# **OptiPlex Tower 7010**

**Benutzerhandbuch** 

**Vorschriftenmodell: D32M Vorschriftentyp: D31M002 Februar 2023 Rev. A00**

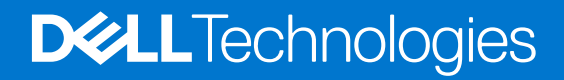

#### Anmerkungen, Vorsichtshinweise und Warnungen

**ANMERKUNG:** HINWEIS enthält wichtige Informationen, mit denen Sie Ihr Produkt besser nutzen können.

**VORSICHT: ACHTUNG deutet auf mögliche Schäden an der Hardware oder auf den Verlust von Daten hin und zeigt, wie Sie das Problem vermeiden können.**

**WARNUNG: WARNUNG weist auf ein potenzielles Risiko für Sachschäden, Verletzungen oder den Tod hin.** 

© 2021–2023 Dell Inc. oder Ihre Tochtergesellschaften. Alle Rechte vorbehalten. Dell Technologies, Dell und andere Marken sind Marken von Dell Inc. oder ihren Tochtergesellschaften. Andere Marken können Marken ihrer jeweiligen Inhaber sein.

# Inhaltsverzeichnis

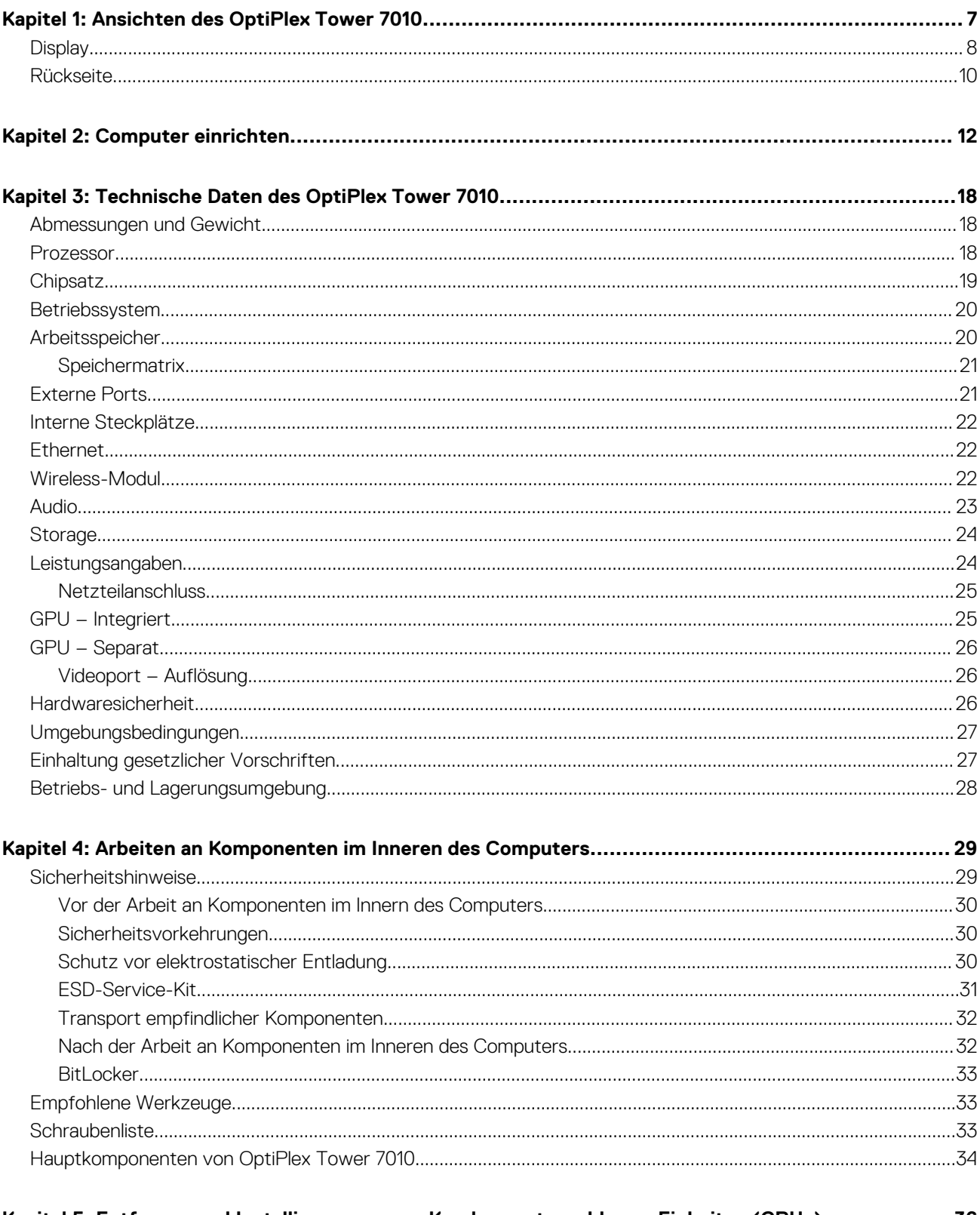

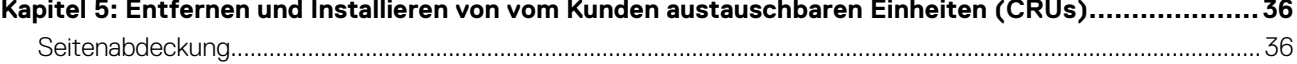

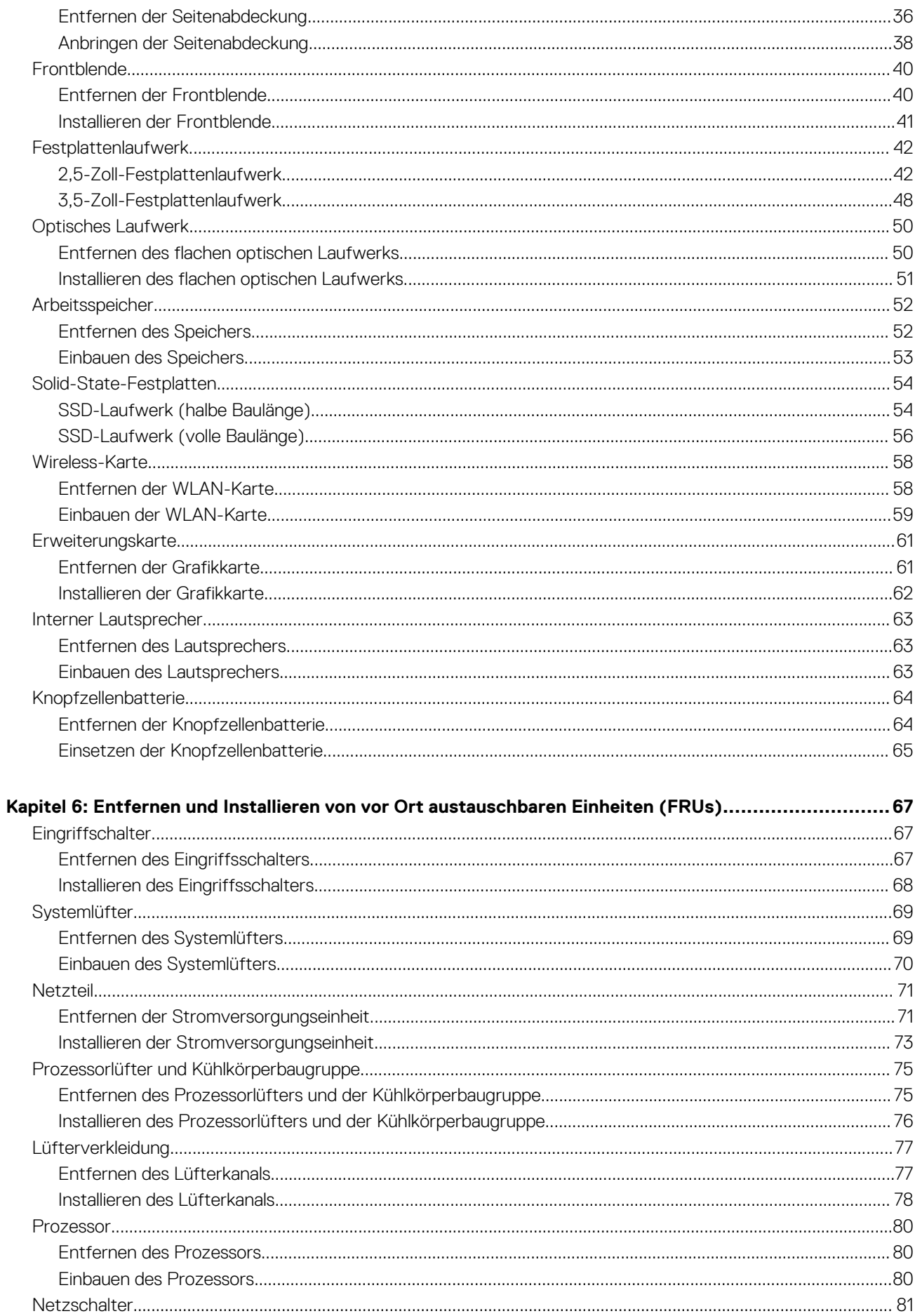

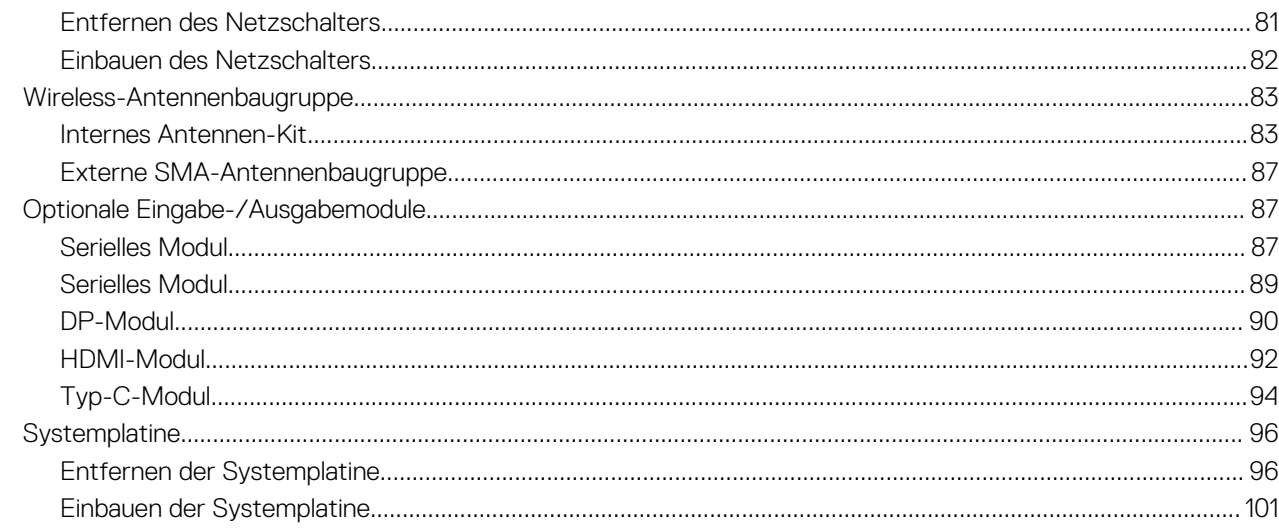

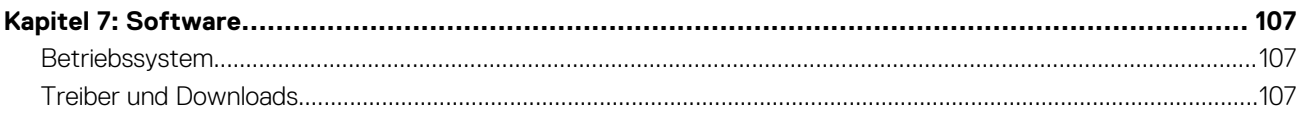

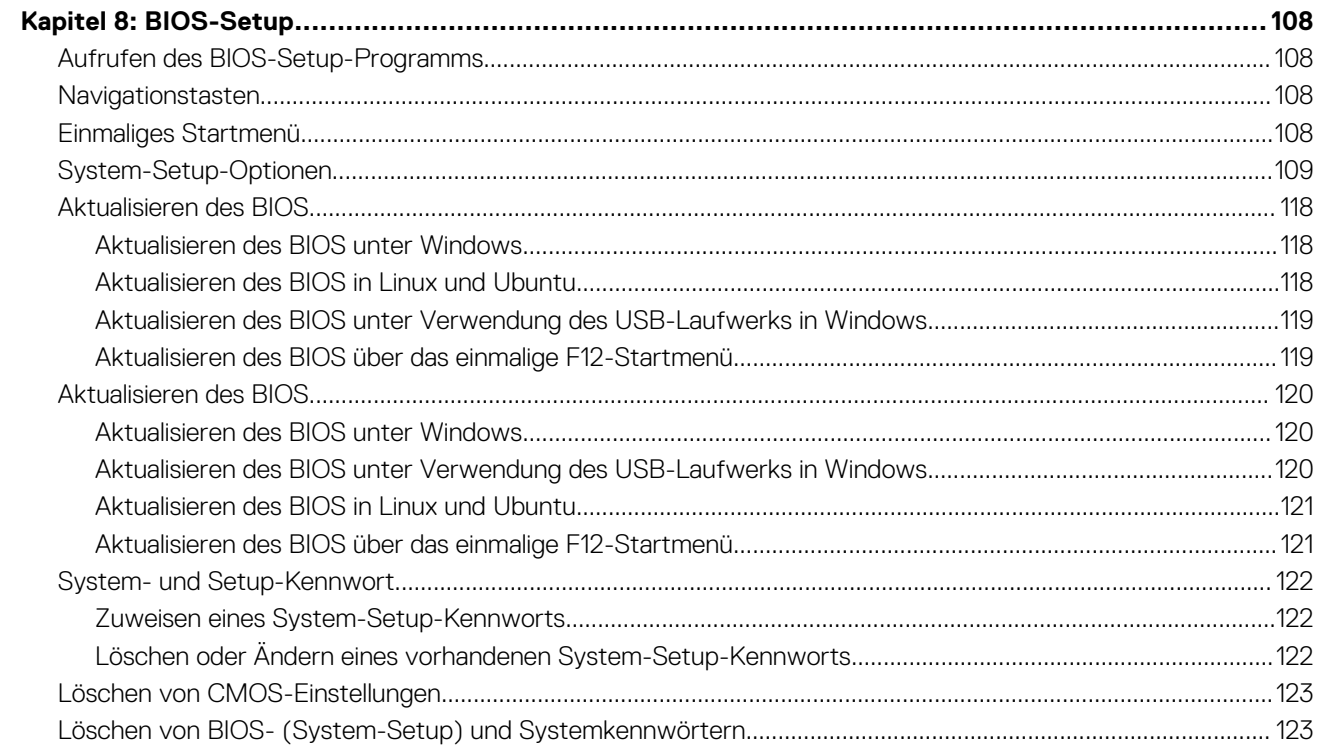

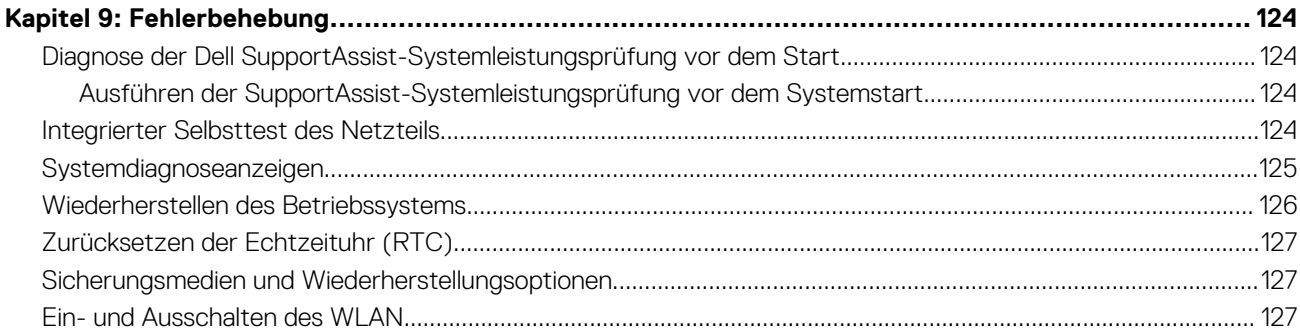

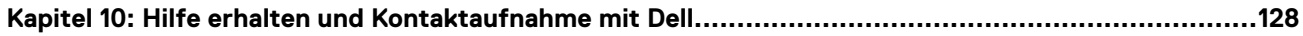

## <span id="page-6-0"></span>**1**

# **Ansichten des OptiPlex Tower 7010**

## <span id="page-7-0"></span>**Display**

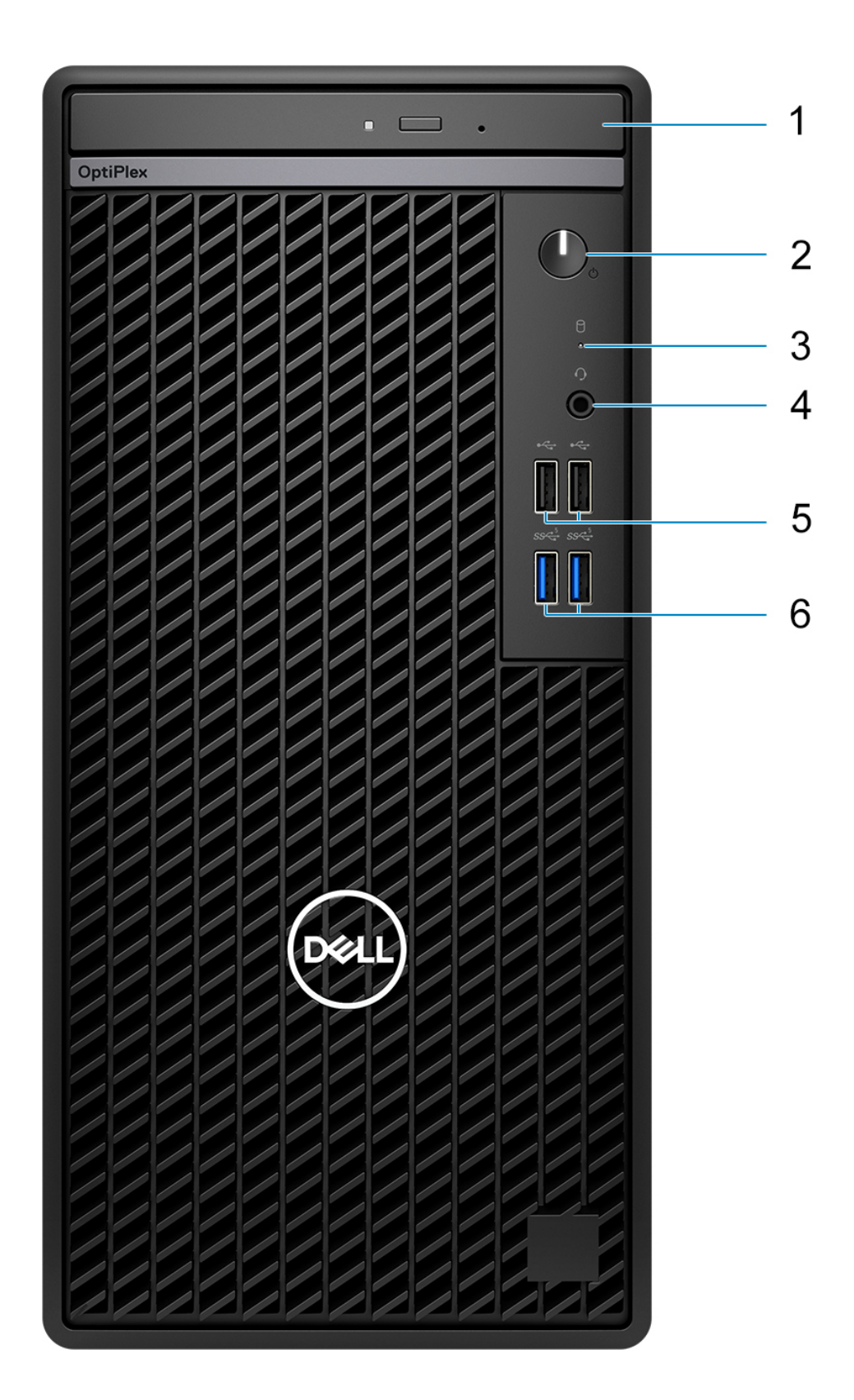

- 1. Optisches Laufwerk (optional)
- 2. Netzschalter mit Diagnose-LED
- 3. Festplattenaktivitätsanzeige
- 4. Universelle Audio-Anschlussbuchse
- 5. Zwei USB 2.0-Anschlüsse (480 Mbit/s)
- 6. Zwei USB 3.2-Gen1-Anschlüsse (10 Gbit/s)

## <span id="page-9-0"></span>**Rückseite**

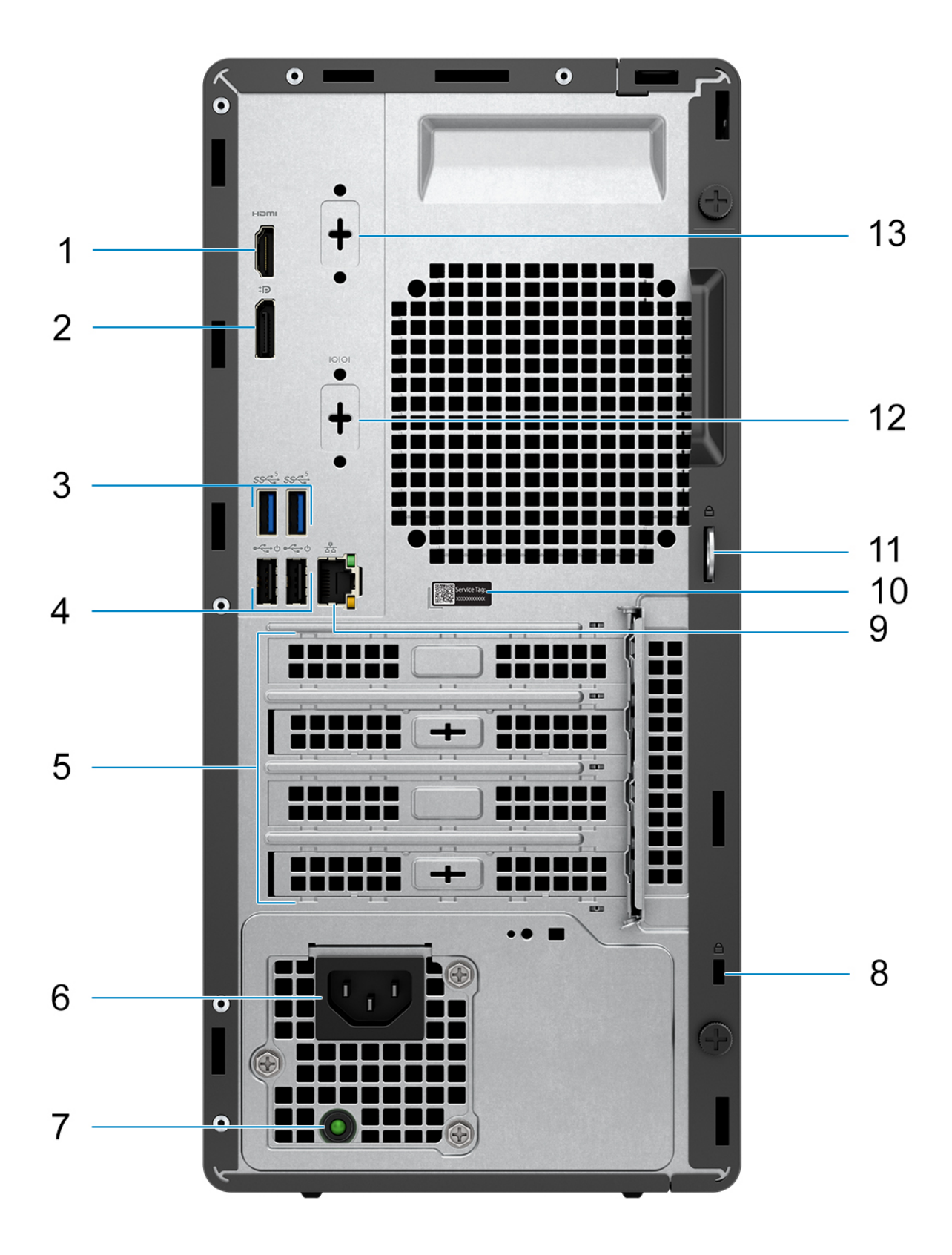

- 1. HDMI 1.4b-Port **ANMERKUNG:** maximale Auflösung von bis zu 1.920 × 1.200 bei 60 Hz
- 2. DisplayPort 1.4a (HBR2) **ANMERKUNG:** maximale Auflösung von bis zu 4.096 × 2.304 bei 60 Hz
- 3. Zwei USB 3.2-Gen1-Anschlüsse (10 Gbit/s)
- 4. Zwei USB 2.0-Ports (480 Mbit/s) mit Smart Power On
- 5. Drei Erweiterungskarten-Steckplätze
- 6. Netzkabelanschluss
- 7. Diagnoseanzeige der Stromversorgung
- 8. Sicherheitskabeleinschub (für Kensington Locks)
- 9. RJ-45-Ethernetanschluss (10/100/1.000 Mbit/s)
- 10. Service-Tag-Etikett
- 11. Ring für das Vorhängeschloss
- 12. Serieller Anschluss (optional)
- 13. Ein Videoanschluss (DisplayPort 1.4a (HBR3)/HDMI 2.1/VGA) (optional)
	- **ANMERKUNG:** Maximale Auflösung
		- **HDMI 2.1**: bis zu 4.096 × 2.160 bei 60 Hz
		- **DisplayPort 1.4a (HBR3):** bis zu 5.120 × 3.200 bei 60 Hz
		- **VGA**: bis zu 1.920 × 1.200 bei 60 Hz

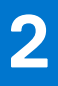

# **Computer einrichten**

#### <span id="page-11-0"></span>**Schritte**

1. Tastatur und Maus anschließen.

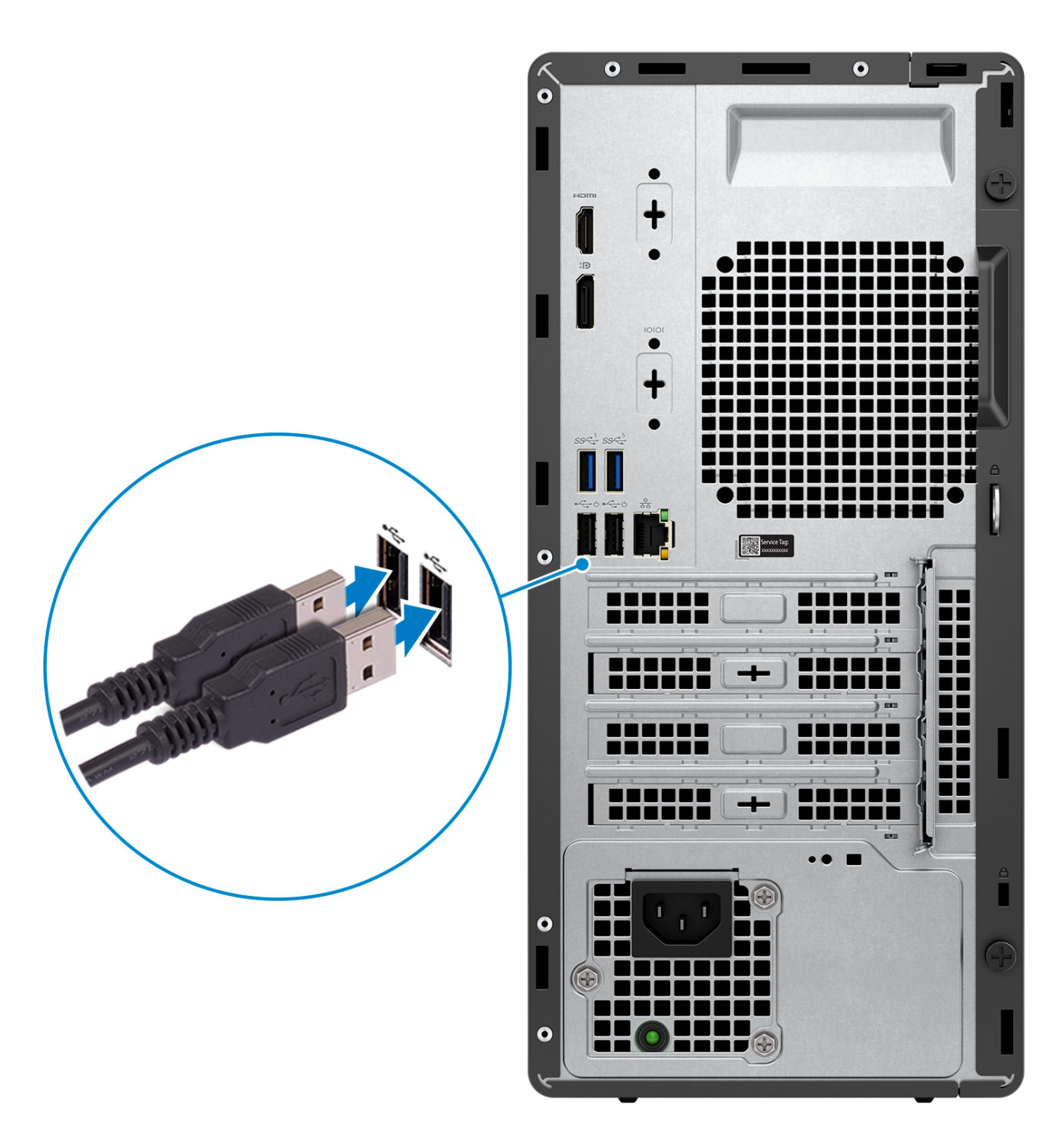

2. Stellen Sie über ein Kabel eine Verbindung zum Netzwerk her.

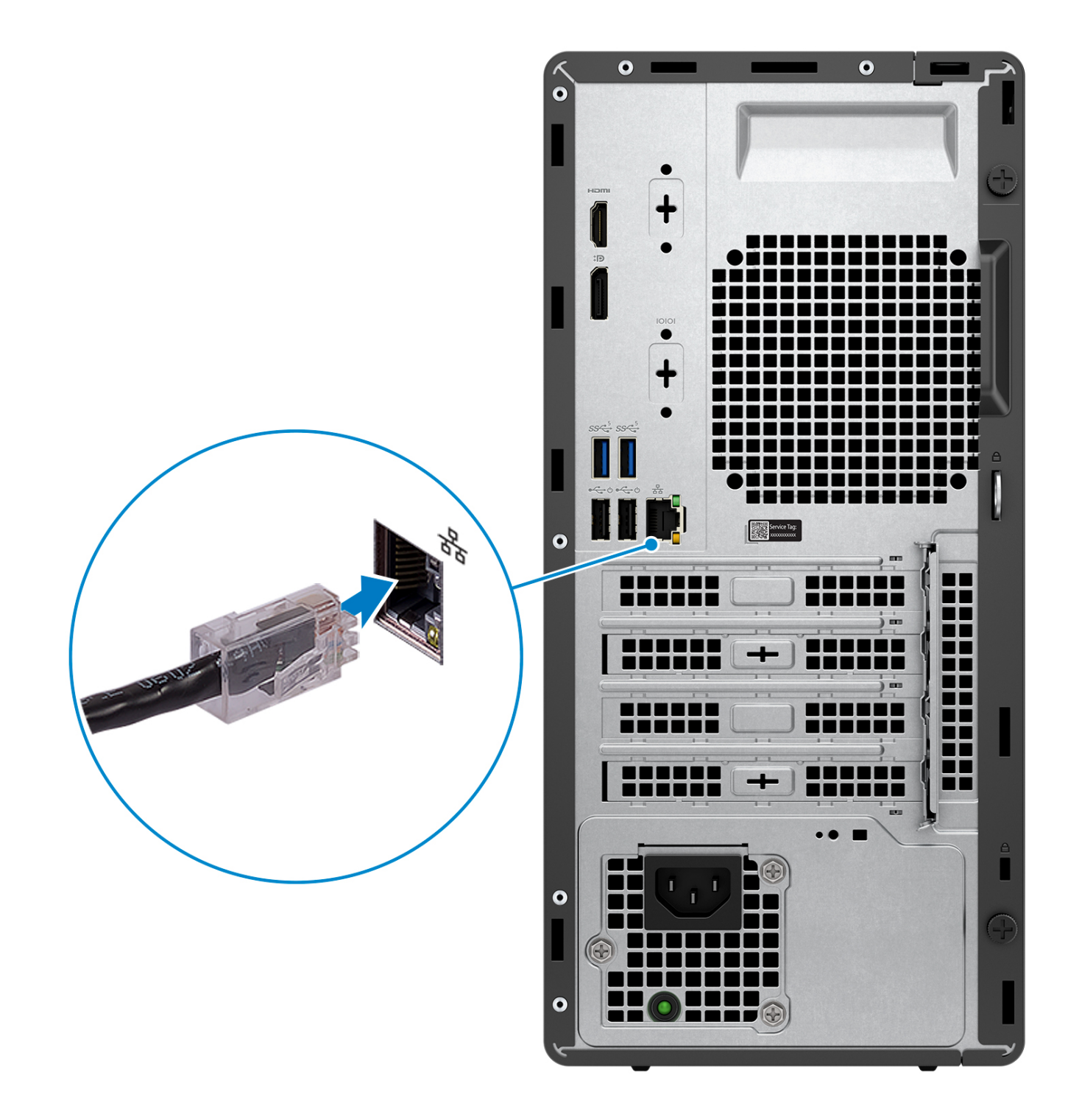

**ANMERKUNG:** Alternativ können Sie eine Verbindung zu einem Drahtlosnetzwerk herstellen.

3. Bildschirm anschließen.

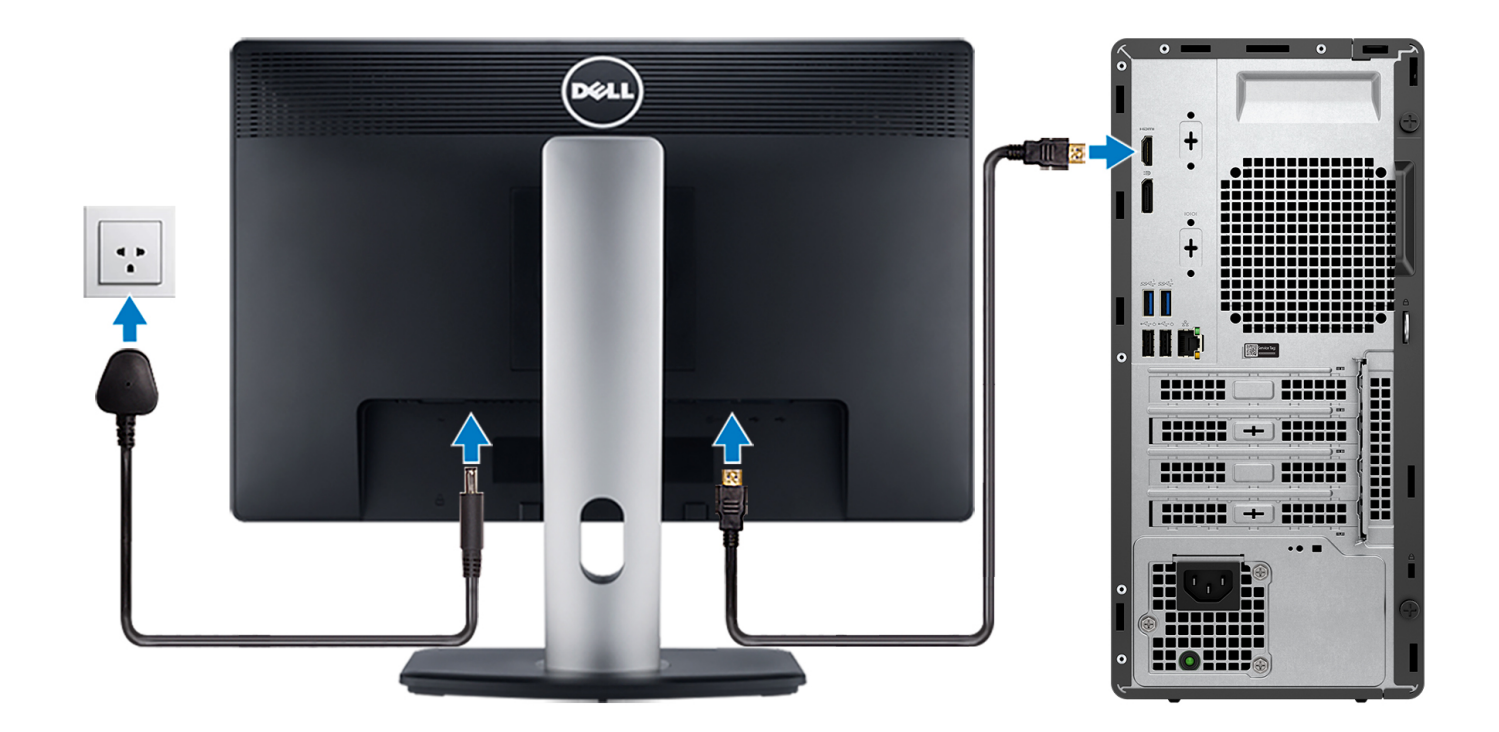

- **ANMERKUNG:** Wenn Sie Ihren Computer mit einer separaten Grafikkarte bestellt haben, sind der HDMI-Anschluss und die Bildschirmanschlüsse auf der Rückseite Ihres Computers abgedeckt. Schließen Sie das Display an den Anschluss der separaten Grafikkarte an.
- 4. Schließen Sie das Stromkabel an.

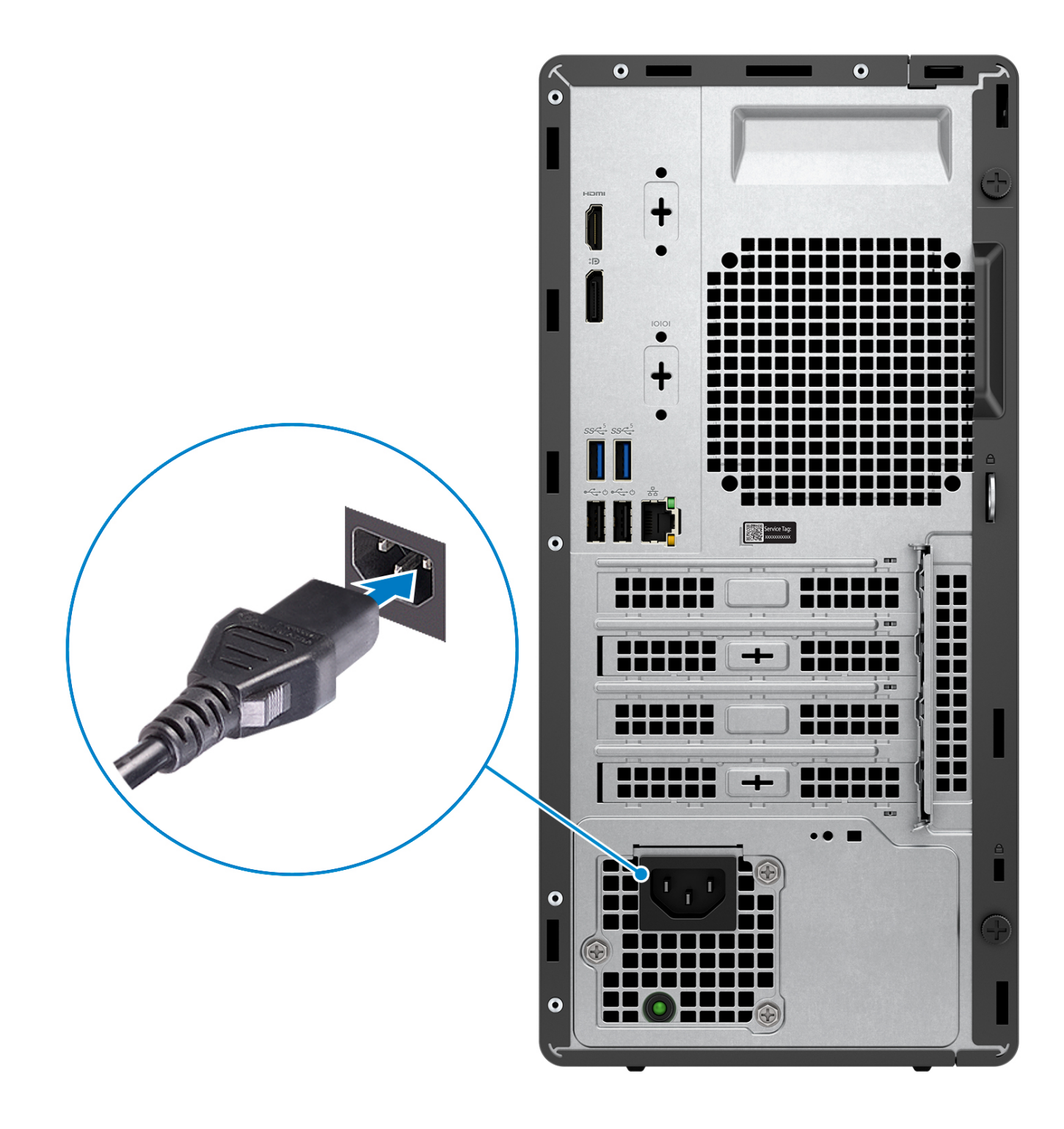

5. Drücken Sie den Netzschalter.

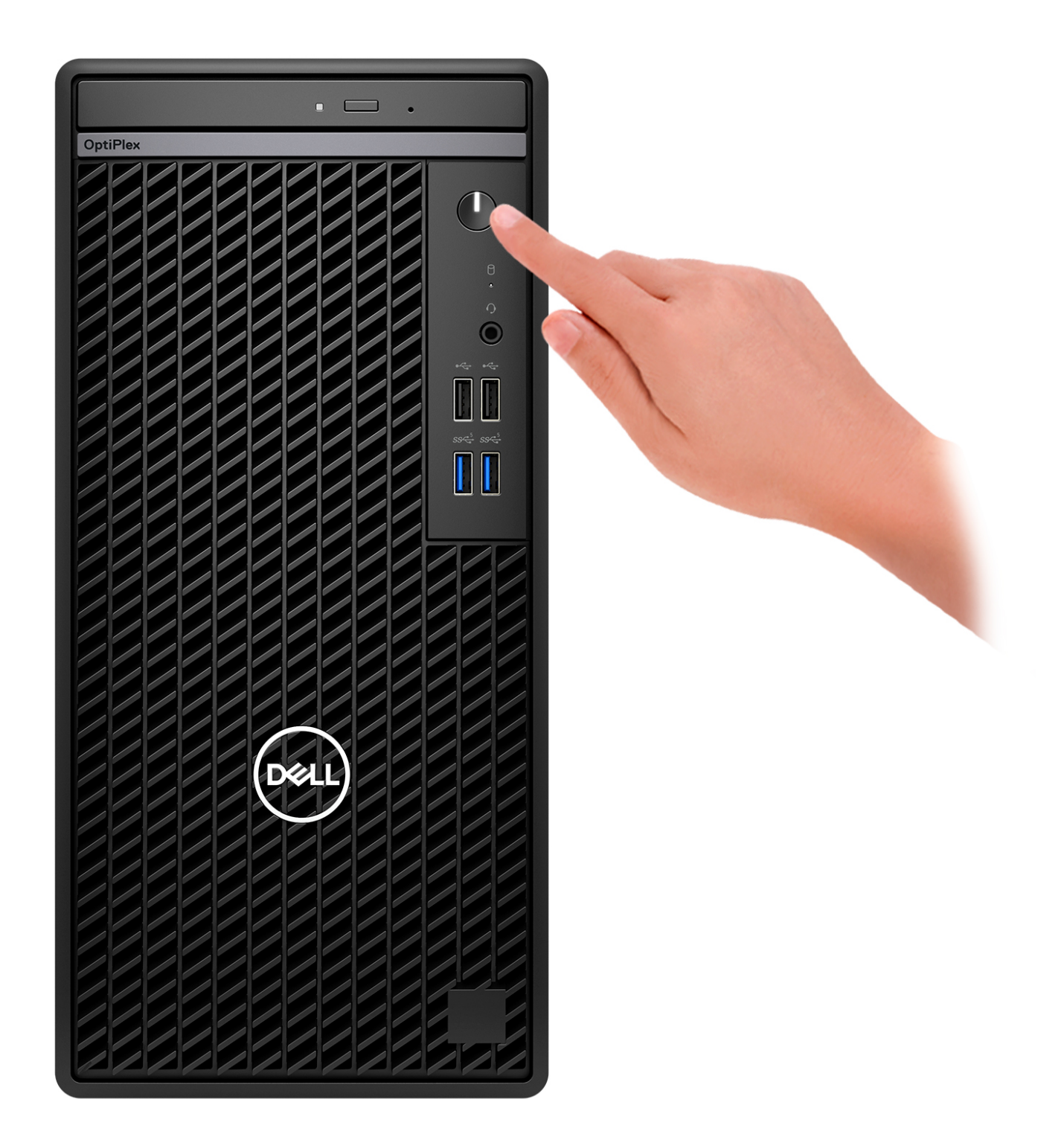

6. Fertigstellen des Windows-Setup.

Befolgen Sie die Anweisungen auf dem Bildschirm, um das Setup abzuschließen. Beim Einrichten wird Folgendes von Dell empfohlen:

- Stellen Sie eine Verbindung zu einem Netzwerk für Windows-Updates her. **ANMERKUNG:** Wenn Sie sich mit einem geschützten Drahtlosnetzwerk verbinden, geben Sie das Kennwort für das Drahtlosnetzwerk ein, wenn Sie dazu aufgefordert werden.
- Wenn Sie mit dem Internet verbunden sind, melden Sie sich mit einem Microsoft-Konto an oder erstellen Sie eins. Wenn Sie nicht mit dem Internet verbunden sind, erstellen Sie ein Konto offline.
- Geben Sie im Bildschirm **Support and Protection** (Support und Sicherung) Ihre Kontaktdaten ein.
- 7. Dell Apps im Windows-Startmenü suchen und verwenden empfohlen

#### **Tabelle 1. Dell Apps ausfindig machen**

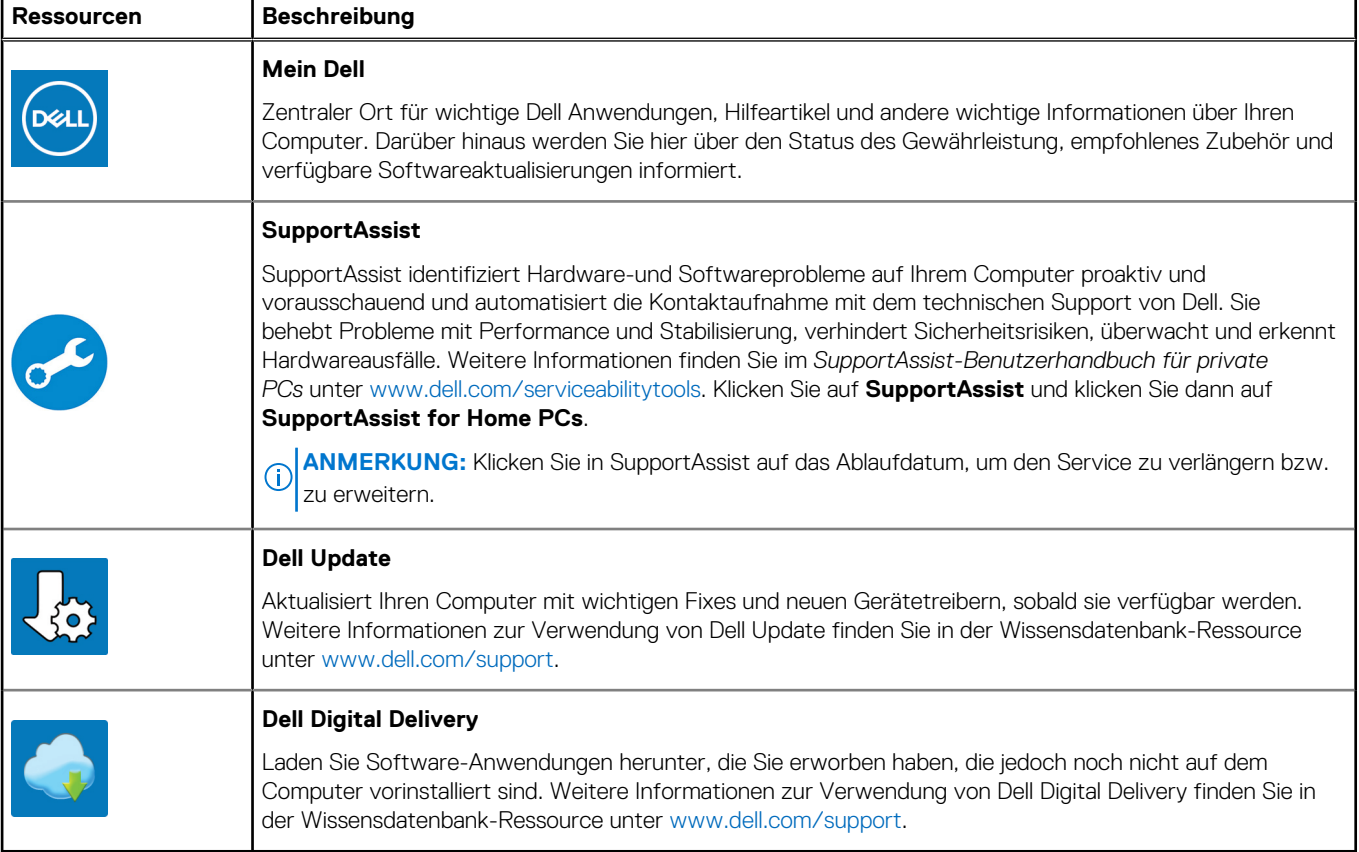

# **3**

# <span id="page-17-0"></span>**Technische Daten des OptiPlex Tower 7010**

### **Abmessungen und Gewicht**

In der folgende Tabelle sind Höhe, Breite, Tiefe und Gewicht des OptiPlex Tower 7010-Systems aufgeführt.

#### **Tabelle 2. Abmessungen und Gewicht**

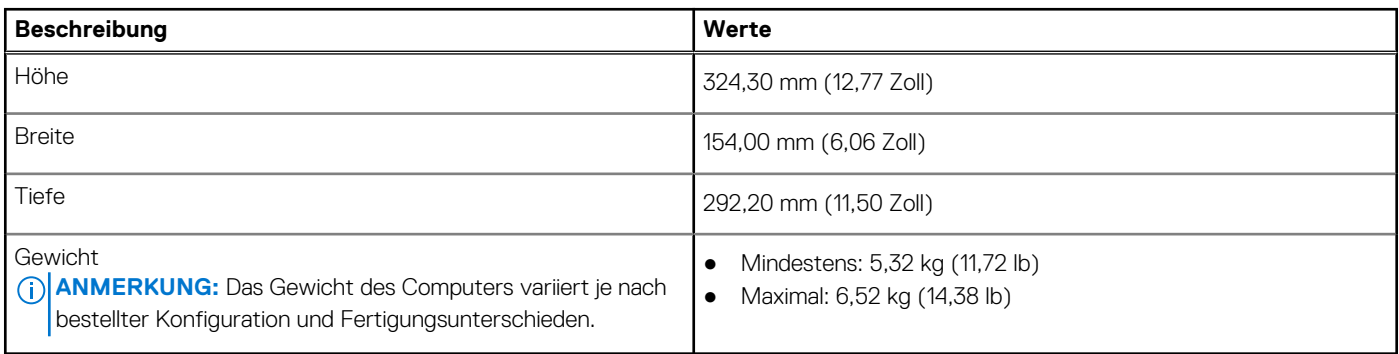

### **Prozessor**

In der folgenden Tabelle sind detaillierte Angaben zu den Prozessoren aufgeführt, die vom OptiPlex Tower 7010 unterstützt werden.

#### <span id="page-18-0"></span>**Tabelle 3. Prozessor**

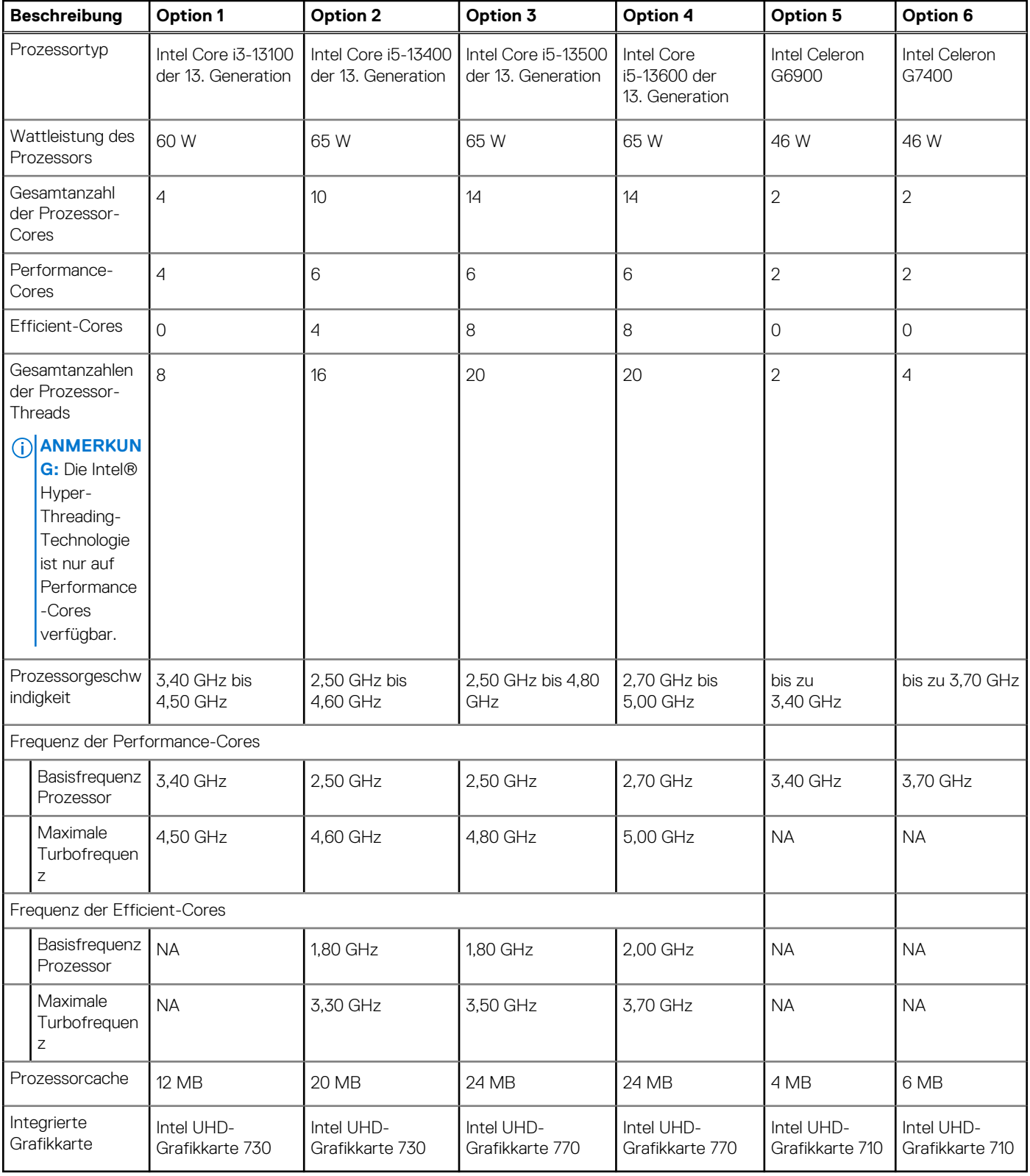

## **Chipsatz**

In der folgenden Tabelle sind die Details des von Ihrem OptiPlex Tower 7010-System unterstützten Chipsatzes aufgeführt.

#### <span id="page-19-0"></span>**Tabelle 4. Chipsatz**

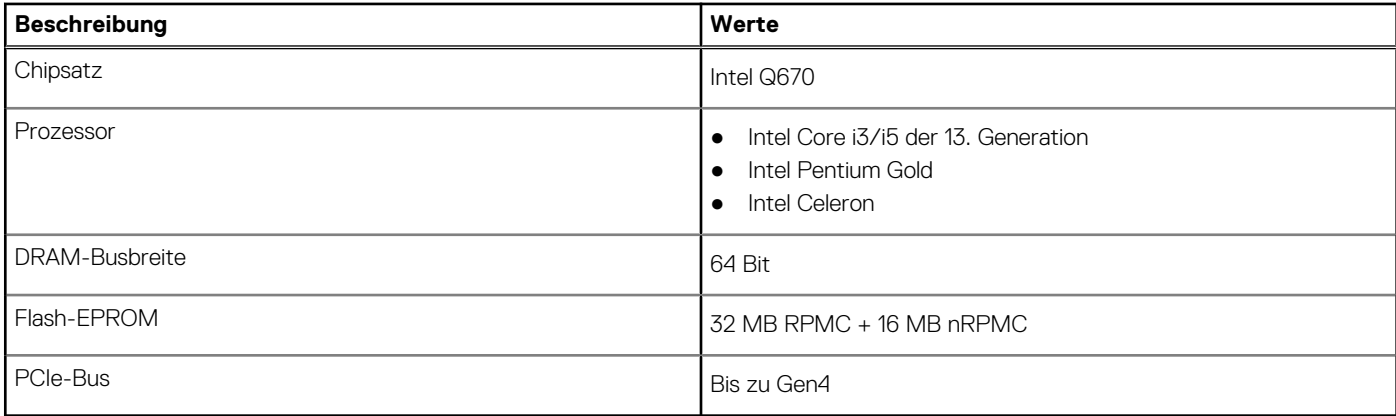

### **Betriebssystem**

Das OptiPlex Tower 7010-System unterstützt die folgenden Betriebssysteme:

- Windows 11 Home
- Windows 11 Pro
- Windows 11 Pro-Downgrade (Windows 10-Image)
- Windows 11 Pro National Education
- Windows 11 CMIT Government Edition (nur China)
- Kylin Linux Desktop 10.1 (nur China) (nach RTS, vorläufige Verfügbarkeit: Juli)
- Ubuntu Linux 22.04 LTS

## **Arbeitsspeicher**

Die folgende Tabelle enthält die technischen Daten der Kamera für das OptiPlex Tower 7010-System.

#### **Tabelle 5. Arbeitsspeicher**

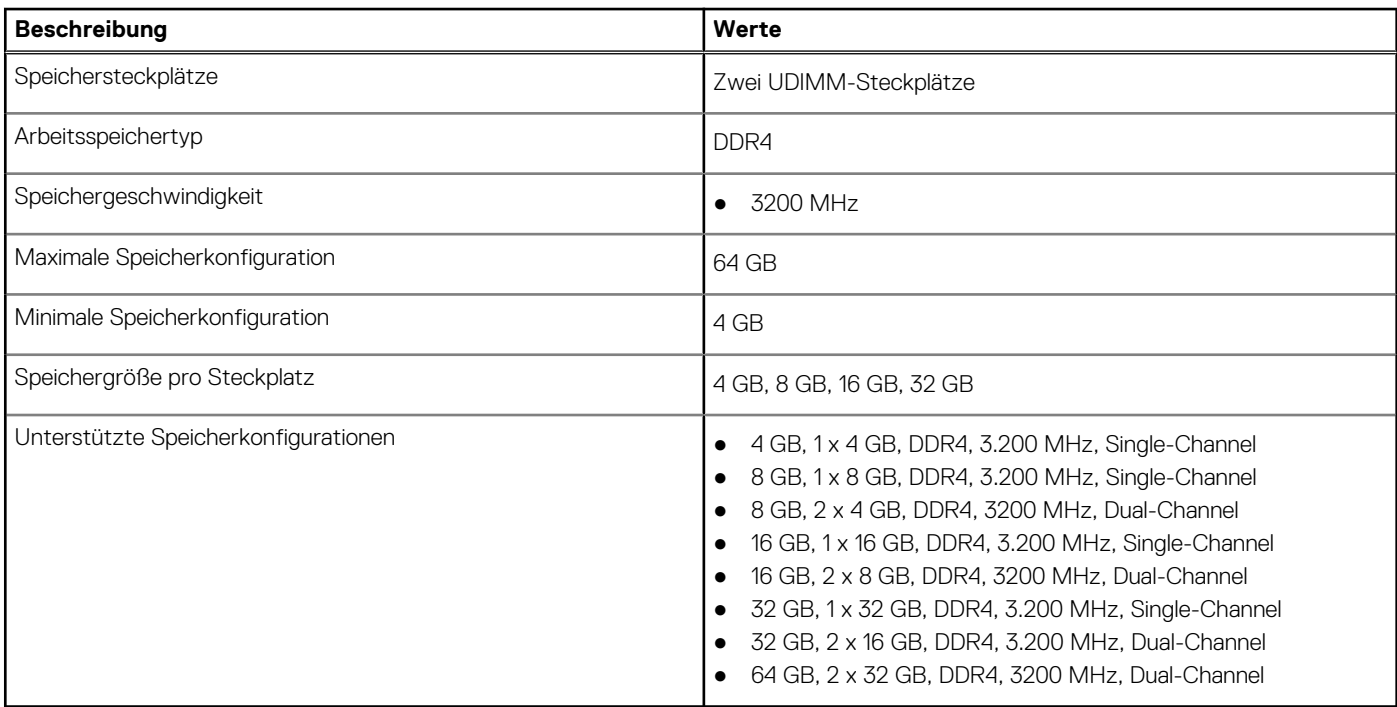

### <span id="page-20-0"></span>**Speichermatrix**

In der folgenden Tabelle sind die unterstützten Speicherkonfigurationen des OptiPlex Tower 7010-Systems aufgeführt.

#### **Tabelle 6. Speichermatrix**

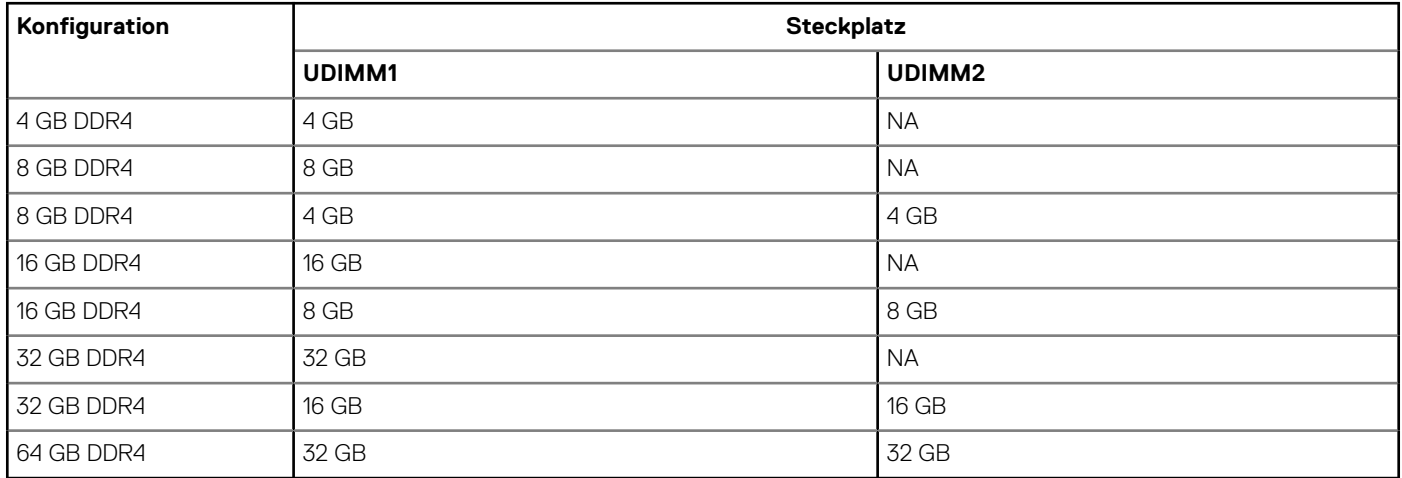

### **Externe Ports**

In der folgenden Tabelle sind die externen Anschlüsse des OptiPlex Tower 7010-Systems aufgeführt.

#### **Tabelle 7. Externe Ports**

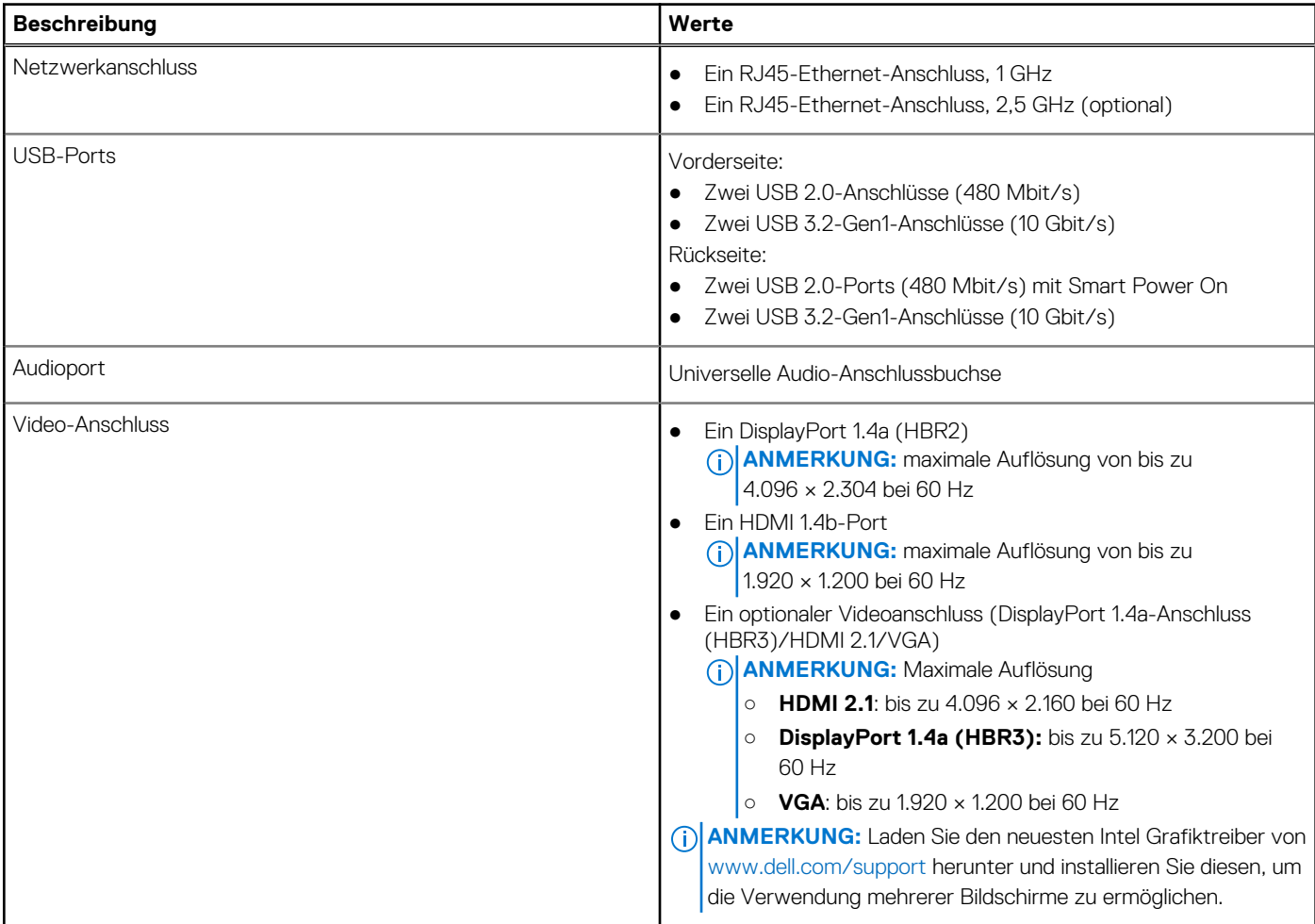

#### <span id="page-21-0"></span>**Tabelle 7. Externe Ports (fortgesetzt)**

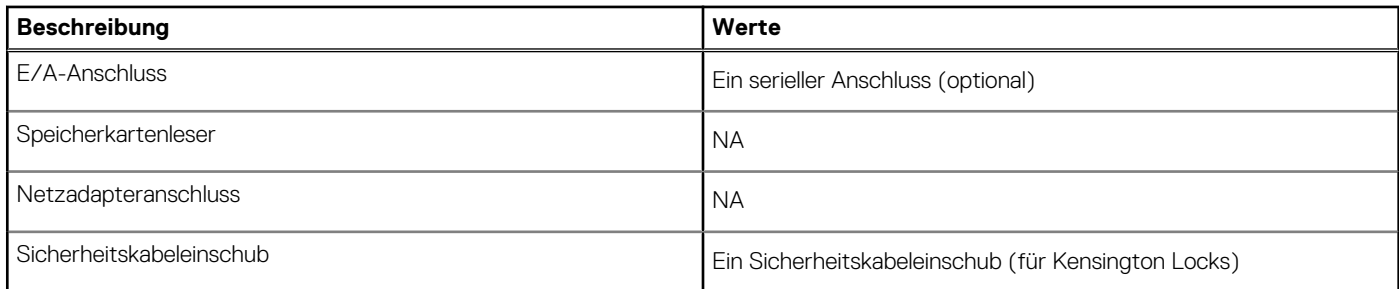

### **Interne Steckplätze**

In der folgenden Tabelle sind die internen Steckplätze des OptiPlex Tower 7010 aufgeführt.

#### **Tabelle 8. Interne Steckplätze**

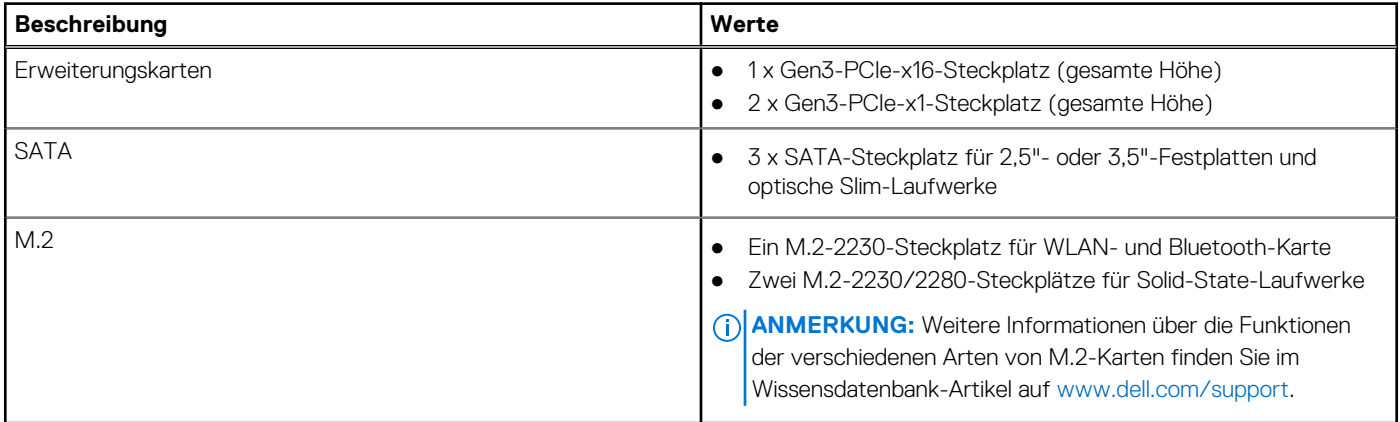

### **Ethernet**

Die folgende Tabelle listet die Spezifikationen des verdrahteten Ethernet-LAN (Local Area Network) des OptiPlex Tower 7010 auf.

#### **Tabelle 9. Ethernet – Technische Daten**

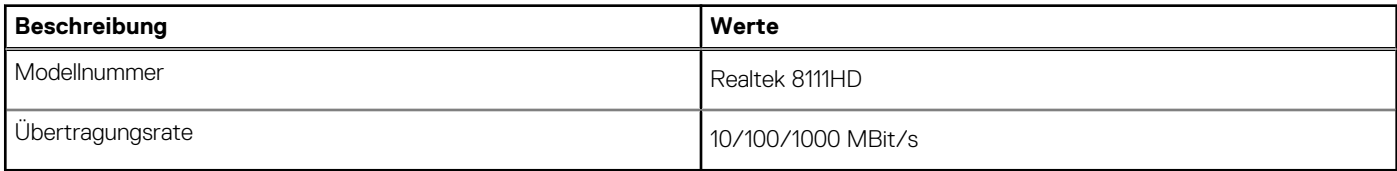

### **Wireless-Modul**

In der folgenden Tabelle sind die technischen Daten des WLAN-Moduls (Wireless Local Area Network) des OptiPlex Tower 7010-Systems aufgeführt.

#### **Tabelle 10. Wireless-Modul – Technische Daten**

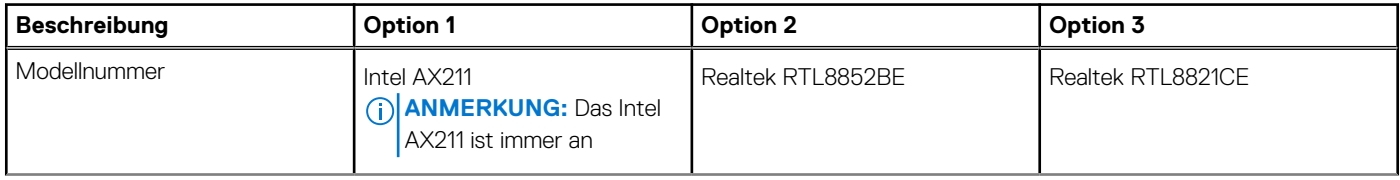

<span id="page-22-0"></span>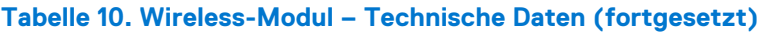

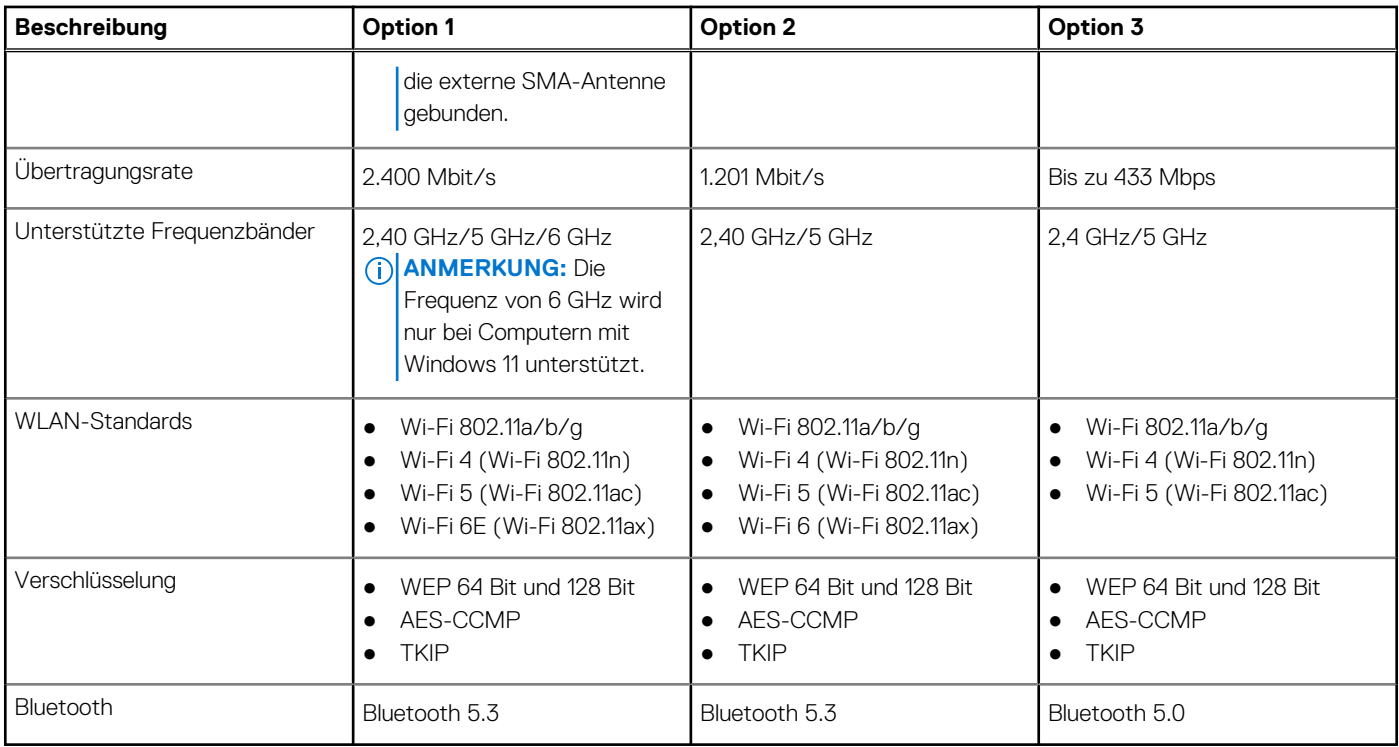

## **Audio**

Die folgende Tabelle enthält die technischen Daten des Audios für das OptiPlex Tower 7010-System.

#### **Tabelle 11. Audio**

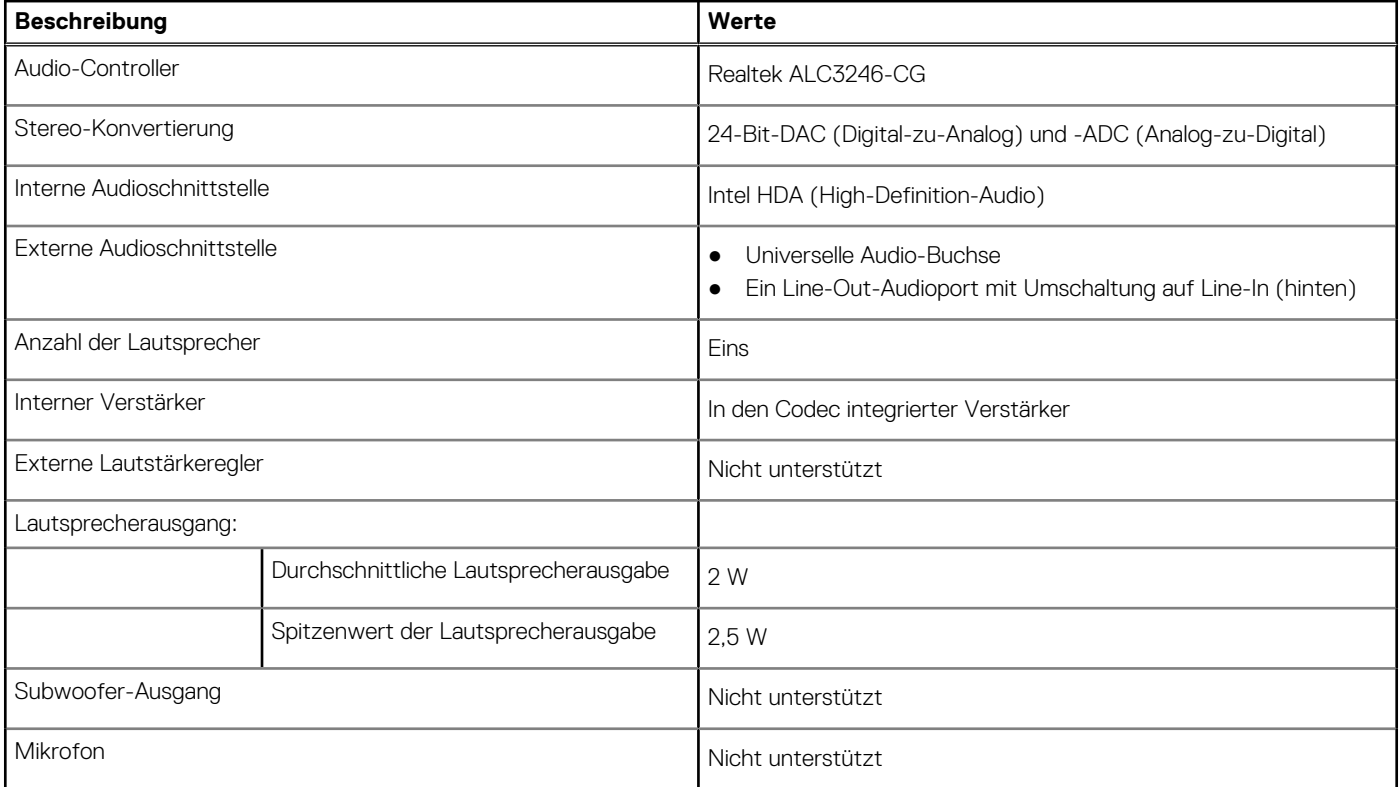

## <span id="page-23-0"></span>**Storage**

In diesem Abschnitt werden die Storage-Optionen für den OptiPlex Tower 7010 aufgeführt.

#### **Tabelle 12. Storage-Matrix**

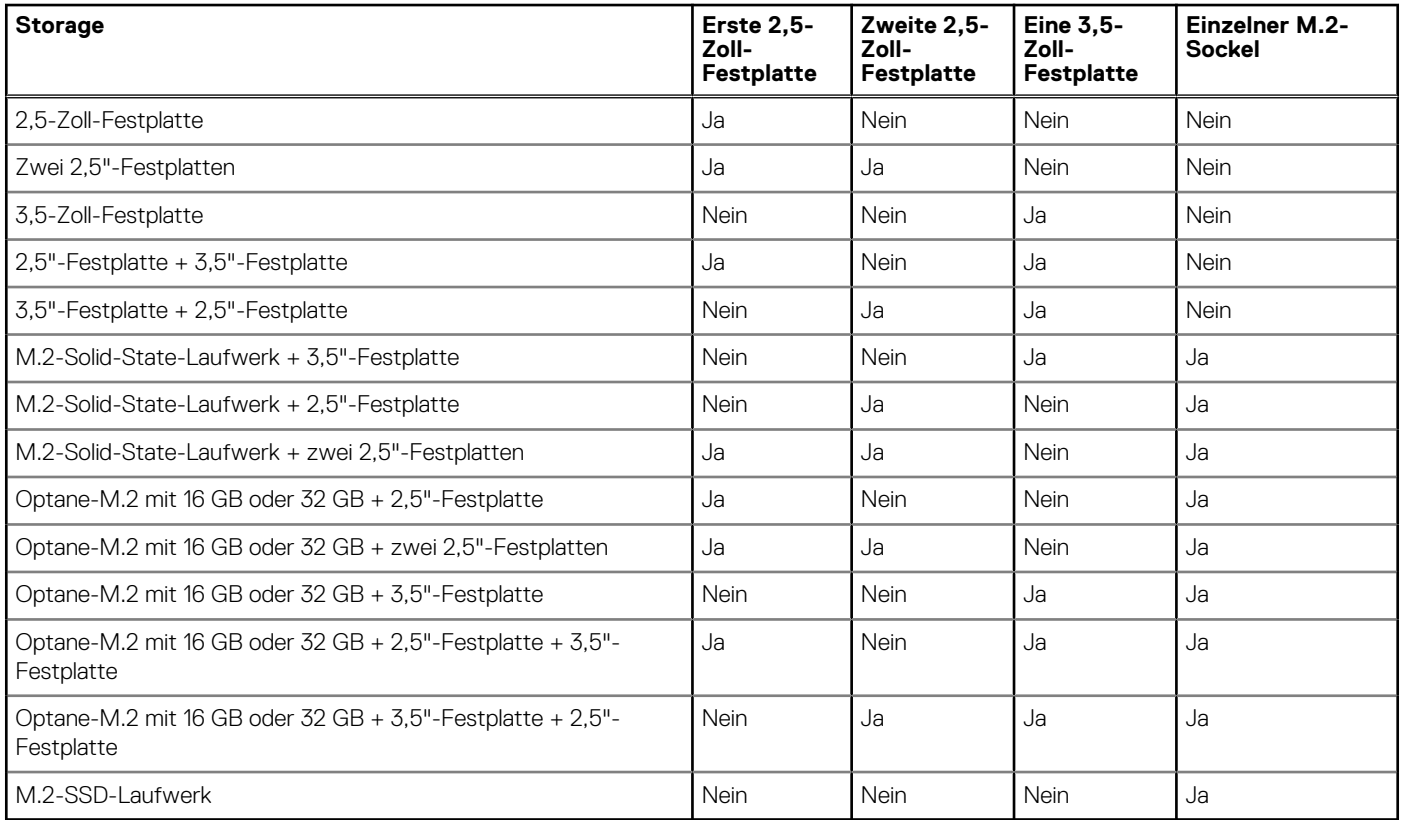

#### **Tabelle 13. Speicherspezifikationen**

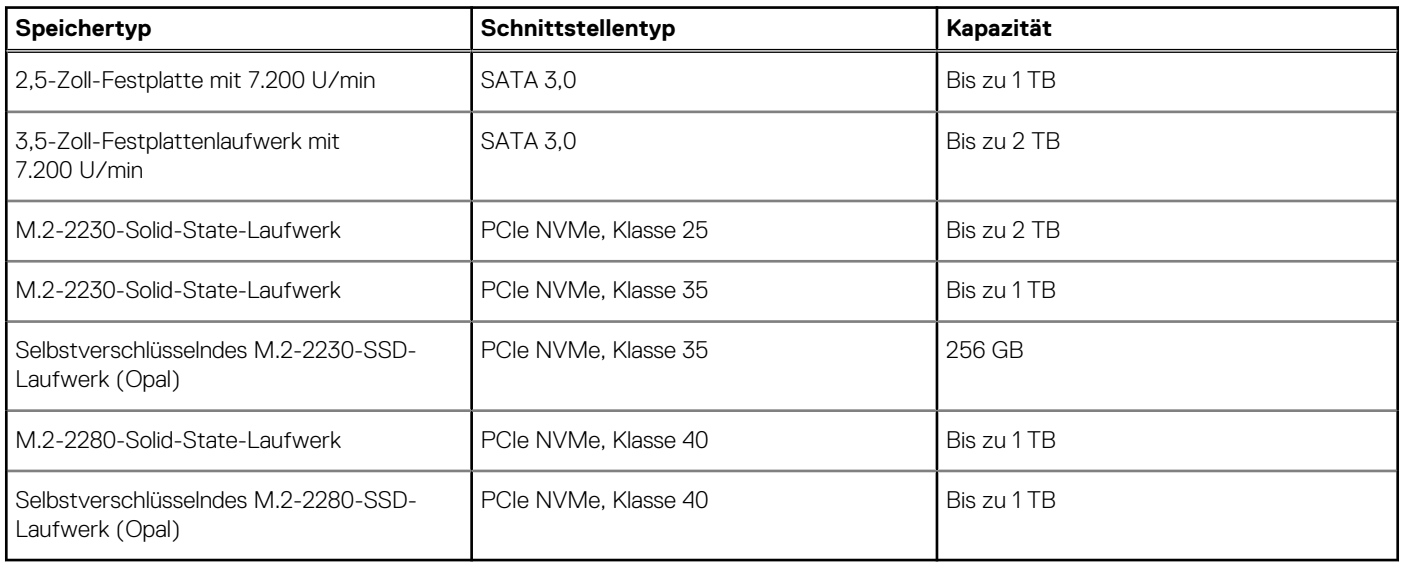

## **Leistungsangaben**

Die folgende Tabelle enthält die technischen Daten zu den Leistungsangaben für das OptiPlex Tower 7010-System.

#### <span id="page-24-0"></span>**Tabelle 14. Leistungsangaben**

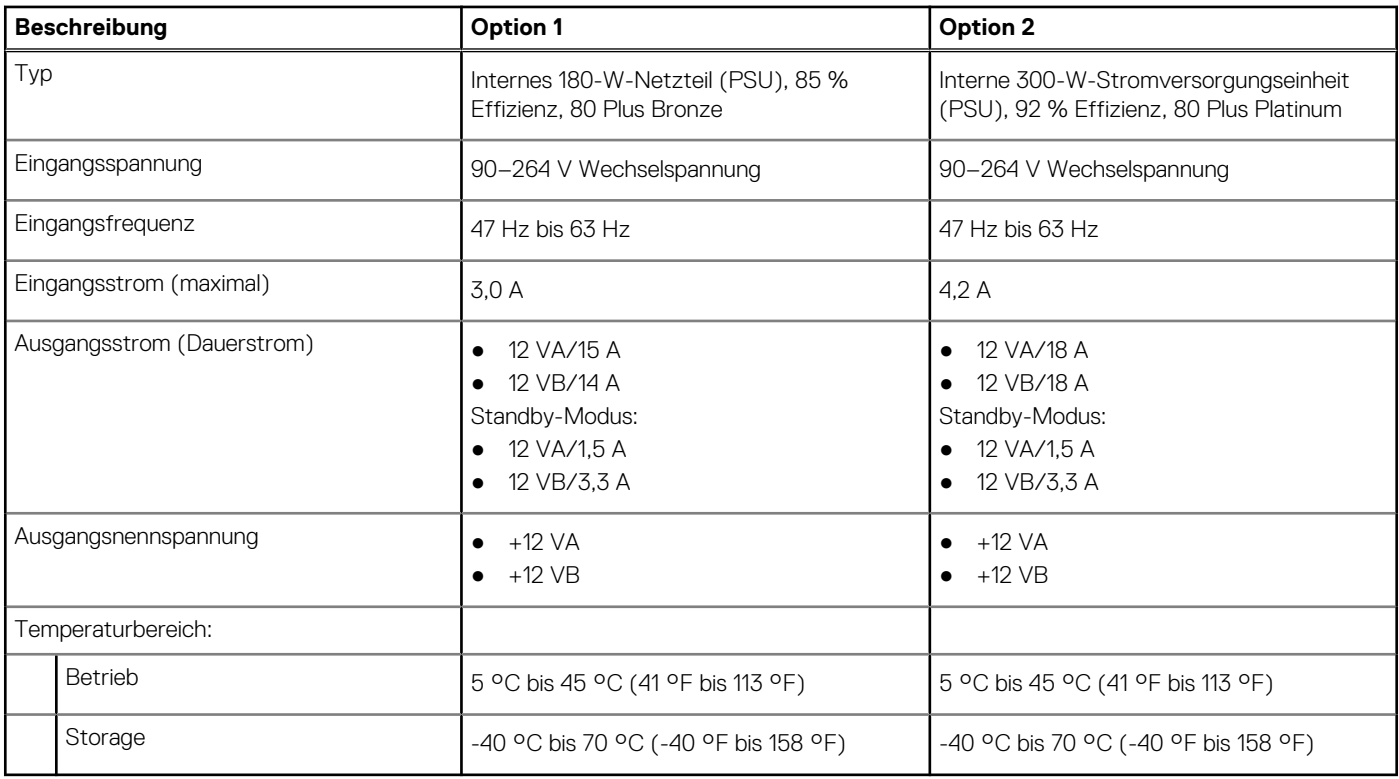

### **Netzteilanschluss**

Die folgende Tabelle enthält die technischen Daten des Netzteils für das OptiPlex Tower 7010-System.

#### **Tabelle 15. Netzteilanschluss**

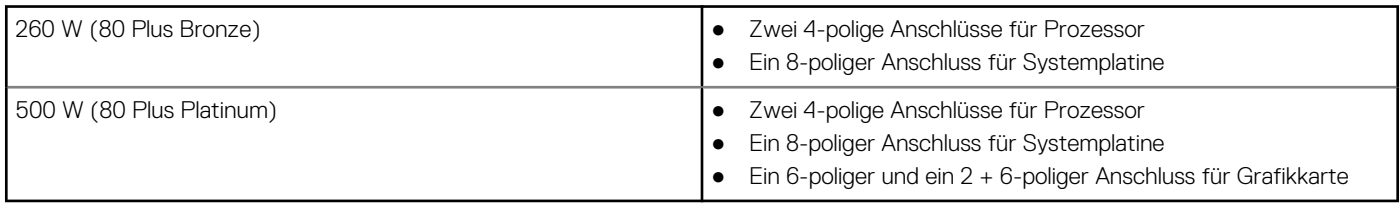

## **GPU – Integriert**

Die folgende Tabelle enthält die technischen Daten der vom OptiPlex Tower 7010-System unterstützten integrierten GPU (Grafikprozessor).

#### **Tabelle 16. GPU – Integriert**

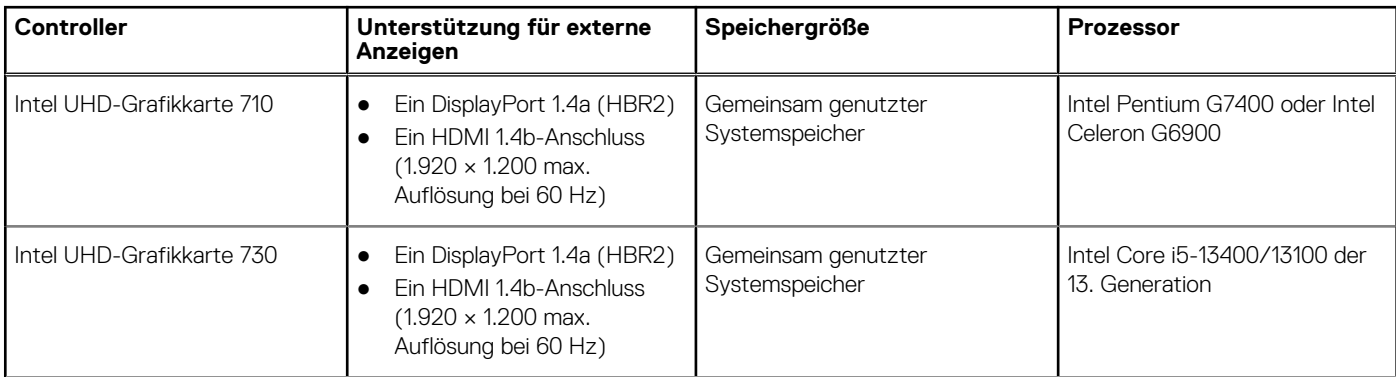

#### <span id="page-25-0"></span>**Tabelle 16. GPU – Integriert (fortgesetzt)**

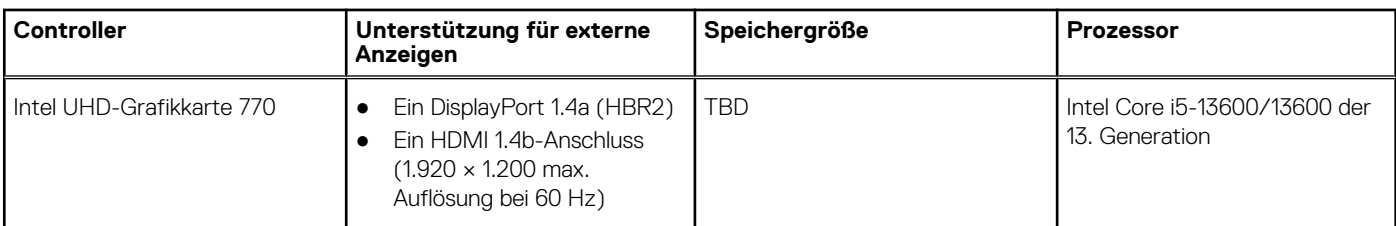

## **GPU – Separat**

Die folgende Tabelle enthält die technischen Daten der von Ihrem OptiPlex Tower 7010 unterstützten separaten GPU (Grafikprozessor).

#### **Tabelle 17. GPU – Separat**

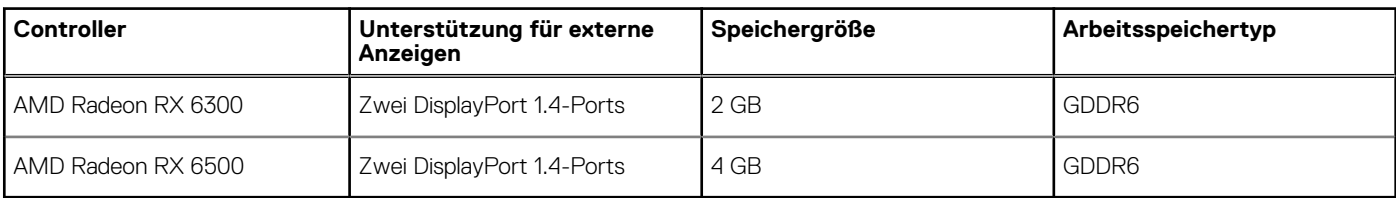

### **Videoport – Auflösung**

In der folgenden Tabelle ist die Auflösung der Videoanschlüsse des OptiPlex Tower 7010 aufgeführt.

#### **Tabelle 18. Videoport – Auflösung**

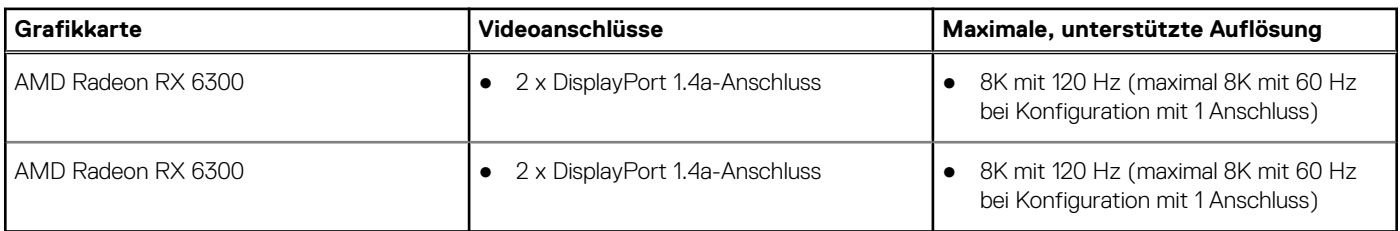

### **Hardwaresicherheit**

Die folgende Tabelle enthält Informationen zur Hardwaresicherheit des OptiPlex Tower 7010.

#### **Tabelle 19. Hardwaresicherheit**

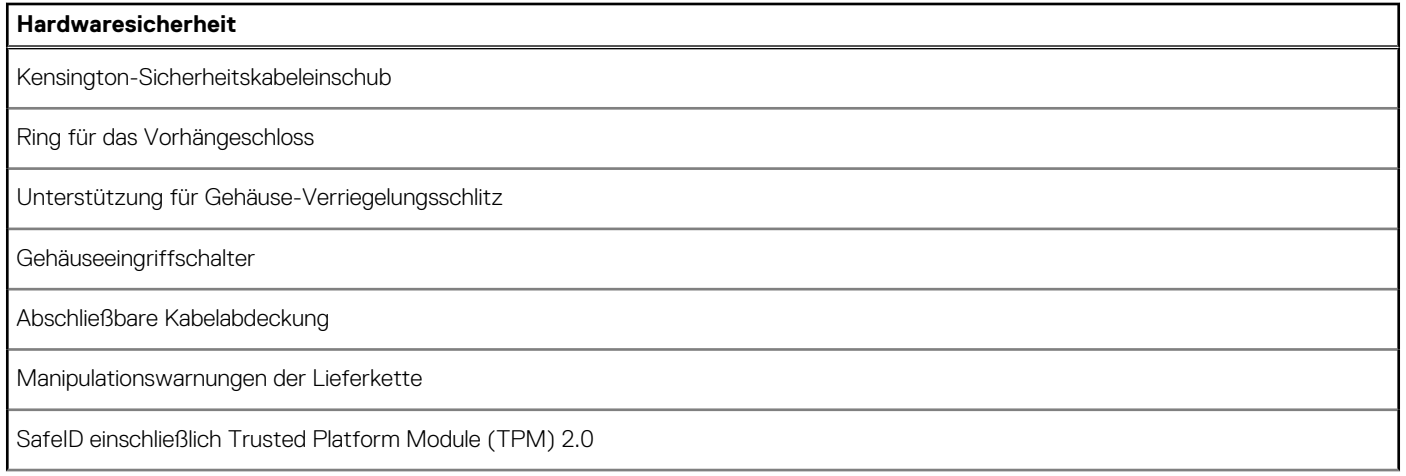

#### <span id="page-26-0"></span>**Tabelle 19. Hardwaresicherheit (fortgesetzt)**

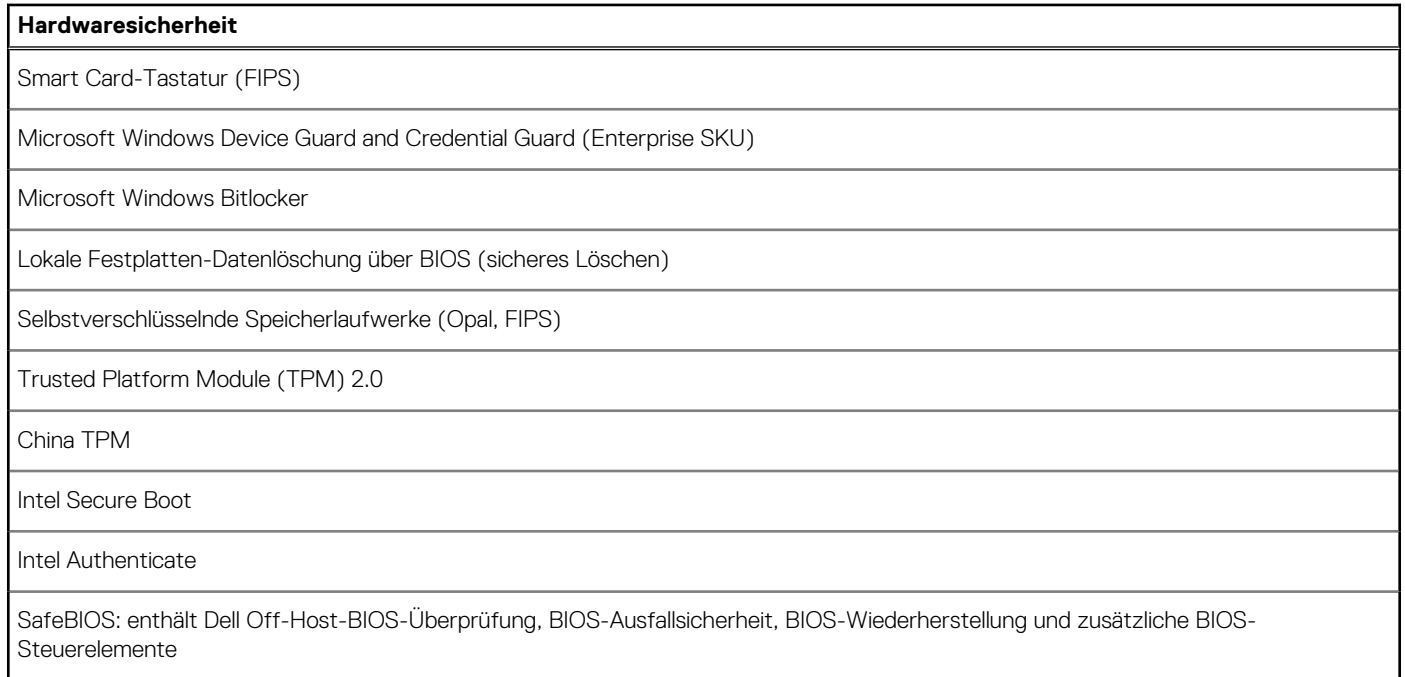

## **Umgebungsbedingungen**

Die folgende Tabelle enthält die Umgebungsbedingungen für das OptiPlex Tower 7010-System.

#### **Tabelle 20. Umgebungsbedingungen**

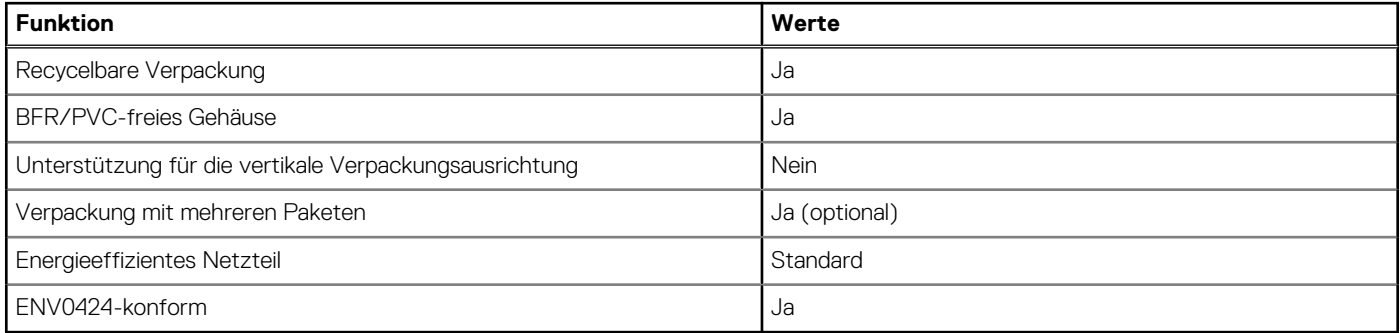

**ANMERKUNG:** Faserverpackung auf Holzbasis mit mindestens 35 % recyceltem Inhalt nach Gesamtgewicht der Fasern auf Holzbasis. Verpackungen, die keine Fasern auf Holzbasis enthalten, können als nicht zutreffend beanstandet werden. Die erwarteten erforderlichen Kriterien für EPEAT 2018.

### **Einhaltung gesetzlicher Vorschriften**

In der folgenden Tabelle ist die Einhaltung gesetzlicher Vorschriften Ihres OptiPlex Tower 7010-Systems aufgeführt.

#### **Tabelle 21. Einhaltung gesetzlicher Vorschriften**

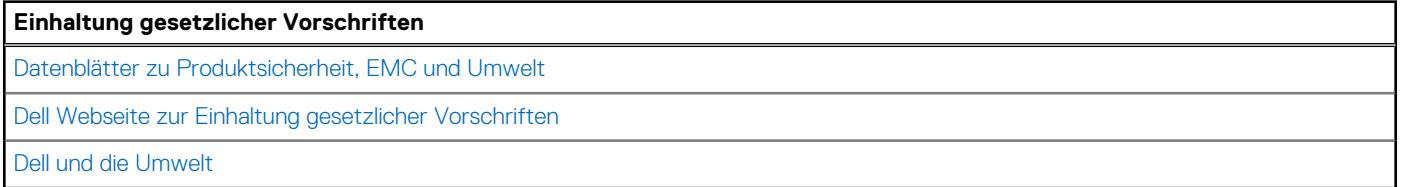

## <span id="page-27-0"></span>**Betriebs- und Lagerungsumgebung**

In dieser Tabelle sind die Betriebs- und Lagerungsspezifikationen Ihres OptiPlex Tower 7010-System aufgeführt.

**Luftverschmutzungsklasse:** G1 gemäß ISA-S71.04-1985

#### **Tabelle 22. Computerumgebung**

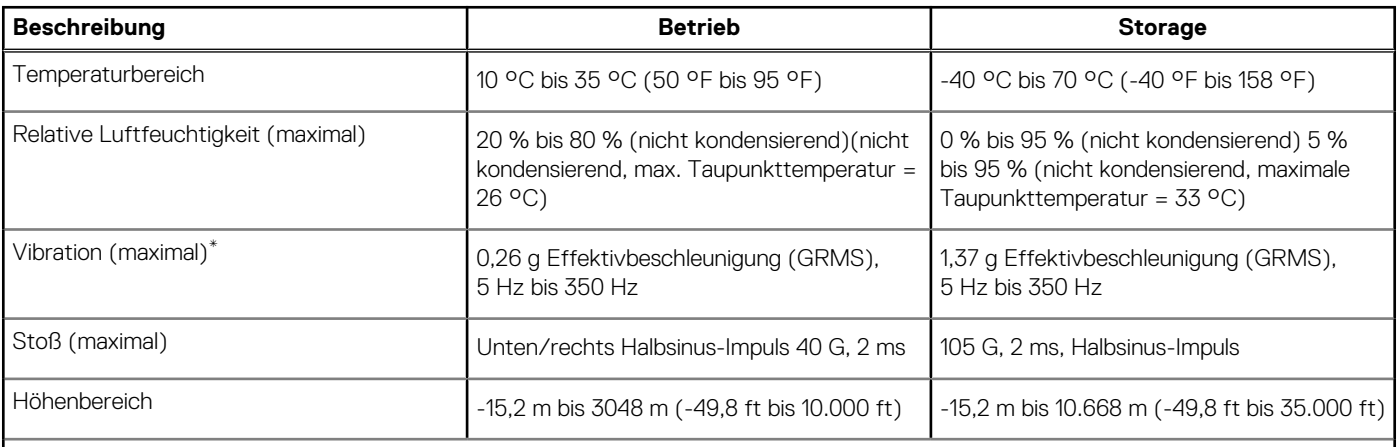

#### **VORSICHT: Die Temperaturbereiche für Betrieb und Lagerung können je nach Komponente variieren, sodass das Betreiben oder Lagern des Geräts außerhalb dieser Bereiche die Leistung bestimmter Komponenten beeinträchtigen kann.**

\* Gemessen über ein Vibrationsspektrum, das eine Benutzerumgebung simuliert.

† gemessen mit einem Halbsinus-Impuls von 2 ms.

**4**

# <span id="page-28-0"></span>**Arbeiten an Komponenten im Inneren des Computers**

### **Sicherheitshinweise**

Beachten Sie folgende Sicherheitsrichtlinien, damit Ihr Computer vor möglichen Schäden geschützt und Ihre eigene Sicherheit sichergestellt ist. Wenn nicht anders angegeben, wird bei jedem in diesem Dokument enthaltenen Verfahren davon ausgegangen, dass Sie die im Lieferumfang des Computers enthaltenen Sicherheitshinweise gelesen haben.

- **WARNUNG: Bevor Sie Arbeiten im Inneren des Computers ausführen, lesen Sie zunächst die im** ∕N **Lieferumfang des Computers enthaltenen Sicherheitshinweise. Weitere Informationen zur bestmöglichen Einhaltung der Sicherheitsrichtlinien finden Sie auf der Homepage zur Richtlinienkonformität unter [www.dell.com/](https://www.dell.com/regulatory_compliance) [regulatory\\_compliance](https://www.dell.com/regulatory_compliance).**
- **WARNUNG: Trennen Sie den Computer von sämtlichen Stromquellen, bevor Sie die Computerabdeckung oder** ∕ዮ **Verkleidungselemente entfernen. Bringen Sie nach Abschluss der Arbeiten innerhalb des Computers wieder alle Abdeckungen, Verkleidungselemente und Schrauben an, bevor Sie den Computer erneut an das Stromnetz anschließen.**
- **VORSICHT: Achten Sie auf eine ebene, trockene und saubere Arbeitsfläche, um Schäden am Computer zu vermeiden.**
- **VORSICHT: Greifen Sie Bauteile und Karten nur an den Außenkanten und berühren Sie keine Steckverbindungen oder Kontakte, um Schäden an diesen zu vermeiden.**
- **VORSICHT: Sie dürfen nur Fehlerbehebungsmaßnahmen durchführen und Reparaturen vornehmen, wenn Sie durch das Dell Team für technische Unterstützung dazu autorisiert oder angeleitet wurden. Schäden durch nicht von Dell genehmigte Wartungsversuche werden nicht durch die Garantie abgedeckt. Lesen Sie die Sicherheitshinweise, die Sie zusammen mit dem Produkt erhalten haben bzw. die unter [www.dell.com/regulatory\\_compliance](https://www.dell.com/regulatory_compliance) bereitgestellt werden.**
- **VORSICHT: Bevor Sie Komponenten im Innern des Computers berühren, müssen Sie sich erden. Berühren Sie dazu eine nicht lackierte Metalloberfläche, beispielsweise Metallteile an der Rückseite des Computers. Berühren Sie regelmäßig während der Arbeiten eine nicht lackierte metallene Oberfläche, um statische Aufladungen abzuleiten, die zur Beschädigung interner Komponenten führen können.**
- **VORSICHT: Ziehen Sie beim Trennen eines Kabels nur am Stecker oder an der Zuglasche und nicht am Kabel selbst. Einige Kabel verfügen über Anschlussstecker mit Sperrzungen oder Fingerschrauben, die vor dem Trennen des Kabels gelöst werden müssen. Ziehen Sie die Kabel beim Trennen möglichst gerade ab, um die Anschlussstifte nicht zu beschädigen bzw. zu verbiegen. Stellen Sie beim Anschließen von Kabeln sicher, dass die Anschlüsse korrekt orientiert und ausgerichtet sind.**
- **VORSICHT: Drücken Sie auf im Medienkartenlesegerät installierte Karten, um sie auszuwerfen.**

**VORSICHT: Seien Sie vorsichtig beim Umgang mit Lithium-Ionen-Akkus in Laptops. Geschwollene Akkus dürfen nicht verwendet werden und sollten ausgetauscht und fachgerecht entsorgt werden.**

**ANMERKUNG:** Die Farbe Ihres Computers und bestimmter Komponenten kann von den in diesem Dokument gezeigten Farben ⋒ abweichen.

### <span id="page-29-0"></span>**Vor der Arbeit an Komponenten im Innern des Computers**

#### **Info über diese Aufgabe**

**ANMERKUNG:** Die Abbildungen in diesem Dokument können von Ihrem Computer abweichen, je nach der von Ihnen bestellten Konfiguration.

#### **Schritte**

- 1. Speichern und schließen Sie alle geöffneten Dateien und beenden Sie alle geöffneten Programme.
- 2. Fahren Sie den Computer herunter. Bei einem Windows Betriebssystem klicken Sie auf **Start** > **Ein/Aus** > **Herunterfahren**.

**ANMERKUNG:** Wenn Sie ein anderes Betriebssystem benutzen, lesen Sie bitte in der entsprechenden Betriebssystemdokumentation nach, wie der Computer heruntergefahren wird.

- 3. Trennen Sie Ihren Computer sowie alle daran angeschlossenen Geräte vom Stromnetz.
- 4. Trennen Sie alle angeschlossenen Netzwerkgeräte und Peripheriegeräte wie z. B. Tastatur, Maus und Monitor vom Computer.

**VORSICHT: Wenn Sie ein Netzwerkkabel trennen, ziehen Sie es zuerst am Computer und dann am Netzwerkgerät ab.**

5. Entfernen Sie alle Medienkarten und optische Datenträger aus dem Computer, falls vorhanden.

### **Sicherheitsvorkehrungen**

Im Kapitel zu den Vorsichtsmaßnahmen werden die primären Schritte, die vor der Demontage durchzuführen sind, detailliert beschrieben.

Lesen Sie die folgenden Vorsichtsmaßnahmen vor der Durchführung von Installations- oder Reparaturverfahren, bei denen es sich um Demontage oder Neumontage handelt:

- Schalten Sie das System und alle angeschlossenen Peripheriegeräte aus.
- Trennen Sie das System und alle angeschlossenen Peripheriegeräte von der Netzstromversorgung.
- Trennen Sie alle Netzwerkkabel, Telefon- und Telekommunikationsverbindungen vom System.
- Verwenden Sie ein ESD-Service-Kit beim Arbeiten im Inneren eines , um Schäden durch elektrostatische Entladungen (ESD) zu vermeiden.
- Nach dem Entfernen von Systemkomponenten setzen Sie die entfernte Komponente vorsichtig auf eine antistatische Matte.
- Tragen Sie Schuhe mit nicht leitenden Gummisohlen, um das Risiko eines Stromschlags zu reduzieren.

### Standby-Stromversorgung

Dell-Produkte mit Standby-Stromversorgung müssen vom Strom getrennt sein, bevor das Gehäuse geöffnet wird. Systeme mit Standby-Stromversorgung werden im ausgeschalteten Zustand mit einer minimalen Stromzufuhr versorgt. Durch die interne Stromversorgung kann das System remote eingeschaltet werden (Wake on LAN), vorübergehend in einen Ruhemodus versetzt werden und verfügt über andere erweiterte Energieverwaltungsfunktionen.

Nach dem Trennen von der Stromversorgung und dem Gedrückthalten des Betriebsschalters für 15 Sekunden sollte der Reststrom von der Systemplatine entladen sein.

### **Bonding**

Bonding ist eine Methode zum Anschließen von zwei oder mehreren Erdungsleitern an dieselbe elektrische Spannung. Dies erfolgt durch die Nutzung eines Field Service Electrostatic Discharge (ESD)-Kits. Stellen Sie beim Anschließen eines Bonddrahts sicher, dass er mit blankem Metall und nicht mit einer lackierten oder nicht metallischen Fläche verbunden ist. Das Armband sollte sicher sitzen und sich in vollem Kontakt mit Ihrer Haut befinden. Entfernen Sie außerdem sämtlichen Schmuck wie Uhren, Armbänder oder Ringe, bevor Sie die Bonding-Verbindung mit dem Geräte herstellen.

### **Schutz vor elektrostatischer Entladung**

Die elektrostatische Entladung ist beim Umgang mit elektronischen Komponenten, insbesondere empfindlichen Komponenten wie z. B. Erweiterungskarten, Prozessoren, Speicher-DIMMs und Systemplatinen, ein wichtiges Thema. Sehr leichte Ladungen können Schaltkreise <span id="page-30-0"></span>bereits auf eine Weise schädigen, die eventuell nicht offensichtlich ist (z. B. zeitweilige Probleme oder eine verkürzte Produktlebensdauer). Da die Branche auf geringeren Leistungsbedarf und höhere Dichte drängt, ist der ESD-Schutz von zunehmender Bedeutung.

Aufgrund der höheren Dichte von Halbleitern, die in aktuellen Produkten von Dell verwendet werden, ist die Empfindlichkeit gegenüber Beschädigungen durch elektrostatische Entladungen inzwischen größer als bei früheren Dell-Produkten. Aus diesem Grund sind einige zuvor genehmigte Verfahren zur Handhabung von Komponenten nicht mehr anwendbar.

Es gibt zwei anerkannte Arten von Schäden durch elektrostatische Entladung (ESD): katastrophale und gelegentliche Ausfälle.

- **Katastrophal:** Katastrophale Ausfälle machen etwa 20 Prozent der ESD-bezogenen Ausfälle aus. Der Schaden verursacht einen sofortigen und kompletten Verlust der Gerätefunktion. Ein Beispiel eines katastrophalen Ausfalls ist ein Speicher-DIMM, das einen elektrostatischen Schock erhalten hat und sofort das Symptom "No POST/No Video" (Kein POST/Kein Video) mit einem Signaltoncode erzeugt, der im Falle von fehlendem oder nicht funktionsfähigem Speicher ertönt.
- Gelegentlich: Gelegentliche Ausfälle machen etwa 80 Prozent der ESD-bezogenen Ausfälle aus. Die hohe Rate gelegentlicher Ausfälle bedeutet, dass auftretende Schäden in den meisten Fällen nicht sofort zu erkennen sind. Das DIMM erhält einen elektrostatischen Schock, aber die Ablaufverfolgung erfolgt nur langsam, sodass nicht sofort ausgehende Symptome im Bezug auf die Beschädigung erzeugt werden. Die Verlangsamung der Ablaufverfolgung kann Wochen oder Monate andauern und kann in der Zwischenzeit zur Verschlechterung der Speicherintegrität, zu zeitweiligen Speicherfehlern usw. führen.

Gelegentliche Ausfälle (auch bekannt als latente Ausfälle oder "walking wounded") sind deutlich schwieriger zu erkennen und zu beheben.

Führen Sie die folgenden Schritte durch, um Beschädigungen durch elektrostatische Entladungen zu vermeiden:

- Verwenden Sie ein kabelgebundenes ESD-Armband, das ordnungsgemäß geerdet ist. Die Verwendung von drahtlosen antistatischen Armbändern ist nicht mehr zulässig; sie bieten keinen ausreichenden Schutz. Das Berühren des Gehäuses vor der Handhabung von Komponenten bietet keinen angemessenen ESD-Schutz auf Teilen mit erhöhter Empfindlichkeit auf ESD-Schäden.
- Arbeiten Sie mit statikempfindlichen Komponenten ausschließlich in einer statikfreien Umgebung. Verwenden Sie nach Möglichkeit antistatische Bodenmatten und Werkbankunterlagen.
- Beim Auspacken einer statikempfindlichen Komponente aus dem Versandkarton, entfernen Sie die Komponente erst aus der antistatischen Verpackung, wenn Sie bereit sind, die Komponente tatsächlich zu installieren. Stellen Sie vor dem Entfernen der antistatischen Verpackung sicher, dass Sie statische Elektrizität aus Ihrem Körper ableiten.
- Legen Sie eine statikempfindliche Komponente vor deren Transport in einen antistatischen Behälter oder eine antistatische Verpackung.

### **ESD-Service-Kit**

Das nicht kontrollierte Service-Kit ist das am häufigsten verwendete Service-Kit. Jedes Service-Kit beinhaltet drei Hauptkomponenten: antistatische Matte, Armband, und Bonddraht.

#### Komponenten eines ESD-Service-Kits

ESD-Service-Kits enthalten folgende Komponenten:

- **Antistatische Matte:** Die antistatische Matte ist ableitfähig. Während Wartungsverfahren sollten Sie Teile darauf ablegen. Wenn Sie mit einer antistatischen Matte arbeiten, sollte Ihr Armband fest angelegt und der Bonddraht mit der Matte und mit sämtlichen blanken Metallteilen im System verbunden sein, an denen Sie arbeiten. Nach ordnungsgemäßer Bereitstellung können Ersatzteile aus dem ESD-Beutel entnommen und auf der Matte platziert werden. ESD-empfindliche Elemente sind nur in Ihrer Hand, auf der ESD-Matte, im System oder innerhalb des Beutels sicher geschützt.
- **Armband und Bonddraht:** Das Armband und der Bonddraht können entweder direkt zwischen Ihrem Handgelenk und blankem Metall auf der Hardware befestigt werden, falls die ESD-Matte nicht erforderlich ist, oder mit der antistatischen Matte verbunden werden, sodass Hardware geschützt wird, die vorübergehend auf der Matte platziert wird. Die physische Verbindung zwischen dem Armband bzw. dem Bonddraht und Ihrer Haut, der ESD-Matte und der Hardware wird als Bonding bezeichnet. Verwenden Sie nur Service-Kits mit einem Armband, einer Matte und Bonddraht. Verwenden Sie niemals kabellose Armbänder. Bedenken Sie immer, dass bei den internen Kabeln eines Erdungsarmbands die Gefahr besteht, dass sie durch normale Abnutzung beschädigt werden, und daher müssen Sie regelmäßig mit einem Armbandtester geprüft werden, um versehentliche ESD-Hardwareschäden zu vermeiden. Es wird empfohlen, das Armband und den Bonddraht mindestens einmal pro Woche zu überprüfen.
- **ESD Armbandtester:** Die Kabel innerhalb eines ESD-Armbands sind anfällig für Schäden im Laufe der Zeit. Bei der Verwendung eines nicht kontrollierten Kits sollten Sie das Armband regelmäßig vor jeder Wartungsanfrage bzw. mindestens einmal pro Woche testen. Ein Armbandtester ist für diese Zwecke die beste Lösung. Wenn Sie keinen eigenen Armbandtester besitzen, fragen Sie bei Ihrem regionalen Büro nach, ob dieses über einen verfügt. Stecken Sie für den Test den Bonddraht des Armbands in den Tester (während das Armband an Ihrem Handgelenk angelegt ist) und drücken Sie die Taste zum Testen. Eine grüne LED leuchtet auf, wenn der Test erfolgreich war. Eine rote LED leuchtet auf und ein Alarmton wird ausgegeben, wenn der Test fehlschlägt.
- **Isolatorelemente**: Es ist sehr wichtig, ESD-empfindliche Geräte, wie z. B. Kunststoff-Kühlkörpergehäuse, von internen Teilen fernzuhalten, die Isolatoren und oft stark geladen sind.
- <span id="page-31-0"></span>● **Arbeitsumgebung:** Vor der Bereitstellung des ESD-Service-Kits sollten Sie die Situation am Standort des Kunden überprüfen. Zum Beispiel unterscheidet sich die Bereitstellung des Kits für eine Serverumgebung von der Bereitstellung für eine Desktop-PC- oder mobile Umgebung. Server werden in der Regel in einem Rack innerhalb eines Rechenzentrums montiert. Desktop-PCs oder tragbare Geräte befinden sich normalerweise auf Schreibtischen oder an Arbeitsplätzen. Achten Sie stets darauf, dass Sie über einen großen, offenen, ebenen und übersichtlichen Arbeitsbereich mit ausreichend Platz für die Bereitstellung des ESD-Kits und mit zusätzlichem Platz für den jeweiligen Systemtyp verfügen, den Sie reparieren. Der Arbeitsbereich sollte zudem frei von Isolatoren sein, die zu einem ESD-Ereignis führen können. Isolatoren wie z. B. Styropor und andere Kunststoffe sollten vor dem physischen Umgang mit Hardwarekomponenten im Arbeitsbereich immer mit mindestens 12" bzw. 30 cm Abstand von empfindlichen Teilen platziert werden.
- **ESD-Verpackung:** Alle ESD-empfindlichen Geräte müssen in einer Schutzverpackung zur Vermeidung von elektrostatischer Aufladung geliefert und empfangen werden. Antistatische Beutel aus Metall werden bevorzugt. Beschädigte Teile sollten Sie immer unter Verwendung des gleichen ESD-Beutels und der gleichen ESD-Verpackung zurückschicken, die auch für den Versand des Teils verwendet wurde. Der ESD-Beutel sollte zugefaltet und mit Klebeband verschlossen werden und Sie sollten dasselbe Schaumstoffverpackungsmaterial verwenden, das in der Originalverpackung des neuen Teils genutzt wurde. ESD-empfindliche Geräte sollten aus der Verpackung nur an einer ESD-geschützten Arbeitsfläche entnommen werden und Ersatzteile sollte nie auf dem ESD-Beutel platziert werden, da nur die Innenseite des Beutels abgeschirmt ist. Legen Sie Teile immer in Ihre Hand, auf die ESD-Matte, ins System oder in einen antistatischen Beutel.
- **Transport von empfindlichen Komponenten**: Wenn empfindliche ESD-Komponenten, wie z. B. Ersatzteile oder Teile, die an Dell zurückgesendet werden sollen, transportiert werden, ist es äußerst wichtig, diese Teile für den sicheren Transport in antistatischen Beuteln zu platzieren.

### ESD-Schutz – Zusammenfassung

Es wird empfohlen, dass Servicetechniker das herkömmliche verkabelte ESD-Erdungsarmband und die antistatische Matte jederzeit bei der Wartung von Dell Produkten verwenden. Darüber hinaus ist es äußerst wichtig, dass Techniker während der Wartung empfindliche Teile separat von allen Isolatorteilen aufbewahren und dass sie einen antistatischen Beutel für den Transport empfindlicher Komponenten verwenden.

### **Transport empfindlicher Komponenten**

Wenn empfindliche ESD-Komponenten, wie z. B. Ersatzteile oder Teile, die an Dell zurückgesendet werden sollen, transportiert werden, ist es äußerst wichtig, diese Teile für den sicheren Transport in antistatischen Beuteln zu platzieren.

### **Hebevorrichtung**

Beachten Sie die folgenden Richtlinien beim Heben von schweren Geräten:

**VORSICHT: Heben Sie nicht schwerer als 50 Pfund. Bitten Sie immer weitere Personen um Hilfe oder verwenden Sie eine mechanische Hebevorrichtung.**

- 1. Sorgen Sie dafür, dass Sie einen fest Stand haben. Um einen stabilen Stand zu haben, stellen Sie die Füße etwas auseinander und drehen Sie die Zehen nach außen.
- 2. Spannen Sie die Bauchmuskeln an. Die Bauchmuskulatur unterstützt den Rücken, wenn Sie etwas anheben, und gleicht so die Last aus.
- 3. Heben Sie die Last mit den Beinen, nicht mit dem Rücken.
- 4. Halten Sie die Last nahe am Körper. Je näher die Last am Rücken ist, desto weniger wird Ihr Rücken belastet.
- 5. Halten Sie den Rücken immer aufrecht unabhängig davon, ob Sie die Last anheben oder absetzen. Versuchen Sie, die Last nicht durch Ihr eigenes Körpergewicht zu beschweren. Vermeiden Sie es, Ihren Körper oder Rücken zu verdrehen.
- 6. Befolgen Sie die gleichen Techniken in umgekehrter Reihenfolge zum Abstellen der Last.

### **Nach der Arbeit an Komponenten im Inneren des Computers**

#### **Info über diese Aufgabe**

**ANMERKUNG:** Im Inneren des Computers vergessene oder lose Schrauben können den Computer erheblich beschädigen.

#### **Schritte**

1. Bringen Sie alle Schrauben wieder an und stellen Sie sicher, dass sich im Inneren des Computers keine losen Schrauben mehr befinden.

- <span id="page-32-0"></span>2. Schließen Sie alle externen Geräte, Peripheriegeräte oder Kabel wieder an, die Sie vor dem Arbeiten an Ihrem Computer entfernt haben.
- 3. Setzen Sie alle Medienkarten, Laufwerke oder andere Teile wieder ein, die Sie vor dem Arbeiten an Ihrem Computer entfernt haben.
- 4. Schließen Sie den Computer sowie alle daran angeschlossenen Geräte an das Stromnetz an.
- 5. Schalten Sie den Computer ein.

### **BitLocker**

**VORSICHT: Wenn BitLocker vor der Aktualisierung des BIOS nicht ausgesetzt wird, wird beim nächsten Neustart des Systems der BitLocker-Schlüssel nicht erkannt. Sie werden dann aufgefordert, den Wiederherstellungsschlüssel einzugeben, um fortfahren zu können, und das System fordert Sie bei jedem Neustart erneut dazu auf. Wenn der Wiederherstellungsschlüssel nicht bekannt ist, kann dies zu Datenverlust oder einer unnötigen Neuinstallation des Betriebssystems führen. Weitere Informationen zu diesem Thema finden Sie im Wissensdatenbank-Artikel: [Aktualisieren](https://www.dell.com/support/kbdoc/000134415) [des BIOS auf Dell Systemen mit aktiviertem BitLocker](https://www.dell.com/support/kbdoc/000134415).**

Der Einbau der folgenden Komponenten löst BitLocker aus:

- Festplattenlaufwerk oder Solid-State-Laufwerk
- Systemplatine

## **Empfohlene Werkzeuge**

Für die in diesem Dokument beschriebenen Arbeitsschritte können die folgenden Werkzeuge erforderlich sein:

- Kreuzschlitzschraubendreher Größe 0
- Kreuzschlitzschraubendreher Größe 1
- Kunststoffstift

## **Schraubenliste**

- **ANMERKUNG:** Beim Entfernen der Schrauben von einer Komponente wird empfohlen, sich den Schraubentyp und die Menge der Schrauben zu notieren und die Schrauben anschließend in einer Box aufzubewahren. So wird sichergestellt, dass die richtige Anzahl der Schrauben und der richtige Schraubentyp wieder angebracht werden, wenn die Komponente ausgetauscht wird.
- **ANMERKUNG:** Manche Computer verfügen über magnetische Oberflächen. Stellen Sie sicher, dass die Schrauben nicht an solchen ⋒ Oberflächen befestigt bleiben, wenn Sie eine Komponente austauschen.

**ANMERKUNG:** Die Farbe der Schraube kann je nach bestellter Konfiguration variieren.

#### **Tabelle 23. Schraubenliste**

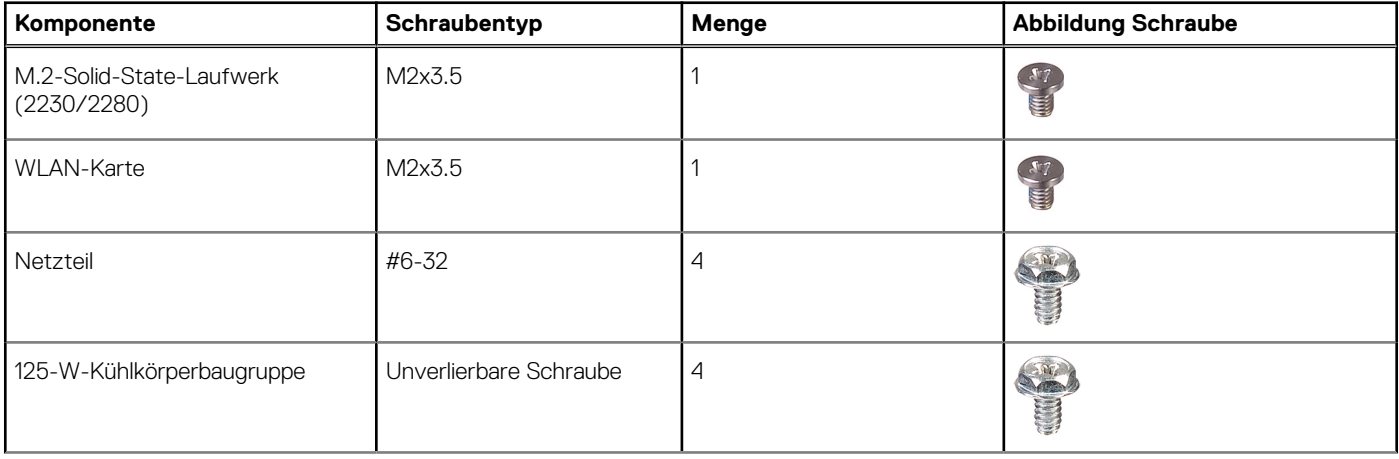

#### <span id="page-33-0"></span>**Tabelle 23. Schraubenliste (fortgesetzt)**

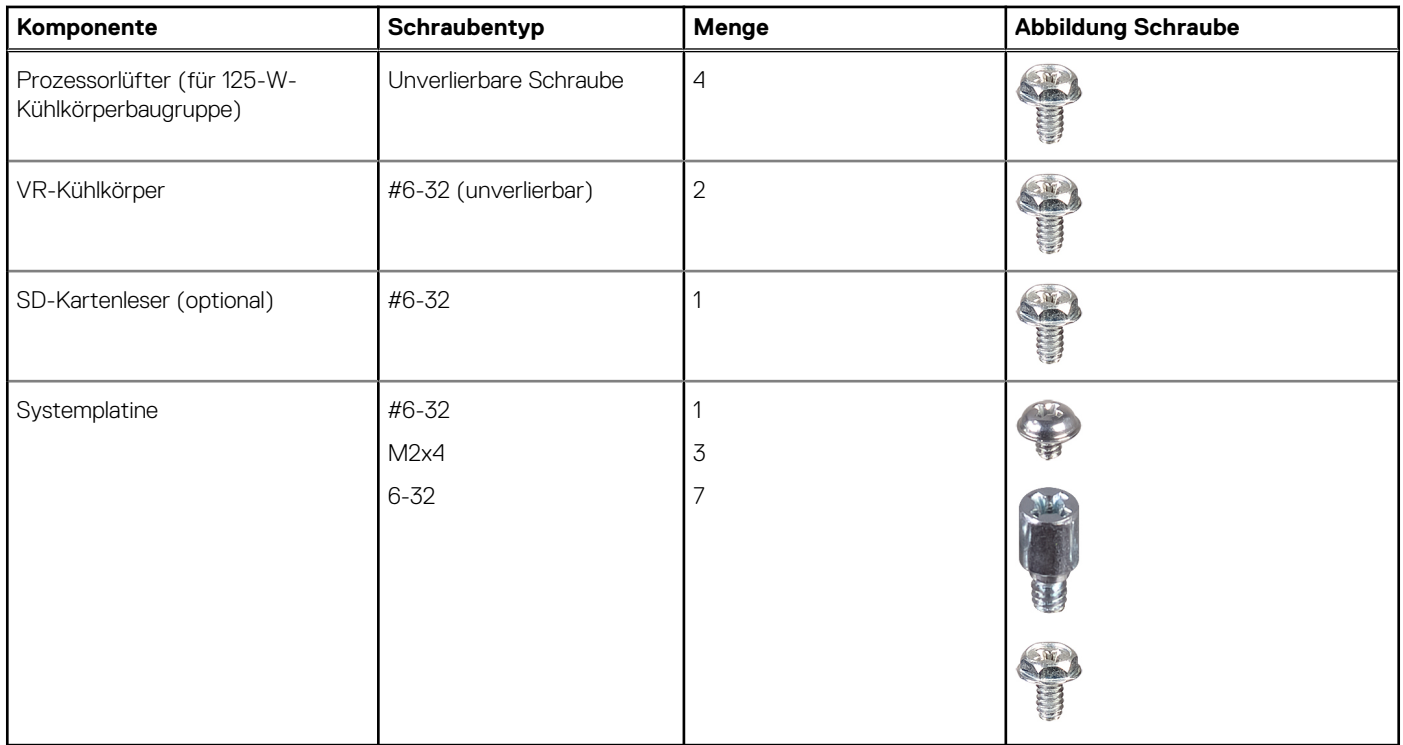

## **Hauptkomponenten von OptiPlex Tower 7010**

Die folgende Abbildung zeigt die wichtigsten Komponenten von OptiPlex Tower 7010.

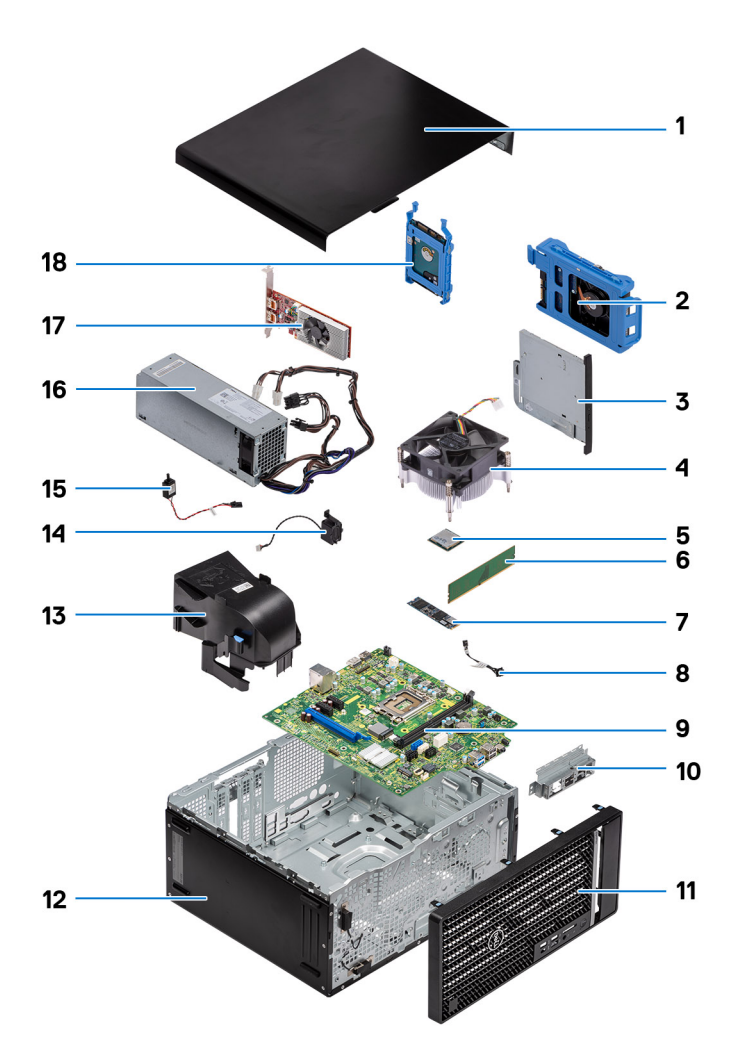

- 
- 
- 
- 7. M.2-2280-Solid-State-Laufwerk 8. Netzschalter
- 
- 
- 13. Systemlüfter-Kanal 15. Systemlüfter-Kanal 14. Lautsprecher
- 15. Eingriffschalter 16. Netzteil
- 
- 1. Seitenabdeckung 2. 3,5-Zoll-Festplattenlaufwerk
- 3. Flaches optisches Laufwerk 4. Kühlkörper- und Lüfterbaugruppe
- 5. WLAN-Karte 6. Speichermodul
	-
- 9. Systemplatine 10. Vordere E/A-Halterung
- 11. Frontblende 12. Systemgehäuse
	-
	-
- 17. Grafikkarte 18. 2,5-Zoll-Festplattenlaufwerk

**ANMERKUNG:** Dell stellt eine Liste der Komponenten und ihrer Artikelnummern für die ursprüngliche erworbene Systemkonfiguration bereit. Diese Teile sind gemäß der vom Kunden erworbenen Gewährleistung verfügbar. Wenden Sie sich bezüglich Kaufoptionen an Ihren Dell Vertriebsmitarbeiter.

# <span id="page-35-0"></span>**Entfernen und Installieren von vom Kunden austauschbaren Einheiten (CRUs)**

Die austauschbaren Komponenten in diesem Kapitel sind vom Kunden austauschbare Einheiten (Customer Replaceable Units, CRUs). **VORSICHT: Kunden können nur die vom Kunden austauschbaren Einheiten (CRUs) gemäß den Sicherheitsvorkehrungen und Austauschverfahren ersetzen.**

**ANMERKUNG:** Die Abbildungen in diesem Dokument können von Ihrem Computer abweichen, je nach der von Ihnen bestellten Konfiguration.

## **Seitenabdeckung**

### **Entfernen der Seitenabdeckung**

#### **Voraussetzungen**

1. Befolgen Sie die Anweisungen im Abschnitt [Vor der Arbeit an Komponenten im Inneren des Computers](#page-29-0). **ANMERKUNG:** Entfernen Sie das Sicherheitskabel vom Sicherheitskabeleinschub (falls vorhanden).

#### **Info über diese Aufgabe**

Die nachfolgenden Abbildungen zeigen die Position der Seitenabdeckung und stellen das Verfahren zum Entfernen bildlich dar.
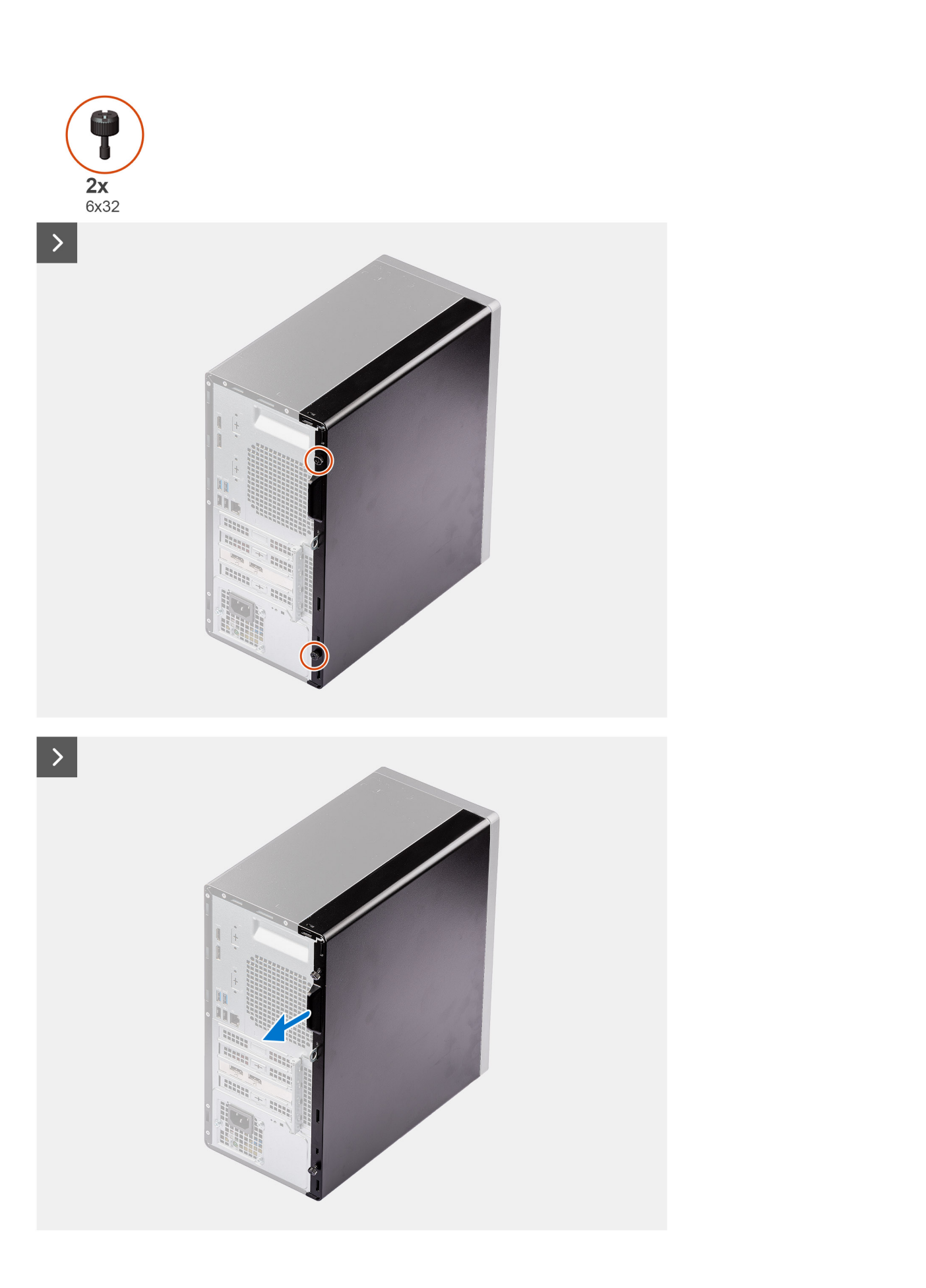

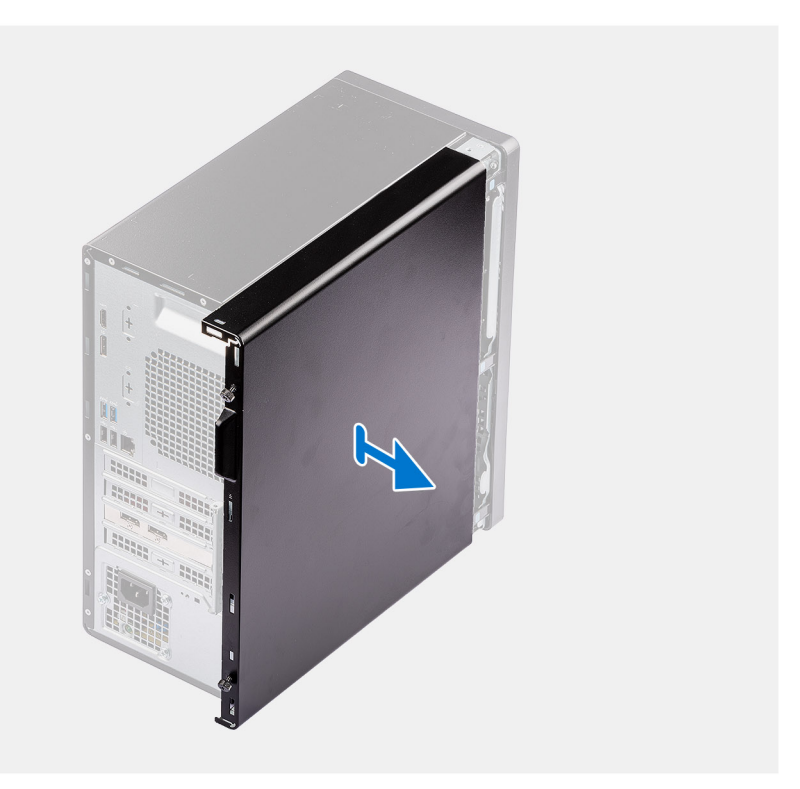

<span id="page-37-0"></span> $\Box$ 

- 1. Lösen Sie die beiden Rändelschrauben, mit denen die Seitenabdeckung am Computer befestigt ist.
- 2. Ziehen Sie an der Verriegelung, um die Seitenabdeckung vom Computer zu lösen.
- 3. Schieben Sie die Seitenabdeckung zur Rückseite des Computers und heben Sie die Seitenabdeckung vorsichtig vom Gehäuse ab.

### **Anbringen der Seitenabdeckung**

#### **Voraussetzungen**

Wenn Sie eine Komponente austauschen, muss die vorhandene Komponente entfernt werden, bevor Sie das Installationsverfahren durchführen.

#### **Info über diese Aufgabe**

Die folgende Abbildung zeigt die Position der Seitenabdeckungen und stellt das Installationsverfahren bildlich dar.

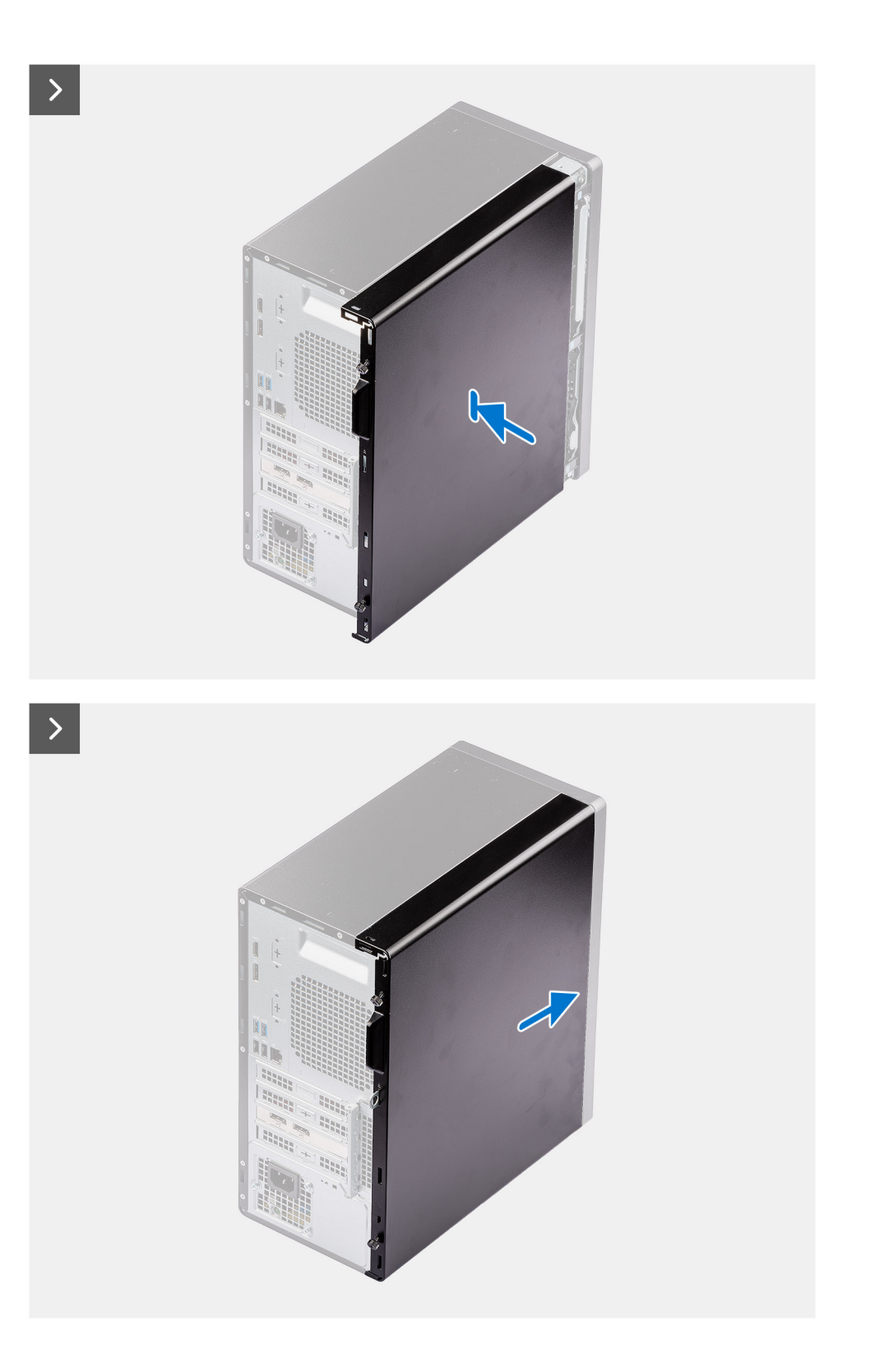

<span id="page-39-0"></span>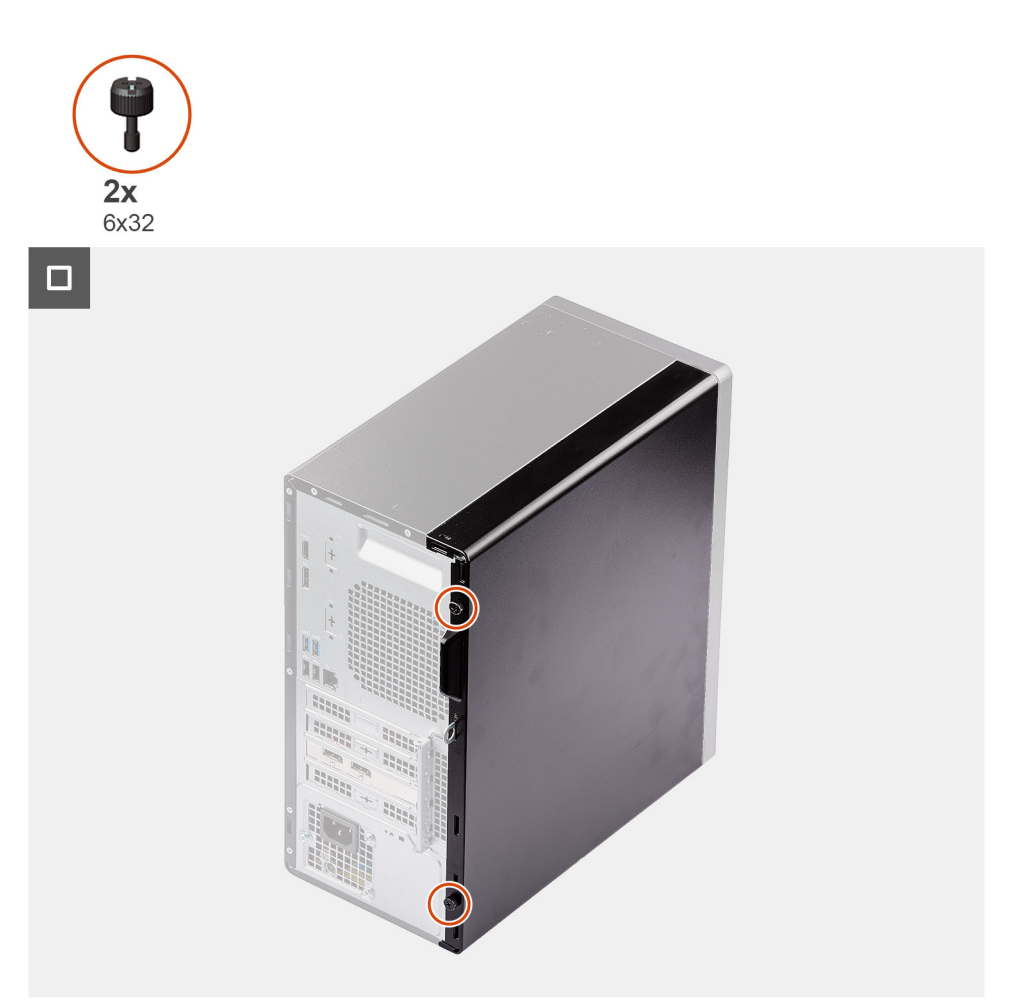

- 1. Richten Sie die Laschen der Seitenabdeckung an den Schlitzen am Gehäuse aus.
- 2. Schieben Sie die Seitenabdeckung in Richtung der Vorderseite des Computers, um sie einzubauen.
- 3. Der Entriegelungsriegel verriegelt die Seitenabdeckung automatisch am Gehäuse.
- 4. Ziehen Sie die beiden Rändelschrauben an, mit denen die Seitenabdeckung am Gehäuse befestigt ist.

#### **Nächste Schritte**

1. Befolgen Sie die Anweisungen im Abschnitt [Nach der Arbeit an Komponenten im Inneren des Computers.](#page-31-0)

## **Frontblende**

### **Entfernen der Frontblende**

#### **Voraussetzungen**

- 1. Befolgen Sie die Anweisungen im Abschnitt [Vor der Arbeit an Komponenten im Inneren des Computers](#page-29-0).
- 2. Entfernen Sie die [Seitenabdeckung](#page-35-0).

#### **Info über diese Aufgabe**

Die nachfolgenden Abbildungen zeigen die Position der Frontblende und stellen das Verfahren zum Entfernen bildlich dar.

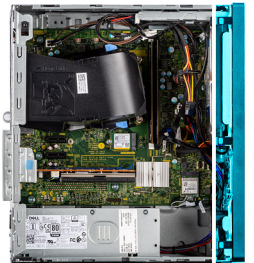

<span id="page-40-0"></span>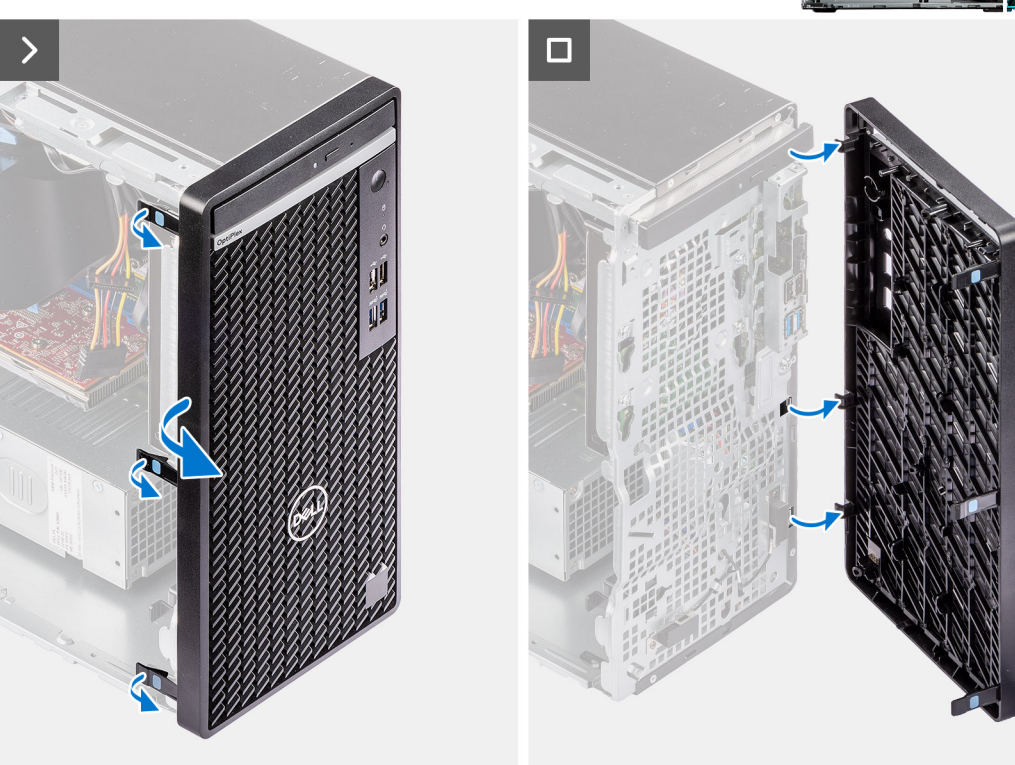

- 1. Hebeln Sie die Halteklammern aus, um die Frontblende vom Computer zu lösen.
- 2. Ziehen Sie leicht an der Frontblende und drehen Sie sie vorsichtig, um die anderen Laschen an der Blende aus den Schlitzen im Computergehäuse zu lösen.
- 3. Entfernen Sie die Frontverkleidung vom Computer.

### **Installieren der Frontblende**

#### **Voraussetzungen**

Wenn Sie eine Komponente austauschen, muss die vorhandene Komponente entfernt werden, bevor Sie das Installationsverfahren durchführen.

#### **Info über diese Aufgabe**

Die nachfolgenden Abbildungen zeigen die Position der Frontblende und stellen das Installationsverfahren bildlich dar.

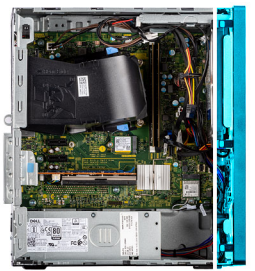

<span id="page-41-0"></span>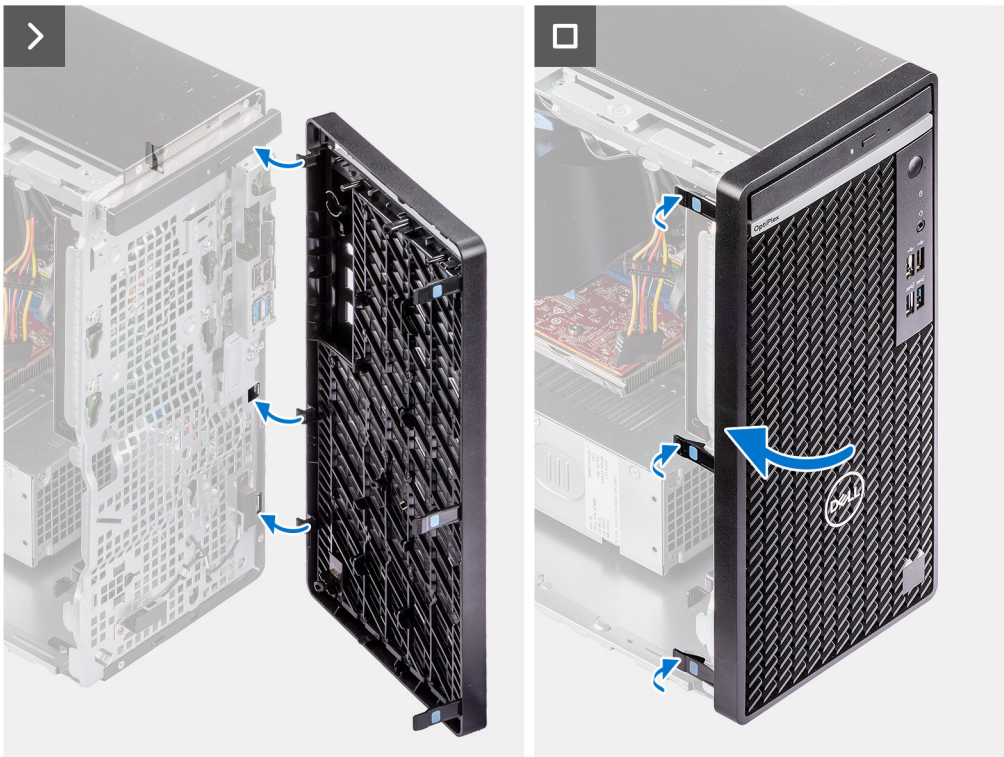

- 1. Positionieren Sie die Frontblende so, dass die Laschen der Blende mit den Schlitzen am Gehäuse ausgerichtet sind.
- 2. Drücken Sie auf die Blende, bis die Laschen einrasten.

#### **Nächste Schritte**

- 1. Bringen Sie die [Seitenabdeckung](#page-37-0) an.
- 2. Befolgen Sie die Anweisungen im Abschnitt [Nach der Arbeit an Komponenten im Inneren des Computers.](#page-31-0)

## **Festplattenlaufwerk**

### **2,5-Zoll-Festplattenlaufwerk**

### **Entfernen der 2,5-Zoll-Festplattenbaugruppe**

- 1. Befolgen Sie die Anweisungen im Abschnitt [Vor der Arbeit an Komponenten im Inneren des Computers](#page-29-0).
- 2. Entfernen Sie die [Seitenabdeckung](#page-35-0).

#### <span id="page-42-0"></span>**Info über diese Aufgabe**

Die nachfolgenden Abbildungen zeigen die Position der 2,5-Zoll-Festplattenbaugruppe und bieten eine visuelle Darstellung des Verfahrens zum Entfernen.

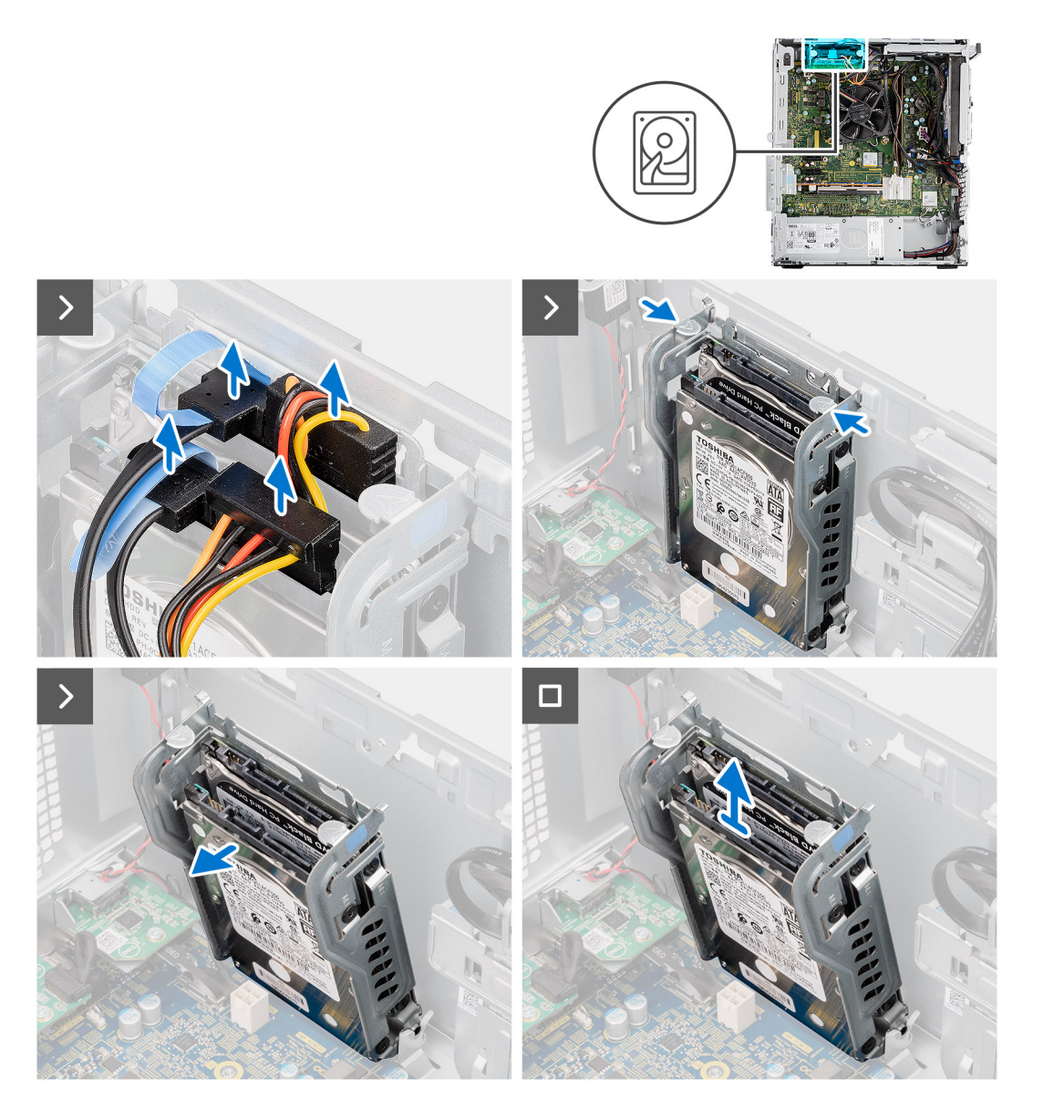

#### **Schritte**

- 1. Trennen Sie die Daten- und Stromkabel der Festplatte von den Anschlüssen am 2,5-Zoll-Festplattenlaufwerkmodul.
- 2. Drücken Sie auf die Verriegelungen an den Seiten des Festplattenkäfigs, um die Komponente aus den Schlitzen am Computergehäuse zu lösen.
- 3. Heben Sie die Festplattenbaugruppe aus dem Computer heraus.

**ANMERKUNG:** Notieren Sie sich die Ausrichtung des Festplattenlaufwerks, so dass Sie es korrekt wieder einsetzen können.

### **Entfernen der sekundären 2,5-Zoll-Festplattenbaugruppe**

- 1. Befolgen Sie die Anweisungen im Abschnitt [Vor der Arbeit an Komponenten im Inneren des Computers](#page-29-0).
- 2. Entfernen Sie die [Seitenabdeckung](#page-35-0).

#### **Info über diese Aufgabe**

Die nachfolgenden Abbildungen zeigen die Position der 2,5''-Festplatte und bieten eine visuelle Darstellung des Verfahrens zum Entfernen.

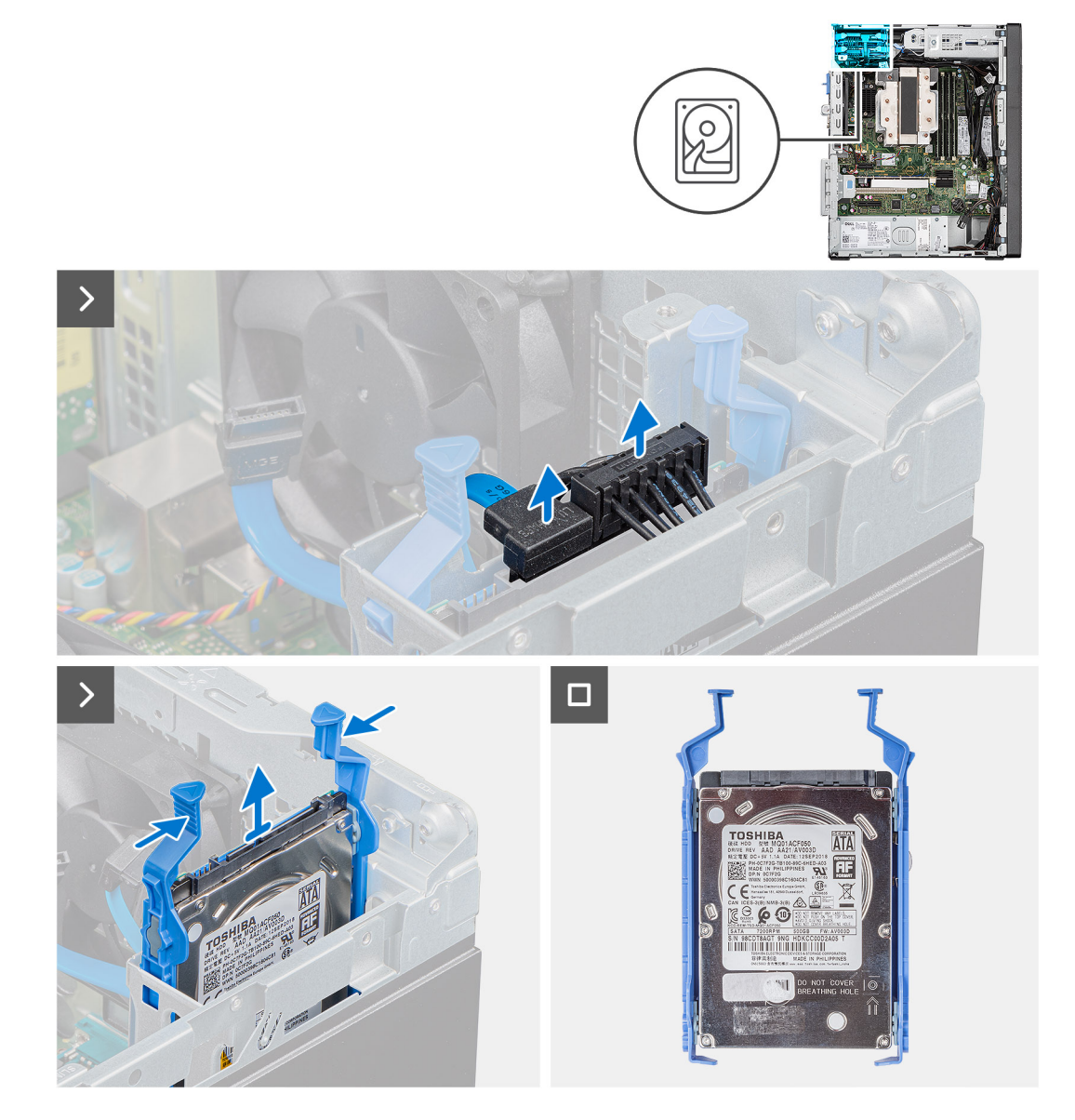

#### **Schritte**

- 1. Trennen Sie das Netzkabel und das schwarze Festplatten-Datenkabel von den Anschlüssen auf dem 2,5-Zoll-Festplattenlaufwerk. **ANMERKUNG:** Beim sekundären 2,5-Zoll-Festplattenlaufwerk wird das andere Ende des schwarzen Festplatten-Datenkabels mit dem SATA1- und dem SATA2-Anschluss auf der Systemplatine verbunden.
- 2. Drücken Sie auf die Freigabelaschen an der Festplattenhalterung und ziehen Sie die Festplattenbaugruppe aus der Festplattenhalterung heraus.
- 3. Heben Sie die Festplattenbaugruppe aus dem Computer heraus.

**ANMERKUNG:** Notieren Sie sich die Ausrichtung des Festplattenlaufwerks, sodass Sie es korrekt wieder einsetzen können.

### **Entfernen der 2,5-Zoll-Festplattenlaufwerkhalterung**

- 1. Befolgen Sie die Anweisungen im Abschnitt [Vor der Arbeit an Komponenten im Inneren des Computers](#page-29-0).
- 2. Entfernen Sie die [Seitenabdeckung](#page-35-0).

3. Entfernen Sie das [primäre 2,5-Zoll-Festplattenlaufwerk](#page-41-0) oder das [sekundäre 2,5-Zoll-Festplattenlaufwerk.](#page-42-0)

#### **Info über diese Aufgabe**

Die nachfolgenden Abbildungen zeigen die Position der Festplattenhalterung und bieten eine visuelle Darstellung des Verfahrens zum Entfernen.

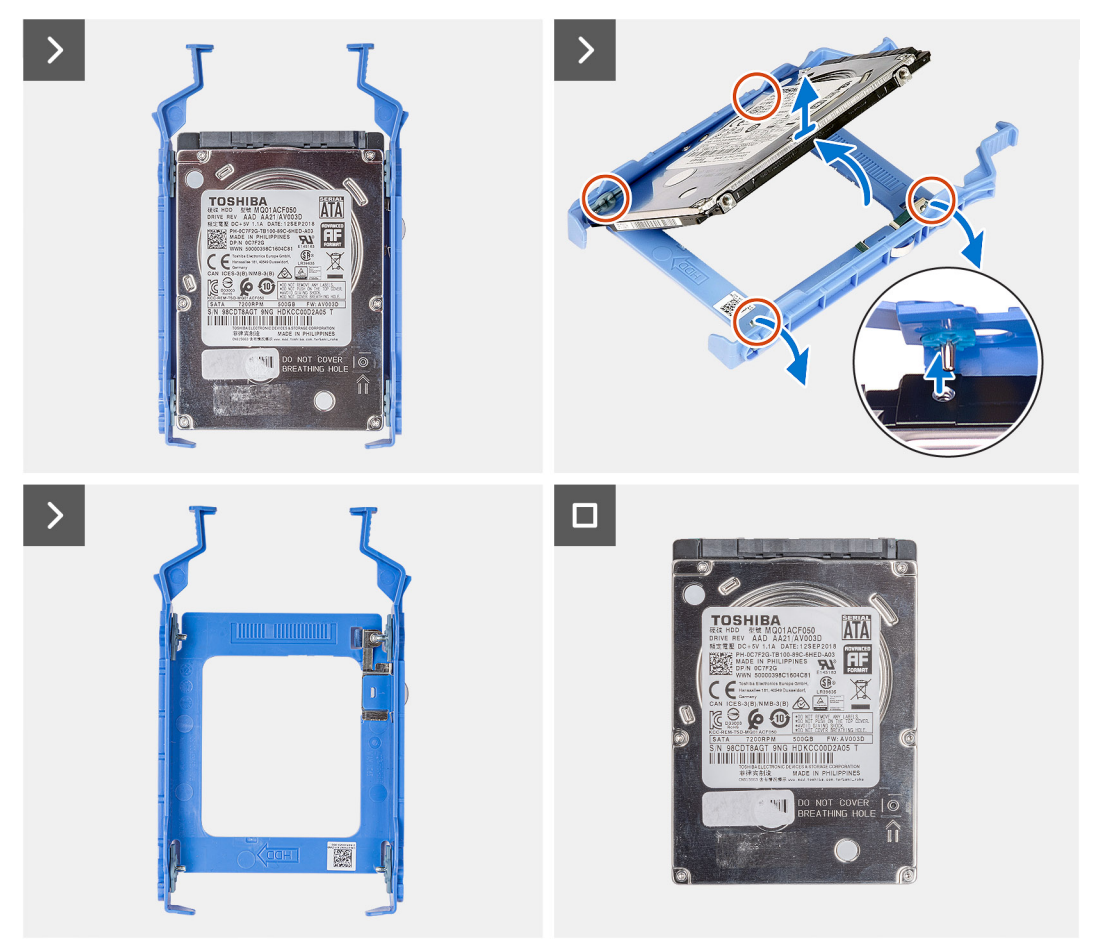

#### **Schritte**

- 1. Ziehen Sie an einer Seite der Festplattenlaufwerkhalterung, um die Haltestifte auf der Halterung aus den Aussparungen an der Festplatte zu lösen.
- 2. Heben Sie die Festplatte aus der Halterung heraus.

**ANMERKUNG:** Notieren Sie sich die Ausrichtung bzw. die SATA-Anschlussmarkierung auf dem Festplattenlaufwerk, damit Sie es später wieder korrekt einsetzen können.

### **Einbauen der 2,5-Zoll-Festplattenlaufwerkhalterung**

#### **Voraussetzungen**

Wenn Sie eine Komponente austauschen, muss die vorhandene Komponente entfernt werden, bevor Sie das Installationsverfahren durchführen.

#### **Info über diese Aufgabe**

Die nachfolgende Abbildung zeigt die Position der 2,5-Zoll-Festplattenhalterung und bieten eine visuelle Darstellung des Installationsverfahrens.

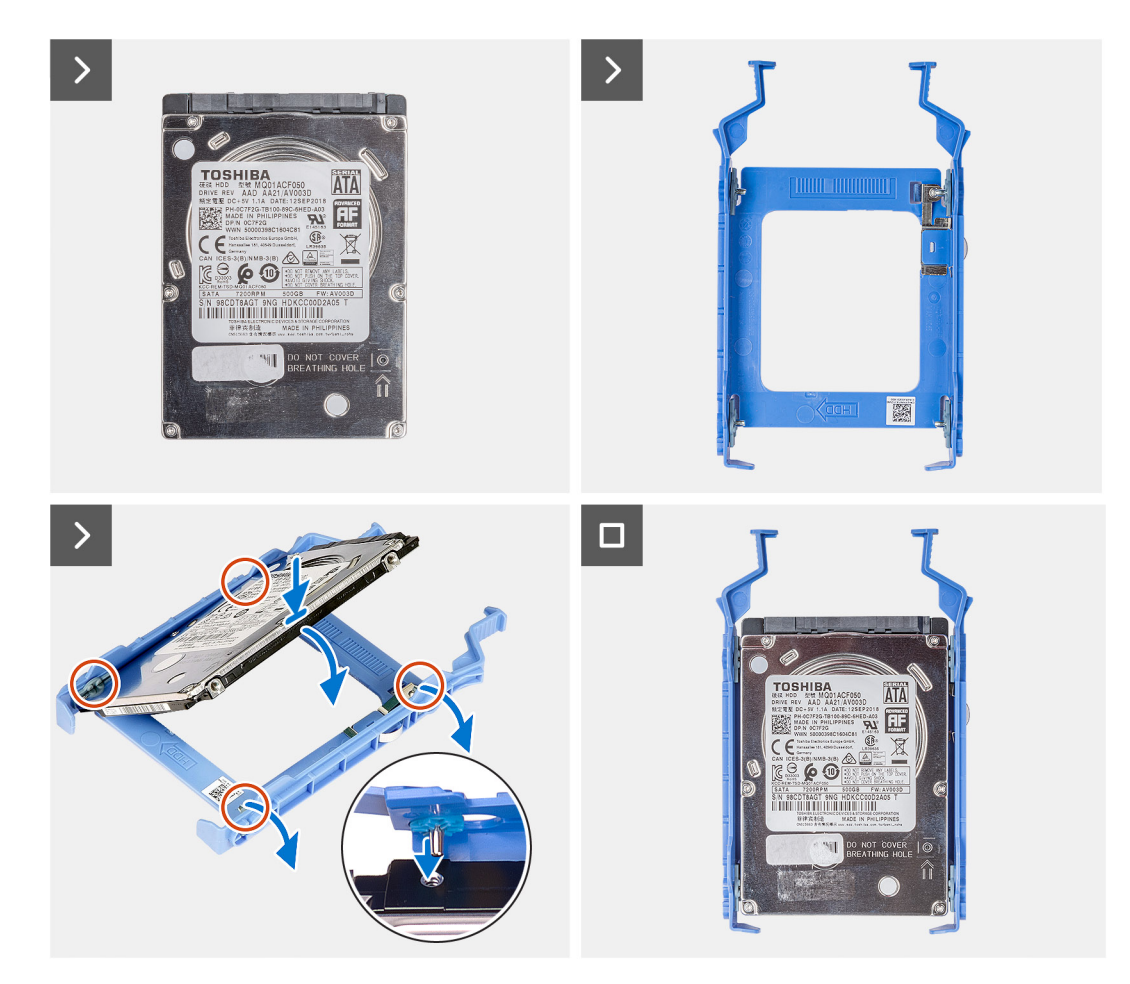

- 1. Richten Sie die Festplatte an der Seite der Festplattenhalterung aus.
- 2. Ziehen Sie an dem anderen Ende der Festplattenhalterung, um die Haltestifte auf der Halterung in die Aussparungen an der Festplatte einzusetzen.
- 3. Setzen Sie das Festplattenlaufwerk in die Laufwerkshalterung ein, bis es hörbar einrastet.

#### **Nächste Schritte**

- 1. Installieren Sie das [primäre 2,5-Zoll-Festplattenlaufwerk](#page-46-0) oder das sekundäre 2,5-Zoll-Festplattenlaufwerk.
- 2. Bringen Sie die [Seitenabdeckung](#page-37-0) an.
- 3. Befolgen Sie die Anweisungen im Abschnitt [Nach der Arbeit an Komponenten im Inneren des Computers.](#page-31-0)

### **Einbauen der sekundären 2,5-Zoll-Festplattenbaugruppe**

#### **Voraussetzungen**

Wenn Sie eine Komponente austauschen, muss die vorhandene Komponente entfernt werden, bevor Sie das Installationsverfahren durchführen.

#### **Info über diese Aufgabe**

Die nachfolgende Abbildung zeigt die Position der 2,5-Zoll-Festplattenbaugruppe und bietet eine visuelle Darstellung des Installationsverfahrens.

<span id="page-46-0"></span>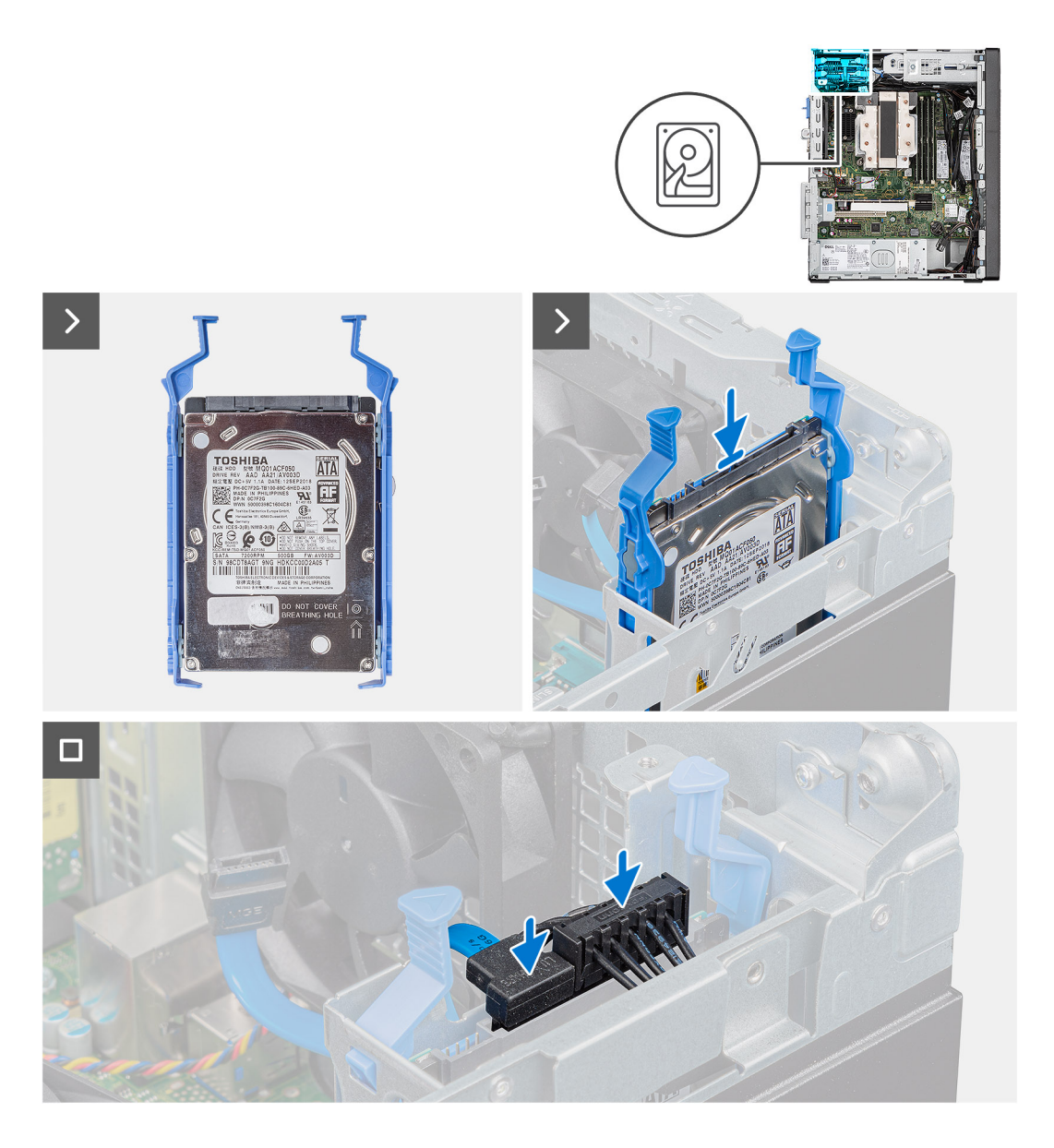

- 1. Setzen Sie die Festplattenlaufwerk-Baugruppe in den Steckplatz am Computer ein, bis sie einrastet.
- 2. Verbinden Sie bei der als sekundär festgelegten 2,5-Zoll-Festplatte das schwarze Festplattendatenkabel und -netzkabel mit den Anschlüssen auf der 2,5-Zoll-Festplatte.

#### **Nächste Schritte**

- 1. Bringen Sie die [Seitenabdeckung](#page-37-0) an.
- 2. Befolgen Sie die Anweisungen im Abschnitt [Nach der Arbeit an Komponenten im Inneren des Computers.](#page-31-0)

### **Einbauen der 2,5-Zoll-Festplattenbaugruppe**

#### **Voraussetzungen**

Wenn Sie eine Komponente austauschen, muss die vorhandene Komponente entfernt werden, bevor Sie das Installationsverfahren durchführen.

#### **Info über diese Aufgabe**

Die nachfolgende Abbildung zeigt die Position der 2,5-Zoll-Festplattenbaugruppe und bietet eine visuelle Darstellung des Installationsverfahrens.

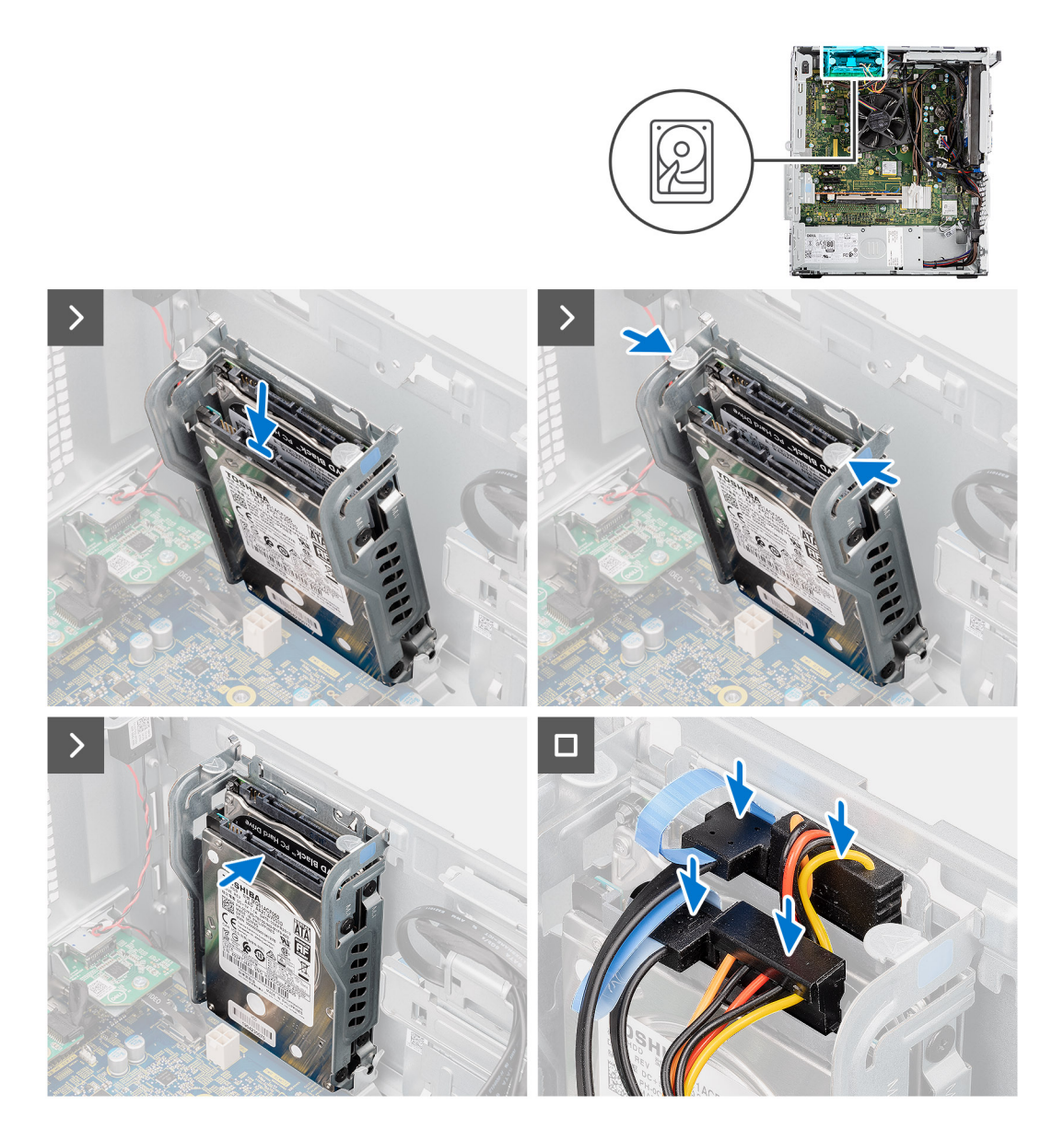

- 1. Setzen Sie die Festplattenlaufwerk-Baugruppe in den Steckplatz am Computer ein, bis sie einrastet.
- 2. Schließen Sie die Daten- und Stromkabel der Festplatte an die Anschlüsse an den 2,5-Zoll-Festplattenlaufwerkmodulen an.

#### **Nächste Schritte**

- 1. Bringen Sie die [Seitenabdeckung](#page-37-0) an.
- 2. Befolgen Sie die Anweisungen im Abschnitt [Nach der Arbeit an Komponenten im Inneren des Computers.](#page-31-0)

### **3,5-Zoll-Festplattenlaufwerk**

### **Entfernen der 3,5-Zoll-Festplattenbaugruppe**

- 1. Befolgen Sie die Anweisungen im Abschnitt [Vor der Arbeit an Komponenten im Inneren des Computers](#page-29-0).
- 2. Entfernen Sie die [Seitenabdeckung](#page-35-0).
- 3. Entfernen Sie die [Frontblende.](#page-39-0)

#### **Info über diese Aufgabe**

Die nachfolgenden Abbildungen zeigen die Position der 3,5-Zoll-Festplattenbaugruppe und bieten eine visuelle Darstellung des Verfahrens zum Entfernen.

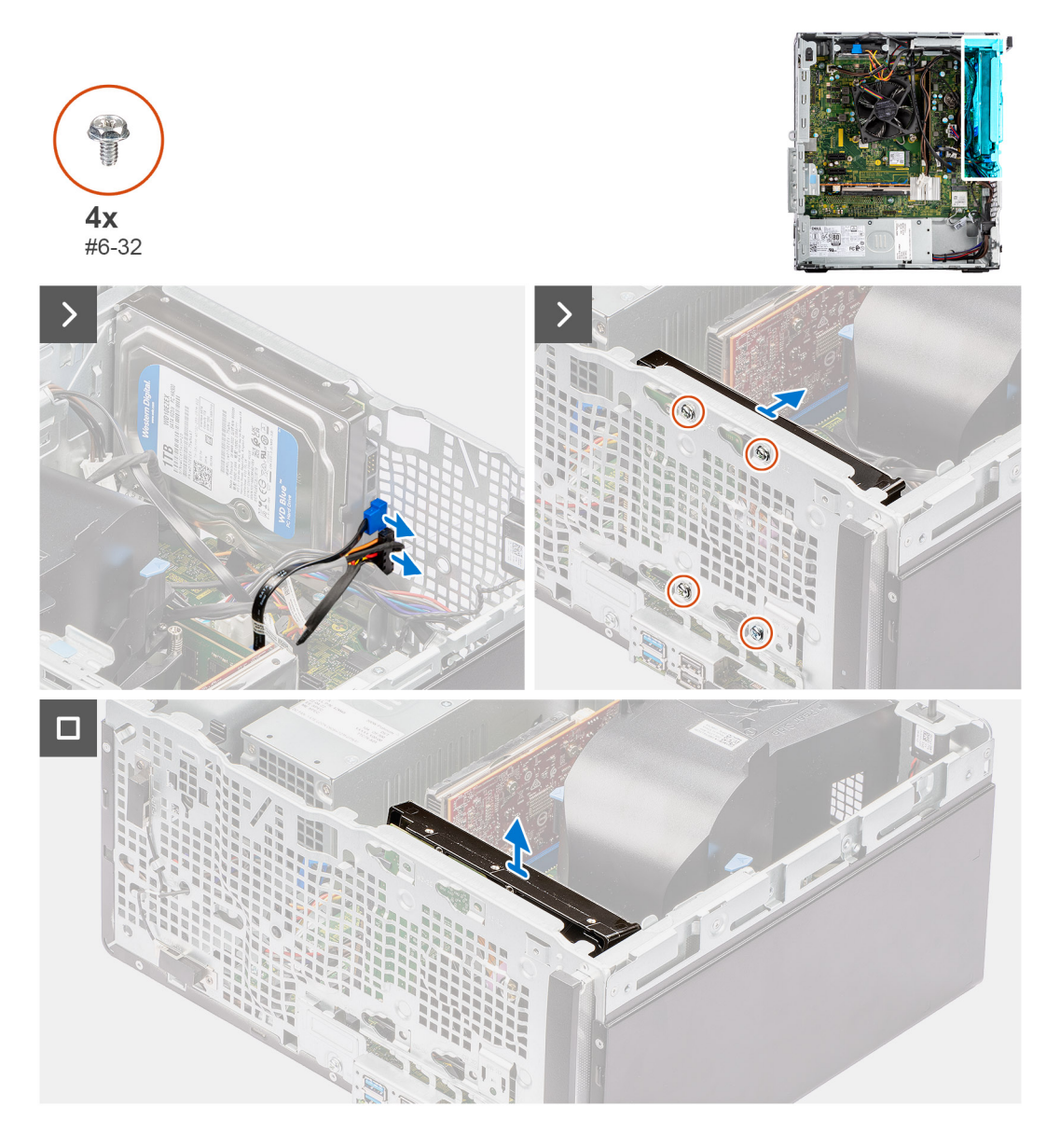

#### **Schritte**

- 1. Trennen Sie die Daten- und Netzkabel vom 3,5-Zoll-Festplattenmodul.
- 2. Entfernen Sie die vier Schrauben (#6-32), mit denen das Festplattenlaufwerk am Gehäuse befestigt ist.
- 3. Entfernen Sie die Festplatte aus dem Gehäuse.

### **Einbauen der 3,5-Zoll-Festplattenbaugruppe**

#### **Voraussetzungen**

Wenn Sie eine Komponente austauschen, muss die vorhandene Komponente entfernt werden, bevor Sie das Installationsverfahren durchführen.

#### **Info über diese Aufgabe**

Die nachfolgende Abbildung zeigt die Position der 3,5-Zoll-Festplattenbaugruppe und bietet eine visuelle Darstellung des Installationsverfahrens.

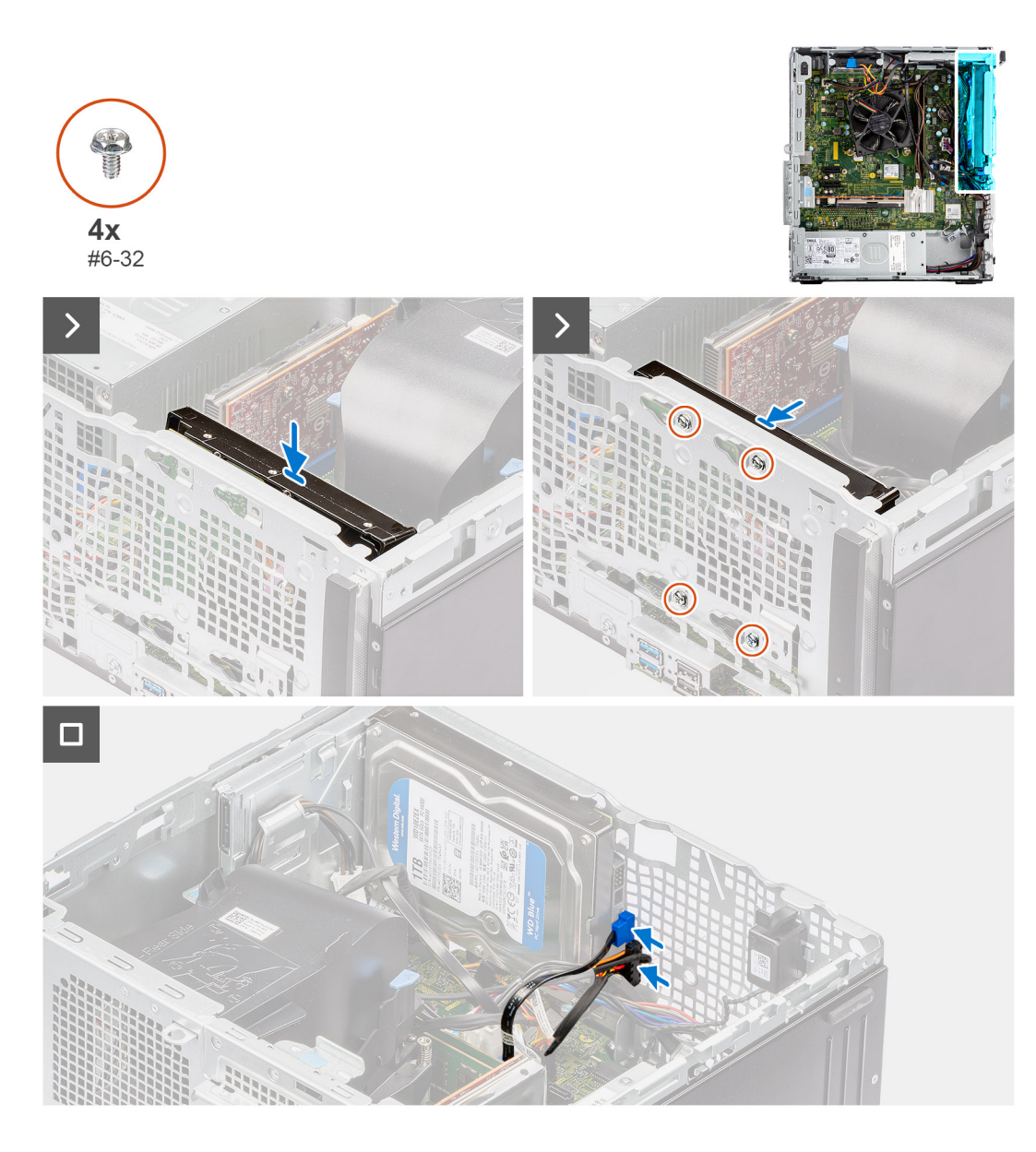

- 1. Richten Sie die Schraubenbohrungen der 3,5-Zoll-Festplatte am Gehäuse aus.
- 2. Bringen Sie die vier Schrauben (#6-32) wieder an, mit denen das Festplattenlaufwerk am Gehäuse befestigt wird.
- 3. Verlegen Sie das Netzkabel und das Datenkabel durch die Kabelführungen und verbinden Sie die Kabel mit der Festplatte.

#### **Nächste Schritte**

- 1. Installieren Sie die [Frontverkleidung.](#page-40-0)
- 2. Bringen Sie die [Seitenabdeckung](#page-37-0) an.
- 3. Befolgen Sie die Anweisungen im Abschnitt [Nach der Arbeit an Komponenten im Inneren des Computers.](#page-31-0)

# **Optisches Laufwerk**

### **Entfernen des flachen optischen Laufwerks**

#### **Voraussetzungen**

1. Befolgen Sie die Anweisungen im Abschnitt [Vor der Arbeit an Komponenten im Inneren des Computers](#page-29-0).

#### 2. Entfernen Sie die [Seitenabdeckung](#page-35-0).

#### **Info über diese Aufgabe**

Die nachfolgenden Abbildungen zeigen die Position des flachen optischen Laufwerks und stellen das Verfahren zum Entfernen bildlich dar.

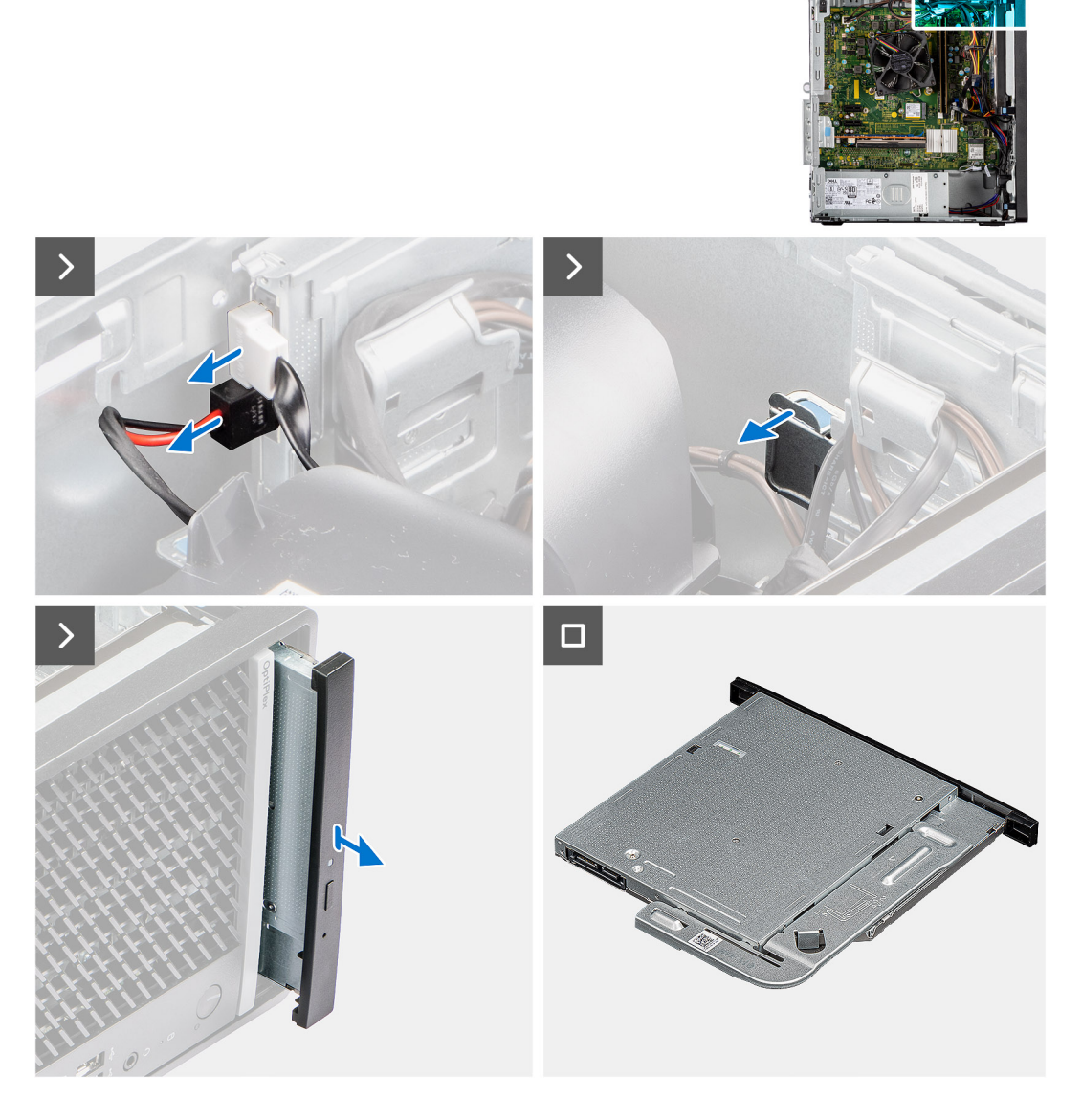

#### **Schritte**

- 1. Trennen Sie das Datenkabel und das Netzkabel vom flachen optischen Laufwerk.
- 2. Ziehen Sie die Freigabelasche, um das flache optische Laufwerk vom Gehäuse zu lösen.
- 3. Schieben Sie das flache optische Laufwerk aus dem ODD-Steckplatz und entfernen Sie es.

### **Installieren des flachen optischen Laufwerks**

#### **Voraussetzungen**

Wenn Sie eine Komponente austauschen, muss die vorhandene Komponente entfernt werden, bevor Sie das Installationsverfahren durchführen.

#### **Info über diese Aufgabe**

Die nachfolgenden Abbildungen zeigen die Position des flachen optischen Laufwerks und stellen das Verfahren zum Einbauen bildlich dar.

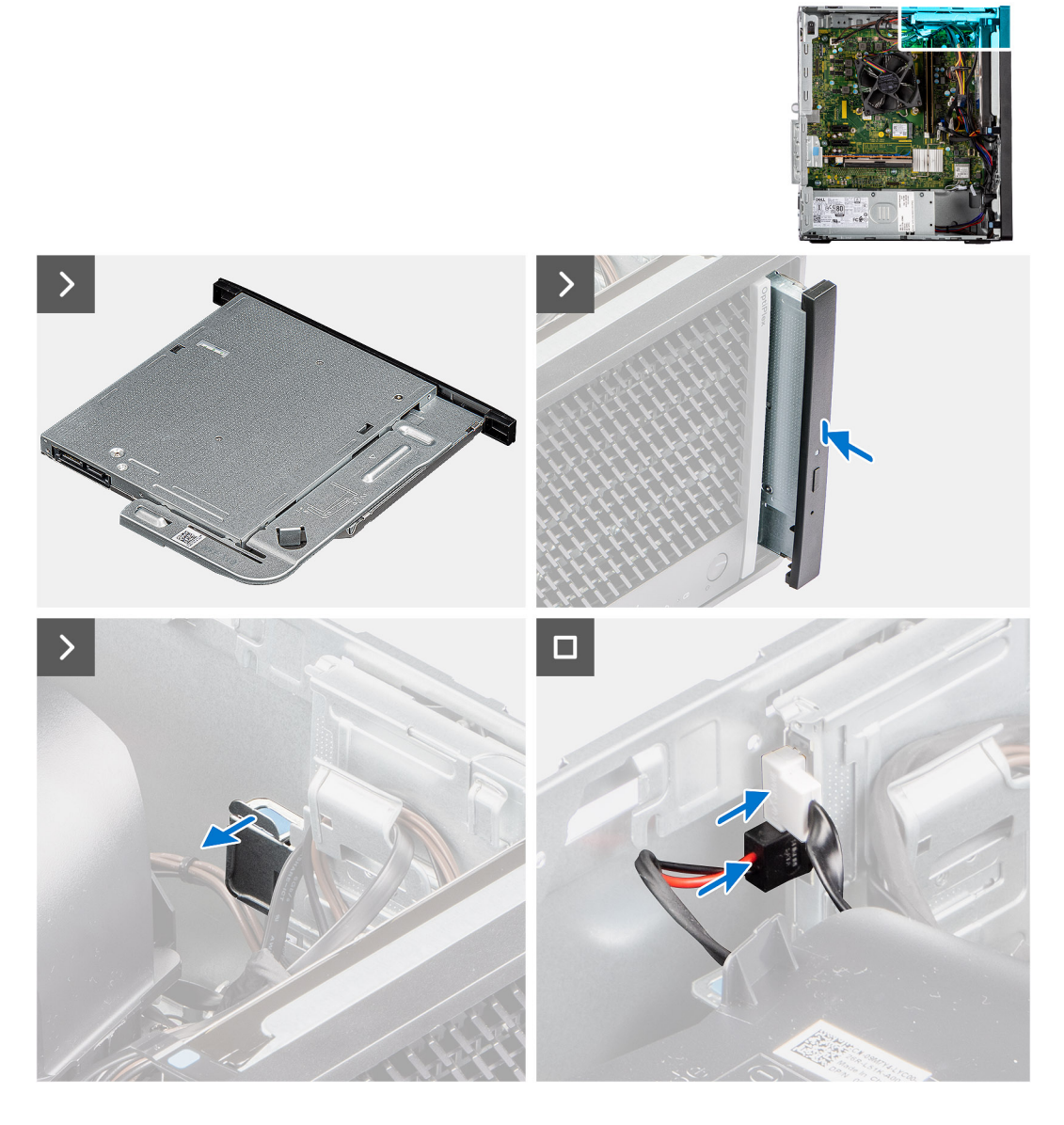

- 1. Setzen Sie die flache ODD-Baugruppe in den Steckplatz des optischen Laufwerks ein.
- 2. Schieben Sie die flache ODD-Baugruppe, bis sie einrastet.
- 3. Verlegen Sie das Stromkabel und das Datenkabel durch die Kabelführungen und verbinden Sie die Kabel mit dem flachen optischen Laufwerk.

#### **Nächste Schritte**

- 1. Bringen Sie die [Seitenabdeckung](#page-37-0) an.
- 2. Befolgen Sie die Anweisungen im Abschnitt [Nach der Arbeit an Komponenten im Inneren des Computers.](#page-31-0)

## **Arbeitsspeicher**

### **Entfernen des Speichers**

#### **Voraussetzungen**

1. Befolgen Sie die Anweisungen im Abschnitt [Vor der Arbeit an Komponenten im Inneren des Computers](#page-29-0).

#### 2. Entfernen Sie die [Seitenabdeckung](#page-35-0).

#### **Info über diese Aufgabe**

Die nachfolgenden Abbildungen zeigen die Position des Speichermoduls und stellen das Verfahren zum Entfernen bildlich dar.

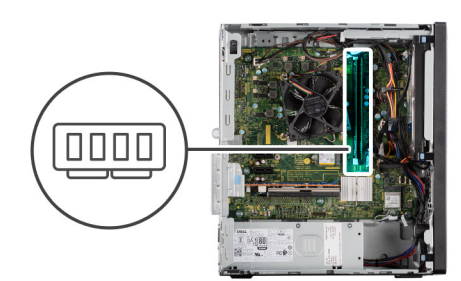

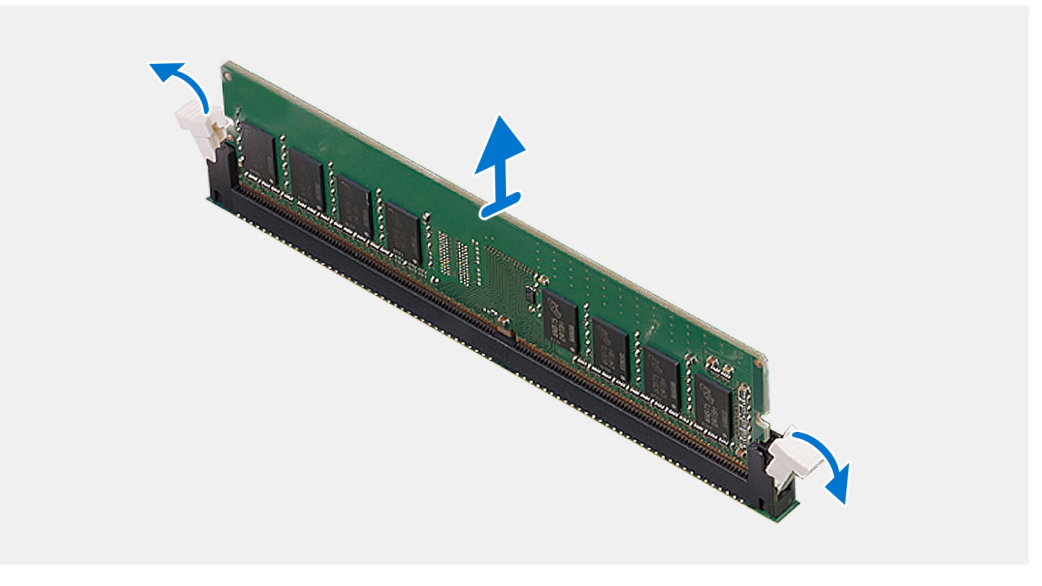

#### **Schritte**

- 1. Ziehen Sie die Sicherungsklammern von beiden Seiten des Speichermoduls weg, bis es herausspringt.
- 2. Schieben Sie das Speichermodul aus dem Speichermodulsteckplatz.

### **Einbauen des Speichers**

#### **Voraussetzungen**

Wenn Sie eine Komponente austauschen, muss die vorhandene Komponente entfernt werden, bevor Sie das Installationsverfahren durchführen.

#### **Info über diese Aufgabe**

Die nachfolgende Abbildung zeigt die Position des Speichermoduls und bietet eine visuelle Darstellung des Installationsverfahrens.

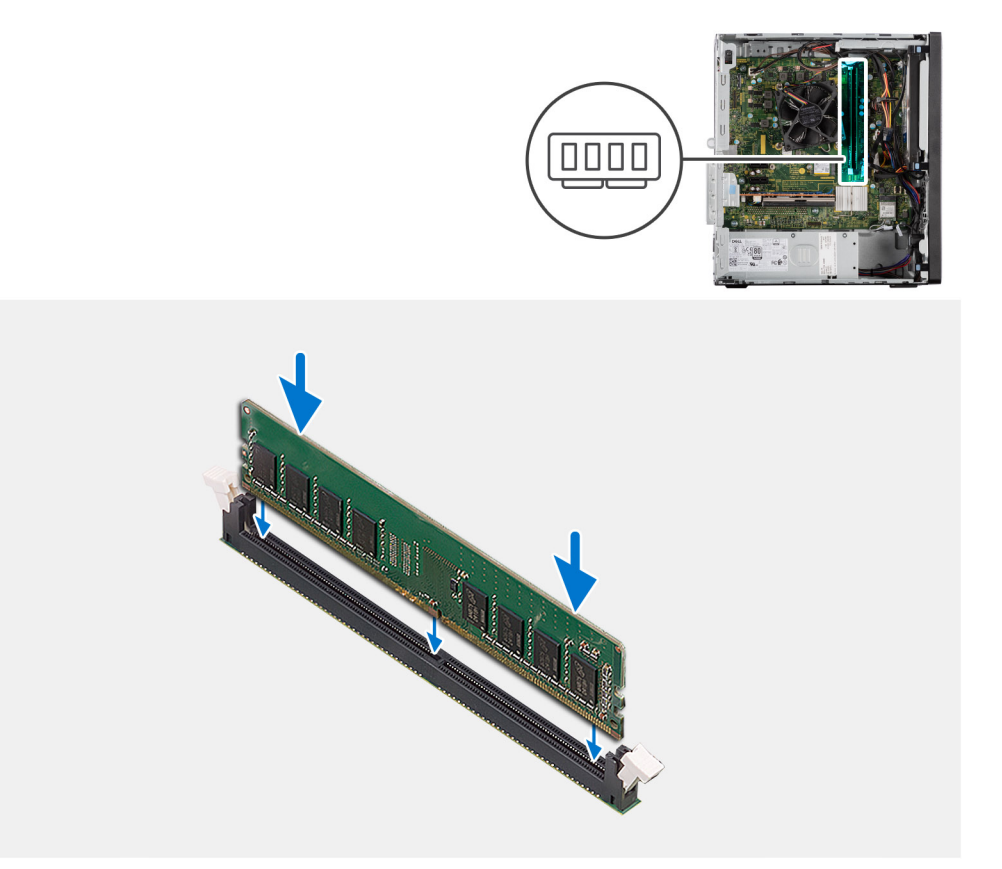

- 1. Richten Sie die Kerbe am Speichermodul an der Halterung des Speichermodulsteckplatzes aus.
- 2. Schieben Sie das Speichermodul fest in den Steckplatz und drücken Sie es nach unten, bis es mit einem Klicken einrastet.

**ANMERKUNG:** Wenn kein Klicken zu vernehmen ist, entfernen Sie das Speichermodul und installieren Sie es erneut.

#### **Nächste Schritte**

- 1. Bringen Sie die [Seitenabdeckung](#page-37-0) an.
- 2. Befolgen Sie die Anweisungen im Abschnitt [Nach der Arbeit an Komponenten im Inneren des Computers.](#page-31-0)

## **Solid-State-Festplatten**

### **SSD-Laufwerk (halbe Baulänge).**

### **Entfernen des M.2-2230-Solid-State-Laufwerks**

#### **Voraussetzungen**

- 1. Befolgen Sie die Anweisungen unter [Vor der Arbeit an Komponenten im Inneren des Computers.](#page-29-0)
- 2. Entfernen Sie die [Seitenabdeckung](#page-35-0).

#### **Info über diese Aufgabe**

Die folgenden Abbildungen zeigen die Position des M.2-2230-Solid-State-Laufwerks und stellen das Verfahren zum Entfernen bildlich dar.

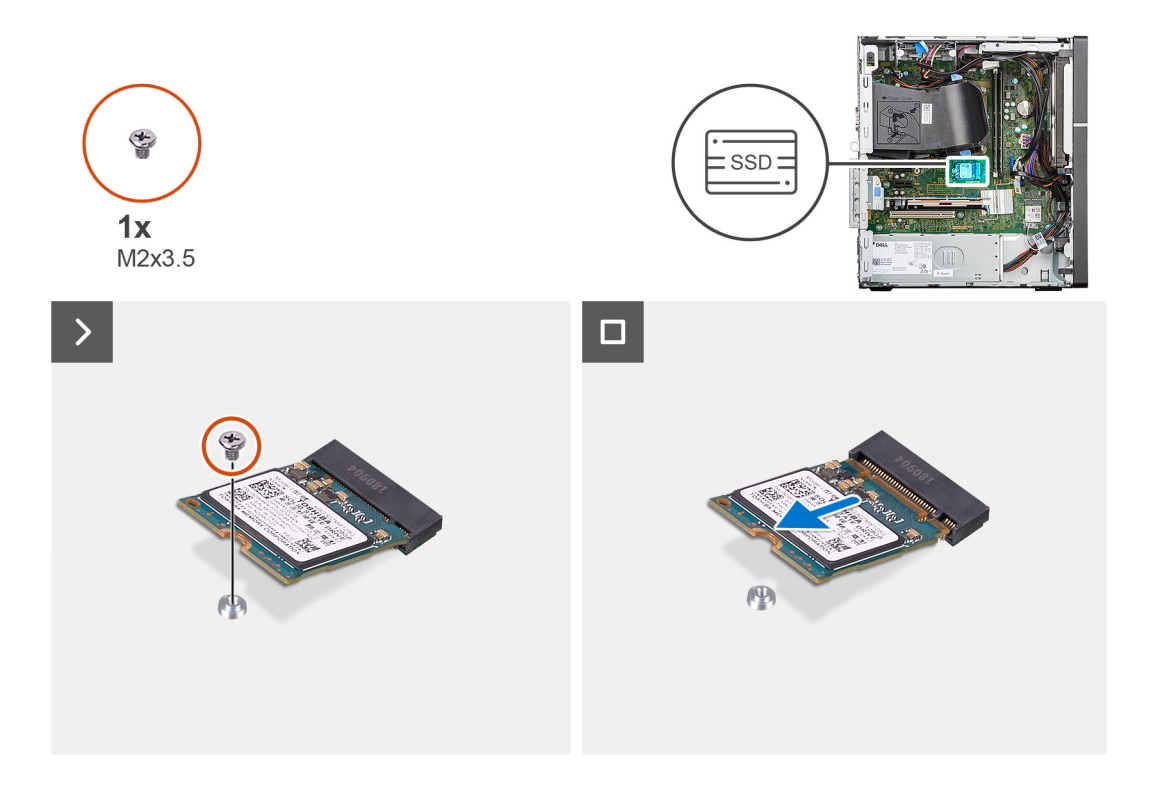

- 1. Entfernen Sie die Schraube (M2x3,5), mit der das M.2-2230-Solid-State-Laufwerk auf der Hauptplatine befestigt ist.
- 2. Schieben Sie das M.2-2230-Solid-State-Laufwerk aus dem M.2-Kartensteckplatz und heben Sie es von der Hauptplatine.

### **Installieren der M.2-2230-Solid-State-Laufwerke**

#### **Voraussetzungen**

Wenn Sie eine Komponente austauschen, muss die vorhandene Komponente entfernt werden, bevor Sie das Installationsverfahren durchführen.

#### **Info über diese Aufgabe**

Die folgenden Abbildungen zeigen die Position der M.2-2230-Solid-State-Laufwerke und stellen das Installationsverfahren bildlich dar.

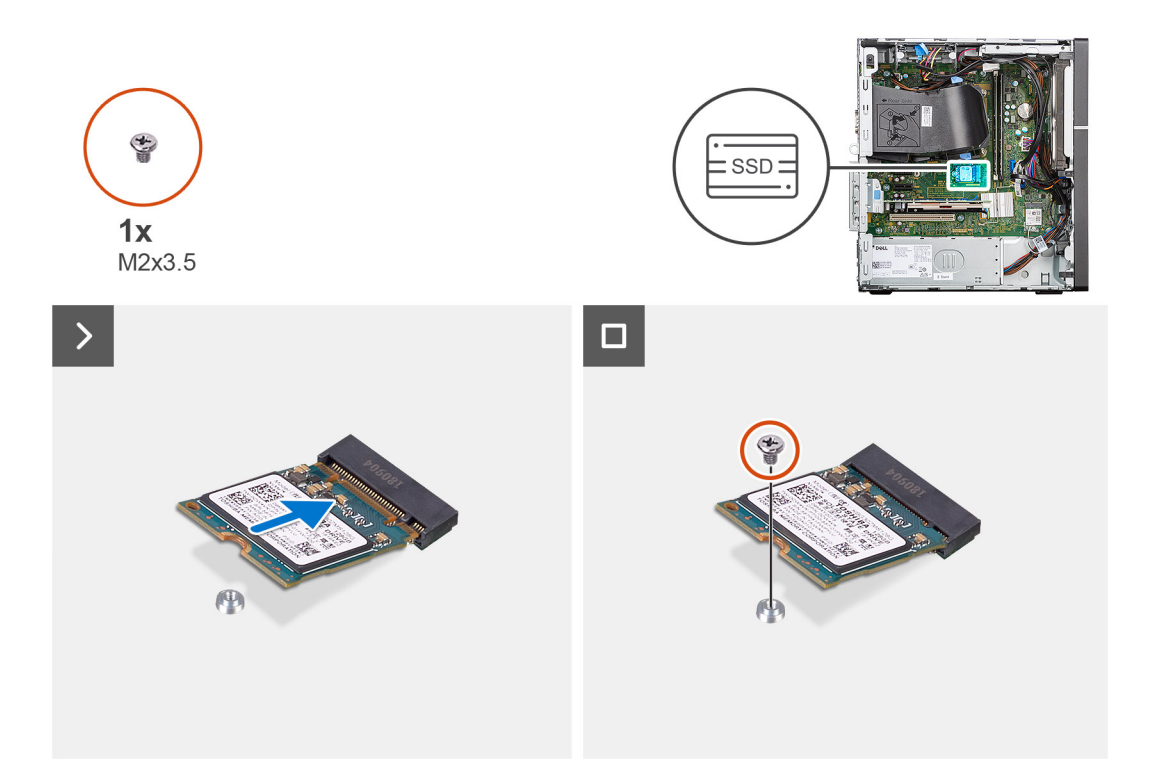

- 1. Richten Sie die Kerbe am M.2-2230-Solid-State-Laufwerk auf die Lasche am M.2-Kartensteckplatz auf der Hauptplatine aus.
- 2. Schieben Sie das M.2-2230-Solid-State-Laufwerk in den M.2-Kartensteckplatz auf der Hauptplatine.
- 3. Bringen Sie die Schraube (M2x3,5) wieder an, mit der das M.2-2230-Solid-State-Laufwerk auf der Hauptplatine befestigt wird.

#### **Nächste Schritte**

- 1. Bringen Sie die [Seitenabdeckung](#page-37-0) an.
- 2. Befolgen Sie die Anweisungen unter [Nach der Arbeit an Komponenten im Inneren des Computers.](#page-31-0)

### **SSD-Laufwerk (volle Baulänge)**

### **Entfernen des M.2-2280-Solid-State-Laufwerks**

#### **Voraussetzungen**

- 1. Befolgen Sie die Anweisungen unter [Vor der Arbeit an Komponenten im Inneren des Computers.](#page-29-0)
- 2. Entfernen Sie die [Seitenabdeckung](#page-35-0).

#### **Info über diese Aufgabe**

Die folgenden Abbildungen zeigen die Position des M.2-2280-Solid-State-Laufwerks und stellen das Verfahren zum Entfernen bildlich dar.

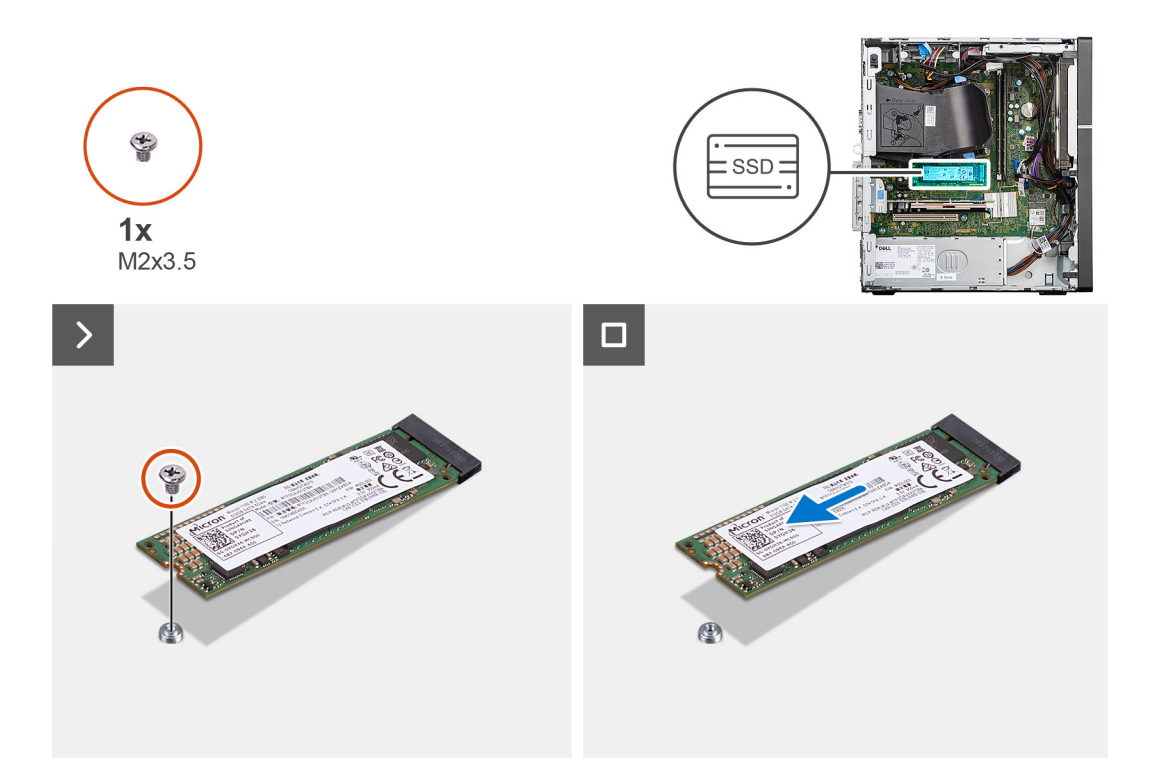

- 1. Entfernen Sie die Schraube (M2x3,5), mit der das M.2-2280-Solid-State-Laufwerk auf der Hauptplatine befestigt ist.
- 2. Schieben Sie das M.2-2280-Solid-State-Laufwerk aus dem M.2-Kartensteckplatz und heben Sie es von der Hauptplatine.

### **Installieren des M.2-2280-Solid-State-Laufwerks**

#### **Voraussetzungen**

Wenn Sie eine Komponente austauschen, muss die vorhandene Komponente entfernt werden, bevor Sie das Installationsverfahren durchführen.

#### **Info über diese Aufgabe**

Die folgenden Abbildungen zeigen die Position des M.2-2280-Solid-State-Laufwerks und stellen das Installationsverfahren bildlich dar.

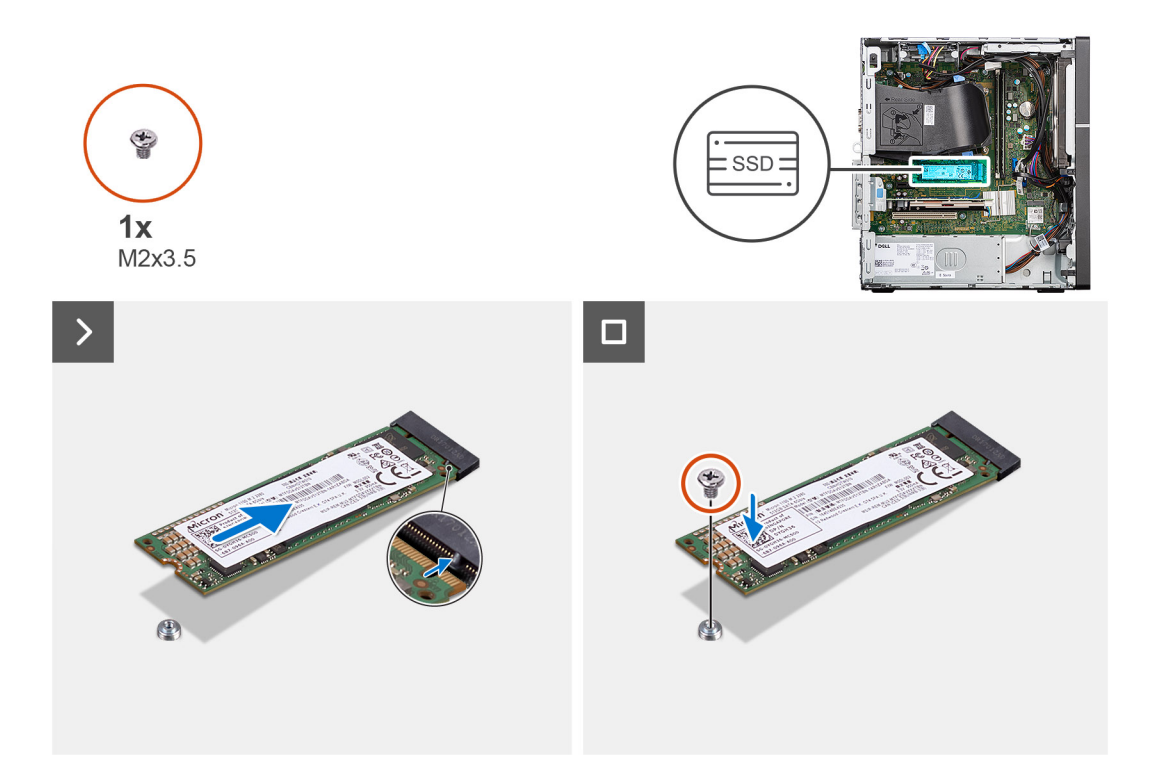

- 1. Richten Sie die Kerbe am M.2-2280-Solid-State-Laufwerk auf die Lasche am M.2-Kartensteckplatz auf der Hauptplatine aus.
- 2. Schieben Sie das M.2-2280-Solid-State-Laufwerk in den M.2-Kartensteckplatz auf der Hauptplatine.
- 3. Bringen Sie die Schraube (M2x3,5) wieder an, mit der das M.2-2280-Solid-State-Laufwerk auf der Hauptplatine befestigt wird.

#### **Nächste Schritte**

- 1. Bringen Sie die [Seitenabdeckung](#page-37-0) an.
- 2. Befolgen Sie die Anweisungen unter [Nach der Arbeit an Komponenten im Inneren des Computers.](#page-31-0)

## **Wireless-Karte**

### **Entfernen der WLAN-Karte**

#### **Voraussetzungen**

- 1. Befolgen Sie die Anweisungen im Abschnitt [Vor der Arbeit an Komponenten im Inneren des Computers](#page-29-0).
- 2. Entfernen Sie die [Seitenabdeckung](#page-35-0).

#### **Info über diese Aufgabe**

Die nachfolgenden Abbildungen zeigen die Position der Wireless-Karte und bieten eine visuelle Darstellung des Verfahrens zum Entfernen.

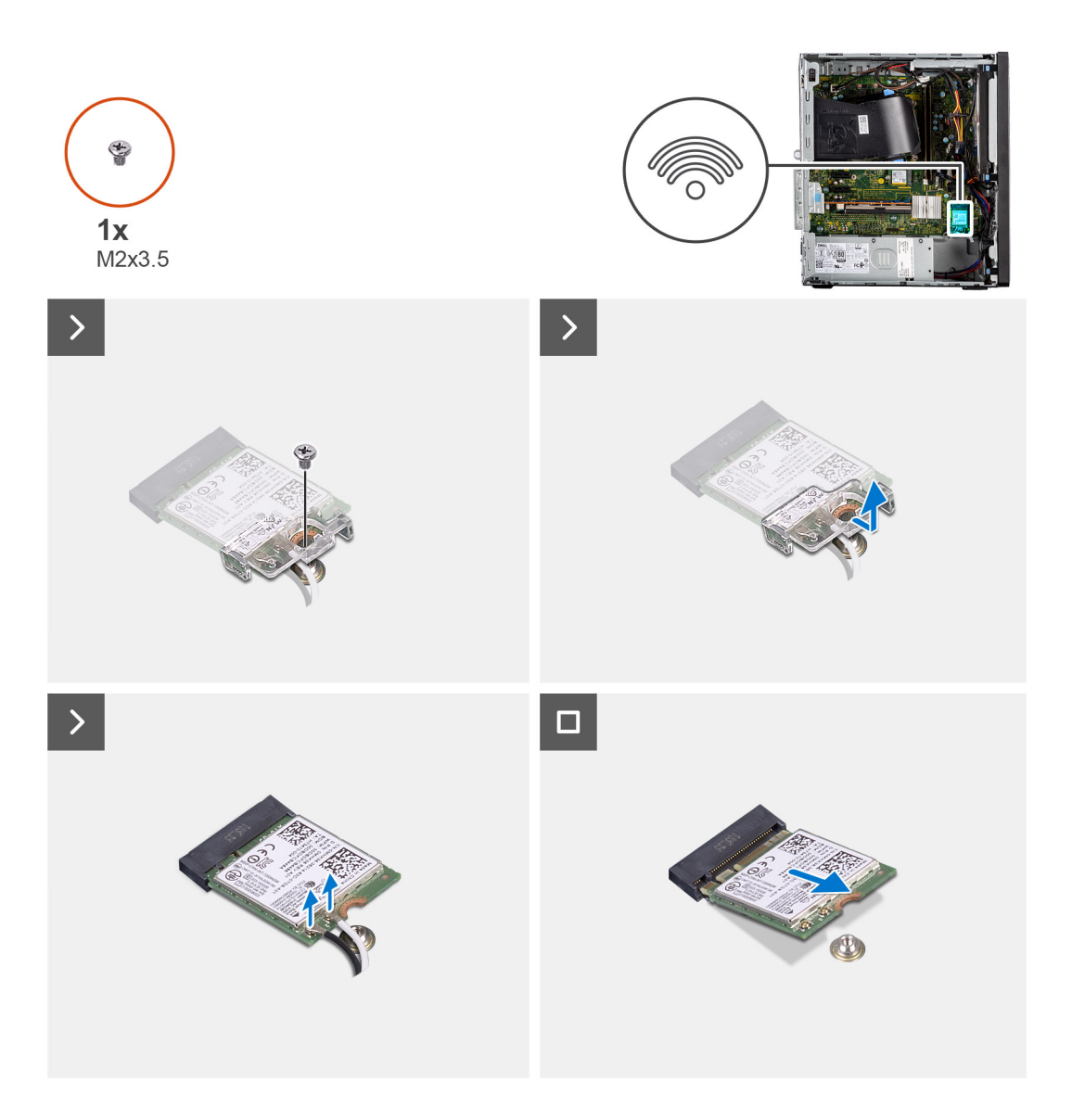

- 1. Entfernen Sie die Schraube (M2x3.5), mit der die WLAN-Karte an der Systemplatine befestigt ist.
- 2. Heben Sie die WLAN-Kartenhalterung von der WLAN-Karte ab.
- 3. Trennen Sie die Antennenkabel von der WLAN-Karte.
- 4. Schieben und heben Sie die WLAN-Karte aus dem Anschluss auf der Hauptplatine.

### **Einbauen der WLAN-Karte**

#### **Voraussetzungen**

Wenn Sie eine Komponente austauschen, muss die vorhandene Komponente entfernt werden, bevor Sie das Installationsverfahren durchführen.

#### **Info über diese Aufgabe**

Die nachfolgende Abbildung zeigt die Position der Wireless-Karte und bietet eine visuelle Darstellung des Verfahrens zum Einbauen.

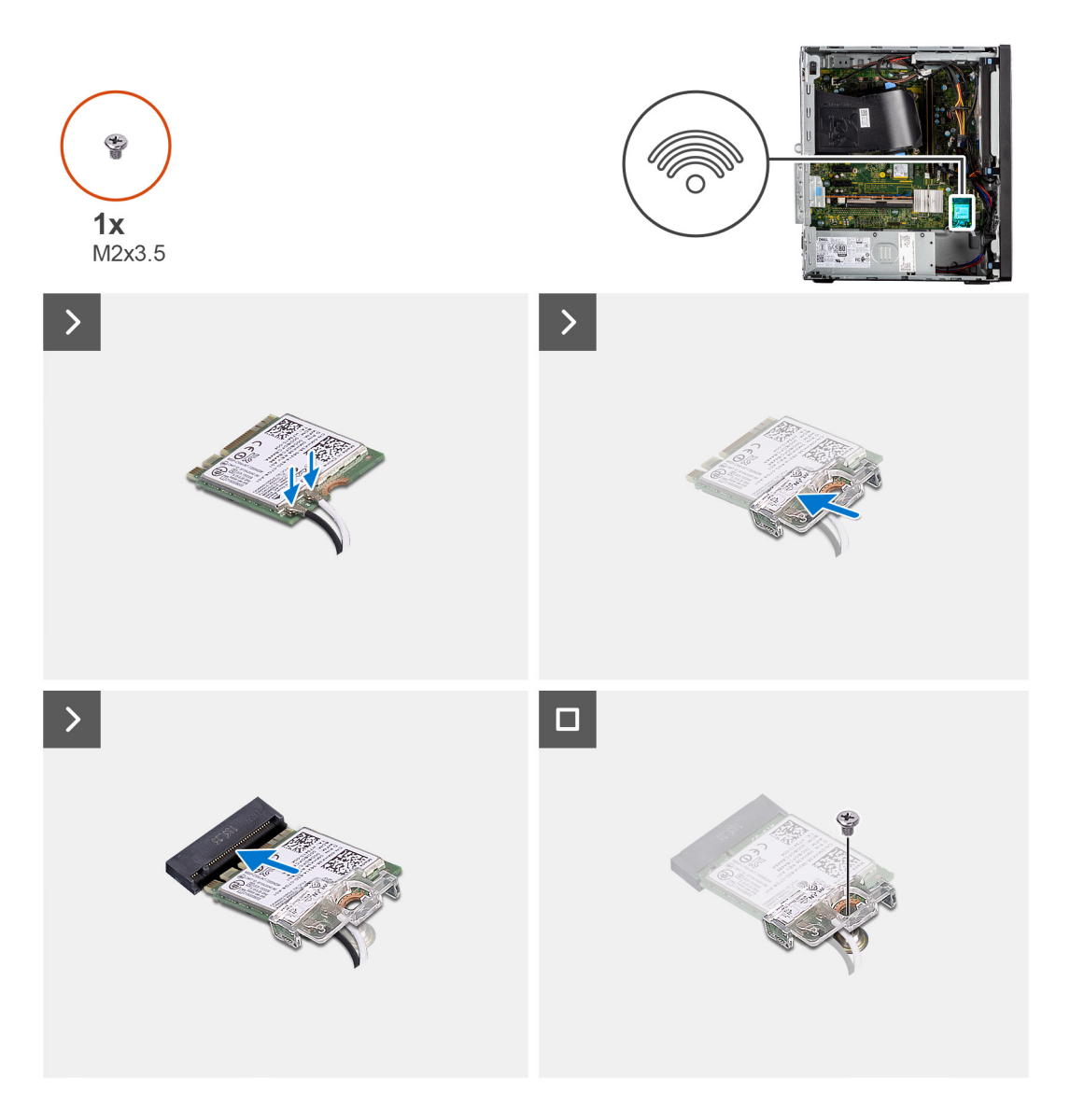

1. Verbinden Sie die Antennenkabel mit der WLAN-Karte. Die folgende Tabelle enthält die Farbcodierung der Antennenkabel für die WLAN-Karte für den Computer.

#### **Tabelle 24. Farbcodierung des Antennenkabels**

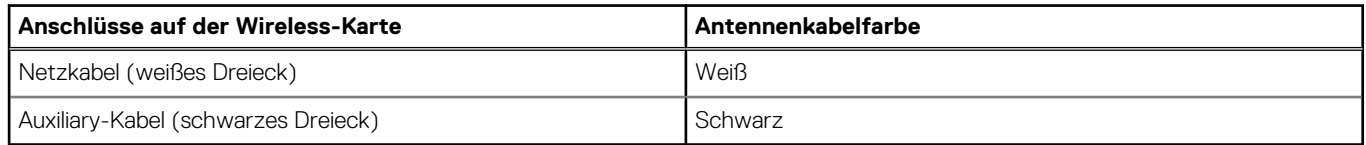

- 2. Setzen Sie die WLAN-Kartenhalterung auf, um die WLAN-Antennenkabel zu befestigen.
- 3. Setzen Sie die WLAN-Karte in den entsprechenden Anschluss auf der Systemplatine ein.
- 4. Setzen Sie die Schraube (M2x3.5) wieder ein, mit der die Kunststofflasche an der WLAN-Karte befestigt wird.

#### **Nächste Schritte**

- 1. Bringen Sie die [Seitenabdeckung](#page-37-0) an.
- 2. Befolgen Sie die Anweisungen im Abschnitt [Nach der Arbeit an Komponenten im Inneren des Computers.](#page-31-0)

# **Erweiterungskarte**

### **Entfernen der Grafikkarte**

#### **Voraussetzungen**

- 1. Befolgen Sie die Anweisungen unter [Vor der Arbeit an Komponenten im Inneren des Computers.](#page-29-0)
- 2. Entfernen Sie die [Seitenabdeckung](#page-35-0).

#### **Info über diese Aufgabe**

Die nachfolgenden Abbildungen zeigen die Position der Grafikkarte und bieten eine visuelle Darstellung des Verfahrens zum Entfernen.

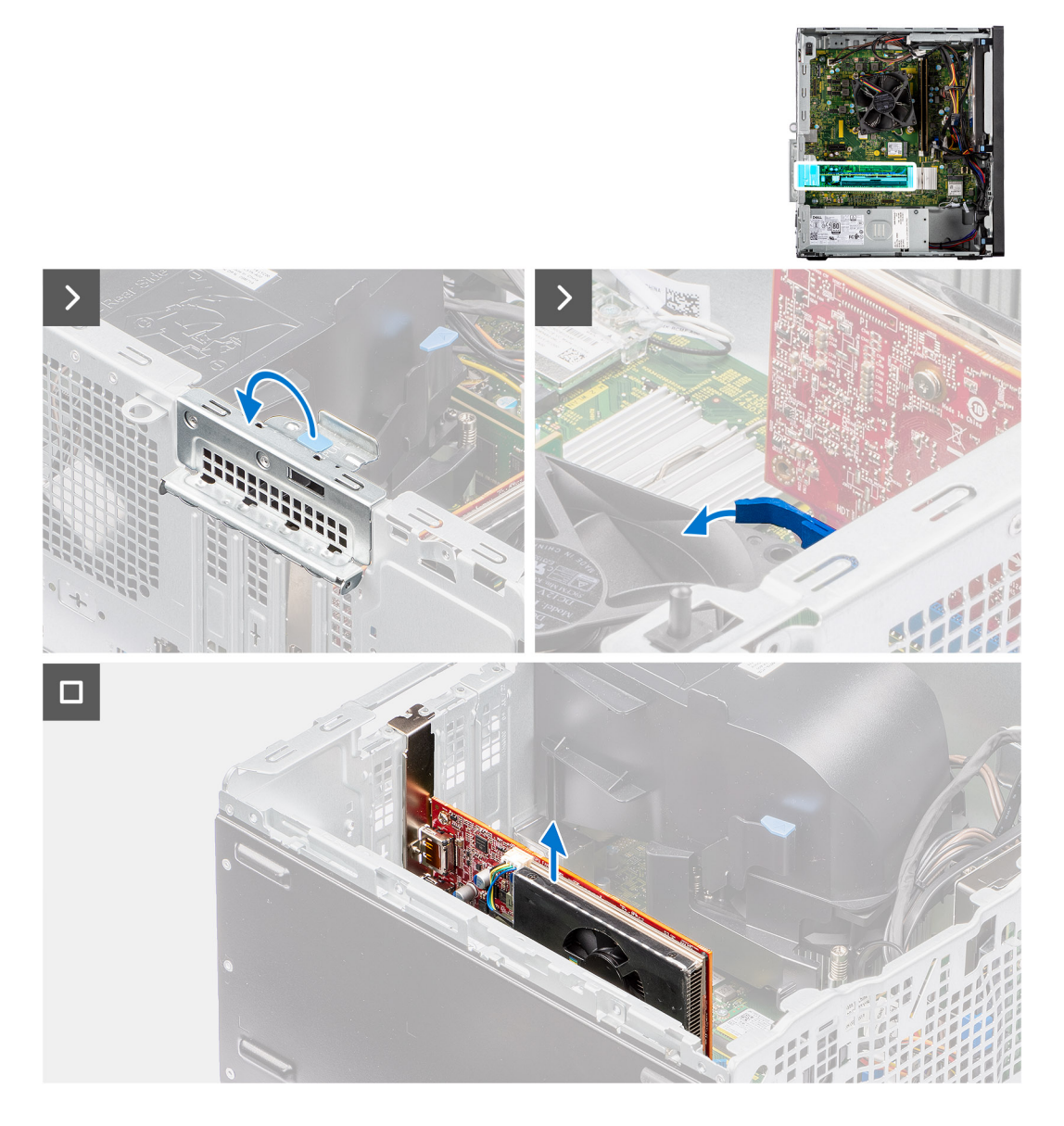

#### **Schritte**

- 1. Drücken Sie auf die Sicherungslasche an der Grafikkartenhalterung und drehen Sie die Halterung, um sie aus dem Gehäuse zu entfernen.
- 2. Halten Sie die Sicherungslasche am Grafikkartensteckplatz gedrückt und heben Sie die Grafikkarte aus dem Grafikkartensteckplatz.

## **Installieren der Grafikkarte**

#### **Voraussetzungen**

Wenn Sie eine Komponente austauschen, muss die vorhandene Komponente entfernt werden, bevor Sie das Installationsverfahren durchführen.

#### **Info über diese Aufgabe**

Die nachfolgenden Abbildungen zeigen die Position der Grafikkarte und bieten eine visuelle Darstellung des Installationsverfahrens.

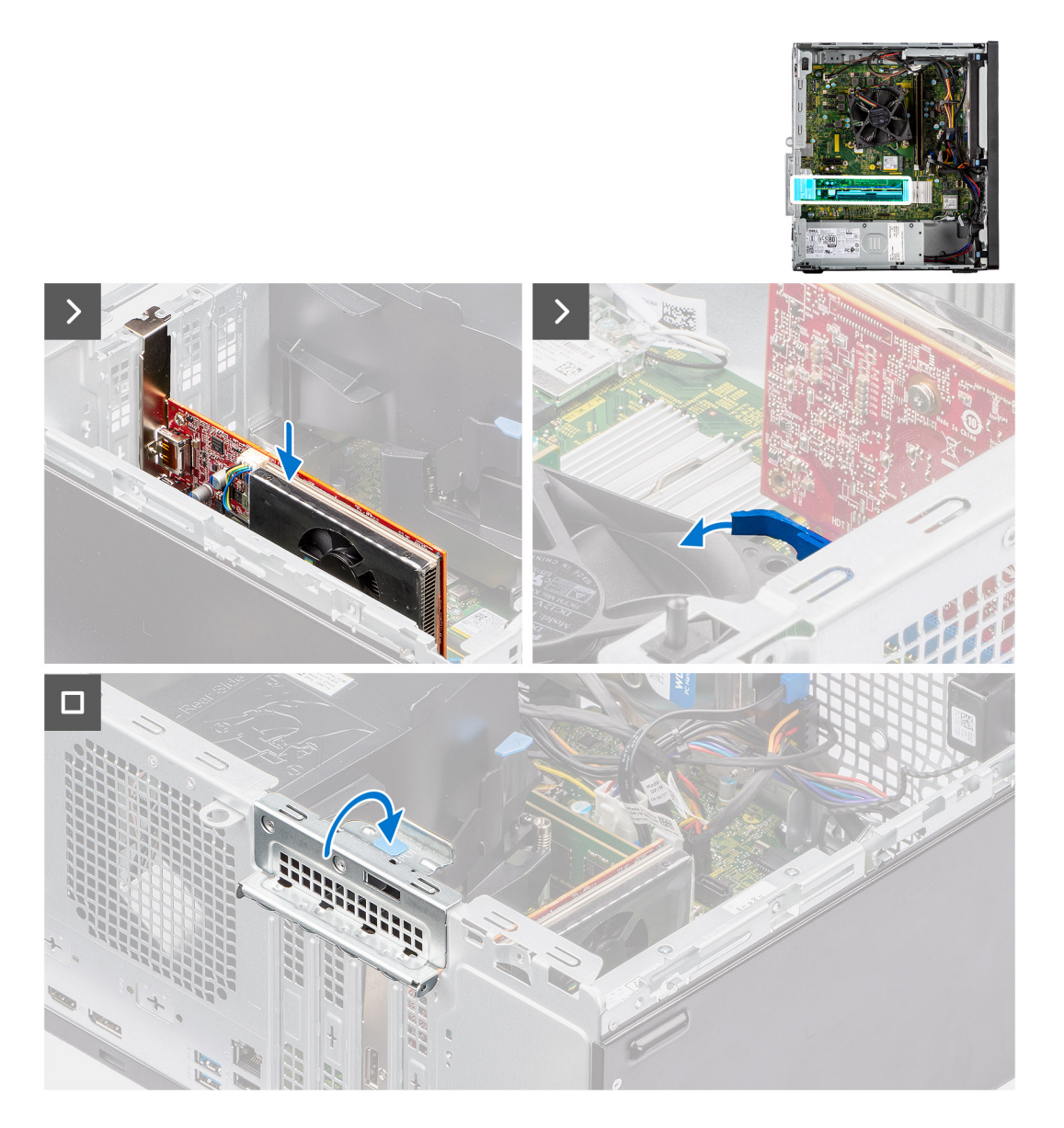

#### **Schritte**

- 1. Richten Sie die Grafikkarte auf den PCIe-Kartenanschluss auf der Hauptplatine aus.
- 2. Schließen Sie die Karte mithilfe des Führungsstifts im Anschluss an und drücken Sie sie fest nach unten. Stellen Sie den einwandfreien Sitz der Karte sicher.
- 3. Drehen Sie die Grafikkartenhalterung, mit der die Grafikkarte angeschlossen ist.

#### **Nächste Schritte**

- 1. Bringen Sie die [Seitenabdeckung](#page-37-0) an.
- 2. Befolgen Sie die Anweisungen unter [Nach der Arbeit an Komponenten im Inneren des Computers.](#page-31-0)

# **Interner Lautsprecher**

### **Entfernen des Lautsprechers**

#### **Voraussetzungen**

- 1. Befolgen Sie die Anweisungen unter [Vor der Arbeit an Komponenten im Inneren des Computers.](#page-29-0)
- 2. Entfernen Sie die [Seitenabdeckung](#page-35-0).

#### **Info über diese Aufgabe**

Die nachfolgenden Abbildungen zeigen die Position des Lautsprechers und stellen das Verfahren zum Entfernen bildlich dar.

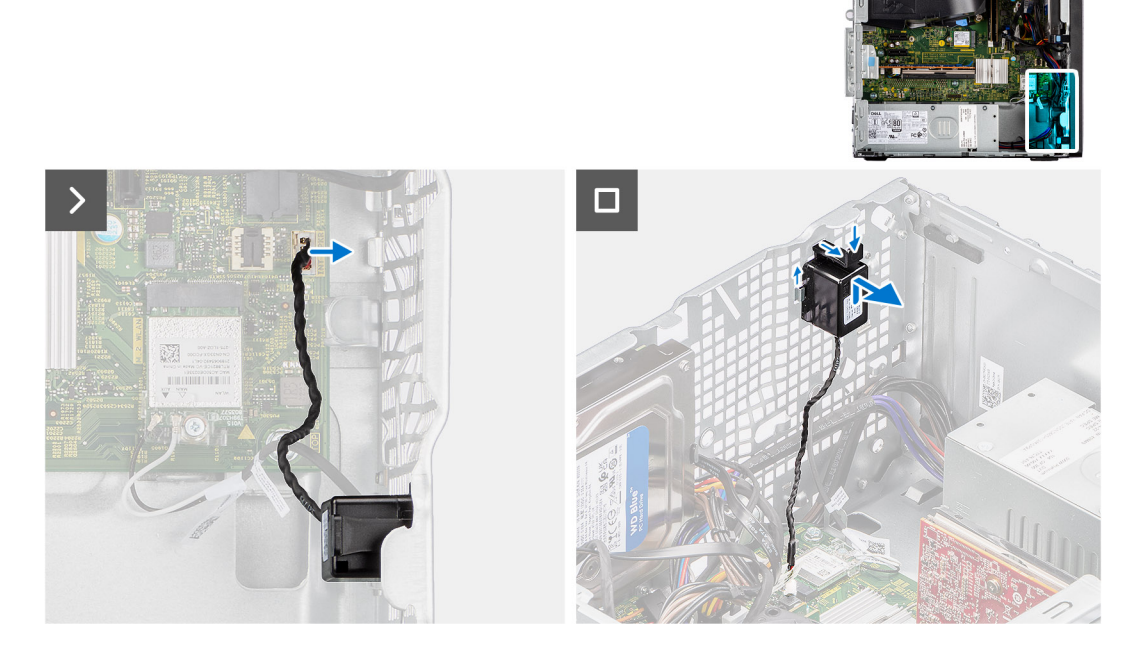

#### **Schritte**

- 1. Trennen Sie das Lautsprecherkabel vom Anschluss auf der Systemplatine.
- 2. Entfernen Sie das Lautsprecherkabel aus der Kabelführung am Gehäuse.
- 3. Drücken Sie auf die Lasche und schieben Sie den Lautsprecher mit dem Kabel aus dem Schlitz am Gehäuse.

### **Einbauen des Lautsprechers**

#### **Voraussetzungen**

Wenn Sie eine Komponente austauschen, muss die vorhandene Komponente entfernt werden, bevor Sie das Installationsverfahren durchführen.

#### **Info über diese Aufgabe**

Die nachfolgenden Abbildungen zeigen die Position des Lautsprechers und stellen das Installationsverfahren bildlich dar.

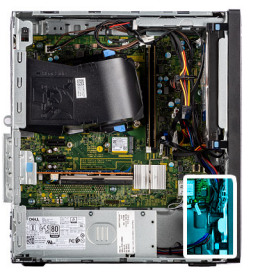

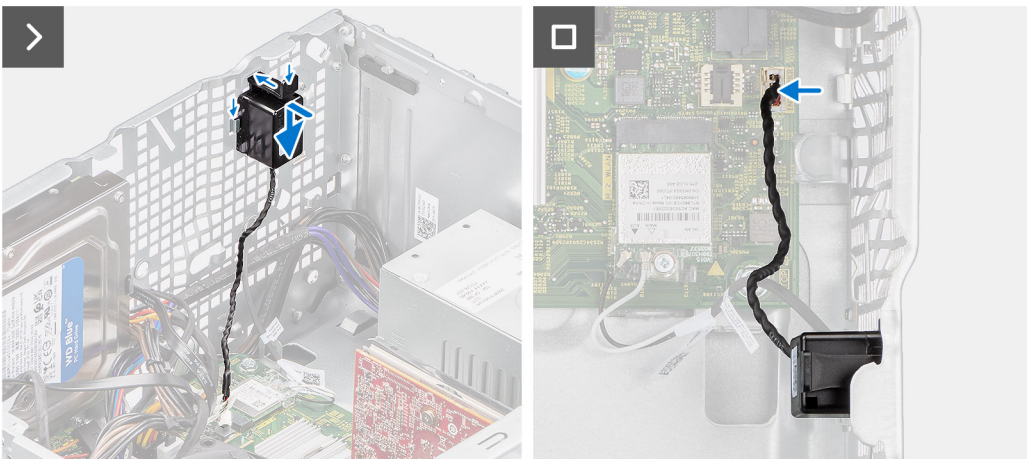

- 1. Drücken Sie auf die Lasche am Lautsprecher und schieben Sie den Lautsprecher in den Schlitz im Gehäuse, bis er einrastet.
- 2. Drücken Sie den Lautsprecher nach unten, um den Lautsprecher mit der Lasche am Gehäuse zu fixieren.
- 3. Führen Sie das Lautsprecherkabel durch die Kabelführung am Gehäuse.
- 4. Schließen Sie das Lautsprecherkabel wieder an den Anschluss an der Systemplatine an.

#### **Nächste Schritte**

- 1. Bringen Sie die [Seitenabdeckung](#page-37-0) an.
- 2. Befolgen Sie die Anweisungen unter [Nach der Arbeit an Komponenten im Inneren des Computers.](#page-31-0)

## **Knopfzellenbatterie**

### **Entfernen der Knopfzellenbatterie**

#### **Voraussetzungen**

- 1. Befolgen Sie die Anweisungen unter [Vor der Arbeit an Komponenten im Inneren des Computers.](#page-29-0)
- 2. Entfernen Sie die [Seitenabdeckung](#page-35-0).

#### **Info über diese Aufgabe**

Die nachfolgenden Abbildungen zeigen die Position der Knopfzellenbatterie und bieten eine visuelle Darstellung des Verfahrens zum Entfernen.

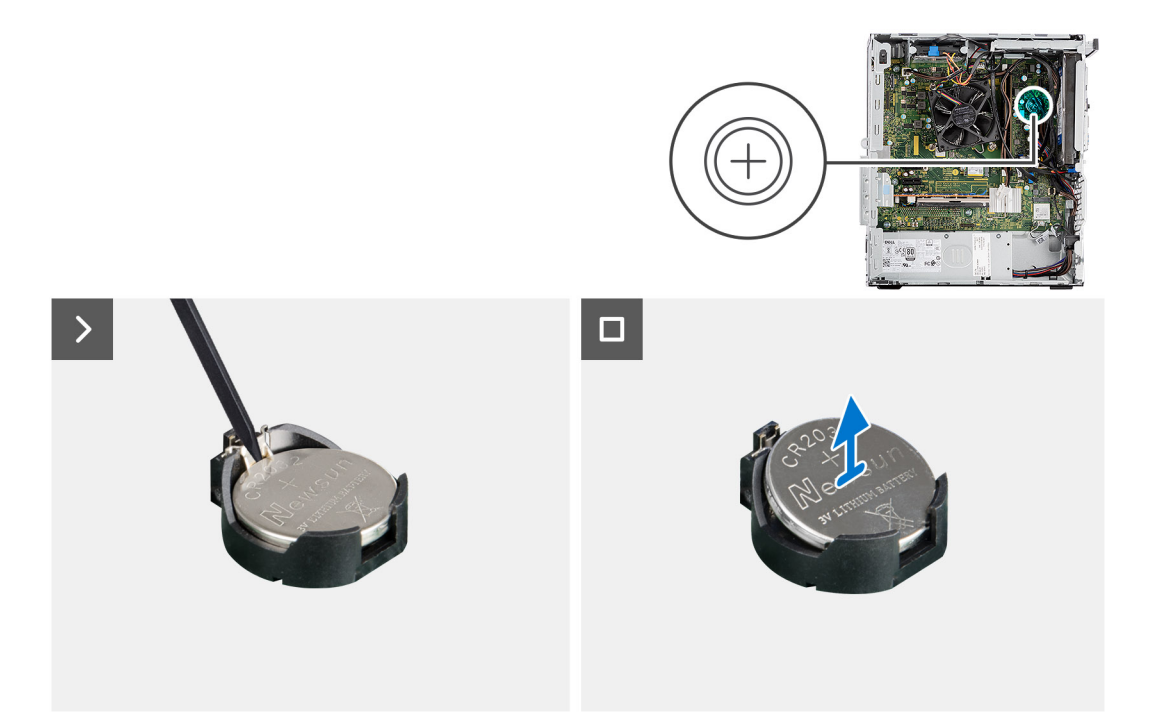

- 1. Drücken Sie auf den Freigabehebel der Knopfzellenbatterie, der sich auf dem Knopfzellenbatteriesockel befindet, um die Knopfzellenbatterie aus dem Sockel zu lösen.
- 2. Entfernen Sie die Knopfzellenbatterie.

### **Einsetzen der Knopfzellenbatterie**

#### **Voraussetzungen**

Wenn Sie eine Komponente austauschen, muss die vorhandene Komponente entfernt werden, bevor Sie das Installationsverfahren durchführen.

#### **Info über diese Aufgabe**

Die nachfolgenden Abbildungen zeigen die Position des Lautsprechers und stellen das Installationsverfahren bildlich dar.

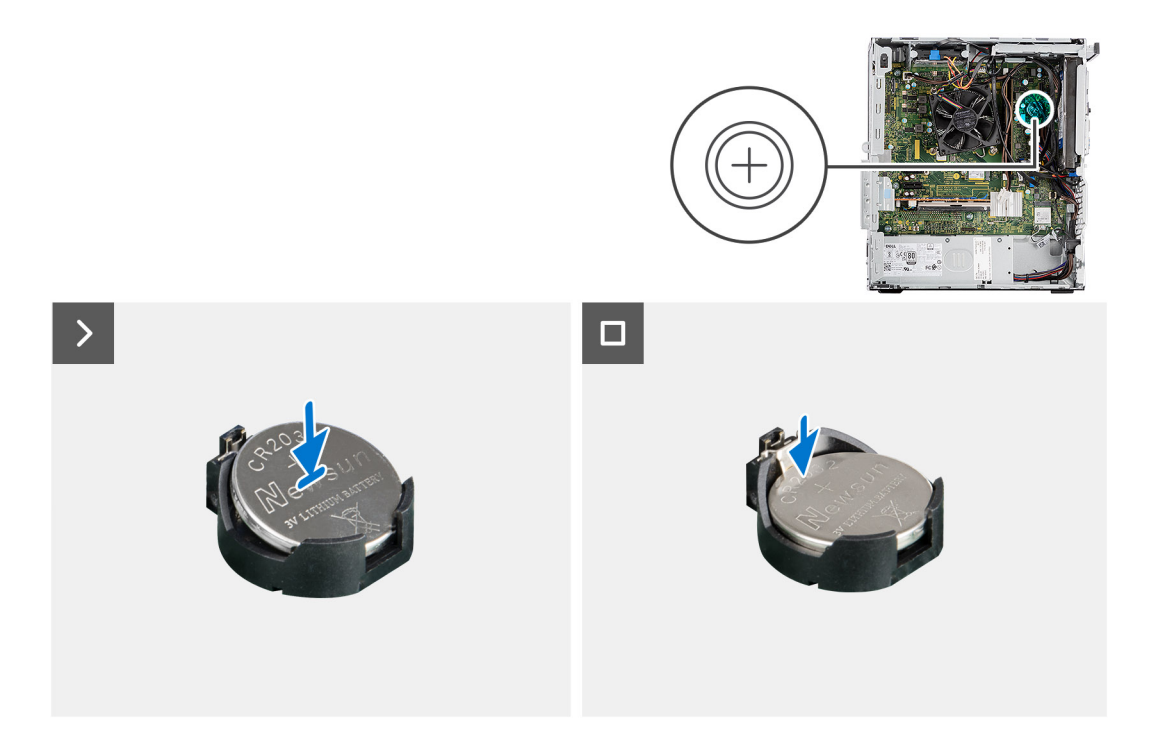

Setzen Sie die Knopfzellenbatterie mit der Kennzeichnung für den positiven Pol (+) nach oben in den Sockel ein und drücken Sie die Batterie in den Sockel.

#### **Nächste Schritte**

- 1. Bringen Sie die [Seitenabdeckung](#page-37-0) an.
- 2. Befolgen Sie die Anweisungen unter [Nach der Arbeit an Komponenten im Inneren des Computers.](#page-31-0)

# **Entfernen und Installieren von vor Ort austauschbaren Einheiten (FRUs)**

**6**

Die austauschbaren Komponenten in diesem Kapitel sind vor Ort austauschbare Einheiten (Field Replaceable Units, FRUs).

**VORSICHT: Die Informationen in diesem Abschnitt sind nur für autorisierte Servicetechniker bestimmt.**

- **VORSICHT: Um mögliche Beschädigungen der Komponente oder Datenverlust zu vermeiden, sollten die vor Ort austauschbaren Einheiten (FRUs) unbedingt durch einen autorisierten Servicetechniker ersetzt werden.**
- **VORSICHT: Dell Technologies empfiehlt, dass diese Reparaturen bei Bedarf von geschulten technischen Reparaturspezialisten durchgeführt werden.**
- **VORSICHT: Zur Erinnerung: Ihre Gewährleistung deckt keine Schäden ab, die möglicherweise im Verlauf von FRU-Reparaturen auftreten, die nicht von Dell Technologies autorisiert sind.**
- **ANMERKUNG:** Die Abbildungen in diesem Dokument können von Ihrem Computer abweichen, je nach der von Ihnen bestellten ⋒ Konfiguration.

# **Eingriffschalter**

### **Entfernen des Eingriffsschalters**

#### **Voraussetzungen**

- 1. Befolgen Sie die Anweisungen im Abschnitt [Vor der Arbeit an Komponenten im Inneren des Computers](#page-29-0).
- 2. Entfernen Sie die [Seitenabdeckung](#page-35-0).

#### **Info über diese Aufgabe**

Die nachfolgende Abbildung zeigt die Position des Eingriffsschalters und stellt das Verfahren zum Entfernen bildlich dar.

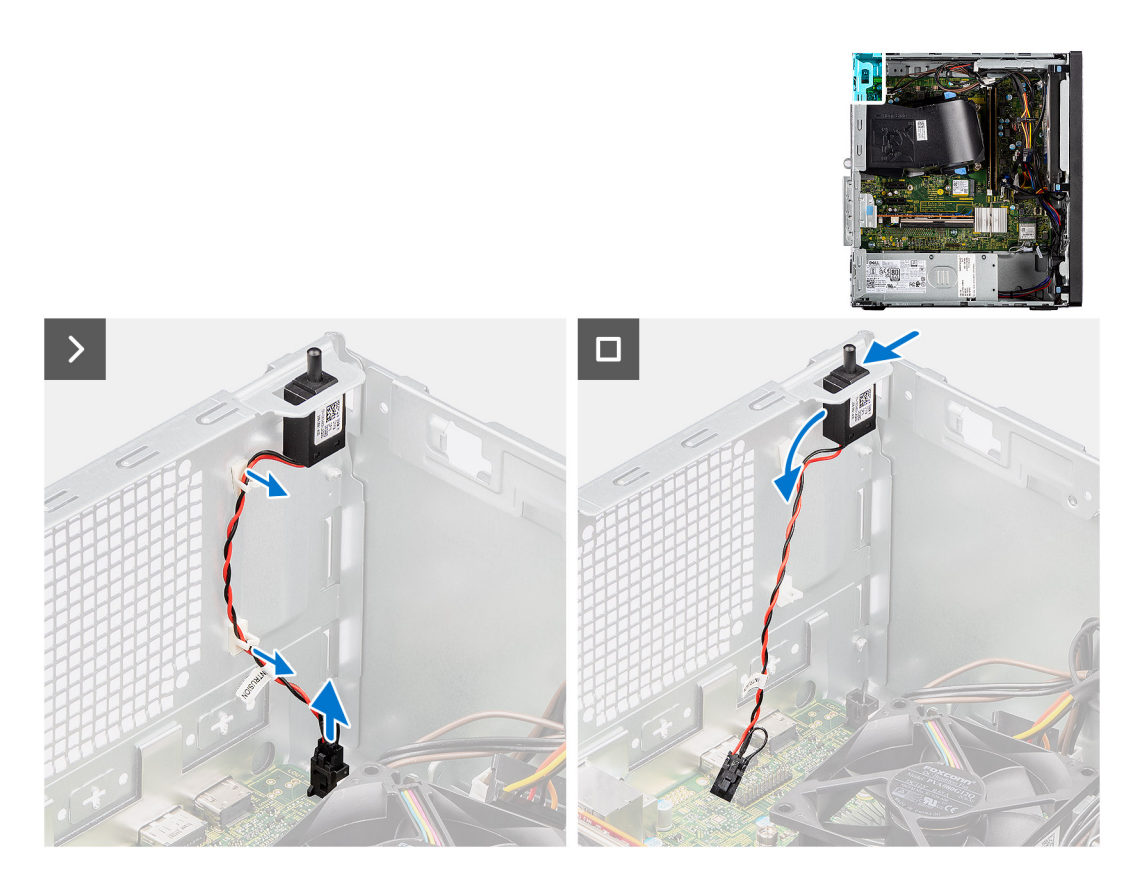

- 1. Trennen Sie das Kabel des Eingriffschalters vom Anschluss auf der Systemplatine.
- 2. Lösen Sie das Kabel des Schutzschalters aus der Halteklammer.
- 3. Schieben Sie den Eingriffsschalter aus dem Gehäuse.

### **Installieren des Eingriffsschalters**

#### **Voraussetzungen**

Wenn Sie eine Komponente austauschen, muss die vorhandene Komponente entfernt werden, bevor Sie das Installationsverfahren durchführen.

#### **Info über diese Aufgabe**

Die nachfolgenden Abbildungen zeigen die Position des Eingriffsschalters und stellen das Verfahren zum Einbauen bildlich dar.

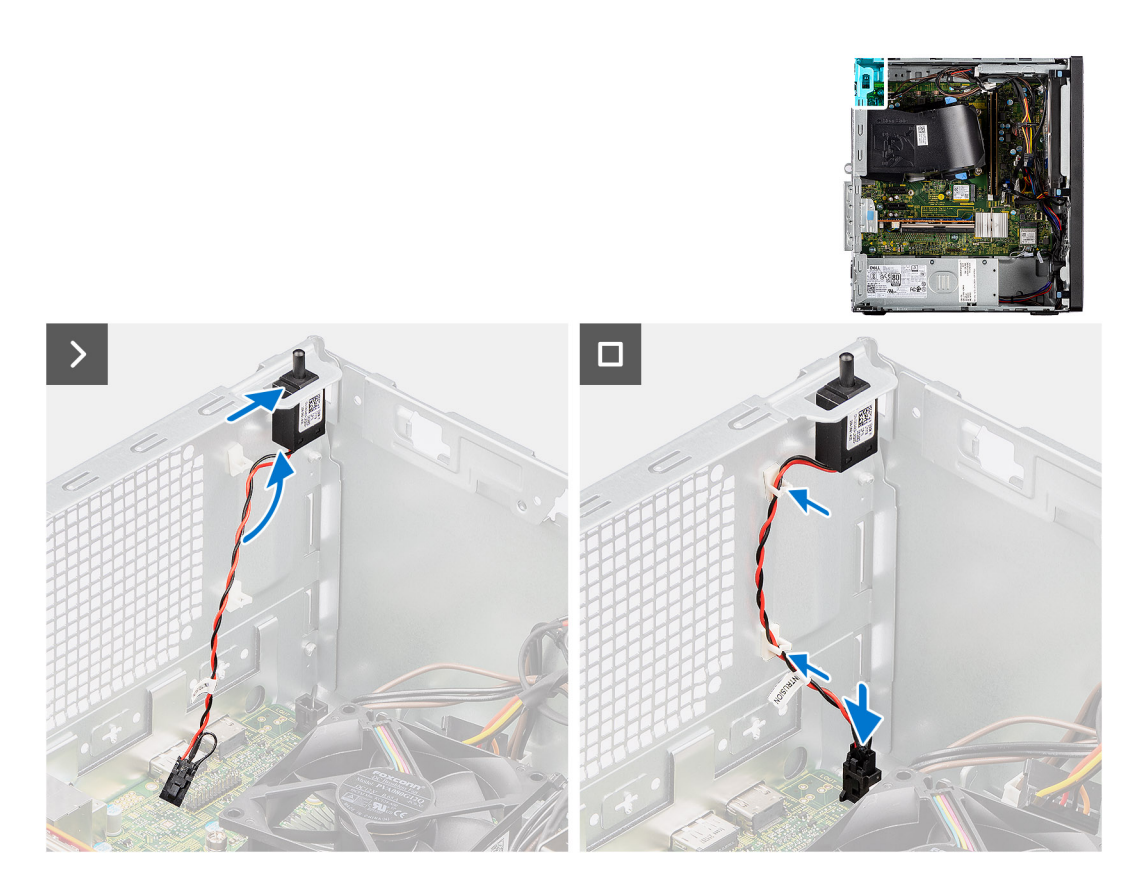

- 1. Setzen Sie den Eingriffsschalter in den Steckplatz ein und schieben Sie den Schalter, um ihn im Steckplatz zu befestigen.
- 2. Führen Sie das Kabel des Schutzschalters durch die Halteklammer.
- 3. Verbinden Sie das Kabel des Eingriffschalters mit dem Anschluss auf der Systemplatine.

#### **Nächste Schritte**

- 1. Bringen Sie die [Seitenabdeckung](#page-37-0) an.
- 2. Befolgen Sie die Anweisungen im Abschnitt [Nach der Arbeit an Komponenten im Inneren des Computers.](#page-31-0)

# **Systemlüfter**

### **Entfernen des Systemlüfters**

**VORSICHT: Die Informationen in diesem Abschnitt sind nur für autorisierte Servicetechniker bestimmt.**

#### **Voraussetzungen**

- 1. Befolgen Sie die Anweisungen unter [Vor der Arbeit an Komponenten im Inneren des Computers.](#page-29-0)
- 2. Entfernen Sie die [Seitenabdeckung](#page-35-0).

#### **Info über diese Aufgabe**

Die nachfolgenden Abbildungen zeigen die Position des Systemlüfters und stellen das Verfahren zum Entfernen bildlich dar.

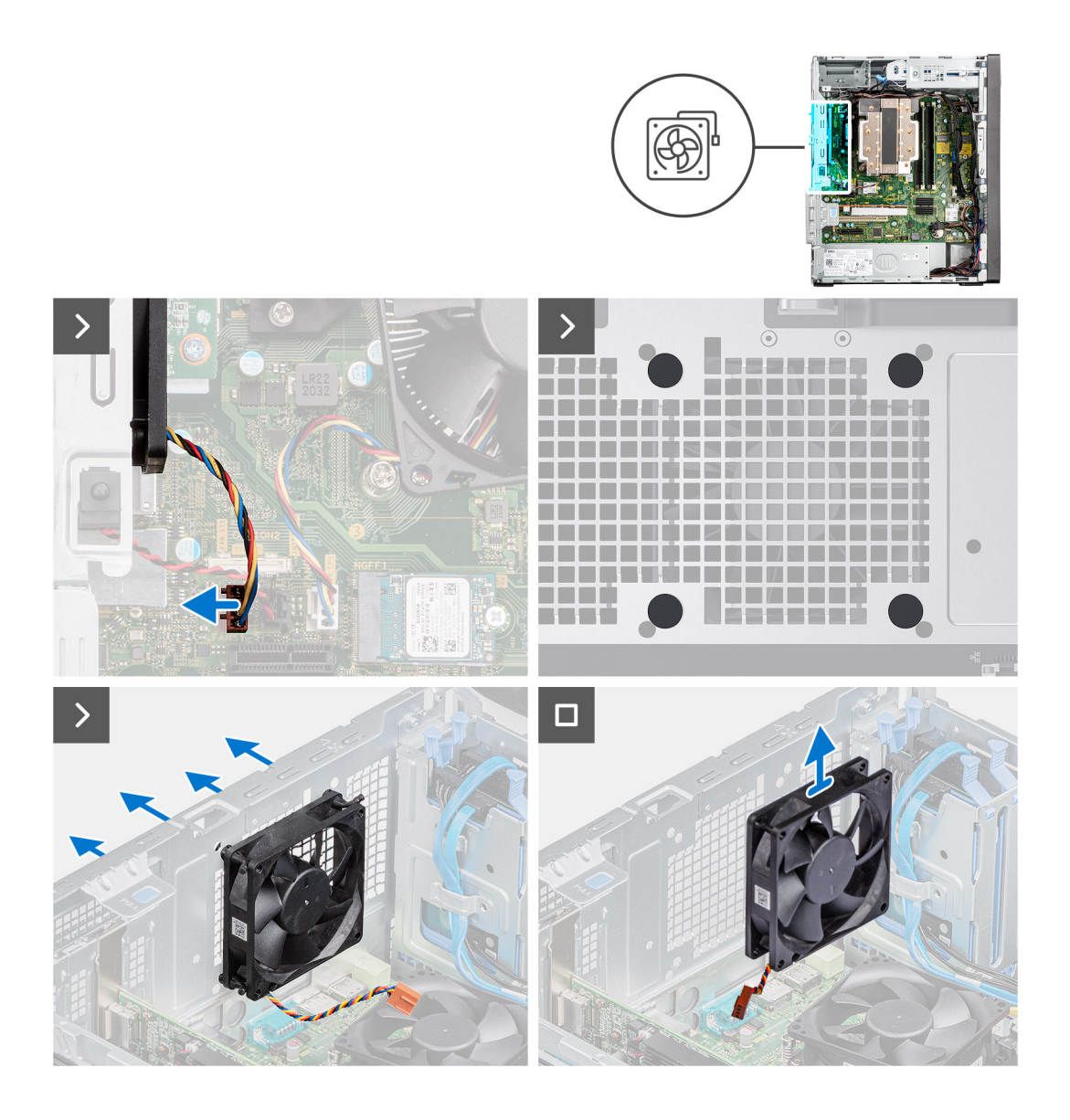

- 1. Trennen Sie das Kabel des Systemlüfters vom Anschluss auf der Hauptplatine.
- 2. Ziehen Sie die oberen und unteren Gummitüllen vorsichtig durch die Löcher im Gehäuse, um den Lüfter vom Gehäuse zu lösen.
- 3. Entfernen Sie den Lüfter aus dem Gehäuse.

### **Einbauen des Systemlüfters**

**VORSICHT: Die Informationen in diesem Abschnitt sind nur für autorisierte Servicetechniker bestimmt.**

#### **Voraussetzungen**

Wenn Sie eine Komponente austauschen, muss die vorhandene Komponente entfernt werden, bevor Sie das Installationsverfahren durchführen.

#### **Info über diese Aufgabe**

Die folgenden Abbildungen zeigen die Position des Systemlüfters und stellen das Verfahren zum Einbauen bildlich dar.

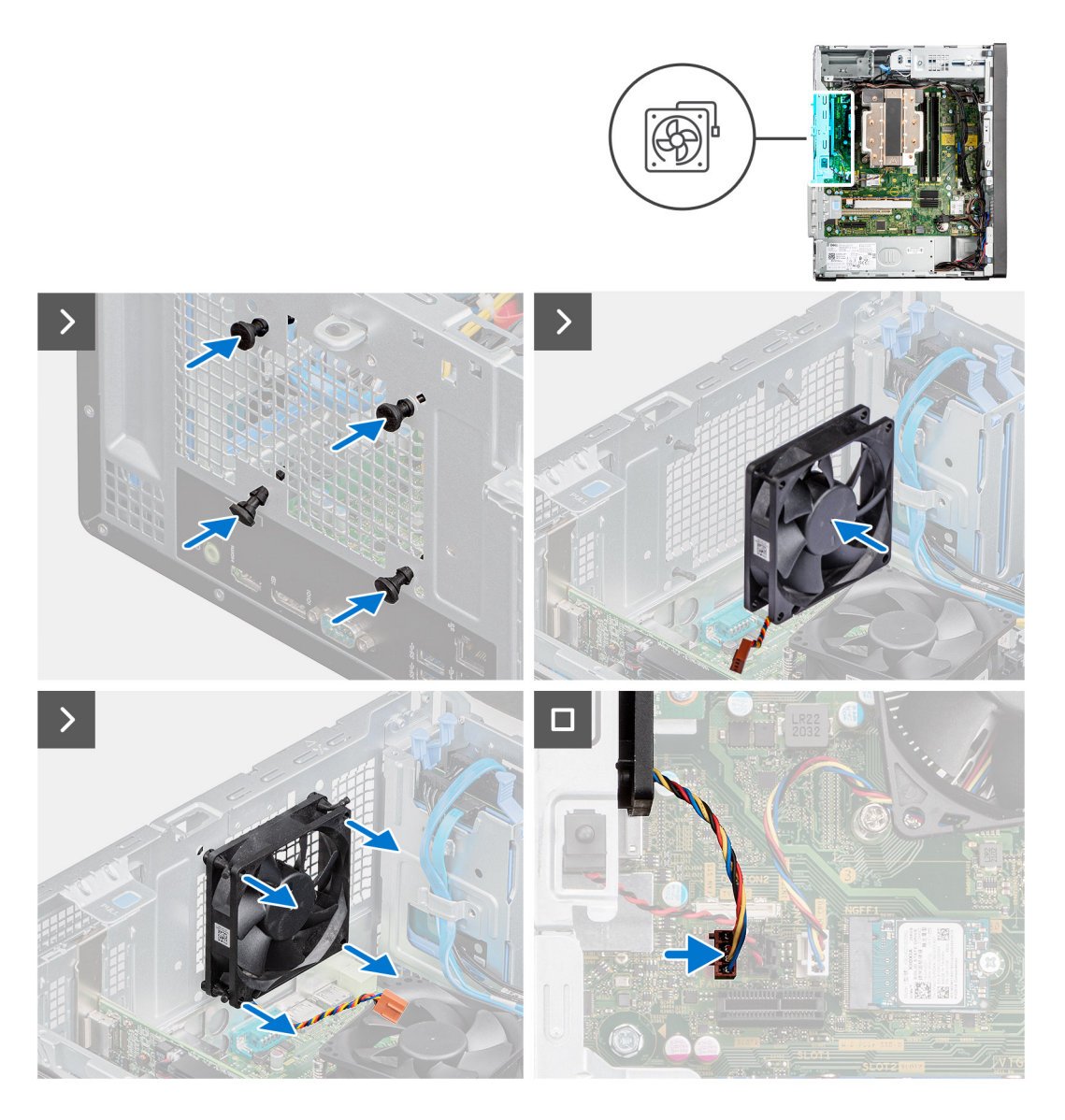

- 1. Setzen Sie die Gummitüllen in die Löcher am Gehäuse.
- 2. Führen Sie die Gummitüllen in die Löcher am Systemlüfter ein.
- 3. Ziehen Sie an den Gummitüllen und drücken Sie den Systemlüfter in Richtung des Gehäuses, bis er einrastet.
- 4. Verbinden Sie das Kabel des Systemlüfters mit dem Anschluss auf der Systemplatine.

#### **Nächste Schritte**

- 1. Bringen Sie die [Seitenabdeckung](#page-37-0) an.
- 2. Befolgen Sie die Anweisungen im Abschnitt [Nach der Arbeit an Komponenten im Inneren des Computers.](#page-31-0)

# **Netzteil**

### **Entfernen der Stromversorgungseinheit**

**VORSICHT: Die Informationen in diesem Abschnitt sind nur für autorisierte Servicetechniker bestimmt.**

#### **Voraussetzungen**

- 1. Befolgen Sie die Anweisungen unter [Vor der Arbeit an Komponenten im Inneren des Computers.](#page-29-0)
- 2. Entfernen Sie die [Seitenabdeckung](#page-35-0).

#### **Info über diese Aufgabe**

Die nachfolgenden Abbildungen zeigen die Position der Netzschaltereinheit und bieten eine visuelle Darstellung des Verfahrens zum Entfernen.

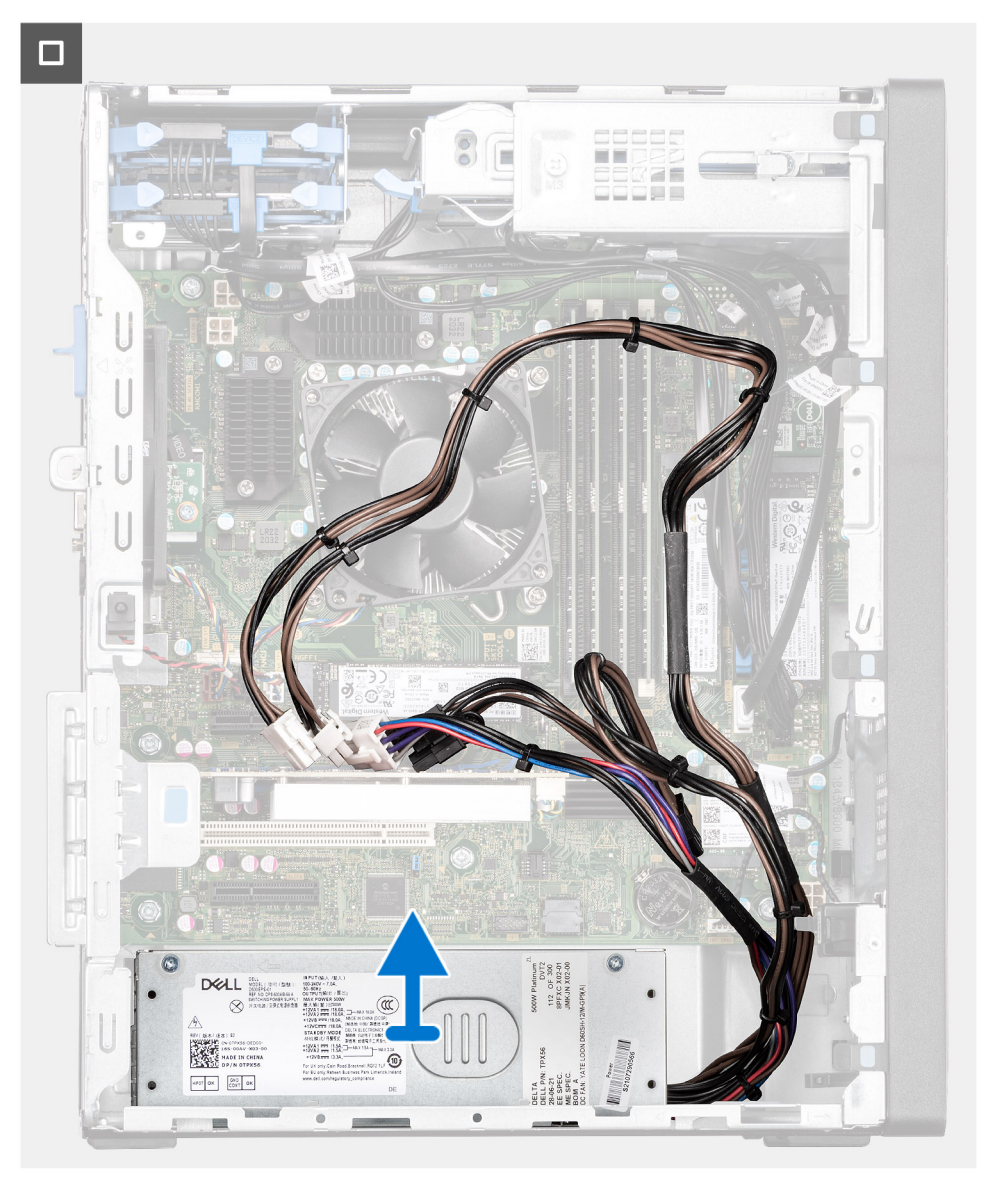
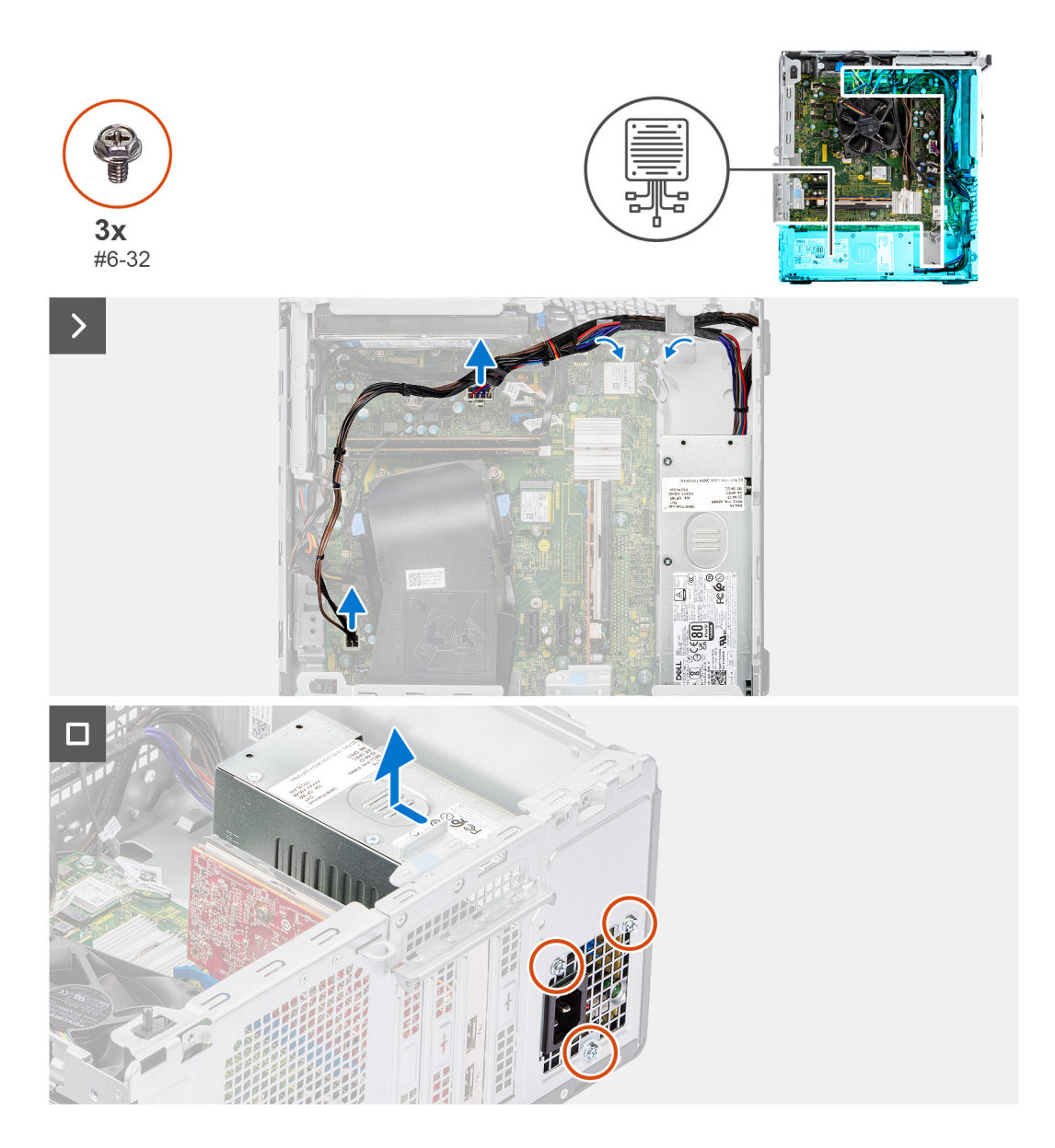

- 1. Trennen Sie die Netzteilkabel von den Anschlüssen auf der Hauptplatine.
- 2. Entfernen Sie das Netzteilkabel aus den Kabelführungen am Gehäuse.
- 3. Entfernen Sie die drei Schrauben (#6-32), mit denen das Netzteil am Gehäuse befestigt ist.
- 4. Schieben Sie das Netzteil vom Gehäuse weg und heben Sie es aus dem Gehäuse.

## **Installieren der Stromversorgungseinheit**

#### **VORSICHT: Die Informationen in diesem Abschnitt sind nur für autorisierte Servicetechniker bestimmt.**

#### **Voraussetzungen**

Wenn Sie eine Komponente austauschen, muss die vorhandene Komponente entfernt werden, bevor Sie das Installationsverfahren durchführen.

#### **Info über diese Aufgabe**

Die nachfolgenden Abbildungen zeigen die Position der Stromversorgungseinheit und bieten eine visuelle Darstellung des Installationsverfahrens.

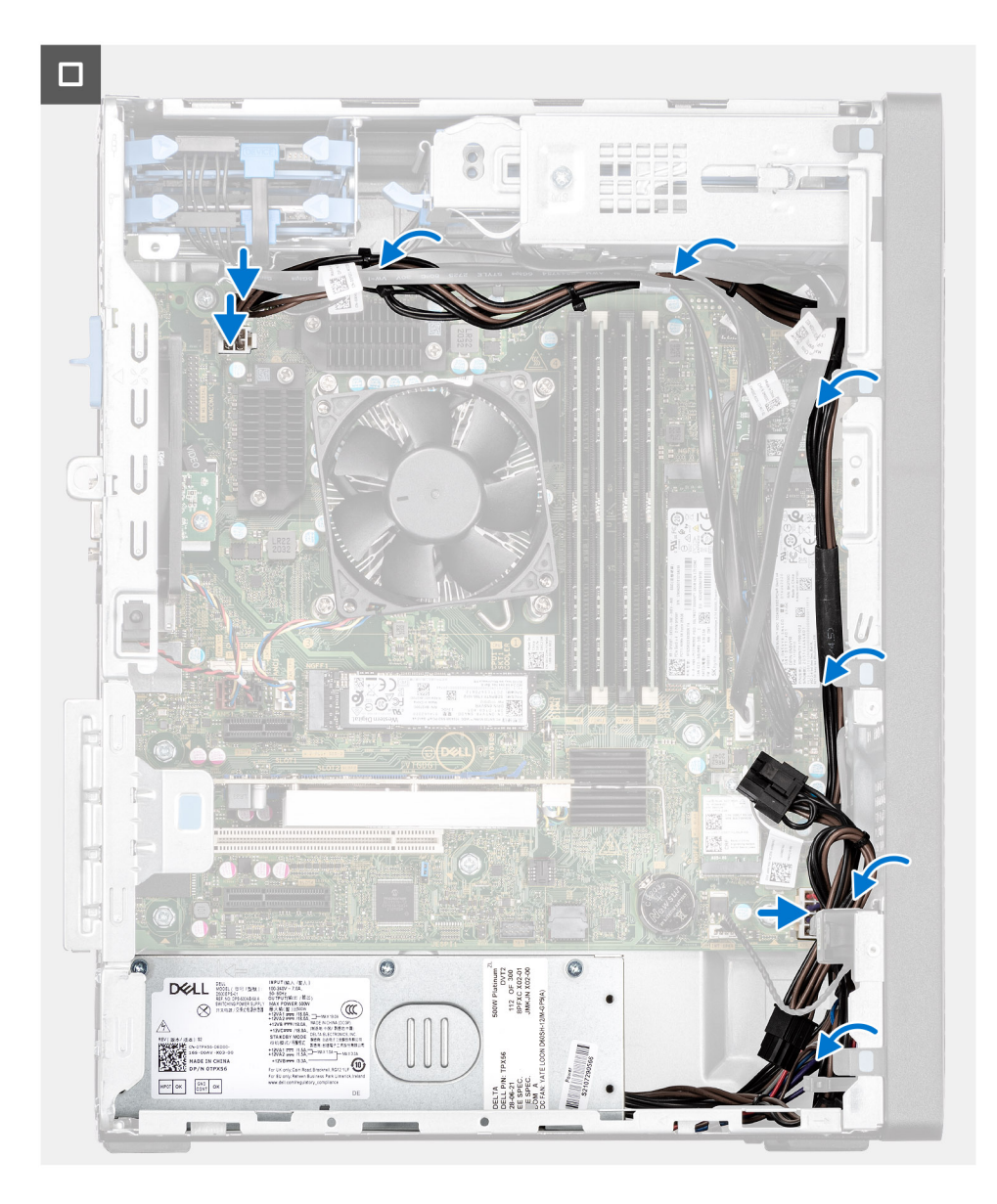

<span id="page-74-0"></span>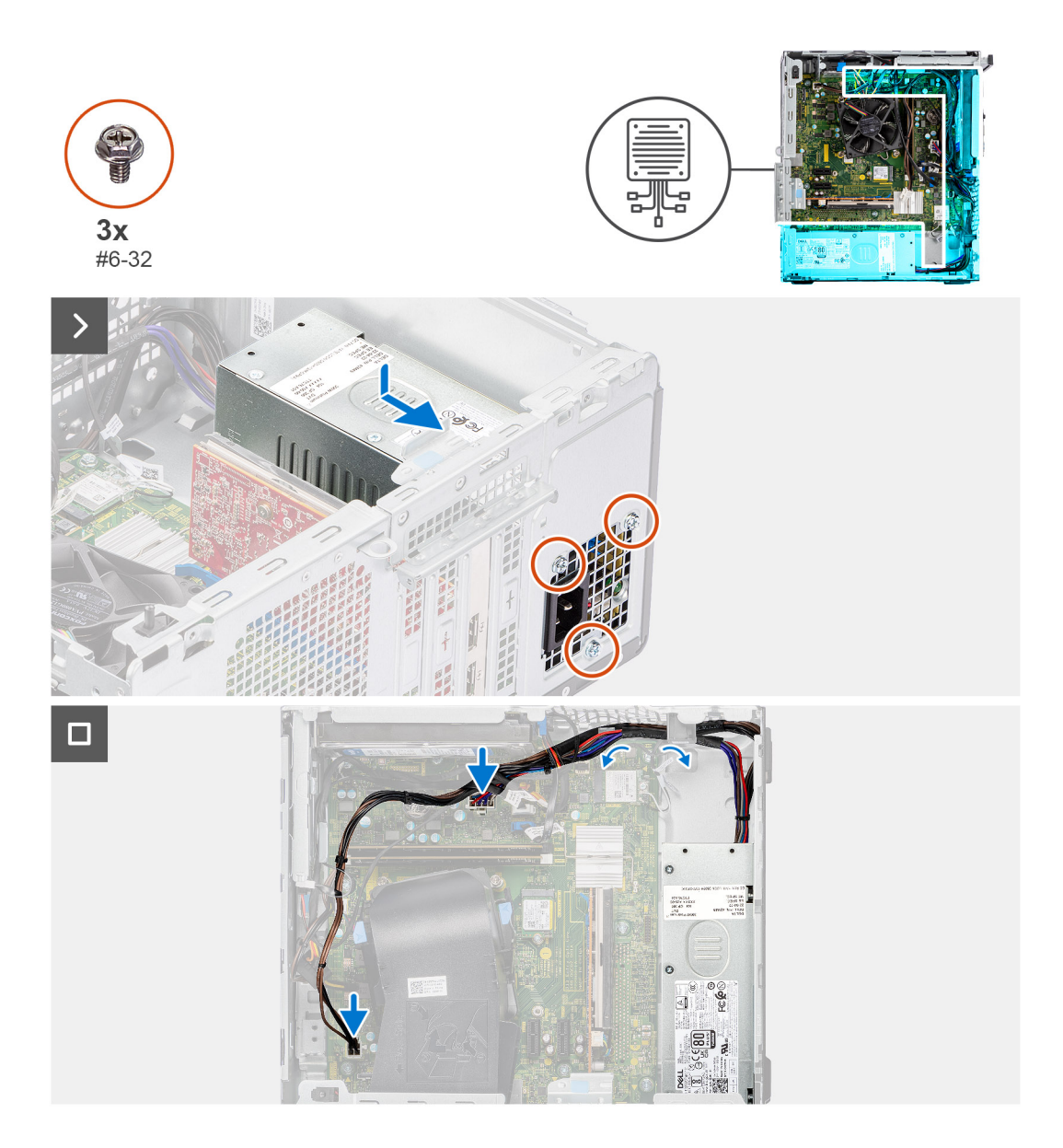

- 1. Setzen Sie das Netzteil in das Gehäuse und schieben Sie es in Richtung der Gehäuserückseite.
- 2. Bringen Sie die drei Schrauben (#6-32) wieder an, mit denen das Netzteil am Gehäuse befestigt ist.
- 3. Führen Sie die Netzteilkabel durch die entsprechenden Kabelführungen am Gehäuse.
- 4. Verbinden Sie die Netzteilkabel mit den entsprechenden Anschlüssen auf der Hauptplatine.

#### **Nächste Schritte**

- 1. Bringen Sie die [Seitenabdeckung](#page-37-0) an.
- 2. Befolgen Sie die Anweisungen im Abschnitt [Nach der Arbeit an Komponenten im Inneren des Computers.](#page-31-0)

## **Prozessorlüfter und Kühlkörperbaugruppe**

## **Entfernen des Prozessorlüfters und der Kühlkörperbaugruppe**

#### **Voraussetzungen**

1. Befolgen Sie die Anweisungen im Abschnitt [Vor der Arbeit an Komponenten im Inneren des Computers](#page-29-0).

- <span id="page-75-0"></span>**WARNUNG: Der Kühlkörper kann im Normalbetrieb heiß werden. Lassen Sie den Kühlkörper ausreichend abkühlen, bevor Sie ihn berühren.**
- **VORSICHT: Um eine maximale Kühlleistung für den Prozessor sicherzustellen, vermeiden Sie jede Berührung der Wärmeleitbereiche auf dem Kühlkörper. Durch Hautfette kann die Wärmeleitfähigkeit der Wärmeleitpaste verringert werden.**
- 2. Entfernen Sie die [Seitenabdeckung](#page-35-0).

Die nachfolgenden Abbildungen zeigen die Position der Prozessorlüfter- und Kühlkörperbaugruppe und bieten eine visuelle Darstellung des Verfahrens zum Entfernen.

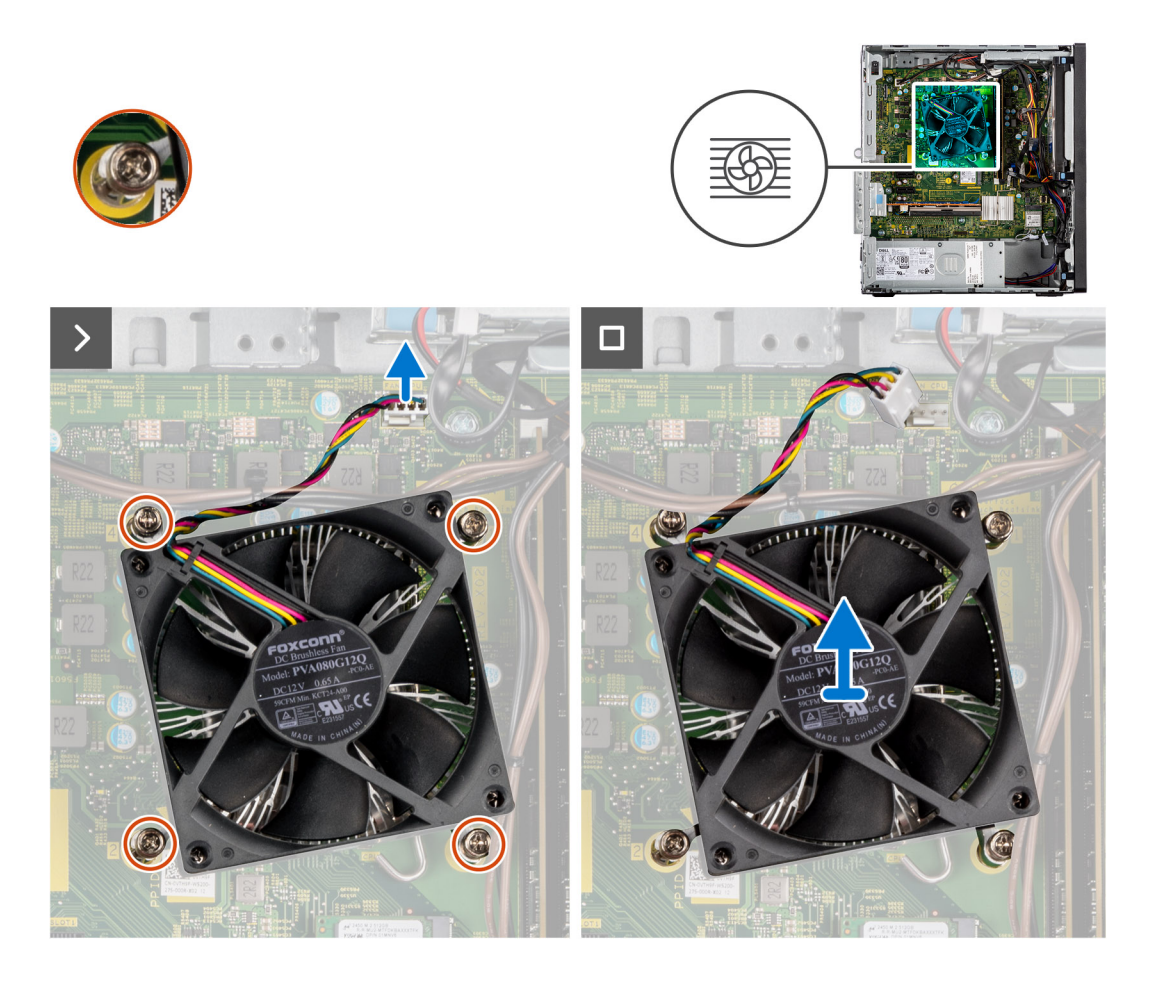

#### **Schritte**

- 1. Trennen Sie das Kabel des Prozessorlüfters vom Anschluss auf der Hauptplatine.
- 2. Lösen Sie die vier unverlierbaren Schrauben, mit denen die Prozessorlüfter- und Kühlkörperbaugruppe an der Hauptplatine befestigt ist, in umgekehrter Reihenfolge (4->3->2->1).
- 3. Heben Sie die Prozessorlüfter- und Kühlkörperbaugruppe aus der Hauptplatine heraus.

## **Installieren des Prozessorlüfters und der Kühlkörperbaugruppe**

#### **Voraussetzungen**

Wenn Sie eine Komponente austauschen, muss die vorhandene Komponente entfernt werden, bevor Sie das Installationsverfahren durchführen.

**ANMERKUNG:** Wenn der Prozessor oder der Kühlkörper wieder eingebaut wird, verwenden Sie das im Kit enthaltene Wärmeleitpad, um die Wärmeleitfähigkeit sicherzustellen.

<span id="page-76-0"></span>Die nachfolgende Abbildung zeigt die Position des Prozessorlüfters mit Kühlkörper und stellt das Installationsverfahren bildlich dar.

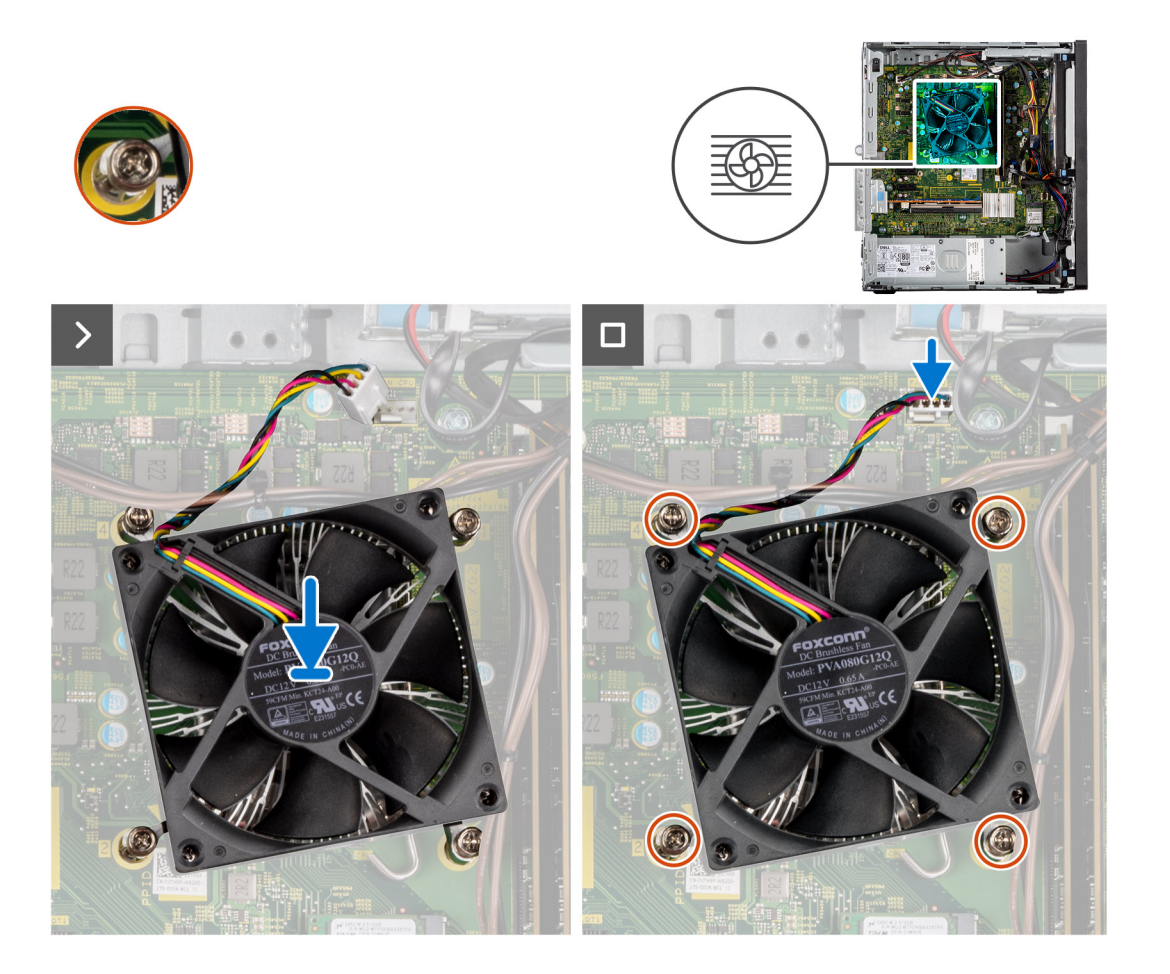

#### **Schritte**

1. Richten Sie die Schrauben der Prozessorlüfter- und Kühlkörperbaugruppe an den Schraubenhalterungen auf der Hauptplatine aus und platzieren Sie die Prozessorlüfter- und Kühlkörperbaugruppe auf dem Prozessor.

**ANMERKUNG:** Stellen Sie sicher, dass das Dreieckssymbol in Richtung Rückseite des Computers ausgerichtet ist.

2. Ziehen Sie die unverlierbaren Schrauben zur Befestigung der Prozessorlüfter- und Kühlkörperbaugruppe an der Hauptplatine der Reihe nach (1->2->3->4) an.

**ANMERKUNG:** Ziehen Sie die Schrauben in der auf der Kühlkörperbaugruppe angegebenen Reihenfolge (1,2,3,4) fest.  $\bigcirc$ 

3. Schließen Sie das Prozessorlüfterkabel am Anschluss auf der Systemplatine an.

#### **Nächste Schritte**

- 1. Bringen Sie die [Seitenabdeckung](#page-37-0) an.
- 2. Befolgen Sie die Anweisungen im Abschnitt [Nach der Arbeit an Komponenten im Inneren des Computers.](#page-31-0)

## **Lüfterverkleidung**

## **Entfernen des Lüfterkanals**

#### **Voraussetzungen**

1. Befolgen Sie die Anweisungen im Abschnitt [Vor der Arbeit an Komponenten im Inneren des Computers](#page-29-0).

#### <span id="page-77-0"></span>2. Entfernen Sie die [Seitenabdeckung](#page-35-0).

#### **Info über diese Aufgabe**

Die nachfolgenden Abbildungen zeigen die Position des Lüfterkanals und stellen das Verfahren zum Entfernen bildlich dar.

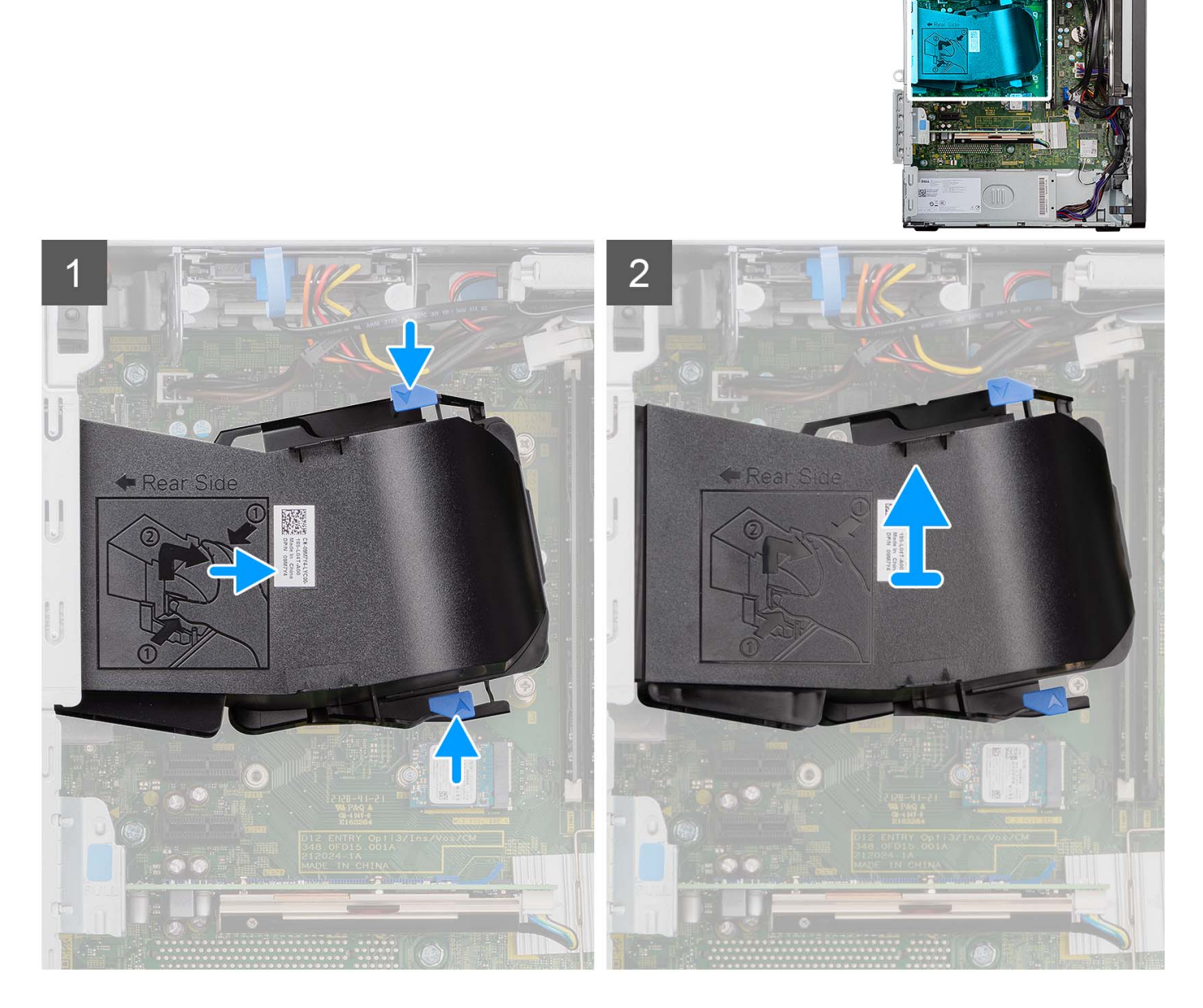

#### **Schritte**

- 1. Drücken Sie auf die Haltelaschen auf beiden Seiten des Lüfterkanals, um sie zu lösen.
- 2. Ziehen Sie den Lüfterkanal und entfernen Sie ihn vom Computer.

## **Installieren des Lüfterkanals**

#### **Voraussetzungen**

Wenn Sie eine Komponente austauschen, muss die vorhandene Komponente entfernt werden, bevor Sie das Installationsverfahren durchführen.

Die folgende Abbildung zeigt die Position des Lüfterkanals und stellt das Verfahren zum Einbauen bildlich dar.

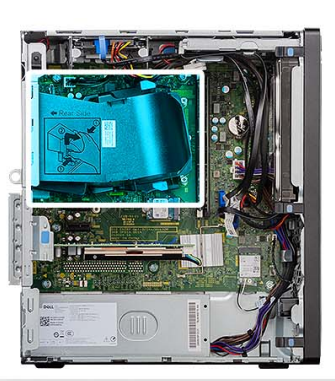

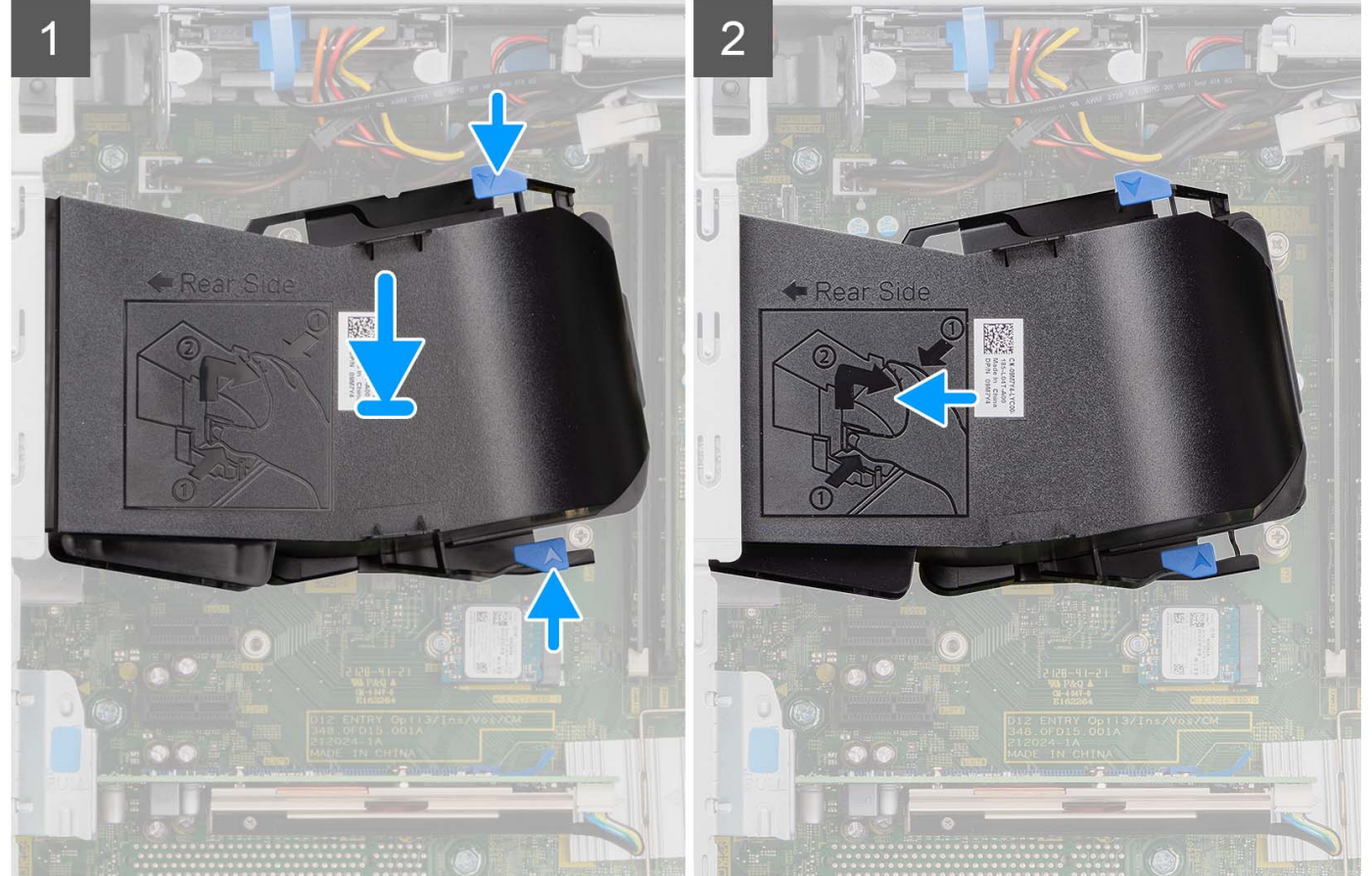

#### **Schritte**

- 1. Positionieren Sie den Lüfterkanal, um ihn an den Schlitzen am Computergehäuse auszurichten.
- 2. Drücken Sie den Lüfterkanal an, bis er einrastet.

#### **Nächste Schritte**

- 1. Bringen Sie die [Seitenabdeckung](#page-37-0) an.
- 2. Befolgen Sie die Anweisungen im Abschnitt [Nach der Arbeit an Komponenten im Inneren des Computers.](#page-31-0)

## <span id="page-79-0"></span>**Prozessor**

## **Entfernen des Prozessors**

#### **Voraussetzungen**

- 1. Befolgen Sie die Anweisungen im Abschnitt [Vor der Arbeit an Komponenten im Inneren des Computers](#page-29-0).
- 2. Entfernen Sie die [Seitenabdeckung](#page-35-0).
- 3. Entfernen Sie den [Lüfterkanal.](#page-76-0)
- 4. Entfernen Sie den [Prozessorlüfter und die Kühlkörperanordnung](#page-74-0).

**ANMERKUNG:** Der Prozessor kann auch nach Herunterfahren des Computers noch heiß sein. Lassen Sie den Prozessor einen Moment abkühlen, bevor Sie ihn entfernen.

#### **Info über diese Aufgabe**

Die nachfolgenden Abbildungen zeigen die Position des Prozessors und stellen das Verfahren zum Entfernen bildlich dar.

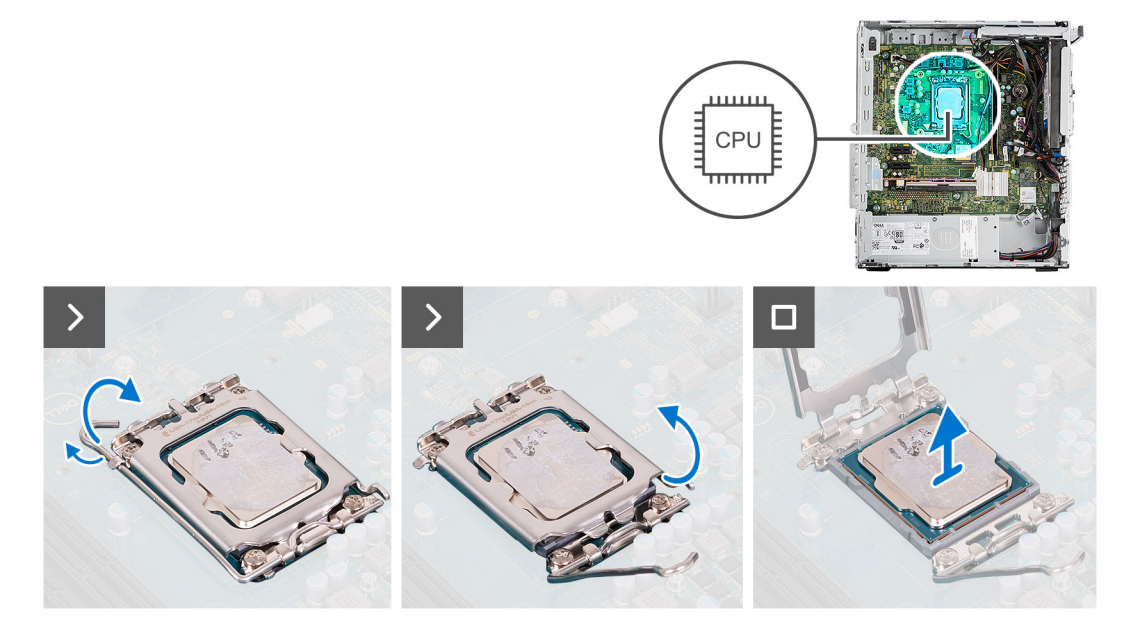

#### **Schritte**

- 1. Drücken Sie den Entriegelungshebel nach unten und schieben Sie ihn vom Prozessor weg, um ihn aus der Sicherungslasche zu lösen.
- 2. Heben Sie den Hebel nach oben und heben Sie die Prozessorabdeckung an.

**VORSICHT: Achten Sie beim Entfernen des Prozessors darauf, dass Sie die Kontaktstifte im Sockel nicht berühren und keine Fremdkörper darauf gelangen.**

3. Heben Sie den Prozessor vorsichtig aus dem Prozessorsockel.

## **Einbauen des Prozessors**

#### **Voraussetzungen**

Wenn Sie eine Komponente austauschen, muss die vorhandene Komponente entfernt werden, bevor Sie das Installationsverfahren durchführen.

#### **Info über diese Aufgabe**

Die nachfolgende Abbildung zeigt die Position des Prozessors und bietet eine visuelle Darstellung des Installationsverfahrens.

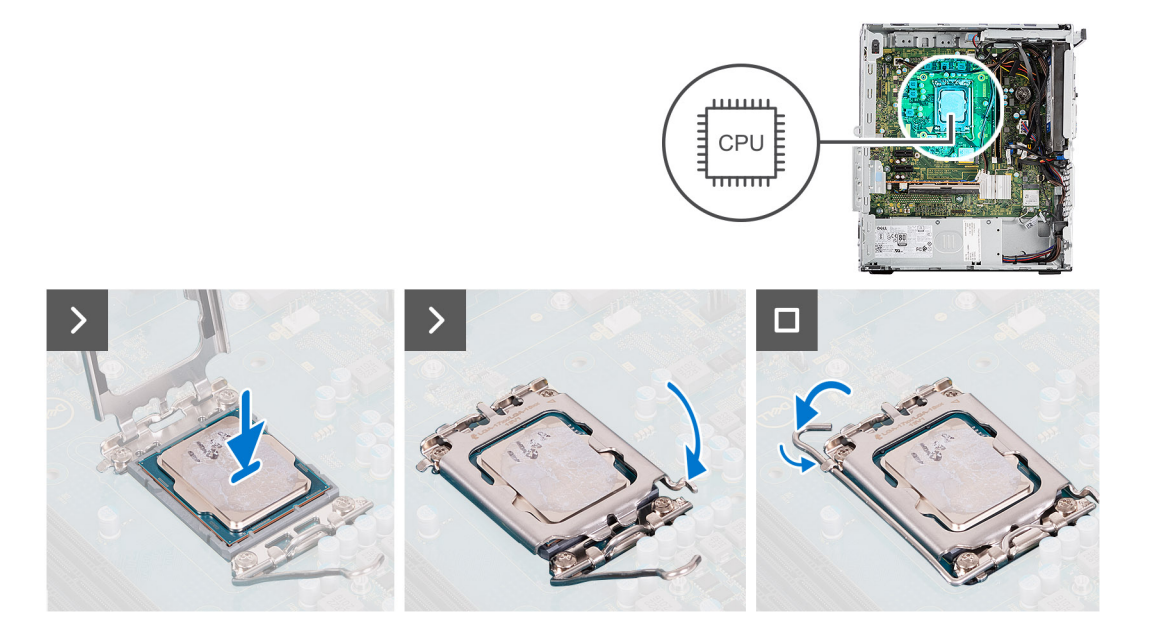

- 1. Stellen Sie sicher, dass der Entriegelungshebel am Prozessorsockel vollständig geöffnet ist.
- 2. Richten Sie die Kerben des Prozessors auf die Laschen am Prozessorsockel aus und setzen Sie den Prozessor in den Prozessorsockel ein.
	- **ANMERKUNG:** Die Kontaktstift-1-Ecke des Prozessors weist ein Dreiecksymbol auf, das an dem Dreiecksymbol auf der Kontaktstift-1-Ecke des Prozessorsockels ausgerichtet werden muss. Wenn der Prozessor korrekt eingesetzt ist, befinden sich alle vier Ecken auf gleicher Höhe. Wenn eine oder mehrere Ecken des Moduls höher als andere liegen, ist der Prozessor falsch eingesetzt.
- 3. Wenn der Prozessor vollständig im Sockel eingesetzt ist, schwenken Sie den Entriegelungshebel nach unten und bewegen Sie ihn unter die Halterung der Prozessorabdeckung.

#### **Nächste Schritte**

- 1. Installieren Sie die [Prozessorlüfter- und Kühlkörperbaugruppe](#page-75-0).
- 2. Installieren Sie den [Lüfterkanal.](#page-77-0)
- 3. Bringen Sie die [Seitenabdeckung](#page-37-0) an.
- 4. Befolgen Sie die Anweisungen im Abschnitt [Nach der Arbeit an Komponenten im Inneren des Computers.](#page-31-0)

## **Netzschalter**

## **Entfernen des Netzschalters**

#### **Voraussetzungen**

- 1. Befolgen Sie die Anweisungen im Abschnitt [Vor der Arbeit an Komponenten im Inneren des Computers](#page-29-0).
- 2. Entfernen Sie die [Seitenabdeckung](#page-35-0).
- 3. Entfernen Sie die [Frontblende.](#page-39-0)

#### **Info über diese Aufgabe**

Die nachfolgenden Abbildungen zeigen die Position des Netzschalters und stellen das Verfahren zum Entfernen bildlich dar.

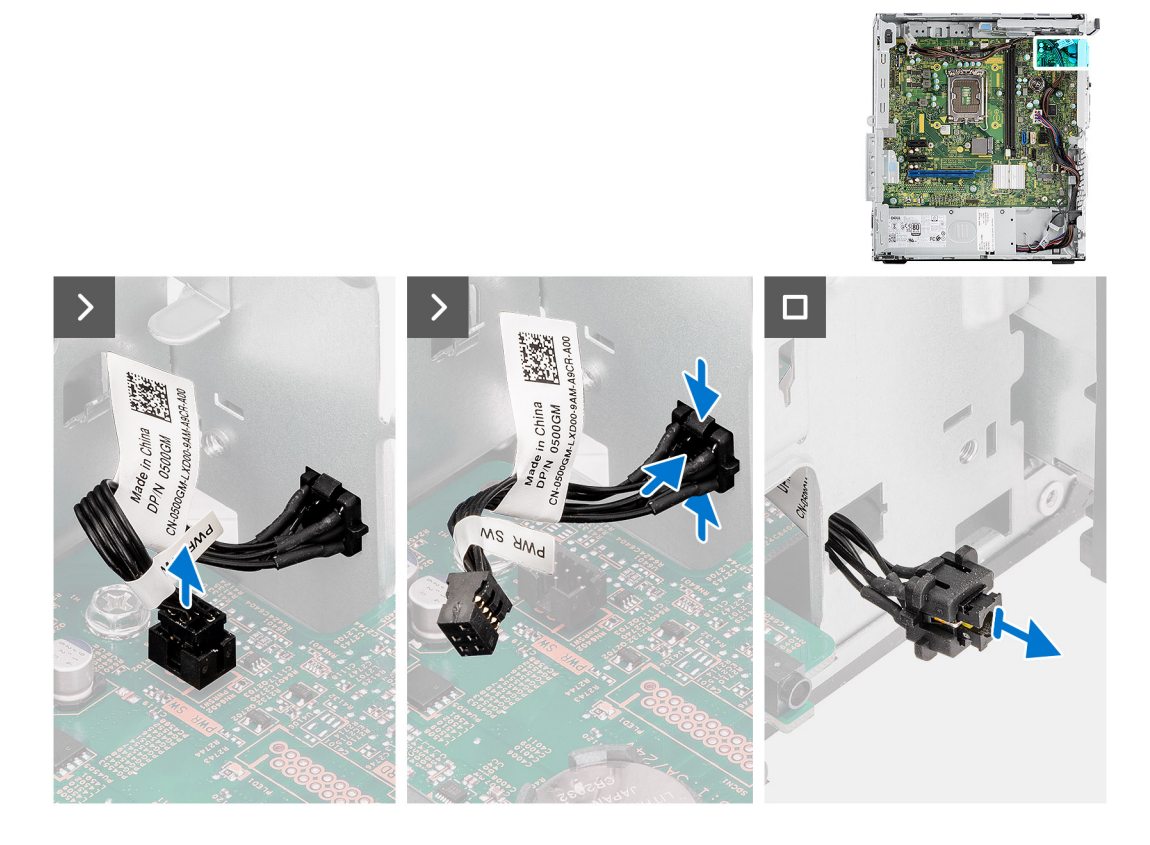

- 1. Ziehen Sie das Netzschalter-Kabel vom Anschluss auf der Systemplatine ab.
- 2. Drücken Sie auf die Freigabelaschen am Netzschalter und schieben Sie das Netzschalterkabel über die Vorderseite aus dem Computer heraus.
- 3. Ziehen Sie das Netzschalterkabel aus dem Computer.

### **Einbauen des Netzschalters**

#### **Voraussetzungen**

Wenn Sie eine Komponente austauschen, muss die vorhandene Komponente entfernt werden, bevor Sie das Installationsverfahren durchführen.

#### **Info über diese Aufgabe**

Die nachfolgenden Abbildungen zeigen die Position des Netzschalters und bieten eine visuelle Darstellung des Installationsverfahrens.

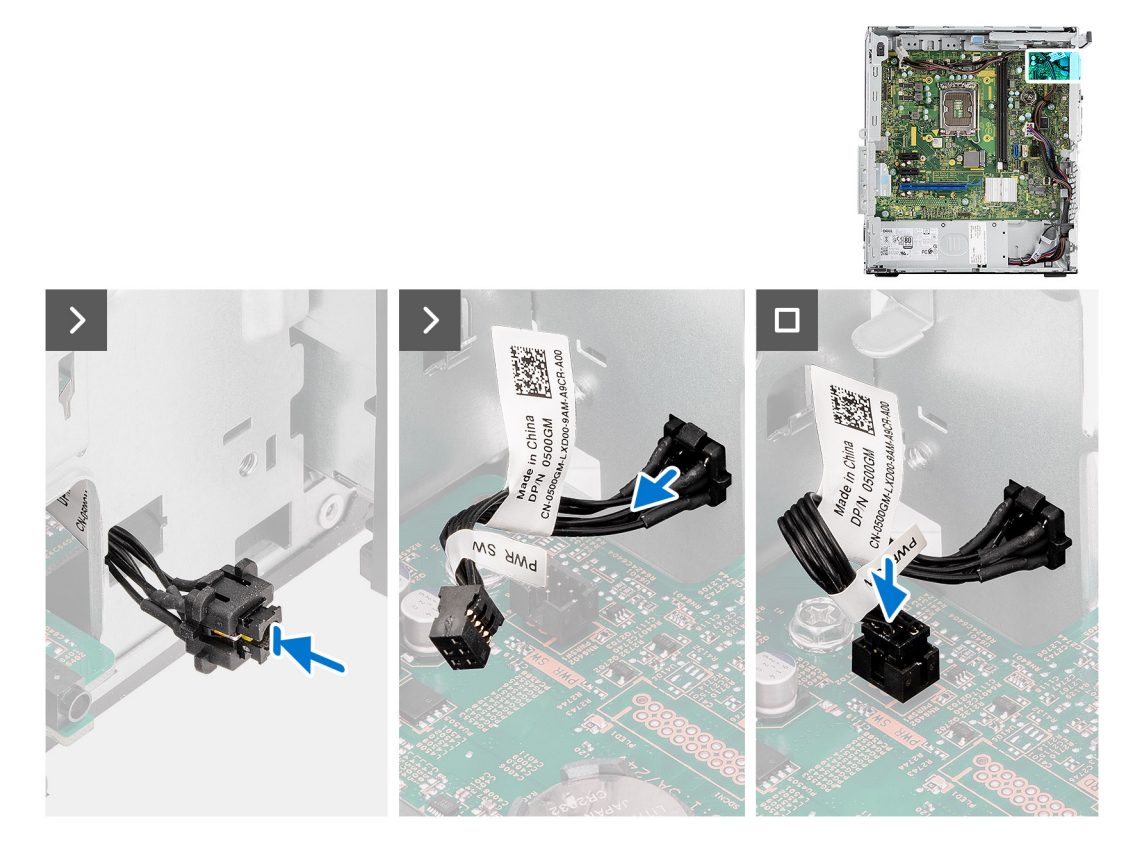

- 1. Führen Sie das Netzschalterkabel in den Steckplatz an der Vorderseite des Computers ein und drücken Sie oben auf den Netzschalter, bis er mit einem Klicken im Gehäuse einrastet.
- 2. Richten Sie das Kabel des Netzschalters aus und schließen Sie es an den Anschluss auf der Systemplatine an.

#### **Nächste Schritte**

- 1. Installieren Sie die [Frontverkleidung.](#page-40-0)
- 2. Bringen Sie die [Seitenabdeckung](#page-37-0) an.
- 3. Befolgen Sie die Anweisungen im Abschnitt [Nach der Arbeit an Komponenten im Inneren des Computers.](#page-31-0)

## **Wireless-Antennenbaugruppe**

### **Internes Antennen-Kit**

### **Entfernen der internen Antennenbaugruppe**

**VORSICHT: Die Informationen in diesem Abschnitt sind nur für autorisierte Servicetechniker bestimmt.**

#### **Voraussetzungen**

- 1. Befolgen Sie die Anweisungen unter [Vor der Arbeit an Komponenten im Inneren des Computers.](#page-29-0)
- 2. Entfernen Sie die [Seitenabdeckung](#page-35-0).
- 3. Entfernen Sie die [Frontblende.](#page-37-0)

#### **Info über diese Aufgabe**

Die nachfolgenden Abbildungen zeigen die Position der internen Antenne und stellen das Verfahren zum Entfernen bildlich dar.

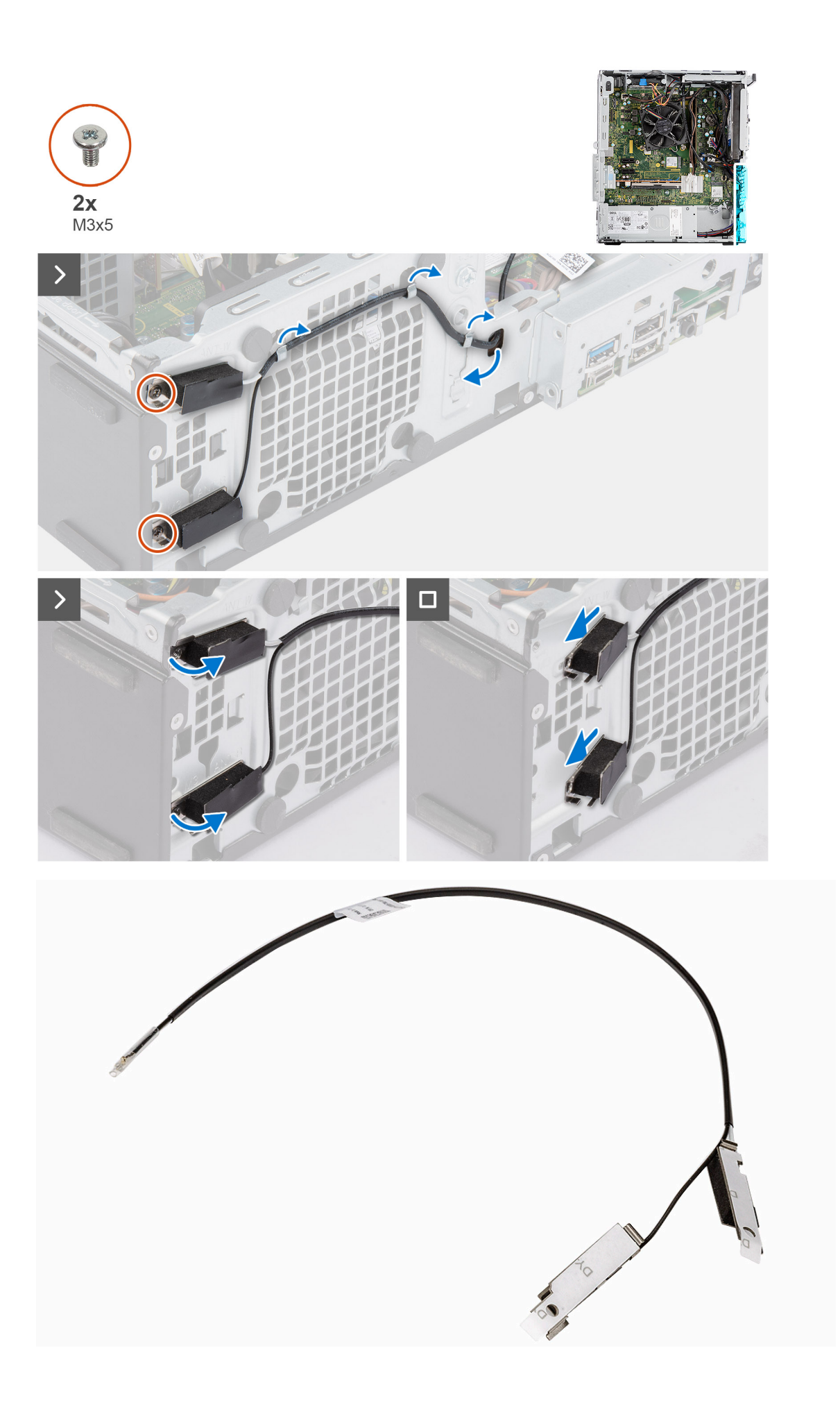

- 1. Entfernen Sie die Schraube (M2x3,5), mit der die Halterung der Wireless-Karte an der Hauptplatine befestigt ist.
- 2. Schieben Sie die Halterung der Wireless-Karte und heben Sie sie von der Wireless-Karte ab.
- 3. Trennen Sie die Antennenkabel von den Anschlüssen auf der Wireless-Mini-Card.
- 4. Ziehen Sie die Kabel der internen Antennen vorsichtig durch die Bohrung im Gehäuse.
- 5. Entfernen Sie die Kabel der internen Antennen aus den Kabelführungen am Gehäuse.
- 6. Entfernen Sie die beiden Schrauben (M3x3), mit denen die internen Antennen am Gehäuse befestigt sind.
- 7. Entfernen Sie die interne Antennenbaugruppe aus dem Gehäuse.

### **Installieren der internen Antennenbaugruppe**

### **VORSICHT: Die Informationen in diesem Abschnitt sind nur für autorisierte Servicetechniker bestimmt.**

#### **Voraussetzungen**

Wenn Sie eine Komponente austauschen, muss die vorhandene Komponente entfernt werden, bevor Sie das Installationsverfahren durchführen.

#### **Info über diese Aufgabe**

Die nachfolgenden Abbildungen zeigen die Position der internen Antenne und stellen das Installationsverfahren bildlich dar.

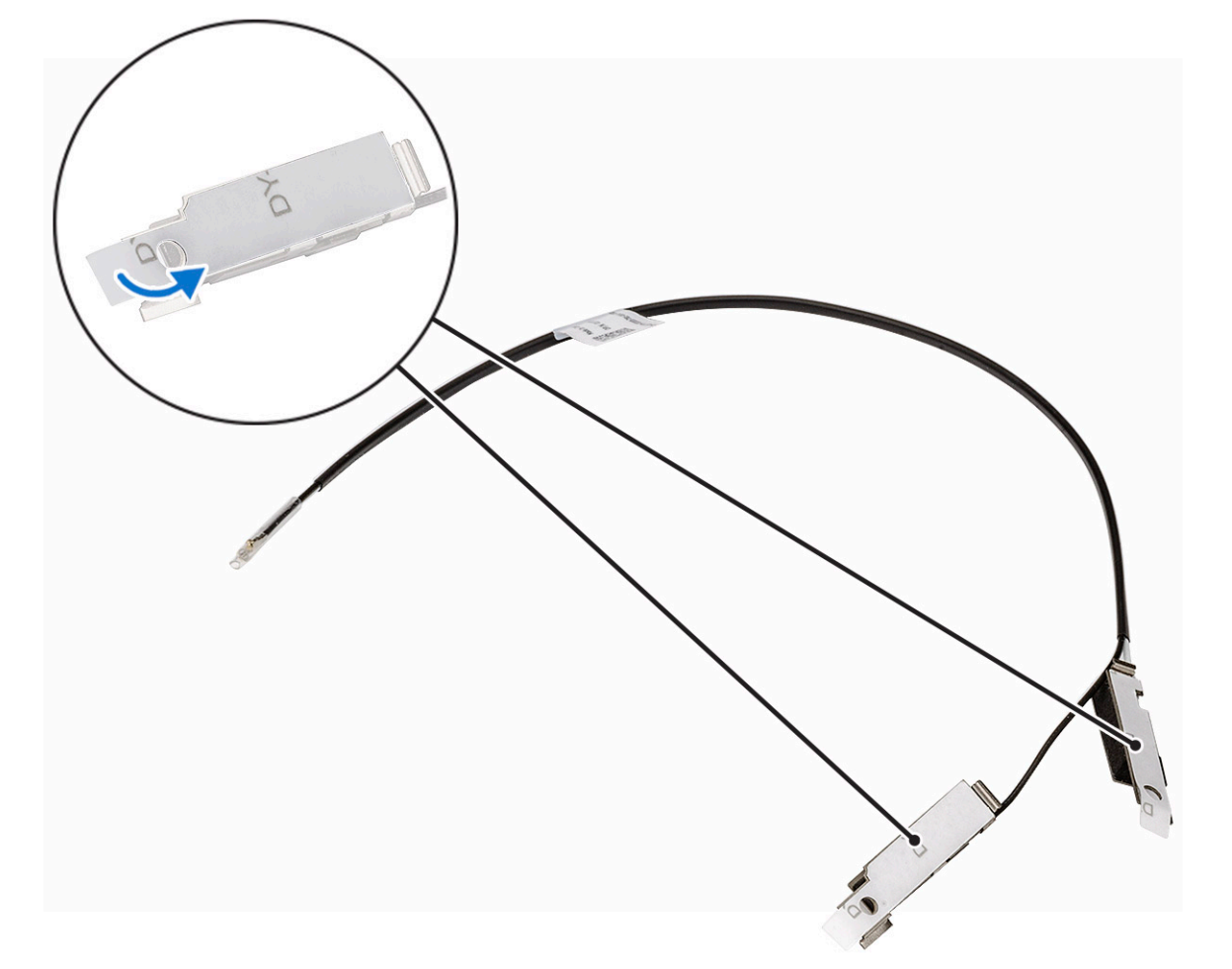

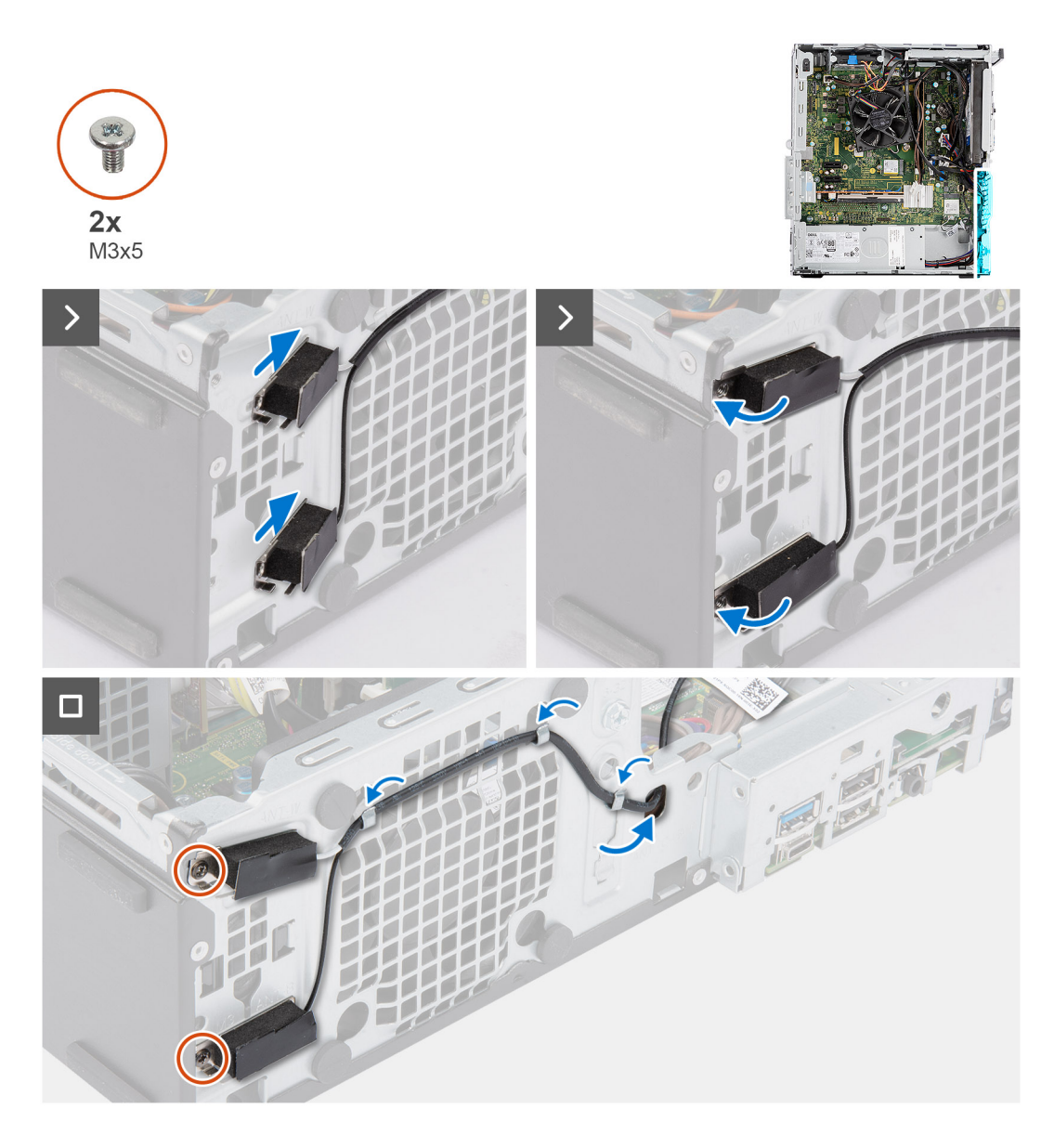

- 1. Lösen Sie den Schutzstreifen von der Rückseite der Antennen.
- 2. Setzen Sie die Antennen in die Schlitze im Gehäuse ein.

Die Antennen müssen in den richtigen Schlitzen im Gehäuse installiert werden. Die folgende Tabelle enthält Angaben zum richtigen Installationsort.

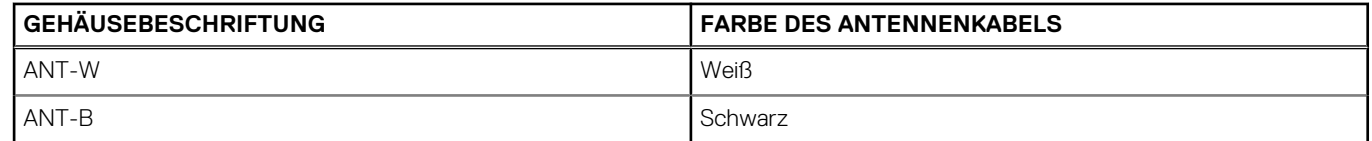

- 3. Bringen Sie die beiden Schrauben (M3x3) wieder an, mit denen die internen Antennen am Gehäuse befestigt werden.
- 4. Führen Sie die Kabel der internen Antennen durch die Kabelführung am Gehäuse.
- 5. Führen Sie die Kabel der internen Antennen durch die Bohrung im Gehäuse.
- 6. Verbinden Sie die Antennenkabel mit den Anschlüssen auf der Wireless-Karte.
- 7. Richten Sie die Halterung der Wireless-Karte auf der Wireless-Karte aus und platzieren Sie sie auf der Wireless-Karte.
- 8. Bringen Sie die Schraube (M2x3,5) wieder an, mit der die internen Antennen am Gehäuse befestigt werden.

#### **Nächste Schritte**

- 1. Installieren Sie die [Frontverkleidung.](#page-40-0)
- 2. Bringen Sie die [Seitenabdeckung](#page-37-0) an.
- 3. Befolgen Sie die Anweisungen im Abschnitt [Nach der Arbeit an Komponenten im Inneren des Computers.](#page-31-0)

## **Externe SMA-Antennenbaugruppe**

## **Optionale Eingabe-/Ausgabemodule**

## **Serielles Modul**

### **Entfernen des optionalen seriellen Moduls**

#### **Voraussetzungen**

- 1. Befolgen Sie die Anweisungen unter [Vor der Arbeit an Komponenten im Inneren des Computers.](#page-29-0)
- 2. Entfernen Sie die [Seitenabdeckung](#page-35-0).

#### **Info über diese Aufgabe**

Die nachfolgenden Abbildungen zeigen die Position des optionalen seriellen Moduls und stellen das Verfahren zum Entfernen bildlich dar.

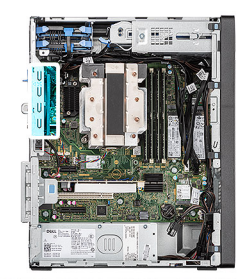

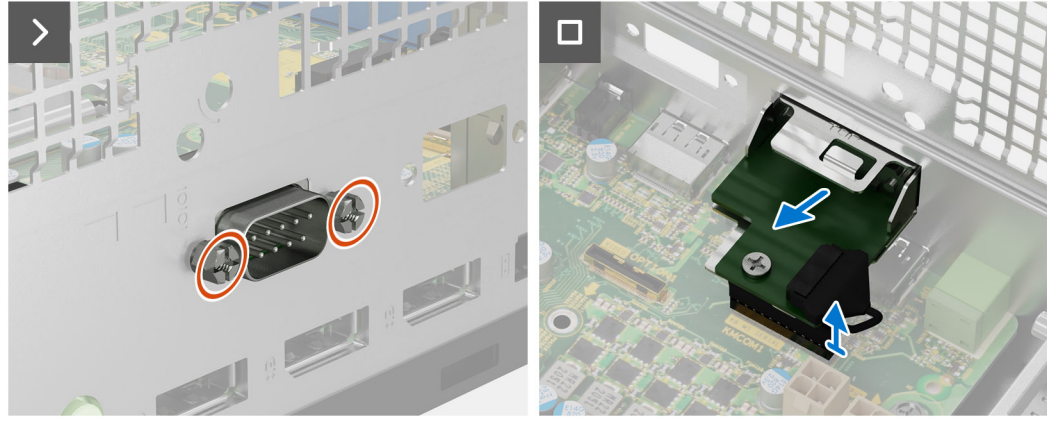

#### **Schritte**

- 1. Entfernen Sie die zwei Kreuzschrauben (M2x5), mit denen das optionale serielle Modul am Gehäuse befestigt ist.
- 2. Trennen Sie das Kabel des optionalen seriellen Moduls vom Anschluss auf der Hauptplatine.
- 3. Heben Sie das optionale serielle Modul von der Hauptplatine.

### **Installieren des seriellen Moduls**

#### **Voraussetzungen**

Wenn Sie eine Komponente austauschen, muss die vorhandene Komponente entfernt werden, bevor Sie das Installationsverfahren durchführen.

#### **Info über diese Aufgabe**

Die nachfolgenden Abbildungen zeigen die Position des seriellen Moduls und stellen das Installationsverfahren bildlich dar.

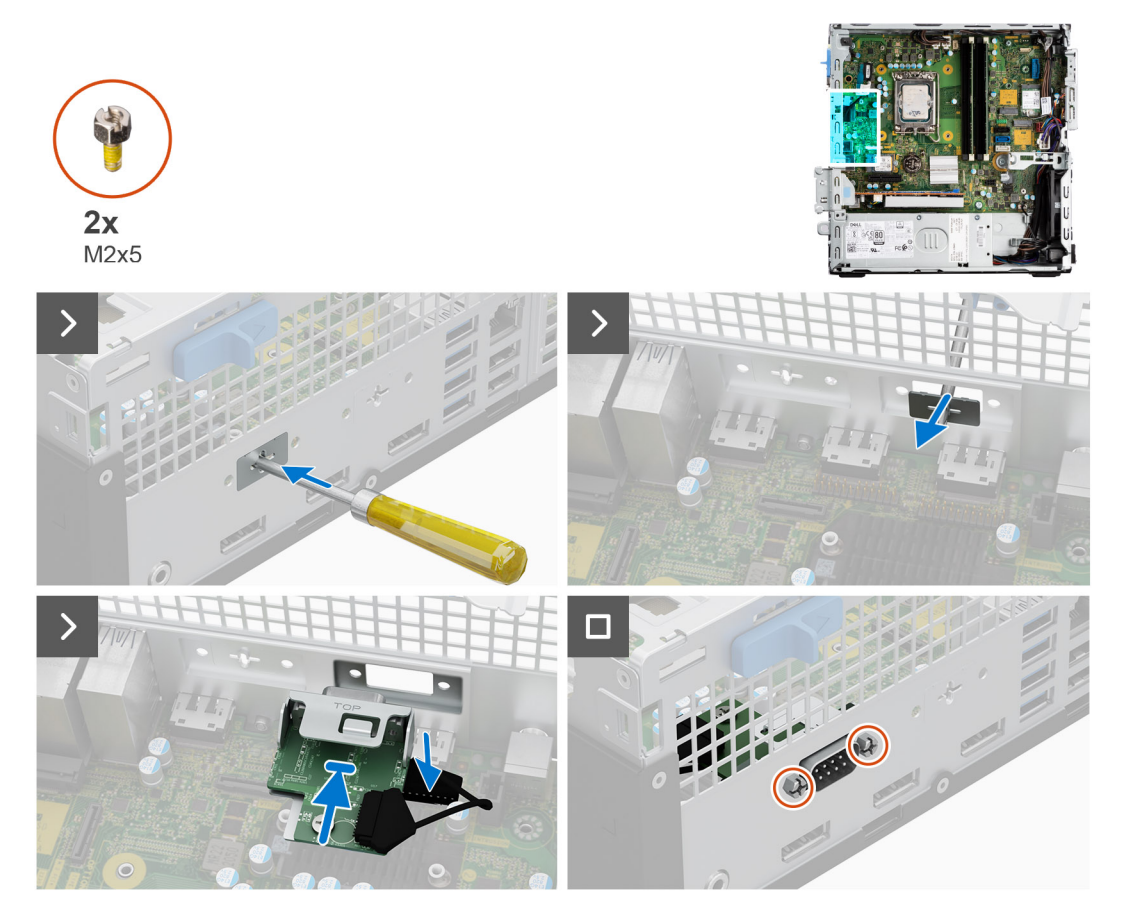

#### **Schritte**

1. Entfernen Sie mit einem Schraubendreher die Abdeckung für das serielle Modul vom Gehäuse.

**ANMERKUNG:** Dieser Schritt muss nur durchgeführt werden, wenn das serielle Modul zum ersten Mal installiert wird.

- 2. Verbinden Sie das Kabel des seriellen Moduls mit dem Anschluss (KB\_MS\_SERIAL) auf der Hauptplatine.
- 3. Setzen Sie das serielle Modul in den Schlitz im Gehäuse ein.
- 4. Bringen Sie die zwei Schrauben (M2x5) wieder an, mit denen das serielle Modul am Gehäuse befestigt wird.

#### **Nächste Schritte**

- 1. Bringen Sie die [Seitenabdeckung](#page-37-0) an.
- 2. Befolgen Sie die Anweisungen im Abschnitt [Nach der Arbeit an Komponenten im Inneren des Computers.](#page-31-0)

## **Serielles Modul**

### **Entfernen des optionalen VGA-Moduls**

#### **Voraussetzungen**

- 1. Befolgen Sie die Anweisungen im Abschnitt [Vor der Arbeit an Komponenten im Inneren des Computers](#page-29-0).
- 2. Entfernen Sie die [Seitenabdeckung](#page-35-0).

#### **Info über diese Aufgabe**

Die nachfolgenden Abbildungen zeigen die Position des optionalen VGA-Moduls und stellen das Verfahren zum Entfernen bildlich dar.

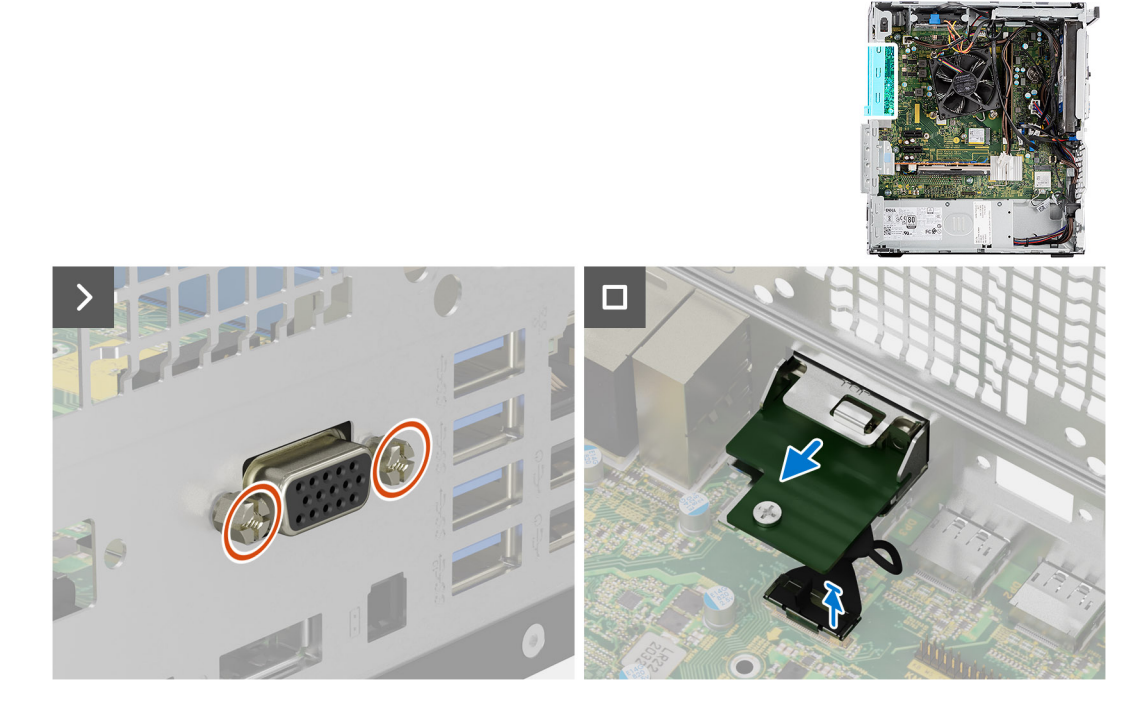

#### **Schritte**

- 1. Entfernen Sie die zwei M3x3-Schrauben, mit denen das optionale VGA-Modul am Computergehäuse befestigt ist.
- 2. Trennen Sie das Kabel des VGA-Moduls vom Anschluss auf der Systemplatine.
- 3. Entfernen Sie das VGA-Modul aus dem Computer.

### **Installieren des optionalen VGA-Moduls**

#### **Voraussetzungen**

Wenn Sie eine Komponente austauschen, muss die vorhandene Komponente entfernt werden, bevor Sie das Installationsverfahren durchführen.

#### **Info über diese Aufgabe**

Die nachfolgenden Abbildungen zeigen die Position des optionalen VGA-Moduls und stellen das Verfahren zum Einbauen bildlich dar.

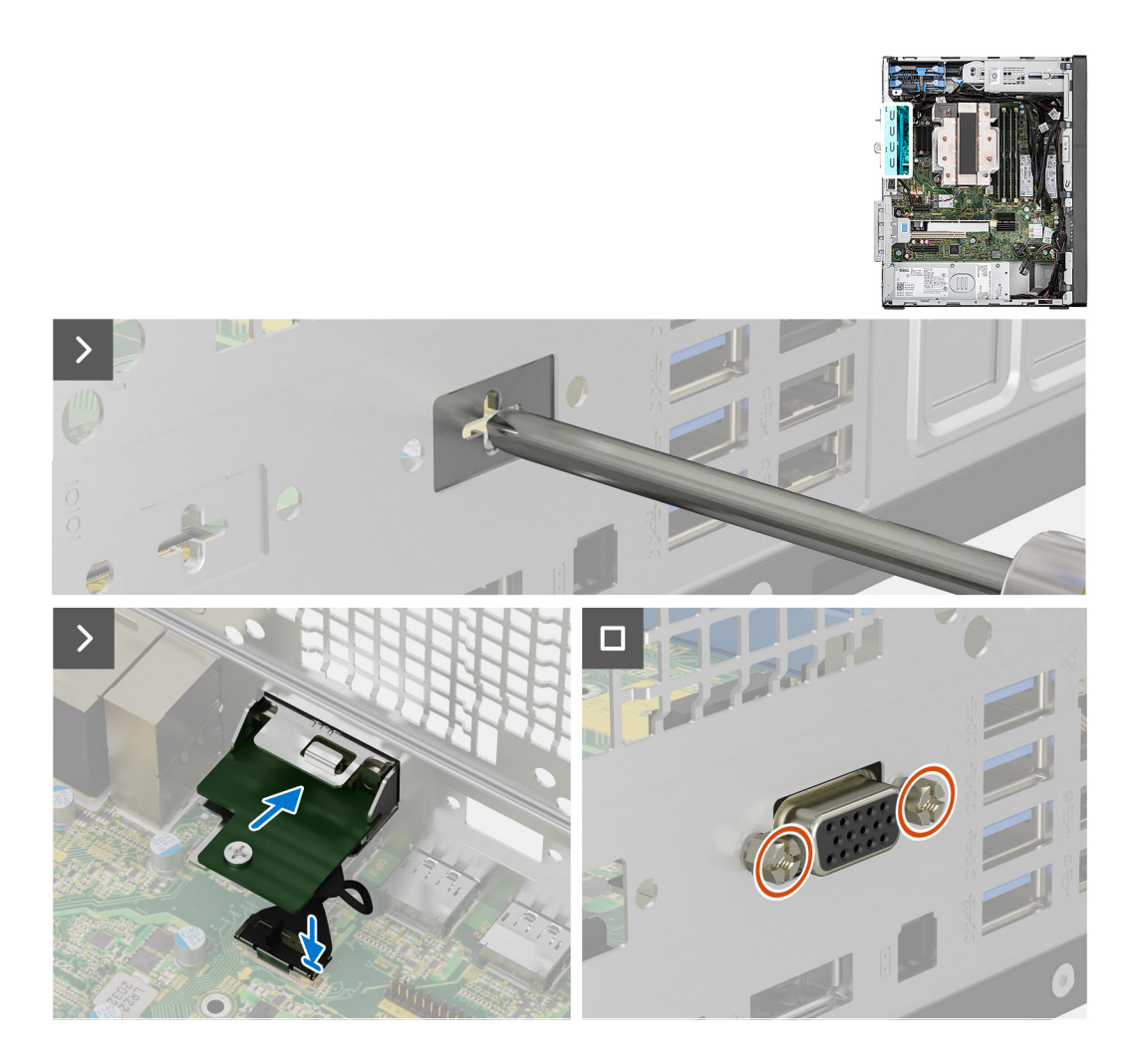

1. Führen Sie zum Entfernen der Dummy-Halterung einen Schlitzschraubendreher in die Öffnung der Halterung ein, drücken Sie die Halterung, um sie zu lösen, und heben Sie die Halterung dann aus dem System heraus.

**ANMERKUNG:** Gilt, wenn Sie ein Upgrade des Systems durchführen, das nicht über diese optionalen Module verfügt.

- 2. Setzen Sie das optionale VGA-Modul in den entsprechenden Steckplatz auf der Innenseite des Computers ein.
- 3. Verbinden Sie das VGA-Modulkabel mit dem Anschluss auf der Systemplatine.
- 4. Bringen Sie die zwei Schrauben (M2x5) wieder an, um das optionale VGA-Modul am System zu befestigen.

#### **Nächste Schritte**

- 1. Bringen Sie die [Seitenabdeckung](#page-37-0) an.
- 2. Befolgen Sie die Anweisungen im Abschnitt [Nach der Arbeit an Komponenten im Inneren des Computers.](#page-31-0)

## **DP-Modul**

### **Entfernen des optionalen DisplayPort-Moduls**

#### **Voraussetzungen**

- 1. Befolgen Sie die Anweisungen im Abschnitt [Vor der Arbeit an Komponenten im Inneren des Computers](#page-29-0).
- 2. Entfernen Sie die [Seitenabdeckung](#page-35-0).

Die nachfolgenden Abbildungen zeigen die Position des optionalen DisplayPort-Moduls und stellen das Verfahren zum Entfernen bildlich dar.

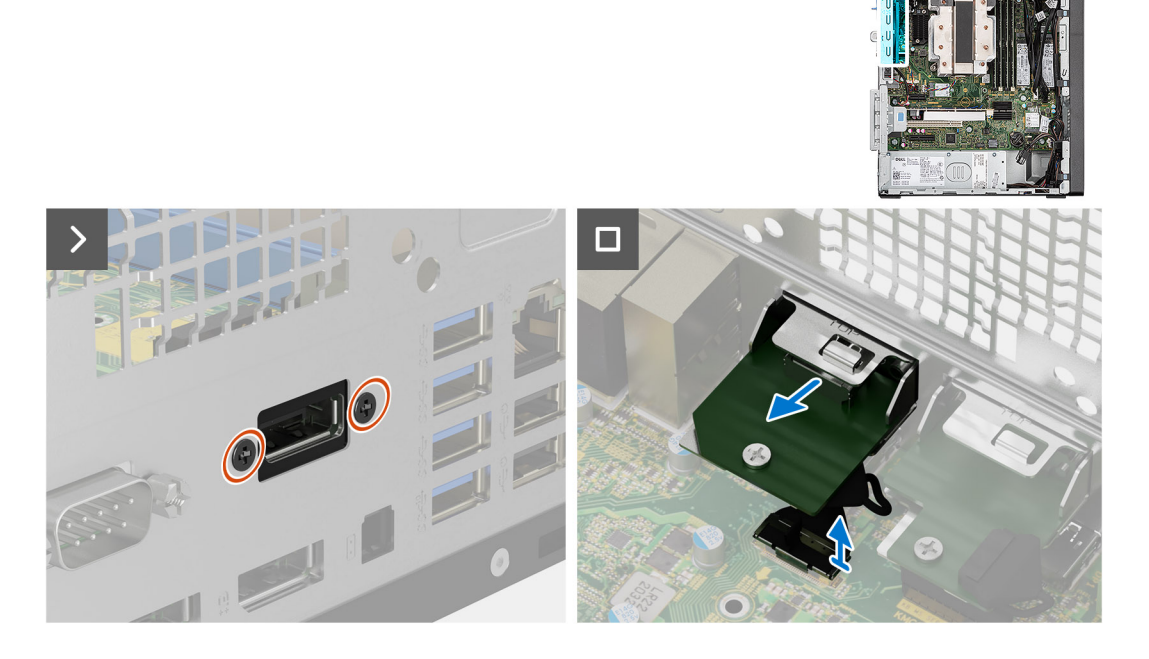

#### **Schritte**

- 1. Entfernen Sie die zwei M3x3-Schrauben, mit denen das optionale DisplayPort-Modul am Computergehäuse befestigt ist.
- 2. Trennen Sie das Kabel des DisplayPort-Moduls vom Anschluss auf der Systemplatine.
- 3. Entfernen Sie das DisplayPort-Modul aus dem Computer.

### **Einbauen des optionalen DisplayPort-Moduls**

#### **Voraussetzungen**

Wenn Sie eine Komponente austauschen, muss die vorhandene Komponente entfernt werden, bevor Sie das Installationsverfahren durchführen.

#### **Info über diese Aufgabe**

Die nachfolgenden Abbildungen zeigen die Position des optionalen DisplayPort-Moduls und stellen das Verfahren zum Einbauen bildlich dar.

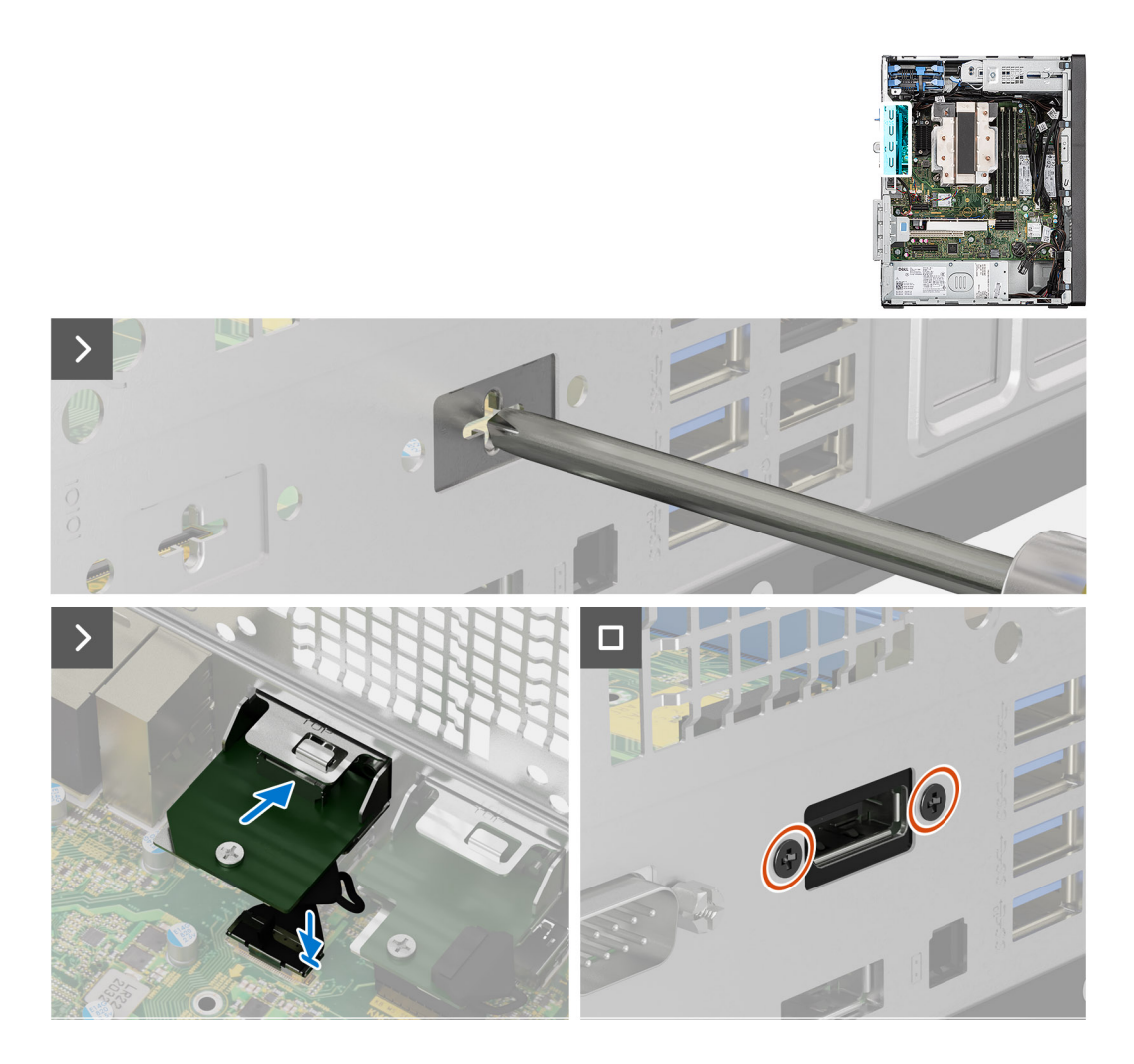

1. Führen Sie zum Entfernen der Dummy-Halterung einen Schlitzschraubendreher in die Öffnung der Halterung ein, drücken Sie die Halterung, um sie zu lösen, und heben Sie die Halterung dann aus dem System heraus.

**ANMERKUNG:** Gilt, wenn Sie ein Upgrade des Systems durchführen, das nicht über diese optionalen Module verfügt.

- 2. Setzen Sie das optionale DisplayPort-Modul in den entsprechenden Steckplatz auf der Innenseite des Computers ein.
- 3. Verbinden Sie das DisplayPort-Modulkabel mit dem Anschluss auf der Systemplatine.
- 4. Bringen Sie die zwei M3x3-Schrauben wieder an, um das DisplayPort-Modul am System zu befestigen.

#### **Nächste Schritte**

- 1. Bringen Sie die [Seitenabdeckung](#page-37-0) an.
- 2. Befolgen Sie die Anweisungen im Abschnitt [Nach der Arbeit an Komponenten im Inneren des Computers.](#page-31-0)

## **HDMI-Modul**

### **Entfernen des optionalen HDMI-Moduls**

#### **Voraussetzungen**

- 1. Befolgen Sie die Anweisungen im Abschnitt [Vor der Arbeit an Komponenten im Inneren des Computers](#page-29-0).
- 2. Entfernen Sie die [Seitenabdeckung](#page-35-0).

Die nachfolgenden Abbildungen zeigen die Position des optionalen HDMI-Moduls und stellen das Verfahren zum Entfernen bildlich dar.

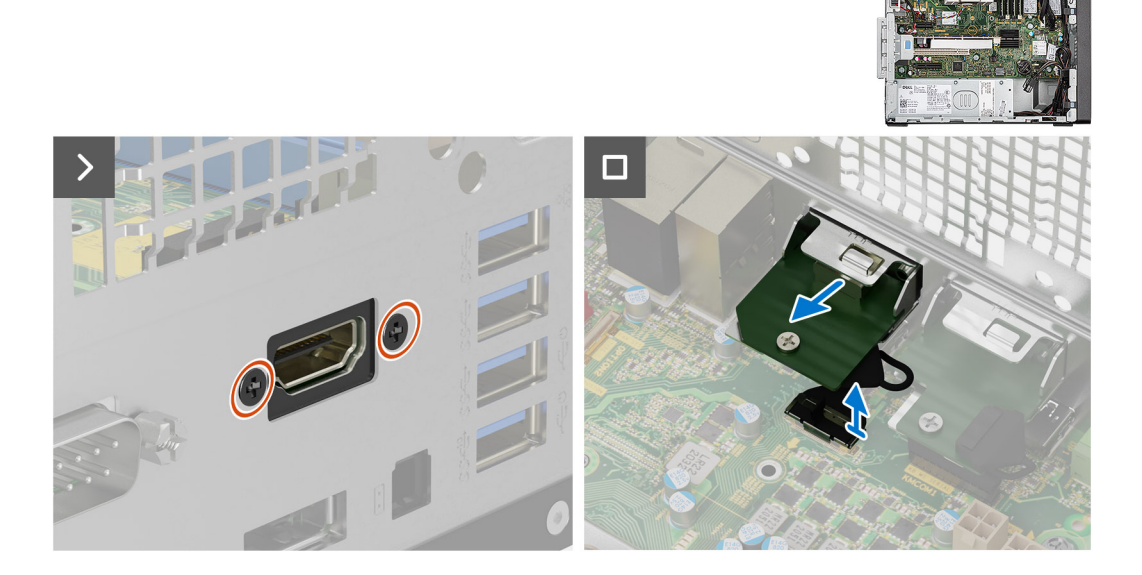

#### **Schritte**

- 1. Entfernen Sie die zwei M3x3-Schrauben, mit denen das optionale HDMI-Modul am Computergehäuse befestigt ist.
- 2. Trennen Sie das Kabel des HDMI-Moduls vom Anschluss auf der Systemplatine.
- 3. Entfernen Sie das HDMI-Modul aus dem Computer.

### **Einbauen des optionalen HDMI-Moduls**

#### **Voraussetzungen**

Wenn Sie eine Komponente austauschen, muss die vorhandene Komponente entfernt werden, bevor Sie das Installationsverfahren durchführen.

#### **Info über diese Aufgabe**

Die nachfolgenden Abbildungen zeigen die Position des optionalen HDMI-Moduls und stellen das Verfahren zum Einbauen bildlich dar.

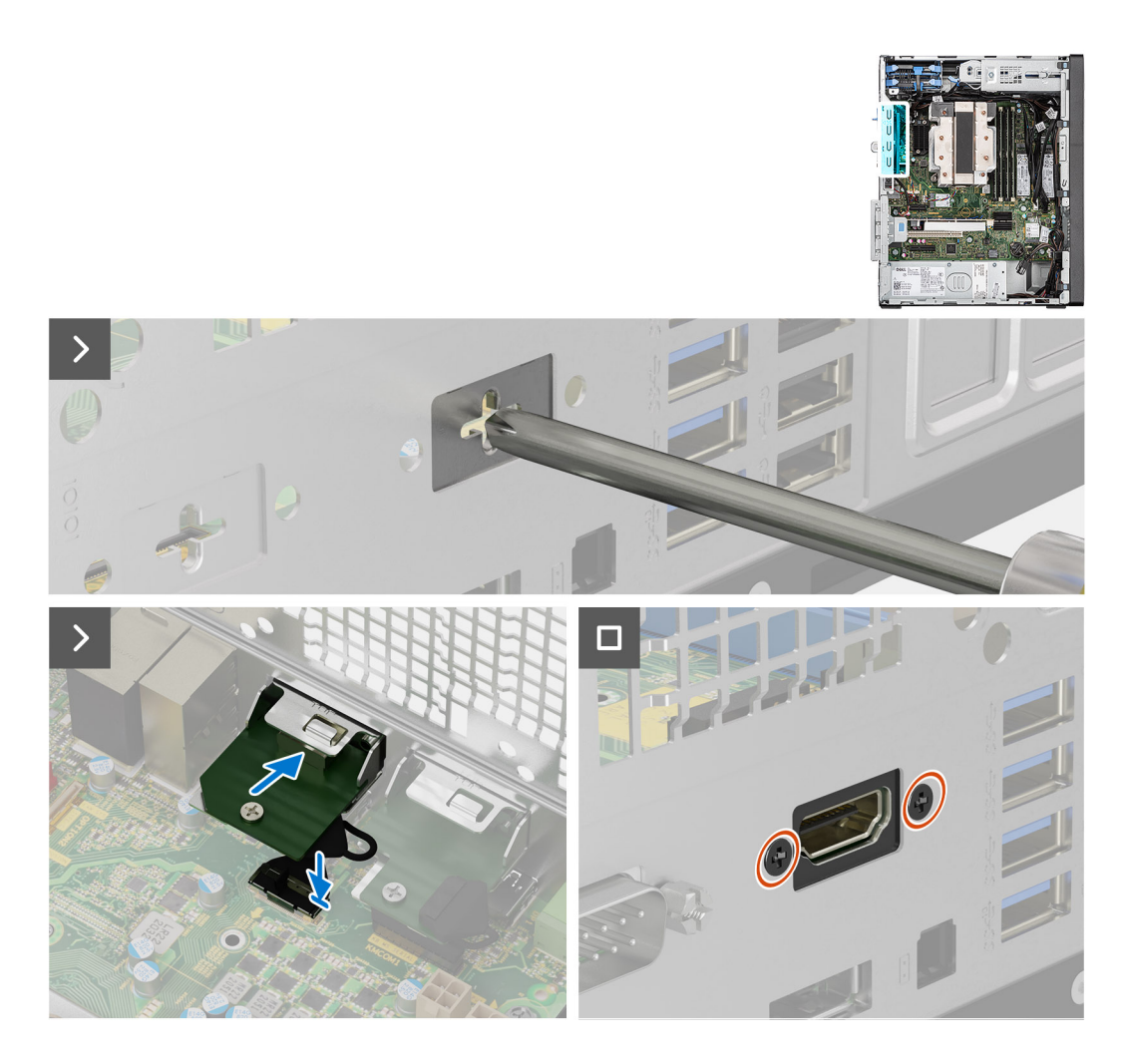

1. Führen Sie zum Entfernen der Dummy-Halterung einen Schlitzschraubendreher in die Öffnung der Halterung ein, drücken Sie die Halterung, um sie zu lösen, und heben Sie die Halterung dann aus dem System heraus.

**ANMERKUNG:** Gilt, wenn Sie ein Upgrade des Systems durchführen, das nicht über diese optionalen Module verfügt.

- 2. Setzen Sie das optionale HDMI-Modul in den entsprechenden Steckplatz auf der Innenseite des Computers ein.
- 3. Verbinden Sie das HDMI-Modulkabel mit dem Anschluss auf der Systemplatine.
- 4. Bringen Sie die zwei M3x3-Schrauben wieder an, um das HDMI-Modul am System zu befestigen.

#### **Nächste Schritte**

- 1. Bringen Sie die [Seitenabdeckung](#page-37-0) an.
- 2. Befolgen Sie die Anweisungen im Abschnitt [Nach der Arbeit an Komponenten im Inneren des Computers.](#page-31-0)

## **Typ-C-Modul**

### **Entfernen des Typ-C-Moduls**

#### **Voraussetzungen**

- 1. Befolgen Sie die Anweisungen unter [Vor der Arbeit an Komponenten im Inneren des Computers.](#page-29-0)
- 2. Entfernen Sie die [Seitenabdeckung](#page-35-0).

Die nachfolgenden Abbildungen zeigen die Position des optionalen Typ-C-Moduls und stellen das Verfahren zum Entfernen bildlich dar.

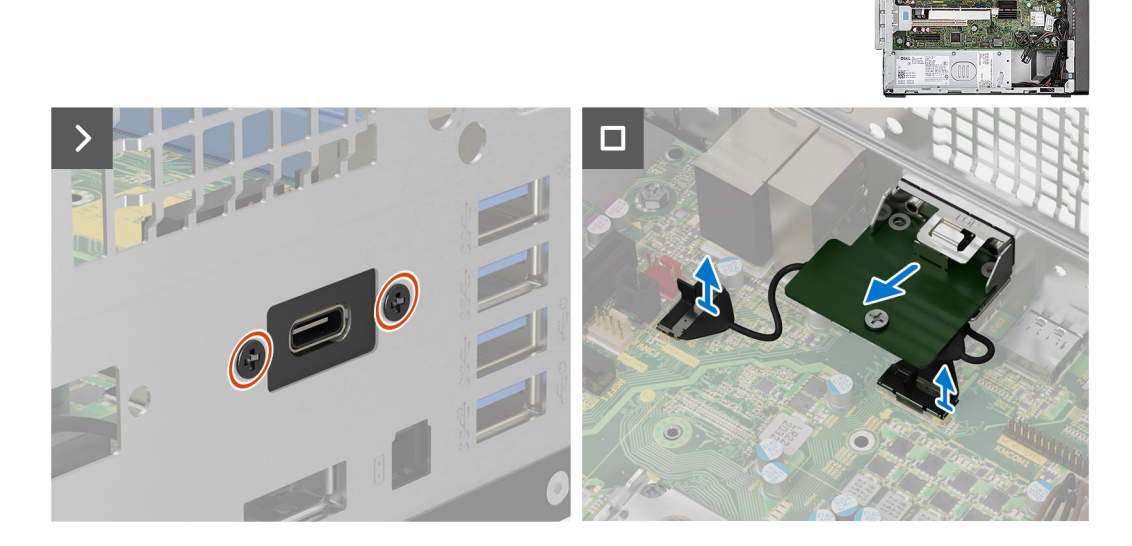

#### **Schritte**

- 1. Entfernen Sie die zwei Schrauben (M3x3), mit denen das optionale Typ-C-Modul am Gehäuse befestigt ist.
- 2. Trennen Sie die Kabel des optionalen Typ-C-Moduls von den Anschlüssen auf der Hauptplatine.
- 3. Heben Sie das optionale Typ-C-Modul von der Hauptplatine.

### **Installieren des optionalen Type-C-Moduls**

#### **Voraussetzungen**

Wenn Sie eine Komponente austauschen, muss die vorhandene Komponente entfernt werden, bevor Sie das Installationsverfahren durchführen.

#### **Info über diese Aufgabe**

Die nachfolgenden Abbildungen zeigen die Position des optionalen Typ-C-Moduls und stellen das Installationsverfahren bildlich dar.

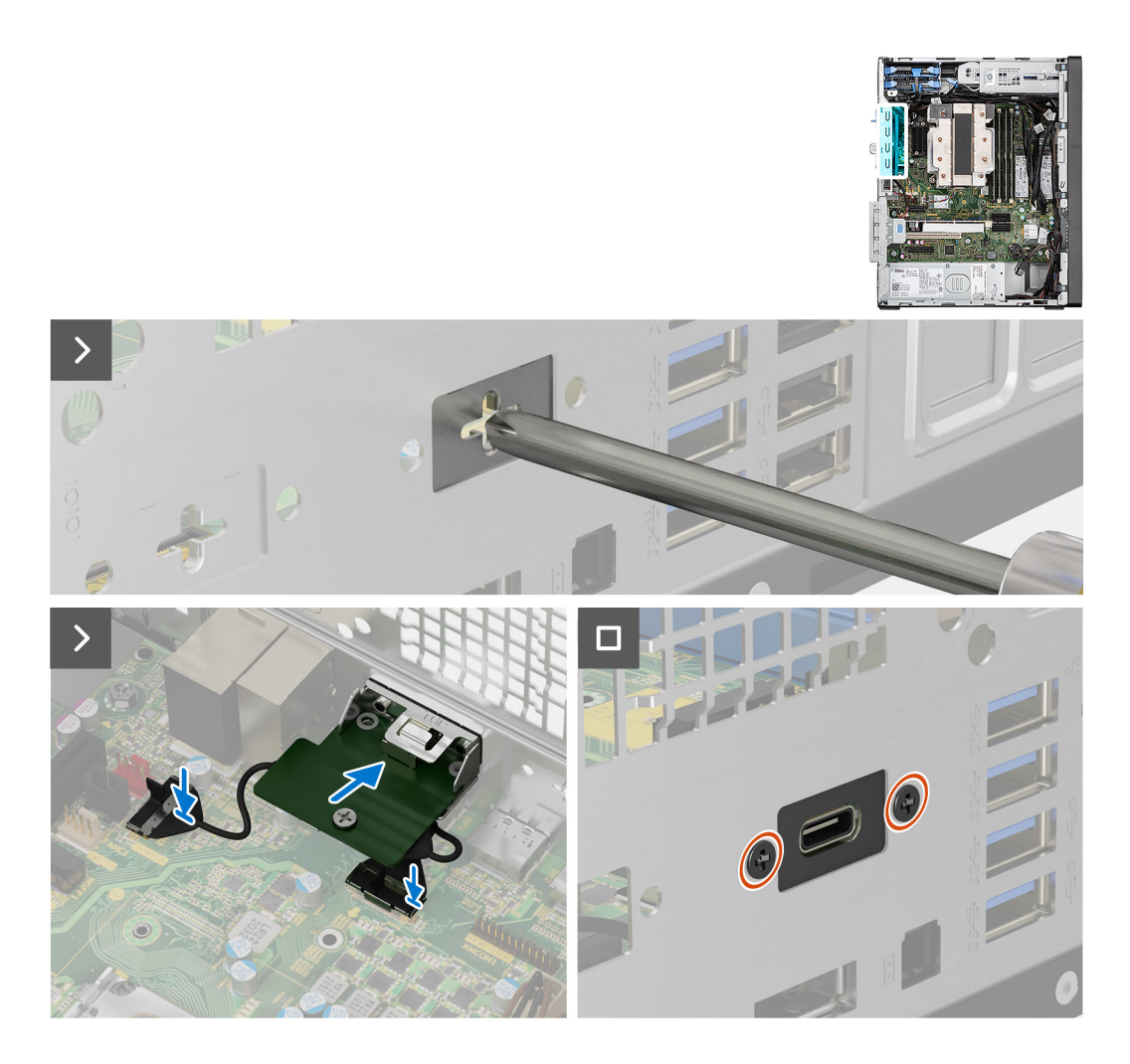

1. Führen Sie zum Entfernen der Dummy-Halterung einen Schlitzschraubendreher in die Öffnung der Halterung ein, drücken Sie die Halterung, um sie zu lösen, und heben Sie die Halterung dann aus dem System heraus.

**ANMERKUNG:** Gilt, wenn Sie ein Upgrade des Systems durchführen, das nicht über diese optionalen Module verfügt.

- 2. Verbinden Sie die Kabel des optionalen Typ-C-Moduls mit den entsprechenden Anschlüssen auf der Hauptplatine.
- 3. Setzen Sie das optionale Typ-C-Modul in den Schlitz am Gehäuse.
- 4. Bringen Sie die zwei Schrauben (M3x3) wieder an, mit denen das optionale Typ-C-Modul am Gehäuse befestigt wird.

#### **Nächste Schritte**

- 1. Bringen Sie die [Seitenabdeckung](#page-37-0) an.
- 2. Befolgen Sie die Anweisungen unter [Nach der Arbeit an Komponenten im Inneren des Computers.](#page-31-0)

## **Systemplatine**

## **Entfernen der Systemplatine**

#### **Voraussetzungen**

1. Befolgen Sie die Anweisungen im Abschnitt [Vor der Arbeit an Komponenten im Inneren des Computers](#page-29-0).

**ANMERKUNG:** Die Service-Tag-Nummer Ihres Computers befindet sich auf der Hauptplatine. Sie müssen die Service-Tag-Nummer nach dem Wiedereinbauen der Hauptplatine im BIOS-Setup eingeben.

- **ANMERKUNG:** Durch das Wiedereinbauen der Systemplatine werden alle unter Verwendung des BIOS-Setup-Programms vorgenommenen Änderungen im BIOS rückgängig gemacht. Sie müssen die entsprechenden Änderungen erneut vornehmen, nachdem Sie die Hauptplatine ausgetauscht haben.
- **ANMERKUNG:** Bevor Sie die Kabel von der Hauptplatine trennen, sollten Sie sich die Position der Anschlüsse notieren, sodass Sie die Kabel nach dem Wiedereinbau der Hauptplatine wieder korrekt anschließen können.
- 2. Entfernen Sie die [Seitenabdeckung](#page-35-0).
- 3. Entfernen Sie die [Frontblende.](#page-39-0)
- 4. Entfernen Sie das [Speichermodul](#page-51-0).
- 5. Entfernen Sie das [WLAN.](#page-57-0)
- 6. Entfernen Sie die [M.2 2230-SSD/](#page-53-0)[M.2 2280-SSD.](#page-55-0)
- 7. Entfernen Sie die [Knopfzellenbatterie](#page-63-0).
- 8. Entfernen Sie die [Grafikkarte](#page-60-0).
- 9. Entfernen Sie den [Lautsprecher](#page-62-0).
- 10. Entfernen Sie den [Eingriffsschalter](#page-66-0).
- 11. Entfernen Sie den bzw. den [Prozessorlüfter und die Kühlkörperbaugruppe.](#page-74-0)
- 12. Entfernen Sie den [Prozessor](#page-79-0).

Die folgende Abbildung zeigt die Anschlüsse auf der Systemplatine.

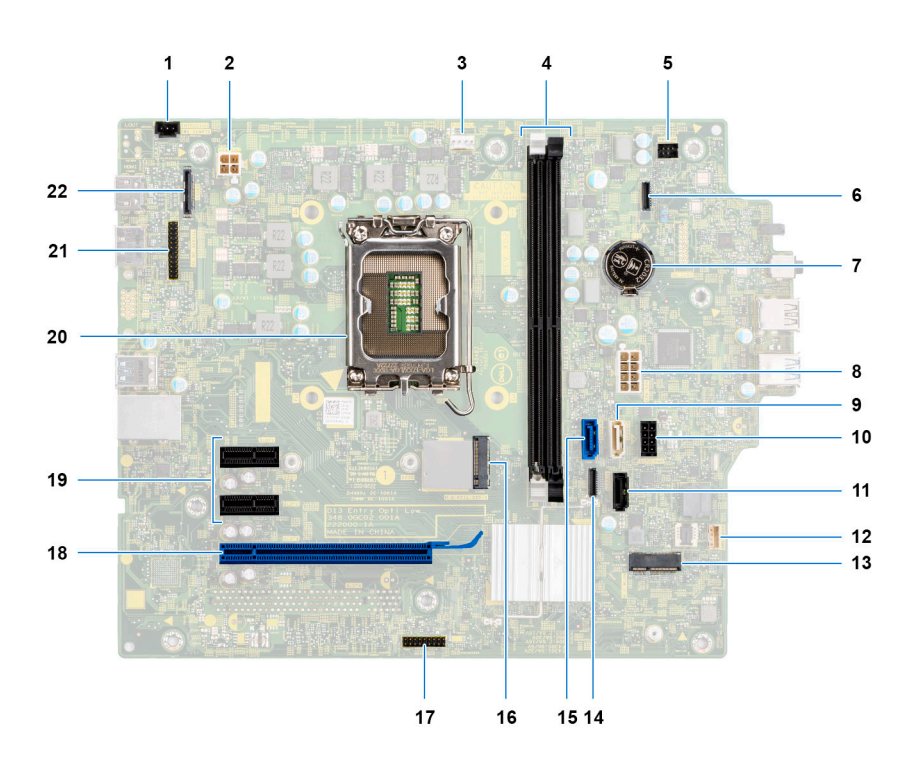

- 1. ATX CPU-Netzanschluss
- 2. ATX CPU-Netzanschluss
- 3. Arbeitsspeichermodul-Anschlüsse
- 4. Anschluss für Netzschalter
- 5. Anschluss für Lesegerät für SD-Karten
- 6. Systemstromversorgungsanschluss
- 7. Anschluss für SATA-Stromkabel
- 8. Knopfzellenbatterie
- 9. SATA3-Anschluss (weiß)
- 10. SATA-1-Anschluss (schwarz)
- 11. SATA-2-Anschluss (schwarz)
- 12. M.2-WLAN-Anschluss
- 13. SATA0-Anschluss (blau)
- 14. PCIe x16 (Steckplatz 2)
- 15. PCIe x4 (Steckplatz 4)
- 16. PCIe x1 (Steckplatz 1/2)
- 17. PCIe x1 (Steckplatz 1/2)
- 18. Anschluss für M.2-PCIe-SSD
- 19. Typ-C-Anschluss
- 20. Prozessorsockel
- 21. Serieller Anschluss für Tastatur und Maus
- 22. Bildschirmanschluss
- 23. Anschluss für Gehäuseeingriffschalter

Die nachfolgenden Abbildungen zeigen die Position der Systemplatine und bieten eine visuelle Darstellung des Verfahrens zum Entfernen.

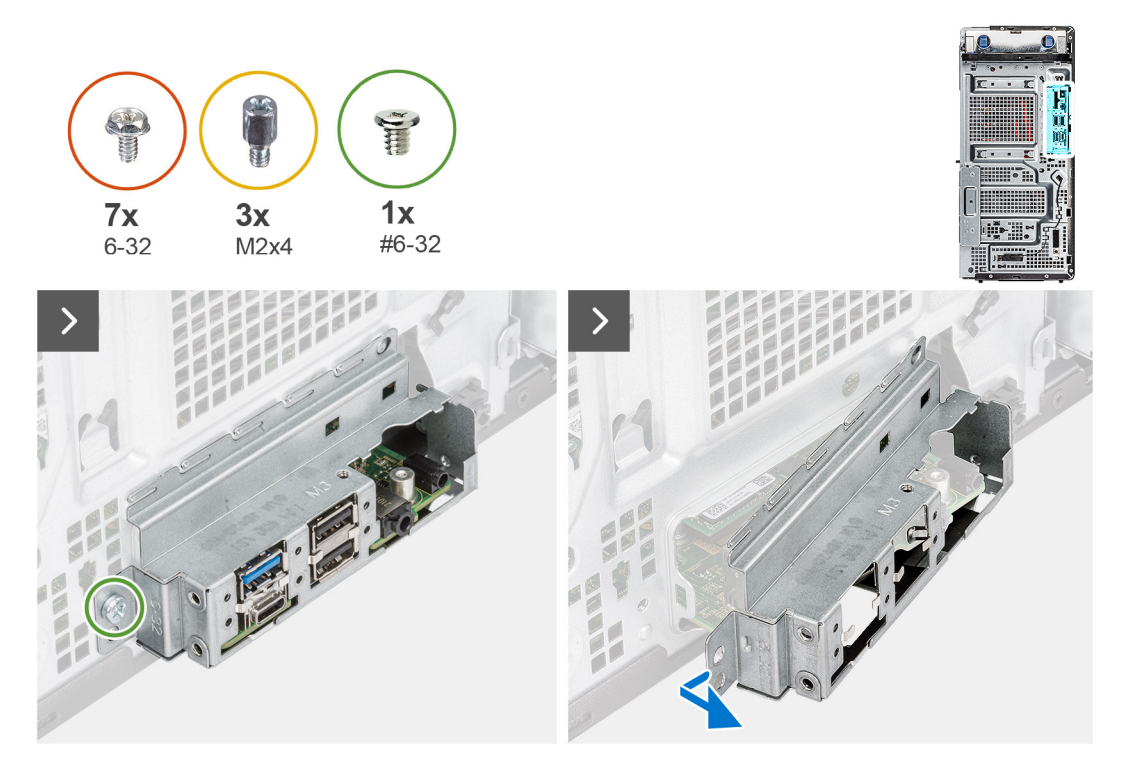

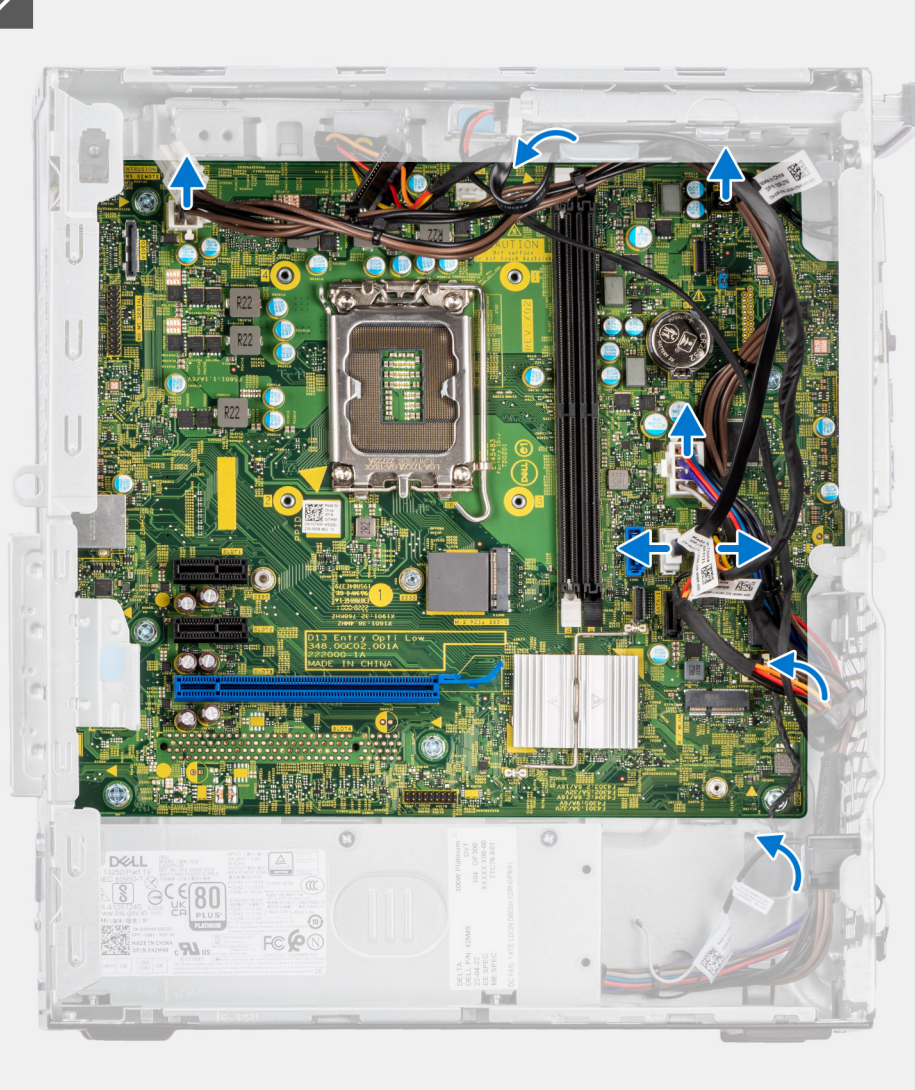

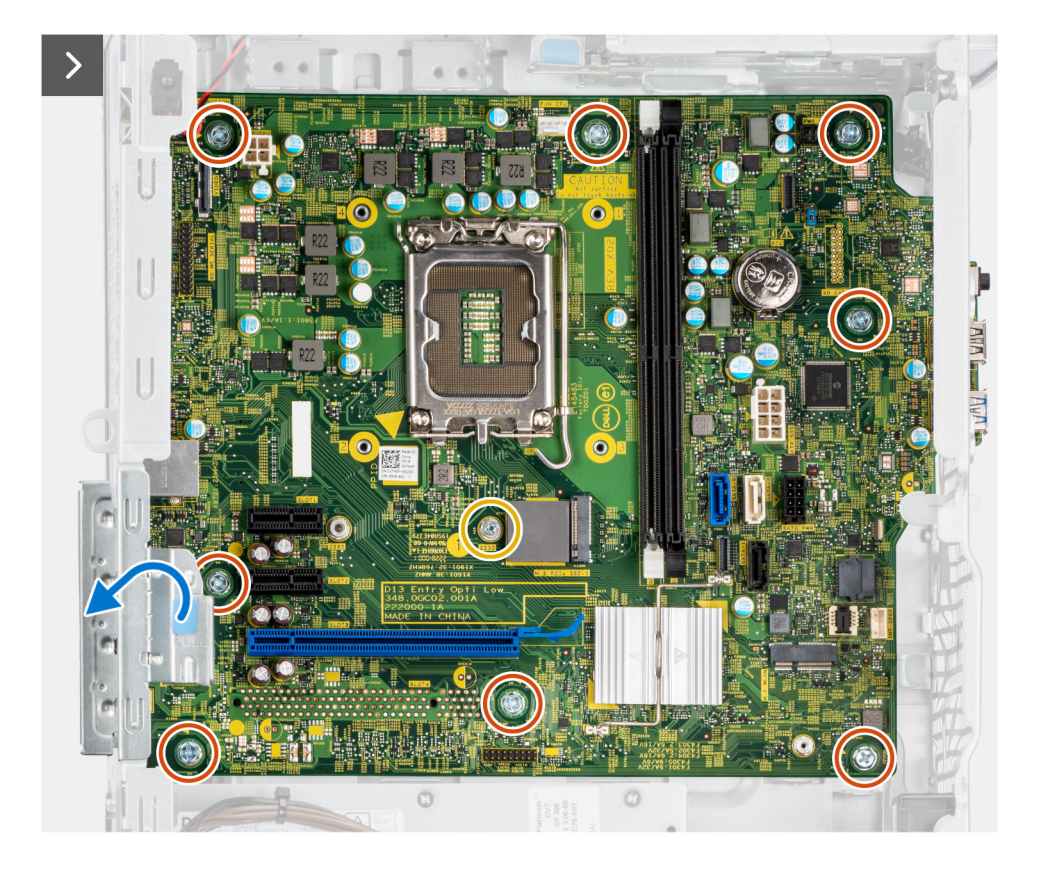

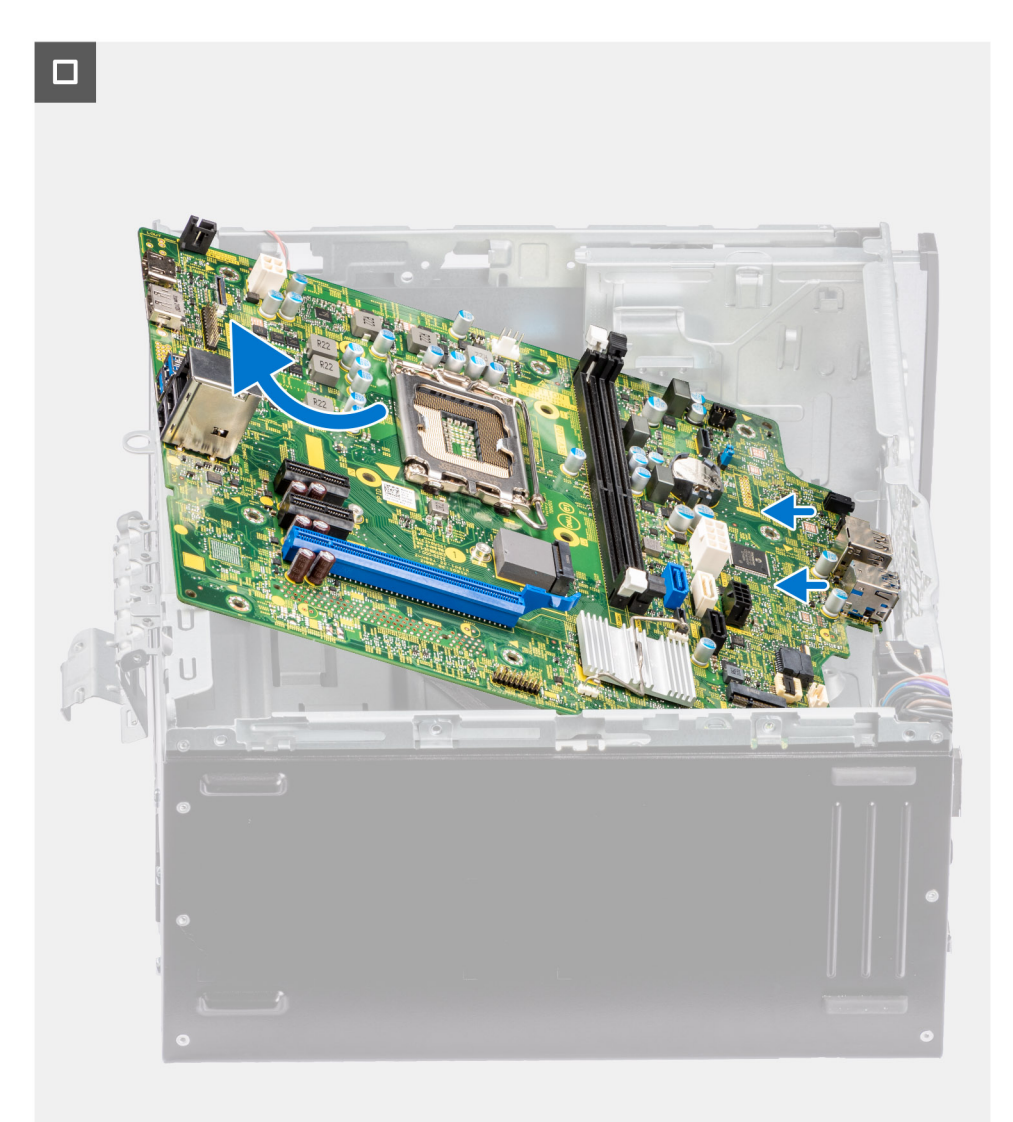

- 1. Lösen Sie die Schraube (#6-32), mit der die vordere E/A-Halterung am Gehäuse befestigt ist.
- 2. Schieben und entfernen Sie die vordere I/O-Halterung aus dem Gehäuse.
- 3. Trennen Sie die Netzkabel und HDD-Kabel, die mit der Systemplatine verbunden sind, und lösen Sie sie aus den Kabelführungen am Gehäuse.
- 4. Entfernen Sie die sieben Schrauben (#6-32), mit denen die Hauptplatine am Gehäuse befestigt ist.
- 5. Entfernen Sie die drei Schrauben (M2x4), mit denen die Hauptplatine am Gehäuse befestigt ist.
- 6. Heben Sie die Zuglasche an, um die PCIe-Klappe zu öffnen.
- 7. Heben Sie die Hauptplatine schräg an und nehmen Sie sie aus dem Gehäuse.

## **Einbauen der Systemplatine**

#### **Voraussetzungen**

Wenn Sie eine Komponente austauschen, muss die vorhandene Komponente entfernt werden, bevor Sie das Installationsverfahren durchführen.

#### **Info über diese Aufgabe**

Die folgende Abbildung zeigt die Anschlüsse auf der Systemplatine.

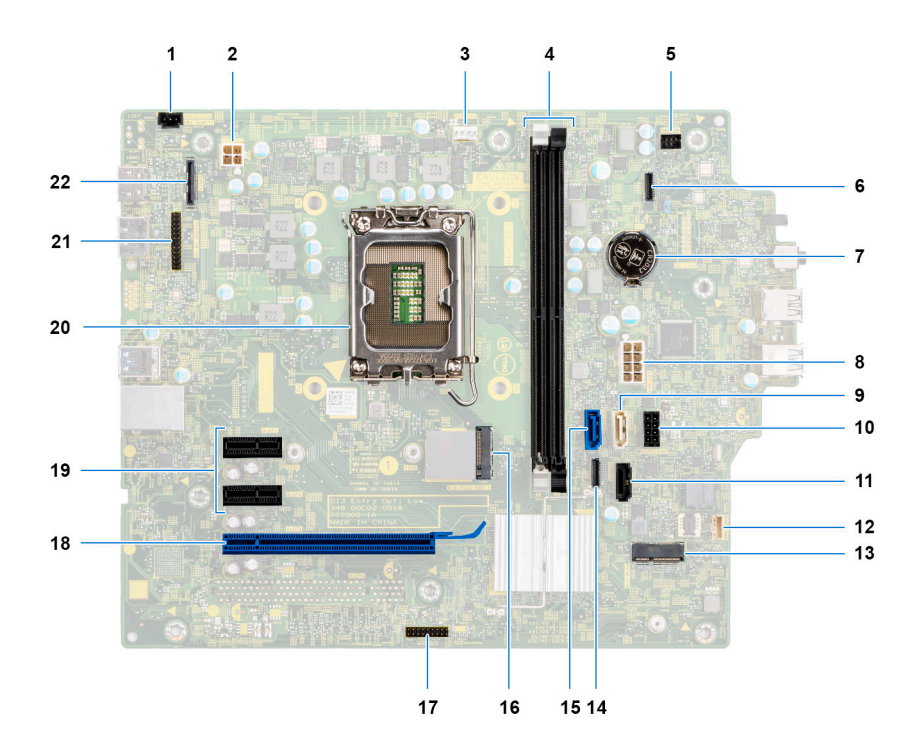

- 1. ATX CPU-Netzanschluss
- 2. ATX CPU-Netzanschluss
- 3. Arbeitsspeichermodul-Anschlüsse
- 4. Anschluss für Netzschalter
- 5. Anschluss für Lesegerät für SD-Karten
- 6. Systemstromversorgungsanschluss
- 7. Anschluss für SATA-Stromkabel
- 8. Knopfzellenbatterie
- 9. SATA3-Anschluss (weiß)
- 10. SATA-1-Anschluss (schwarz)
- 11. SATA-2-Anschluss (schwarz)
- 12. M.2-WLAN-Anschluss
- 13. SATA0-Anschluss (blau)
- 14. PCIe x16 (Steckplatz 2)
- 15. PCIe x4 (Steckplatz 4)
- 16. PCIe x1 (Steckplatz 1/2)
- 17. PCIe x1 (Steckplatz 1/2)
- 18. Anschluss für M.2-PCIe-SSD
- 19. Typ-C-Anschluss
- 20. Prozessorsockel
- 21. Serieller Anschluss für Tastatur und Maus
- 22. Bildschirmanschluss
- 23. Anschluss für Gehäuseeingriffschalter

Die nachfolgenden Abbildungen zeigen die Position der Hauptplatine und bieten eine visuelle Darstellung des Installationsverfahrens.

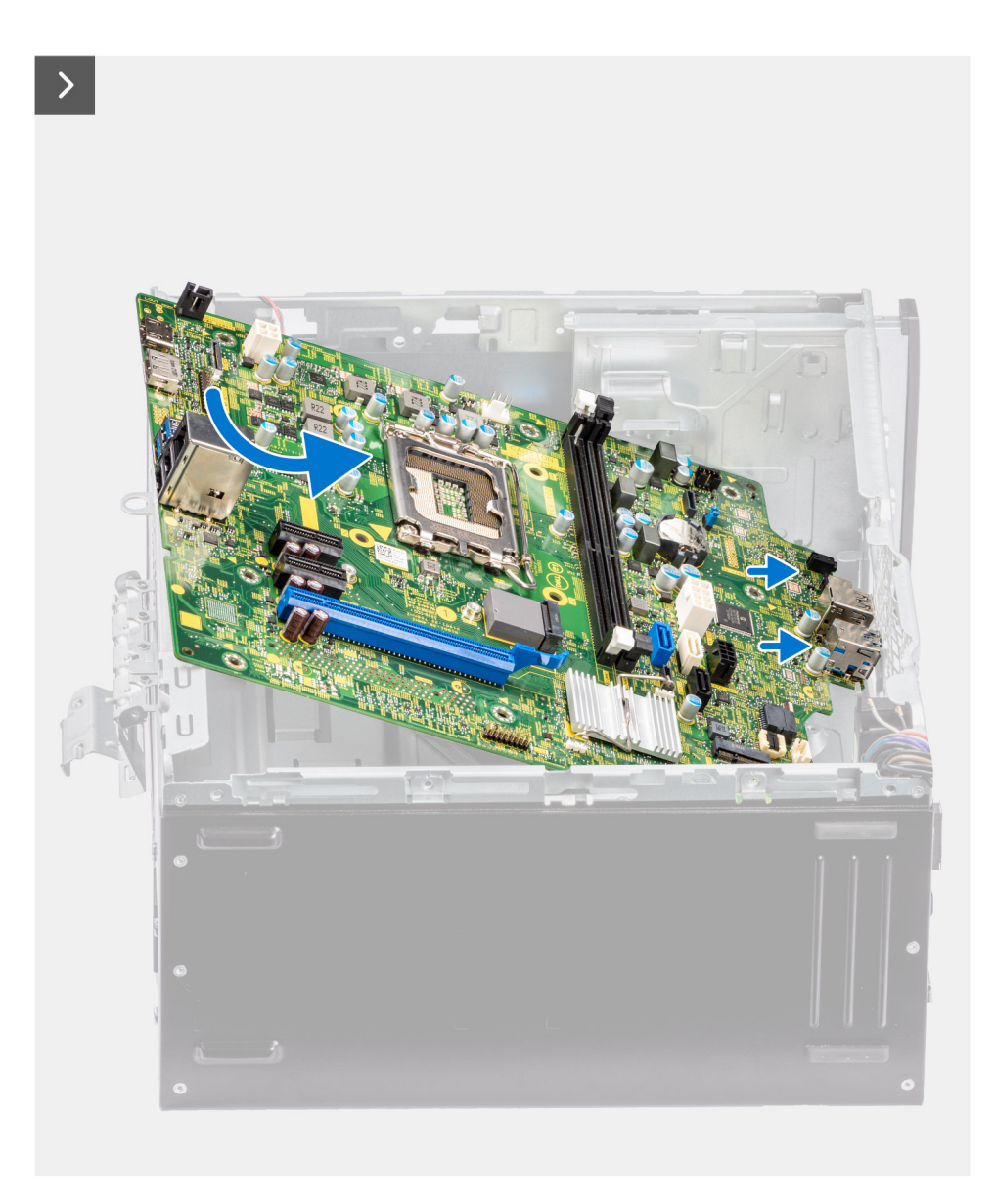

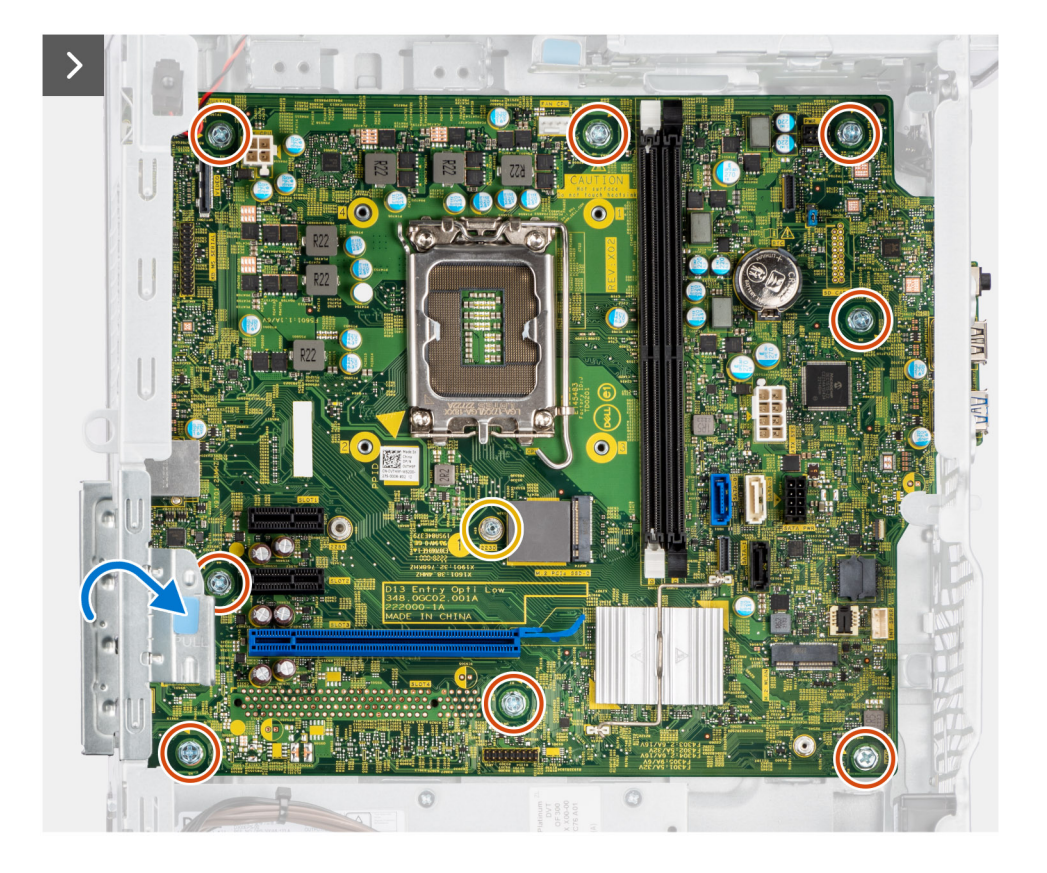

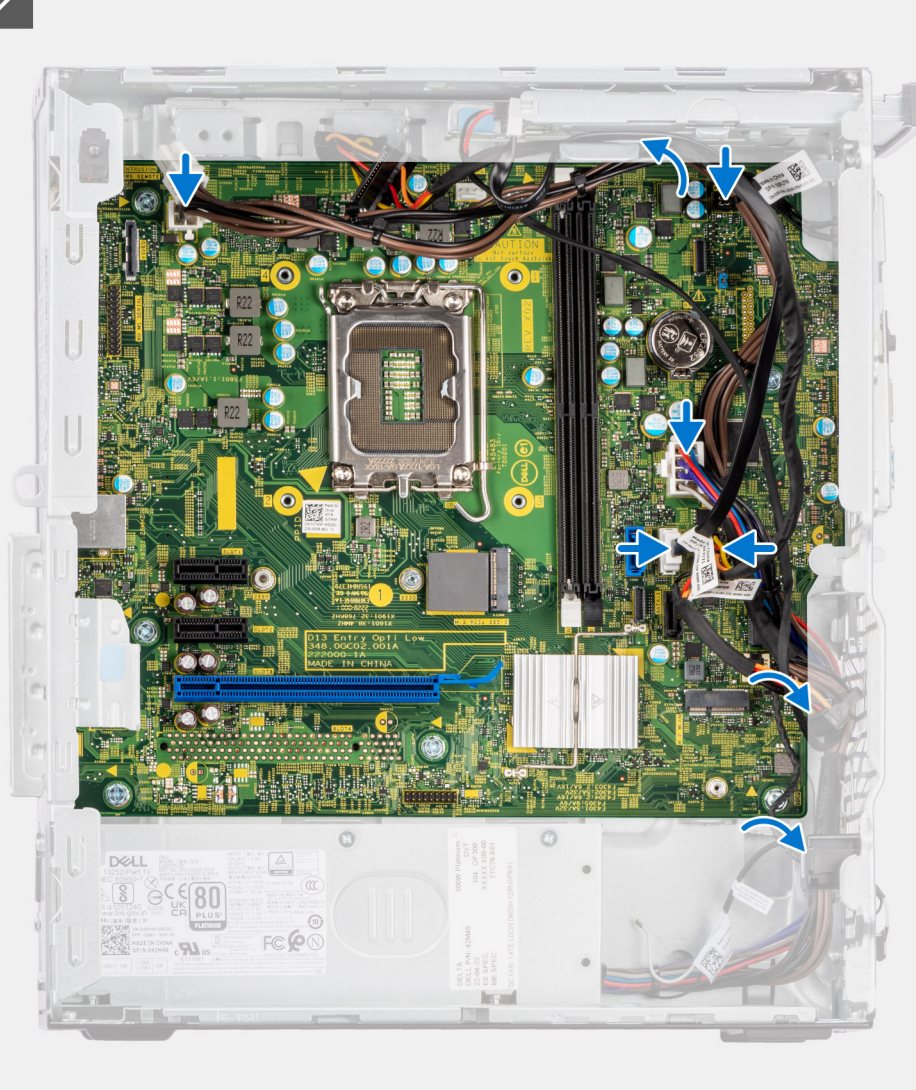

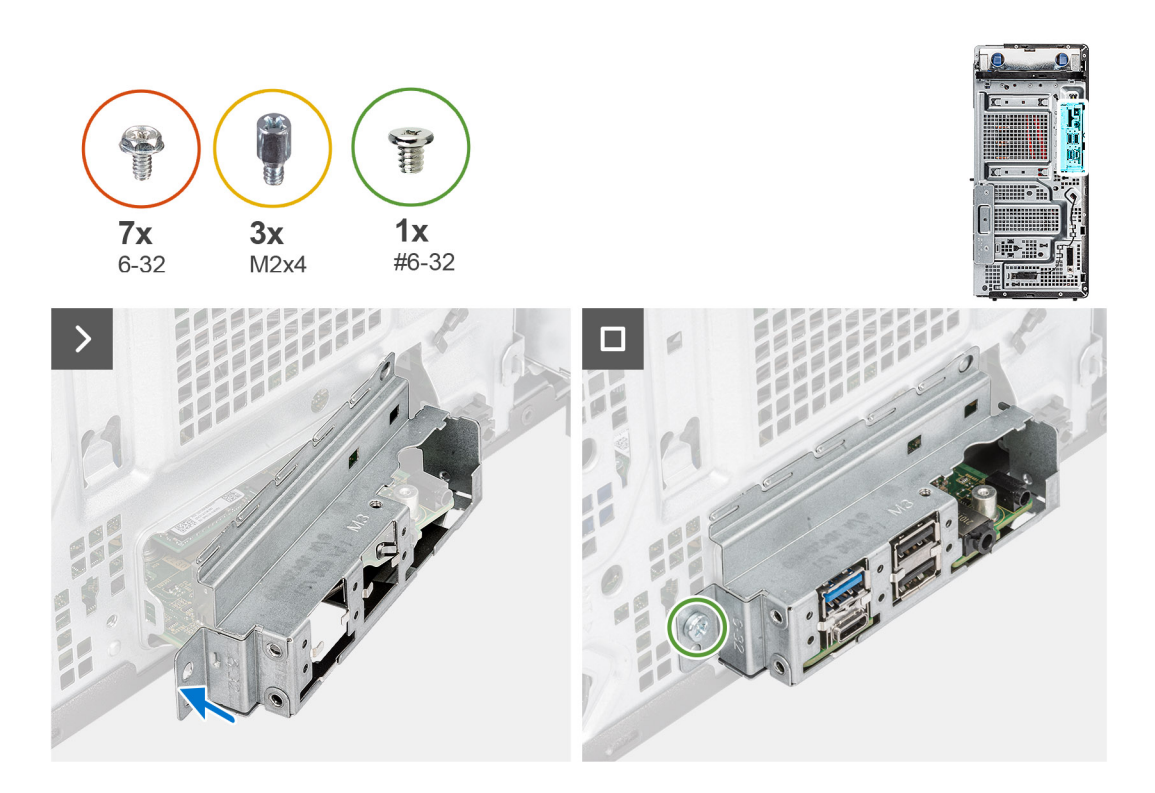

- 1. Schieben Sie die vorderen E/A-Anschlüsse auf der Systemplatine in die vorderen Steckplätze des E/A-Gehäuses und richten Sie die Schraubenbohrungen auf der Systemplatine auf die Schraubenbohrungen am Gehäuse aus.
- 2. Bringen Sie die drei Schrauben (M2x4) wieder an, mit denen die Hauptplatine am Gehäuse befestigt wird.
- 3. Bringen Sie die sieben Schrauben (#6-32) wieder an, mit denen die Hauptplatine am Gehäuse befestigt wird.
- 4. Verlegen Sie das Kabel durch die Kabelführungen am Gehäuse und verbinden Sie die Strom- und Festplattenkabel mit den entsprechenden Anschlüssen auf der Systemplatine.
- 5. Heben Sie die Zuglasche an, um die PCIe-Klappe zu schließen.
- 6. Richten Sie die vordere E/A-Halterung auf die Aussparungen am Gehäuse aus.
- 7. Bringen Sie die Schraube (#6-32) zur Befestigung der vorderen E/A-Halterung am Gehäuse wieder an.

#### **Nächste Schritte**

- 1. Installieren Sie den [Prozessor](#page-79-0).
- 2. Installieren Sie den oder den [Prozessorlüfter und die Kühlkörperbaugruppe.](#page-74-0)
- 3. Installieren Sie die [Knopfzellenbatterie](#page-64-0).
- 4. Entfernen Sie den [Eingriffsschalter](#page-67-0).
- 5. Entfernen Sie den [Lautsprecher](#page-62-0).
- 6. Installieren Sie die [Grafikkarte](#page-61-0).
- 7. Installieren Sie die [M.2 2230-SSD/](#page-54-0)[M.2 2280-SSD.](#page-56-0)
- 8. Installieren Sie die [WLAN-Karte](#page-58-0).
- 9. Bauen Sie das [Speichermodul](#page-52-0) ein.
- 10. Installieren Sie den [Lüfterkanal.](#page-77-0)
- 11. Installieren Sie die [Frontverkleidung.](#page-40-0)
- 12. Bringen Sie die [Seitenabdeckung](#page-37-0) an.
- 13. Befolgen Sie die Anweisungen im Abschnitt [Nach der Arbeit an Komponenten im Inneren des Computers.](#page-31-0)
	- **ANMERKUNG:** Die Service-Tag-Nummer Ihres Computers befindet sich auf der Hauptplatine. Sie müssen die Service-Tag-Nummer nach dem Wiedereinbauen der Hauptplatine im BIOS-Setup eingeben.
	- **ANMERKUNG:** Durch das Wiedereinbauen der Systemplatine werden alle unter Verwendung des BIOS-Setup-Programms vorgenommenen Änderungen im BIOS rückgängig gemacht. Sie müssen die entsprechenden Änderungen erneut vornehmen, nachdem Sie die Hauptplatine ausgetauscht haben.

# **Software**

**7**

Dieses Kapitel listet die unterstützten Betriebssysteme sowie die Anweisungen für die Installation der Treiber auf.

## **Betriebssystem**

Das OptiPlex Tower 7010-System unterstützt die folgenden Betriebssysteme:

- Windows 11 Home
- Windows 11 Pro
- Windows 11 Pro-Downgrade (Windows 10-Image)
- Windows 11 Pro National Education
- Windows 11 CMIT Government Edition (nur China)
- Kylin Linux Desktop 10.1 (nur China) (nach RTS, vorläufige Verfügbarkeit: Juli)
- Ubuntu Linux 22.04 LTS

## **Treiber und Downloads**

Lesen Sie bei der Fehlerbehebung, dem Herunterladen oder Installieren von Treibern die Artikel in der Dell Wissensdatenbank sowie die häufig gestellten Fragen zu Treibern und Downloads unter [000123347](https://www.dell.com/support/kbdoc/000123347/drivers-and-downloads-faqs).

# **BIOS-Setup**

**8**

**VORSICHT: Die Einstellungen in dem BIOS-Setup-Programm sollten nur von erfahrenen Computerbenutzern geändert werden. Bestimmte Änderungen können dazu führen, dass der Computer nicht mehr ordnungsgemäß arbeitet.**

**ANMERKUNG:** Je nach Computer und installierten Geräten werden die in diesem Abschnitt aufgeführten Elemente möglicherweise ⋒ nicht angezeigt.

**ANMERKUNG:** Vor der Verwendung des BIOS-Setup-Programms sollten Sie die Informationen des BIOS-Setup-Bildschirms notieren, um gegebenenfalls später darauf zurückgreifen zu können.

Verwenden Sie das BIOS-Setup-Programm für den folgenden Zweck:

- Abrufen von Informationen zur im Computer installierten Hardware, beispielsweise der RAM-Kapazität und der Größe des Festplattenlaufwerks
- Ändern von Informationen zur Systemkonfiguration
- Einstellen oder Ändern von benutzerdefinierten Optionen, wie Benutzerpasswort, installierte Festplattentypen und Aktivieren oder Deaktivieren von Basisgeräten.

## **Aufrufen des BIOS-Setup-Programms**

#### **Info über diese Aufgabe**

Schalten Sie den Computer ein (oder starten Sie ihn neu) und drücken Sie umgehend die Taste F2.

## **Navigationstasten**

**ANMERKUNG:** Bei den meisten Optionen im System-Setup werden Änderungen zunächst nur gespeichert und erst beim Neustart des Systems wirksam.

#### **Tabelle 25. Navigationstasten**

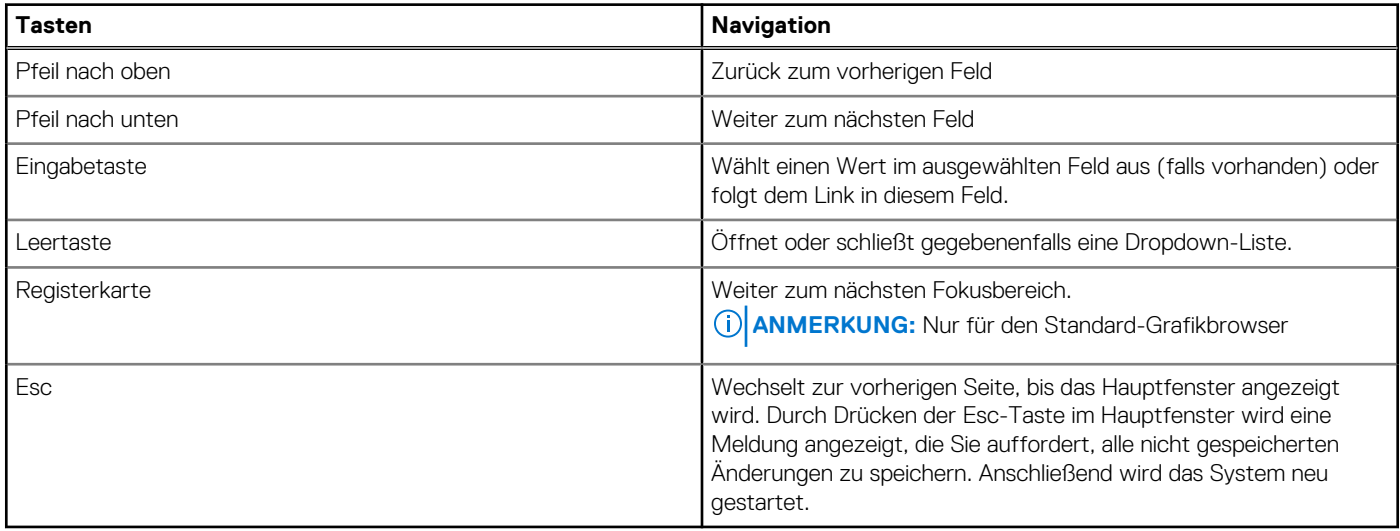

## **Einmaliges Startmenü**

Wenn Sie das **einmalige Startmenü** aufrufen möchten, schalten Sie den Computer ein und drücken Sie dann umgehend die Taste F12.
**ANMERKUNG:** Es wird empfohlen, den Computer herunterzufahren, falls er eingeschaltet ist.

Das einmalige Startmenü zeigt die Geräte an, die Sie starten können, einschließlich der Diagnoseoption. Die Optionen des Startmenüs lauten:

- Wechseldatenträger (soweit verfügbar)
- STXXXX-Laufwerk (falls vorhanden)

**ANMERKUNG:** XXX gibt die Nummer des SATA-Laufwerks an.

- Optisches Laufwerk (soweit verfügbar)
- SATA-Festplattenlaufwerk (falls vorhanden)
- Diagnostics (Diagnose)

Der Startreihenfolgebildschirm zeigt auch die Optionen zum Zugriff auf den System-Setup-Bildschirm an.

# **System-Setup-Optionen**

**ANMERKUNG:** Abhängig vom Computer und den installierten Geräten werden die in diesem Abschnitt aufgeführten Elemente möglicherweise nicht angezeigt.

#### Tabelle 26. System-Setup-Optionen - Menü "Systeminformationen"

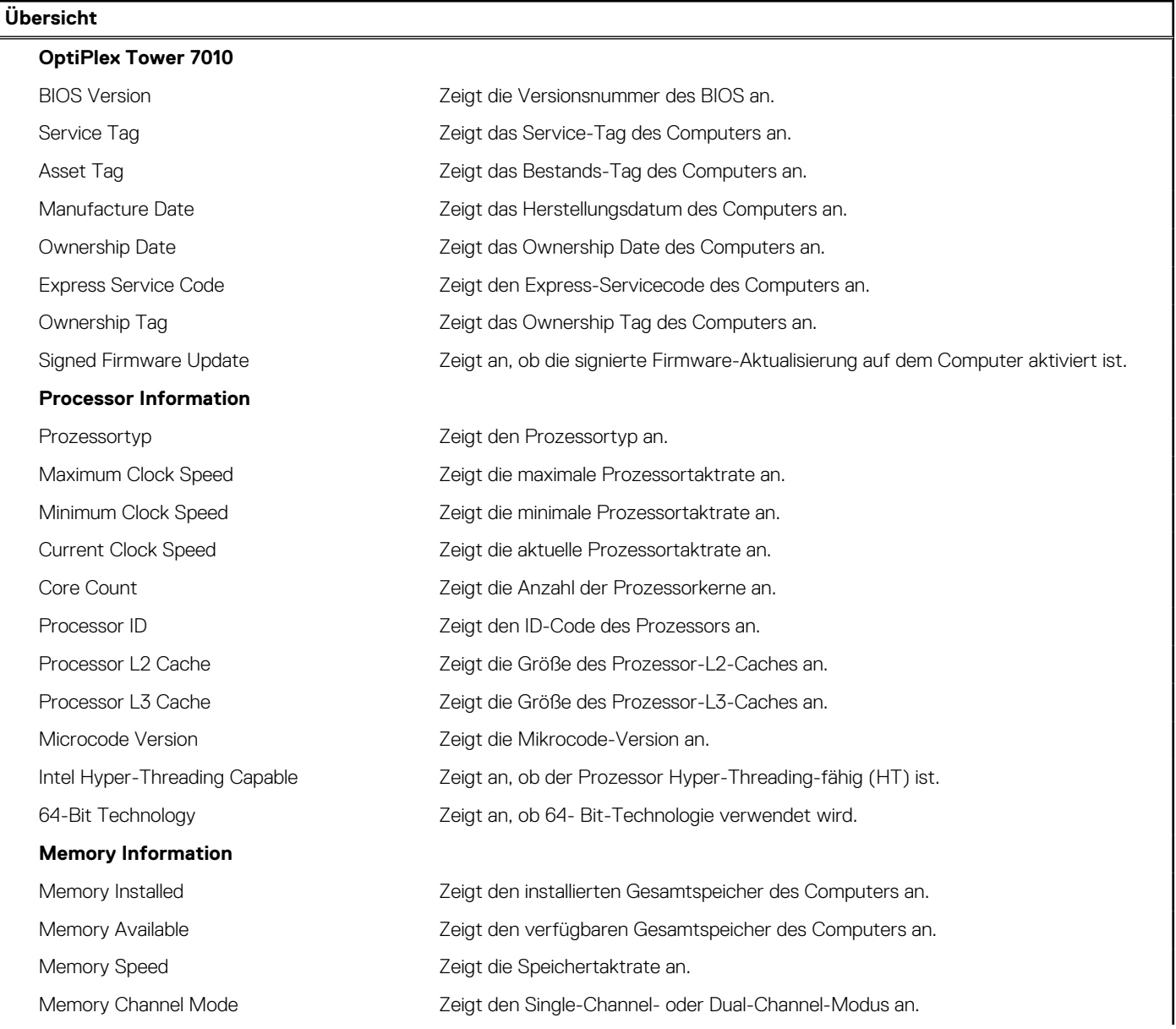

### Tabelle 26. System-Setup-Optionen - Menü "Systeminformationen" (fortgesetzt)

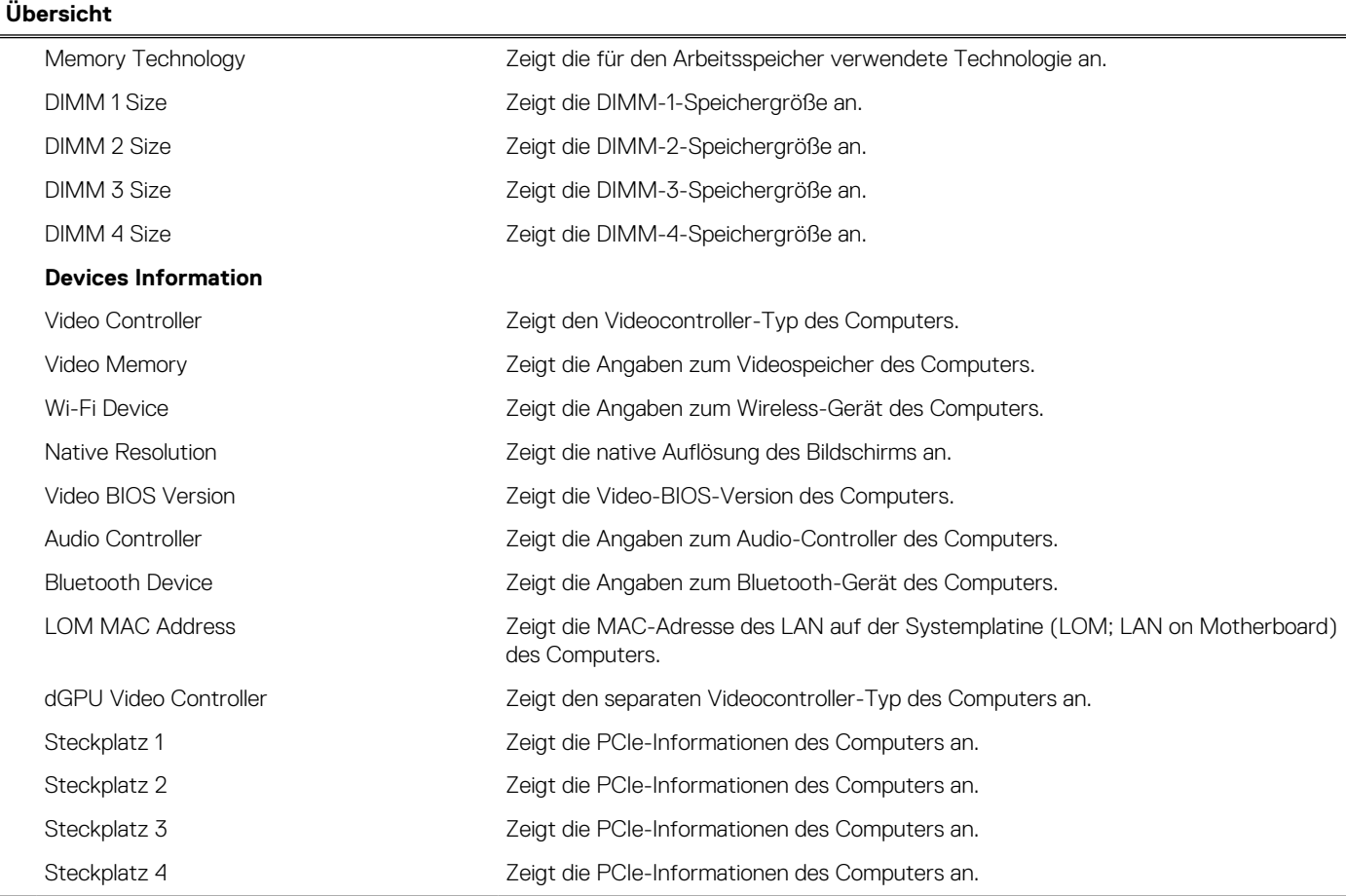

### Tabelle 27. Optionen des System-Setup - Menü "Boot Configuration" (Startkonfiguration)

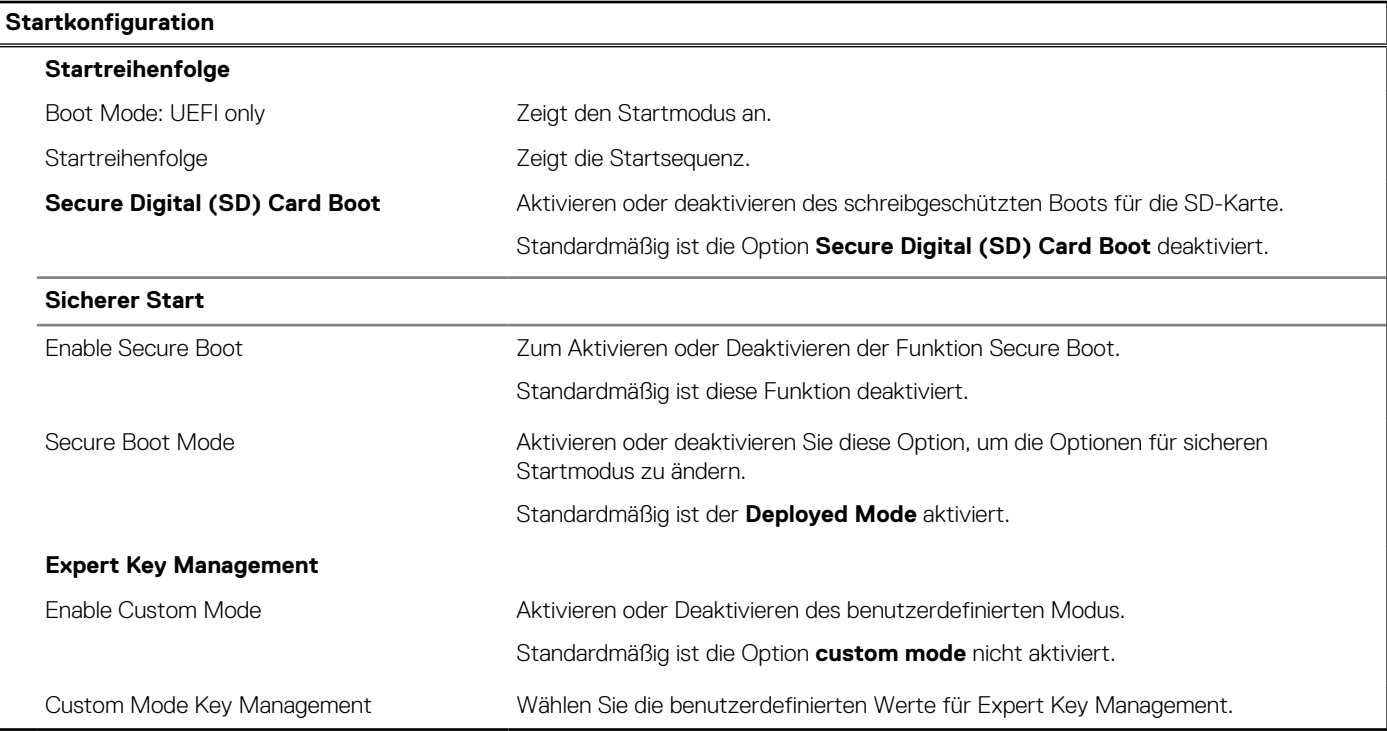

## Tabelle 28. System-Setup-Optionen - Menü "Integrated Devices"

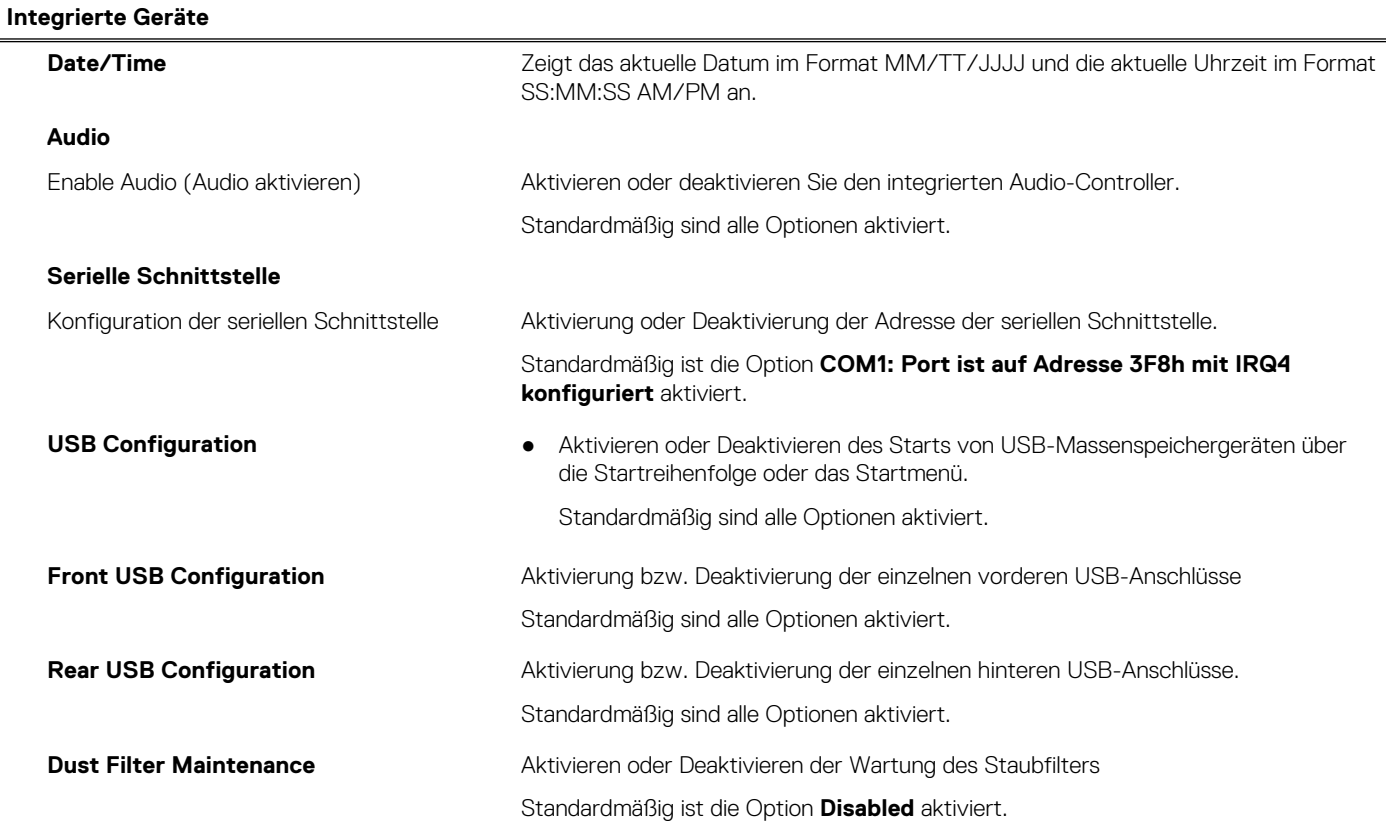

### Tabelle 29. System-Setup-Optionen - Menü "Storage"

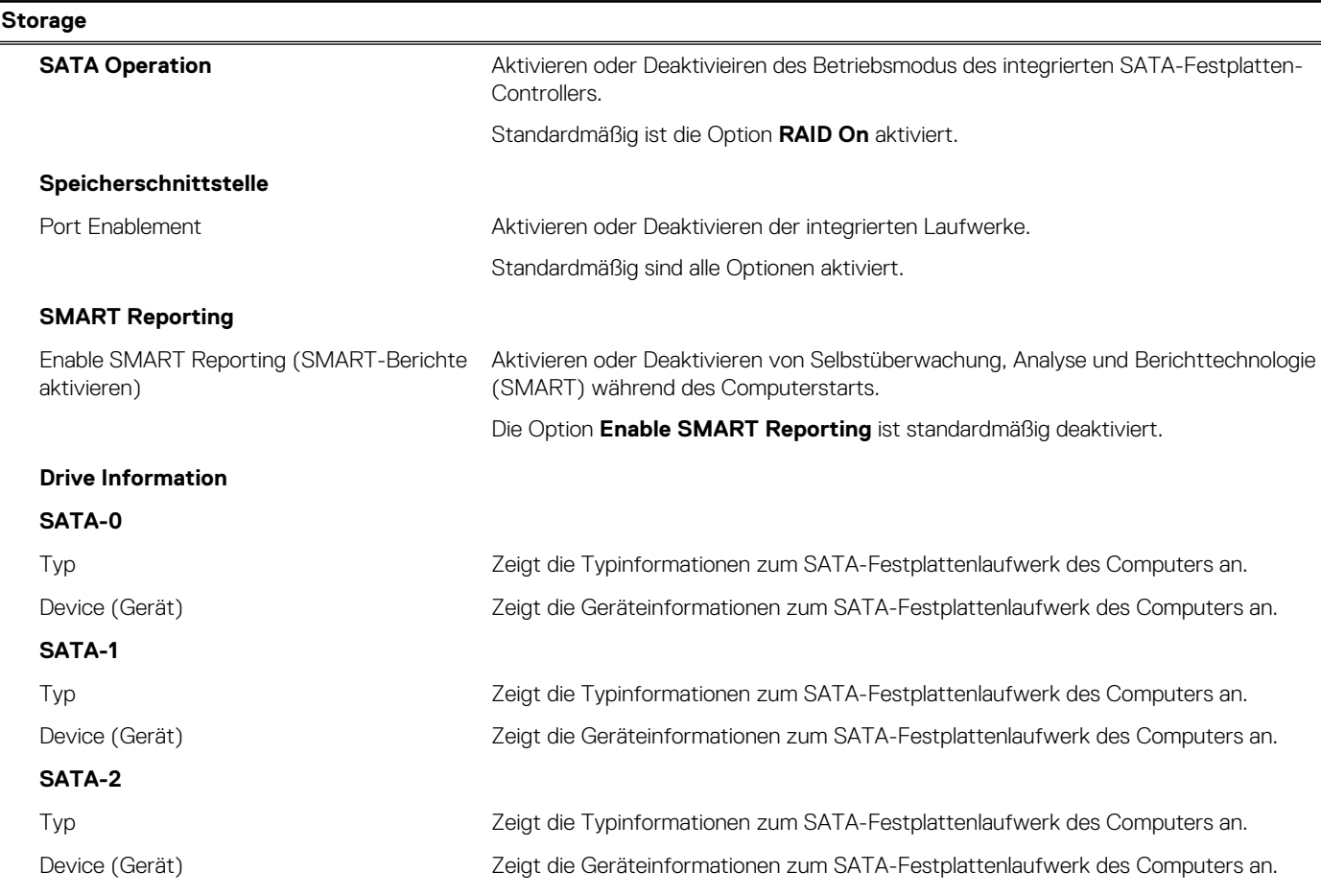

### Tabelle 29. System-Setup-Optionen - Menü "Storage" (fortgesetzt)

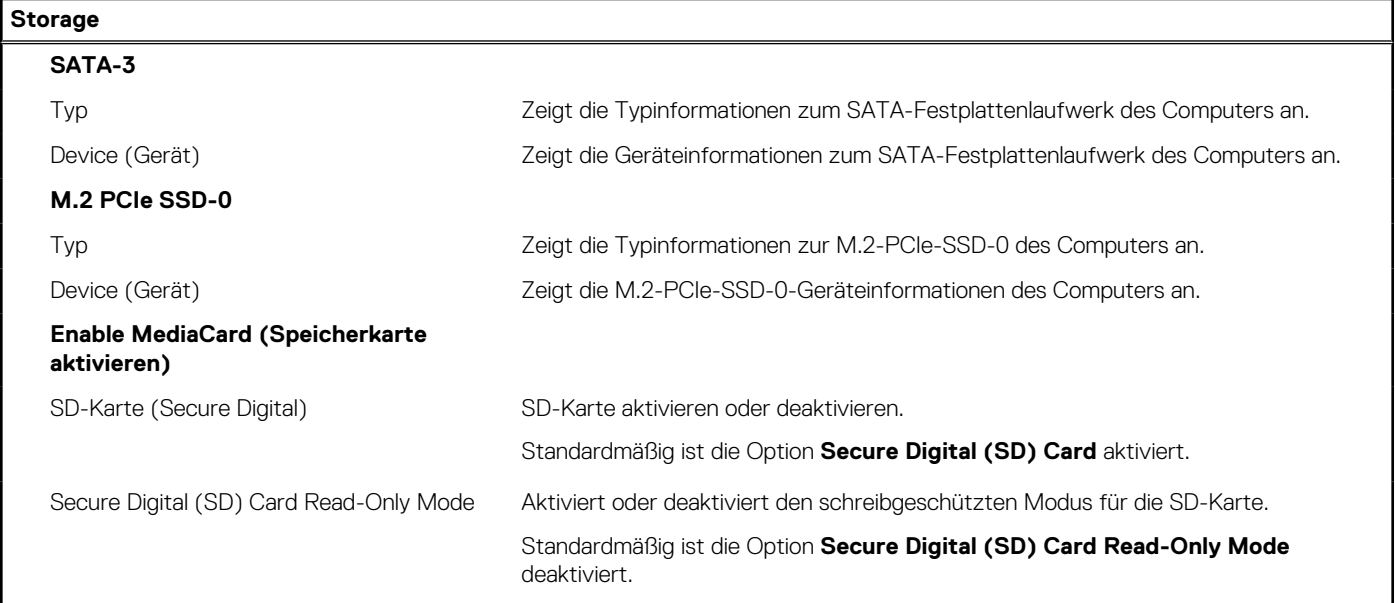

### Tabelle 30. System-Setup-Optionen - Menü "Display"

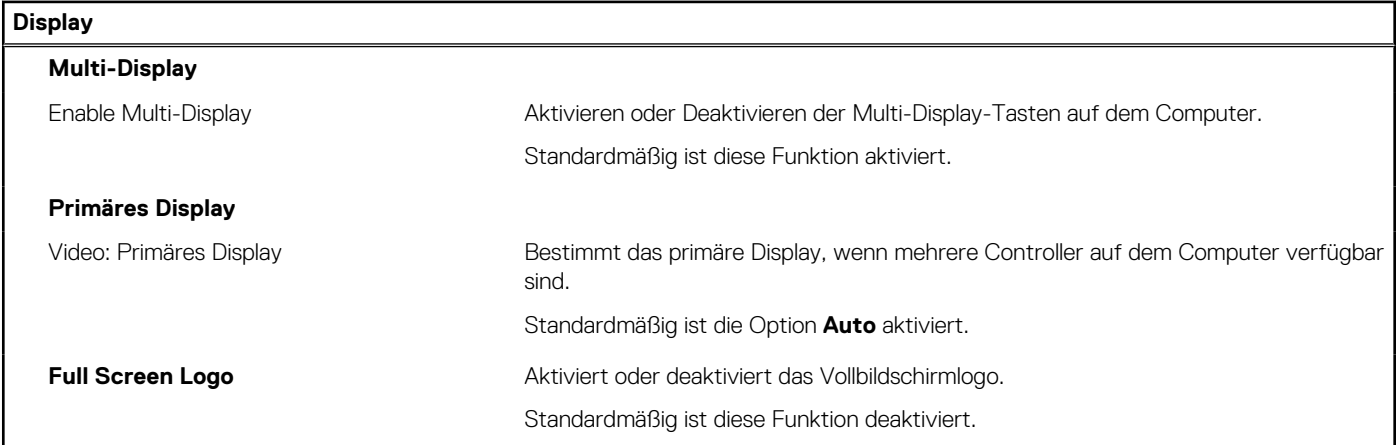

## Tabelle 31. System-Setup-Optionen - Menü "Connection"

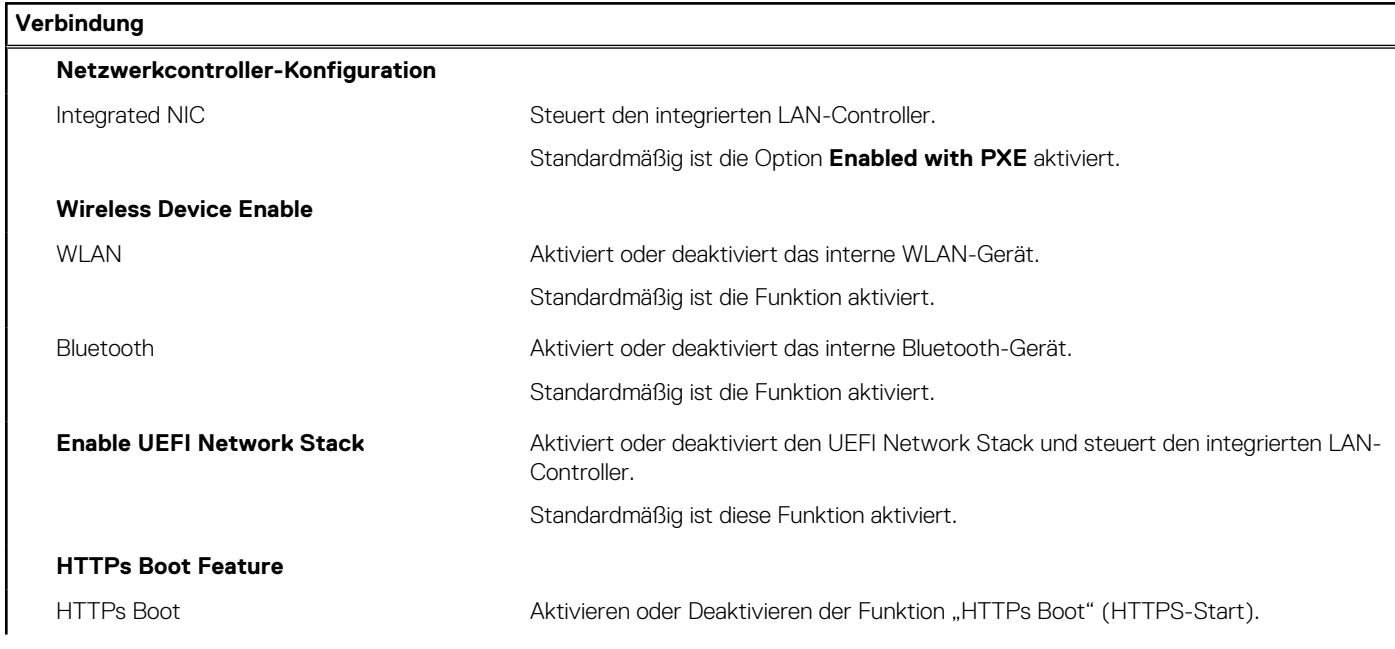

### Tabelle 31. System-Setup-Optionen - Menü "Connection" (fortgesetzt)

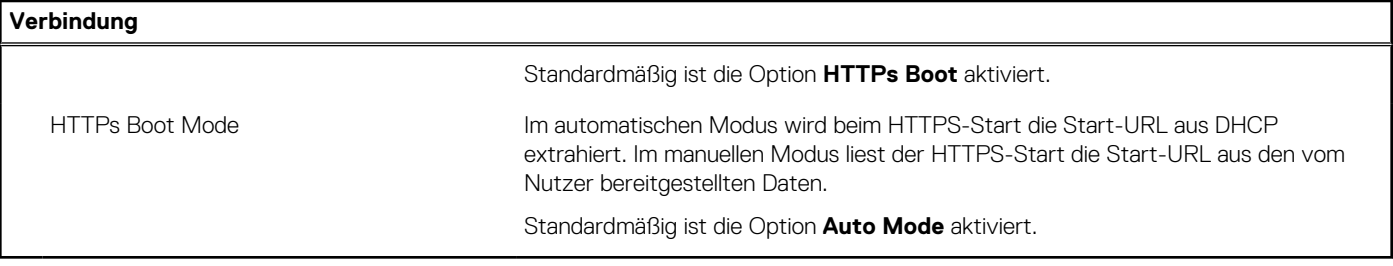

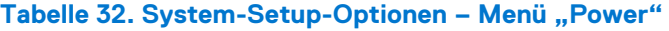

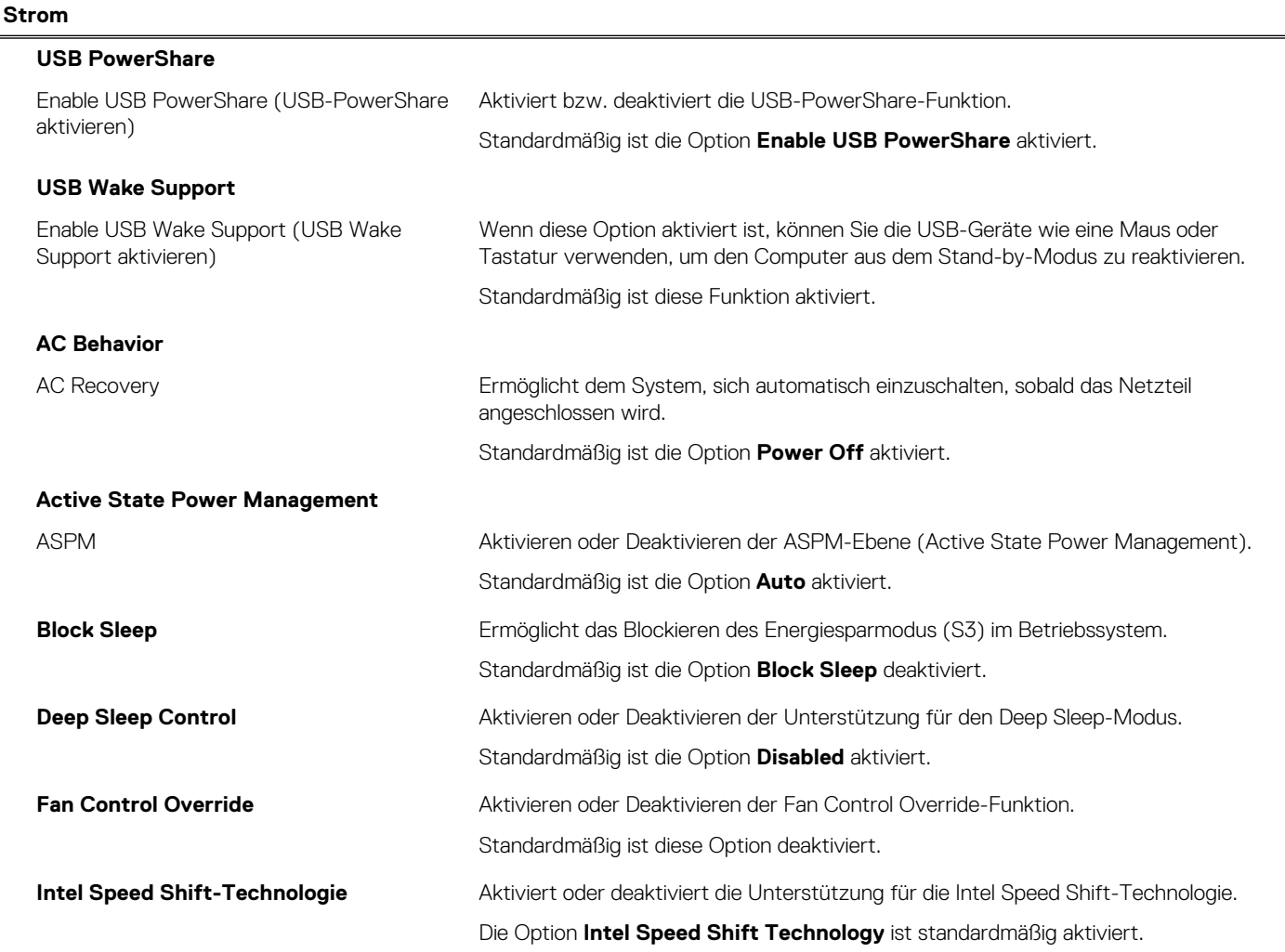

## Tabelle 33. System-Setup-Optionen - Menü "Sicherheit"

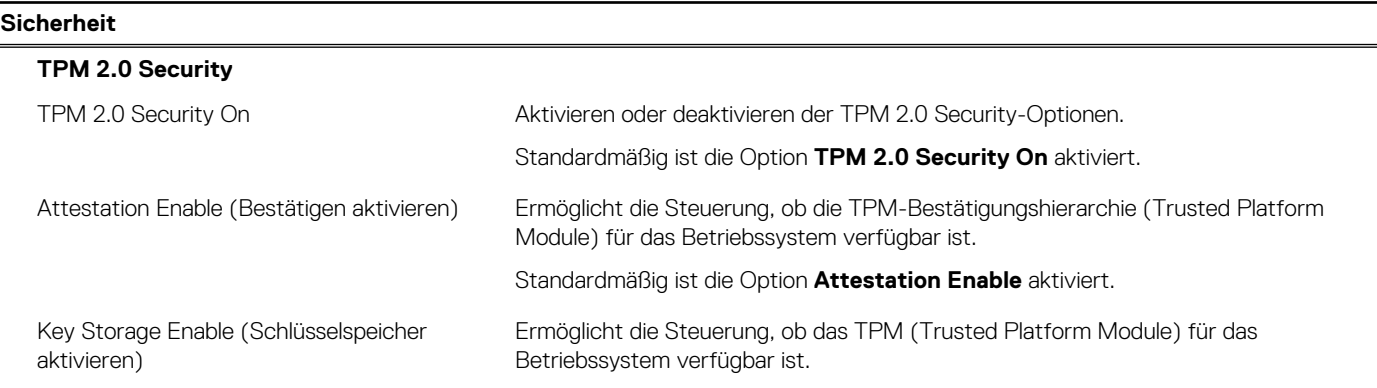

### Tabelle 33. System-Setup-Optionen - Menü "Sicherheit" (fortgesetzt)

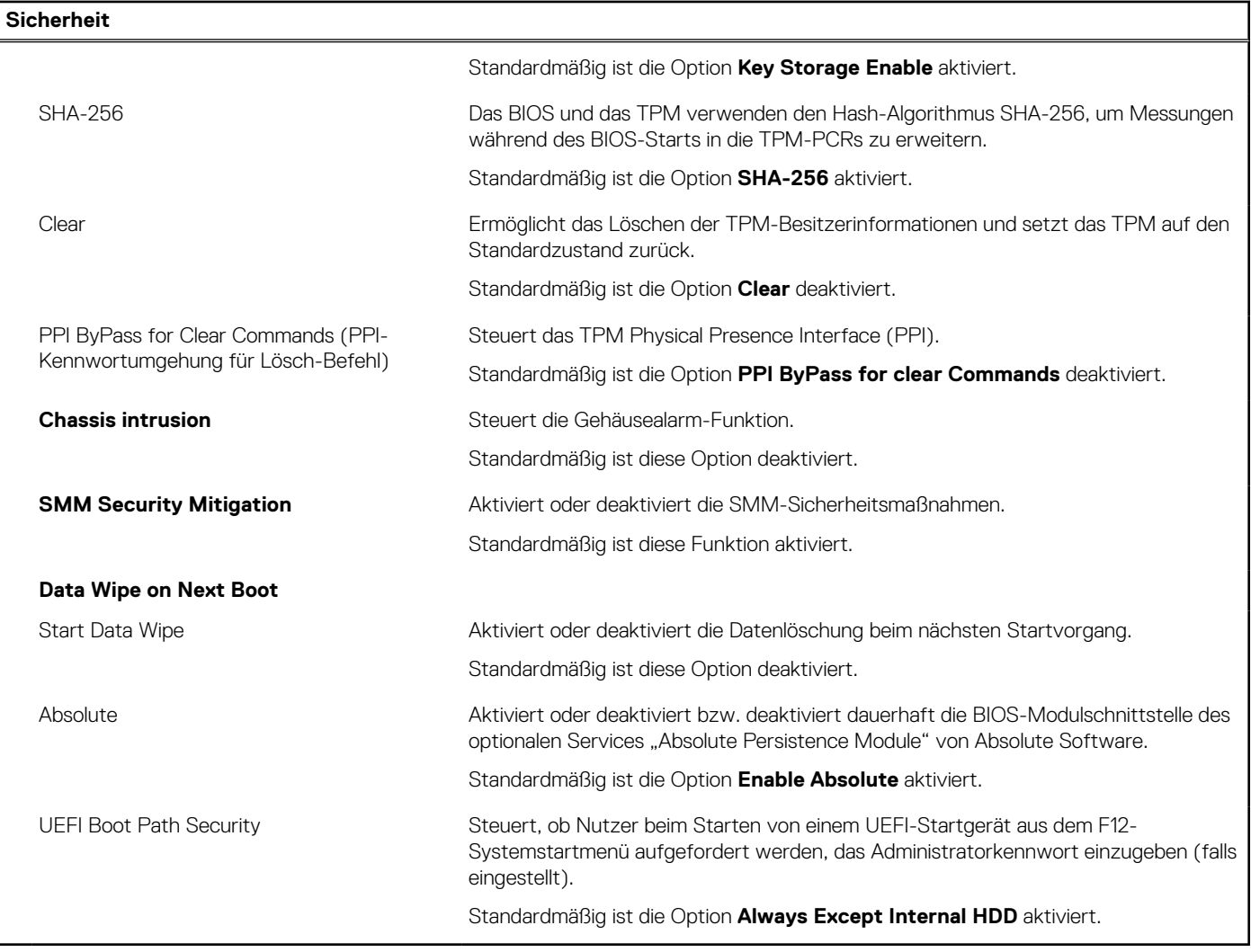

## Tabelle 34. System-Setup-Optionen - Menü "Passwords"

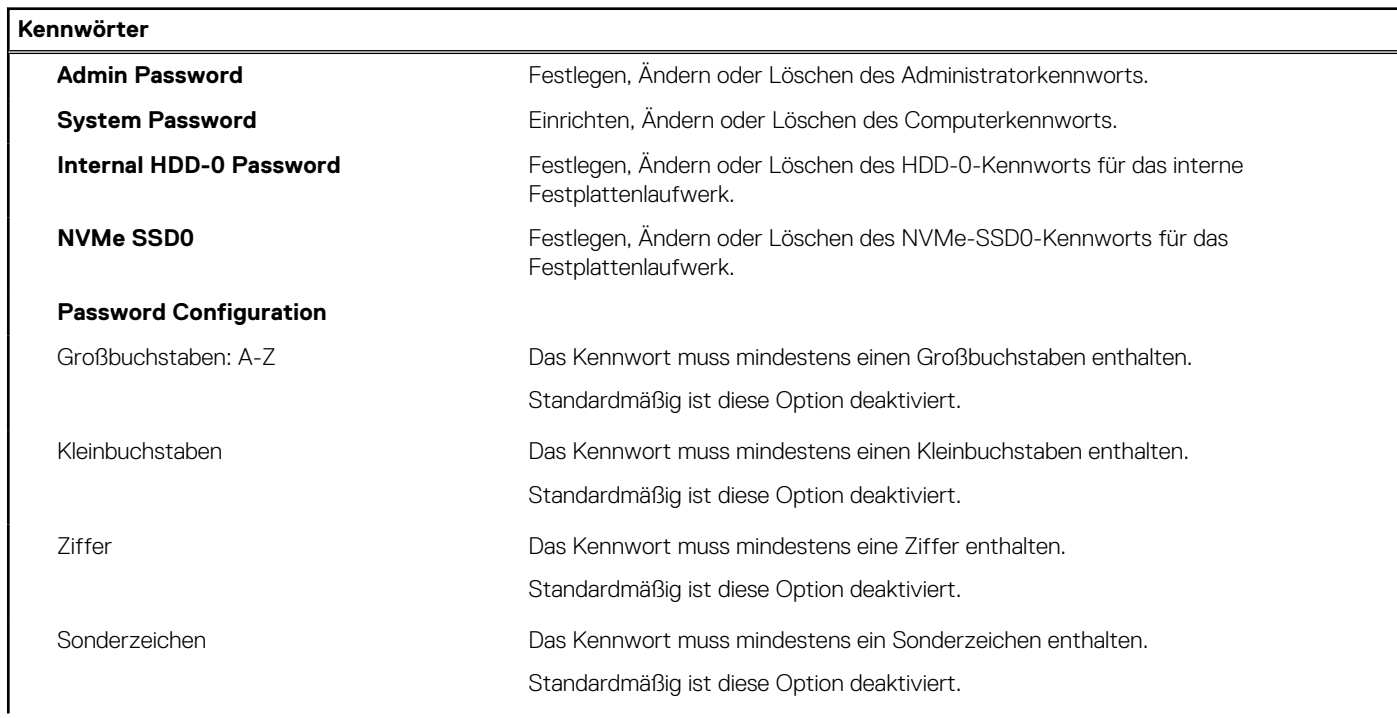

### Tabelle 34. System-Setup-Optionen - Menü "Passwords" (fortgesetzt)

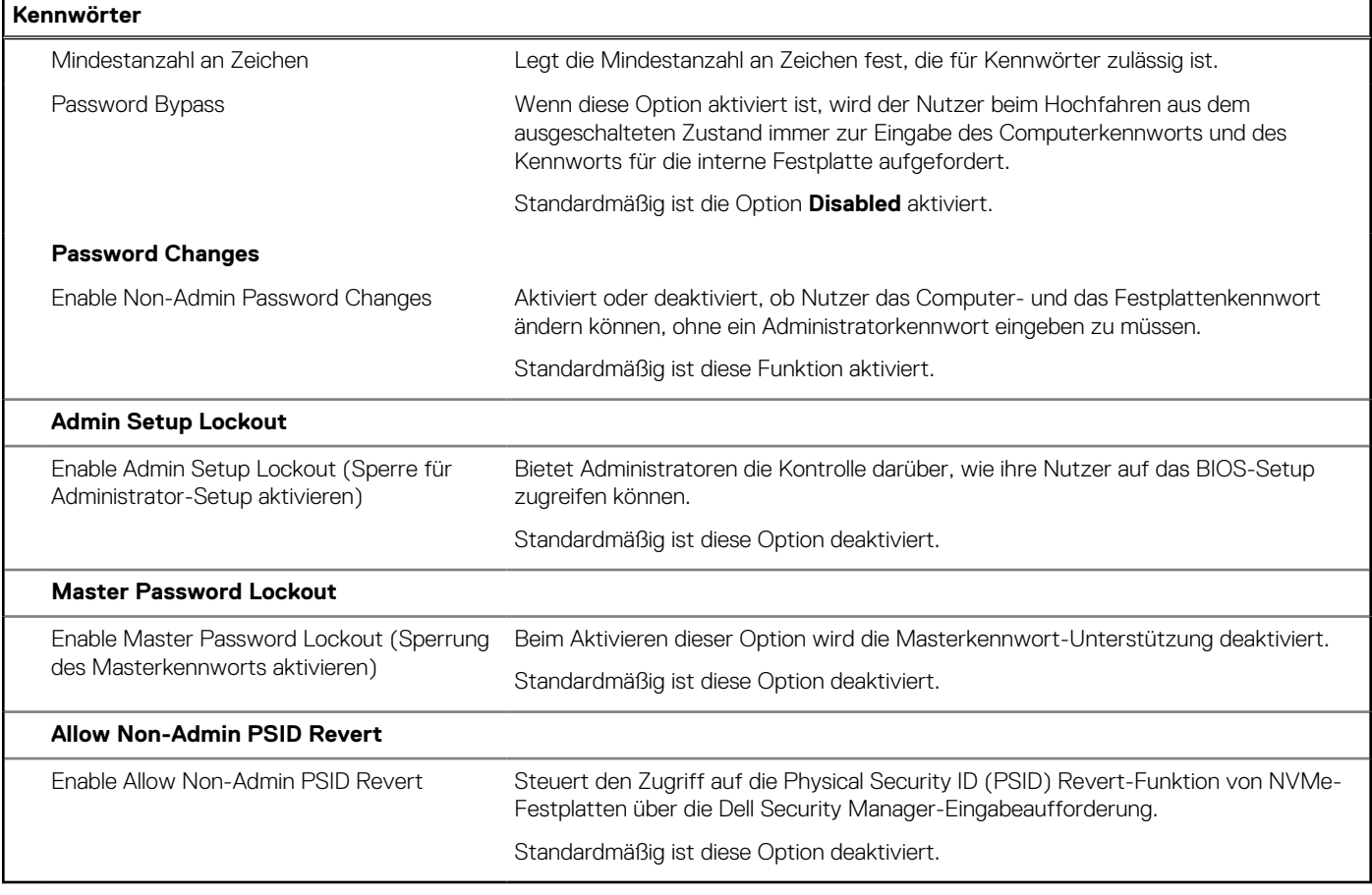

### Tabelle 35. System-Setup-Optionen - Menü "Update, Recovery"

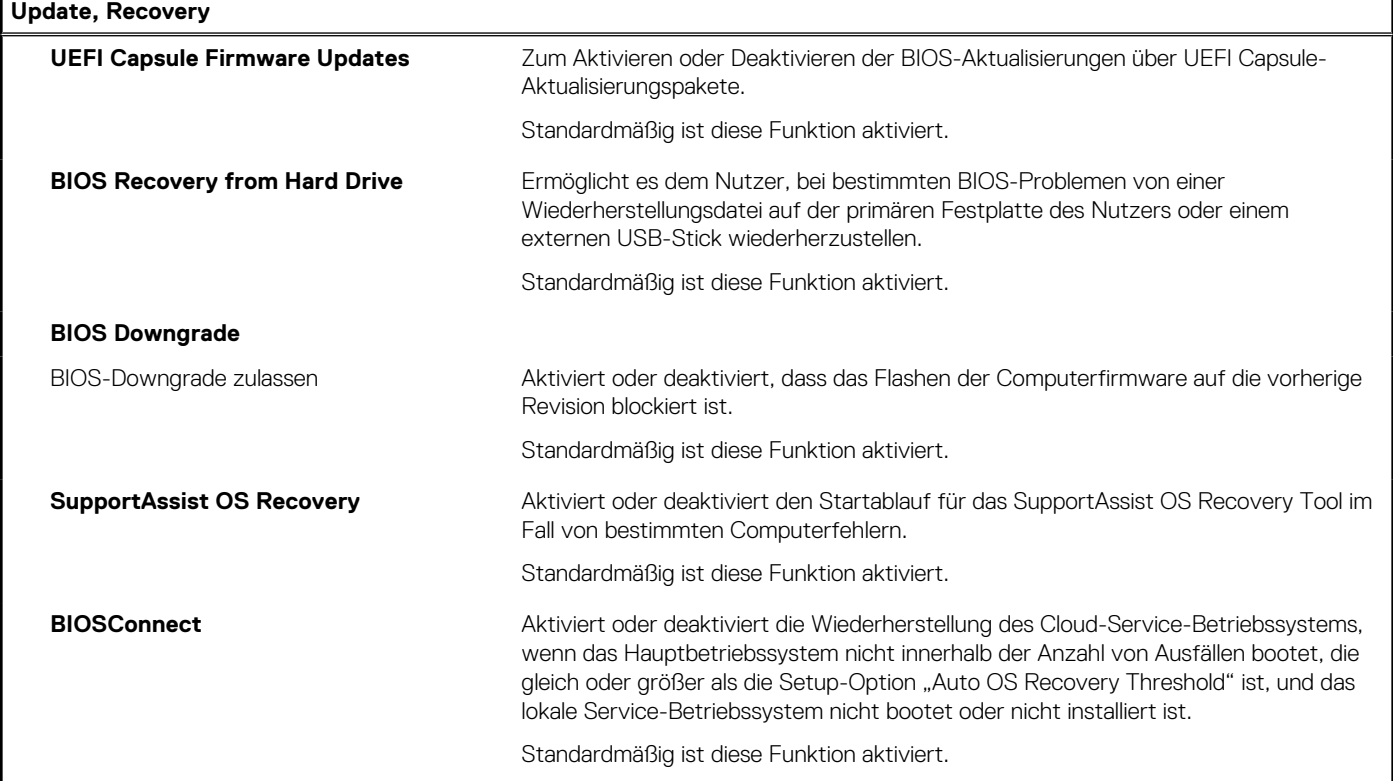

### Tabelle 35. System-Setup-Optionen - Menü "Update, Recovery" (fortgesetzt)

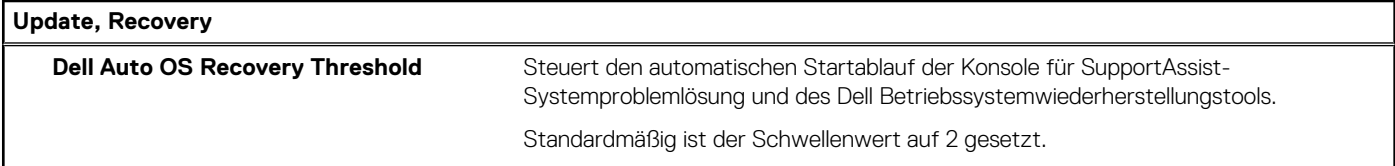

### Tabelle 36. System-Setup-Optionen - Menü "System Management"

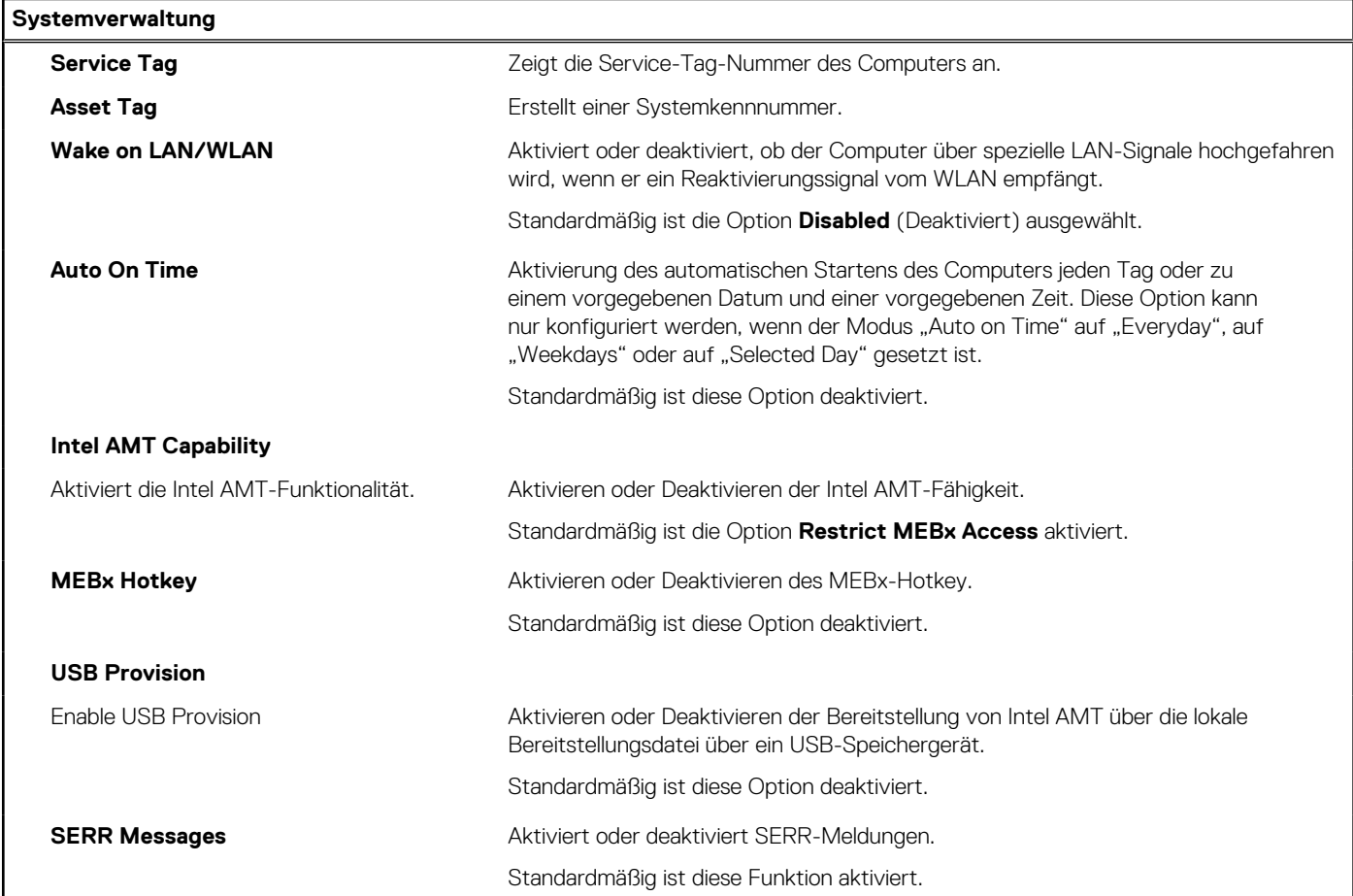

### Tabelle 37. System-Setup-Optionen - Menü "Keyboard"

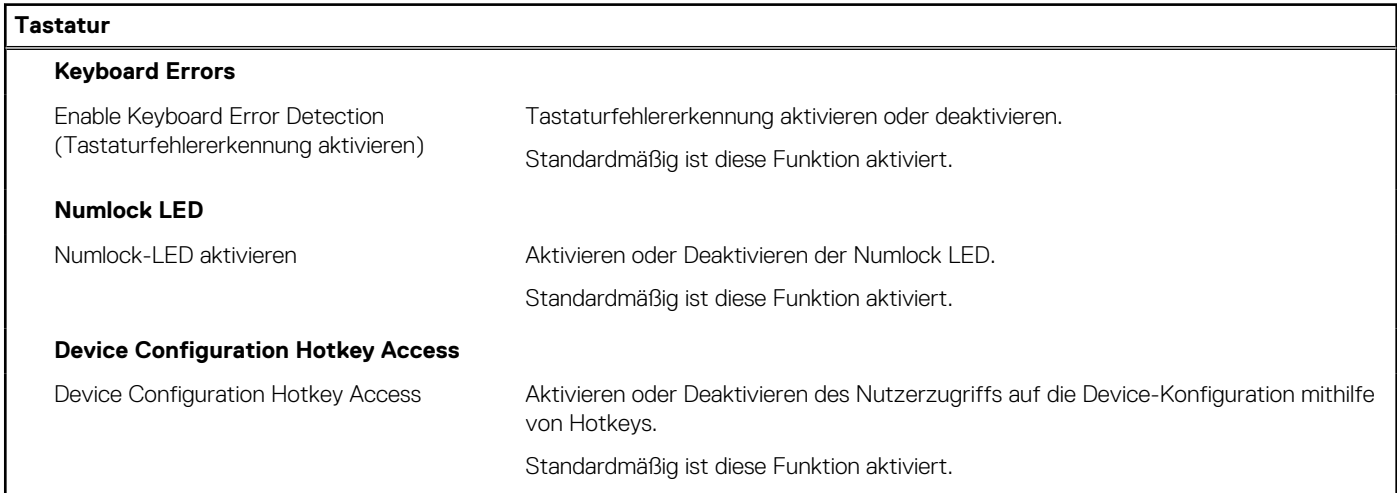

### Tabelle 38. System-Setup-Optionen - Menü "Verhalten vor dem Starten"

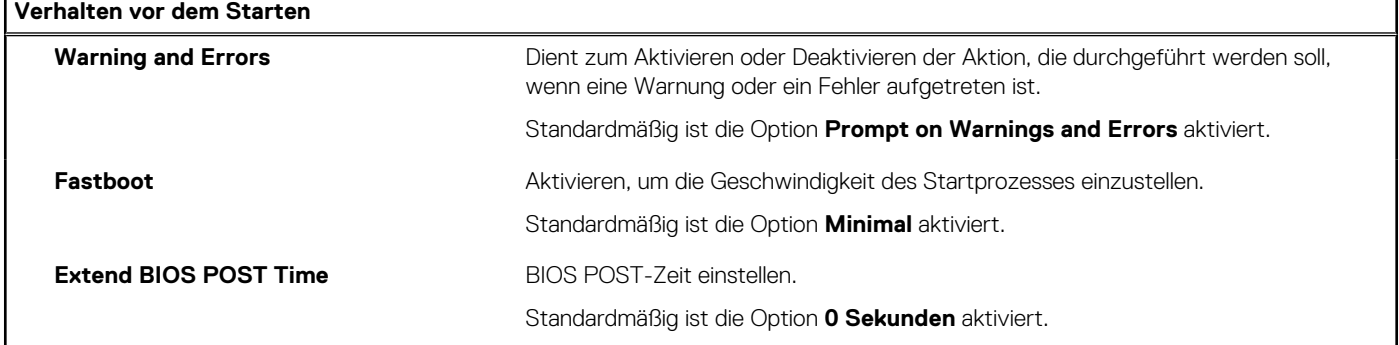

## Tabelle 39. System-Setup-Optionen - Menü "Virtualization"

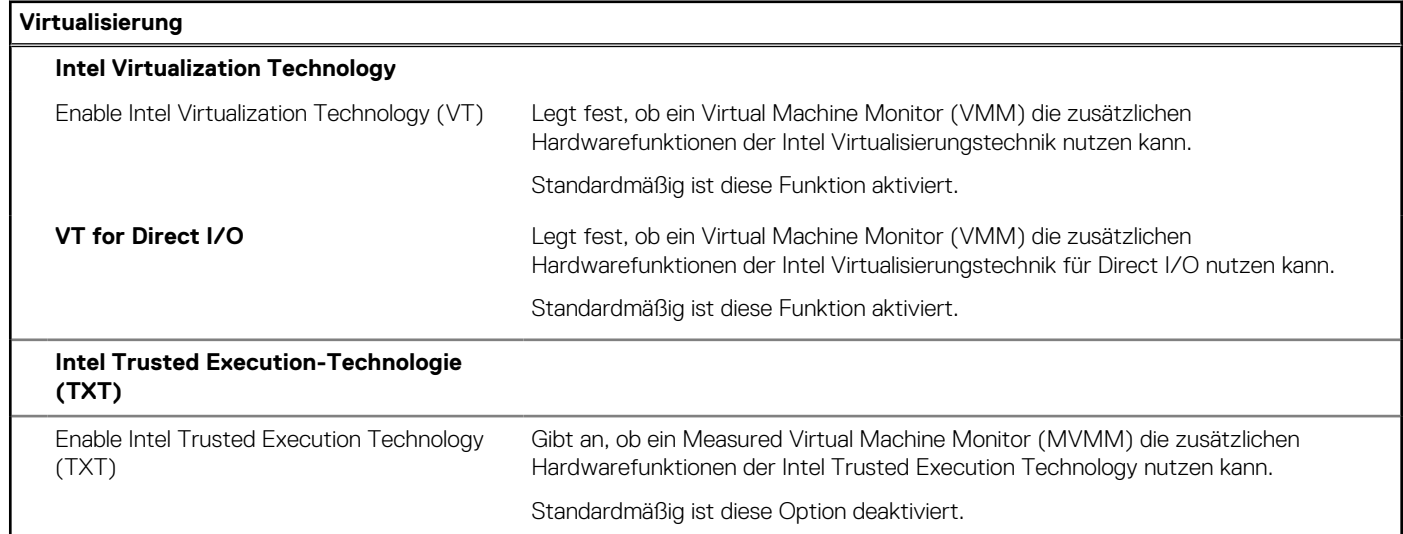

### Tabelle 40. System-Setup-Optionen - Menü "Leistung"

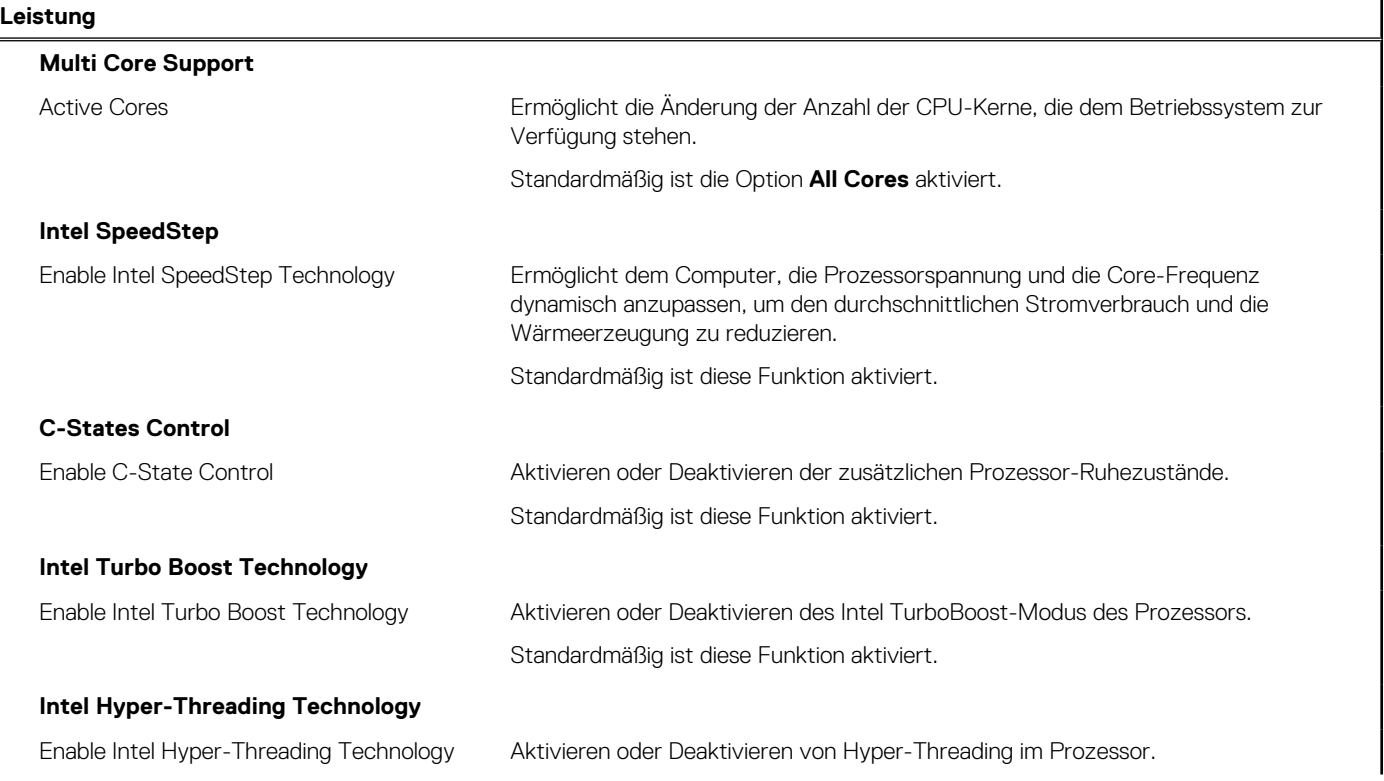

#### <span id="page-117-0"></span>Tabelle 40. System-Setup-Optionen - Menü "Leistung" (fortgesetzt)

#### **Leistung**

Standardmäßig ist diese Funktion aktiviert.

#### Tabelle 41. System-Setup-Optionen - Menü "Systemprotokolle"

### **Systemprotokolle**

**BIOS Event Log**

Clear BIOS Event Log (BIOS-Ereignisprotokoll löschen)

Anzeige von BIOS-Ereignissen. Standardmäßig ist die Option **Keep** aktiviert.

# **Aktualisieren des BIOS**

## **Aktualisieren des BIOS unter Windows**

#### **Info über diese Aufgabe**

**VORSICHT: Wenn BitLocker vor der Aktualisierung des BIOS nicht ausgesetzt wird, wird beim nächsten Neustart des Systems der BitLocker-Schlüssel nicht erkannt. Sie werden dann aufgefordert, den Wiederherstellungsschlüssel einzugeben, um fortfahren zu können, und das System fordert Sie bei jedem Neustart erneut dazu auf. Wenn der Wiederherstellungsschlüssel nicht bekannt ist, kann dies zu Datenverlust oder einer unnötigen Neuinstallation des Betriebssystems führen. Weitere Informationen zu diesem Thema finden Sie durch Suchen in der Knowledgebase-Ressource unter [www.dell.com/support](https://www.dell.com/support/).**

#### **Schritte**

- 1. Rufen Sie die Website [www.dell.com/support](https://www.dell.com/support) auf.
- 2. Klicken Sie auf **Produktsupport**. Klicken Sie auf **Support durchsuchen**, geben Sie die Service-Tag-Nummer Ihres Computers ein und klicken Sie auf **Suchen**.

**ANMERKUNG:** Wenn Sie kein Service-Tag-Nummer haben, verwenden Sie die SupportAssist-Funktion, um Ihren Computer automatisch zu identifizieren. Sie können auch die Produkt-ID verwenden oder manuell nach Ihrem Computermodell suchen.

- 3. Klicken Sie auf **Treiber & Downloads**. Erweitern Sie **Treiber suchen**.
- 4. Wählen Sie das Betriebssystem aus, das auf Ihrem Computer installiert ist.
- 5. Wählen Sie in der Dropdown-Liste **Kategorie** die Option **BIOS** aus.
- 6. Wählen Sie die neueste BIOS-Version aus und klicken Sie auf **Herunterladen**, um das BIOS für Ihren Computer herunterzuladen.
- 7. Sobald der Download abgeschlossen ist, wechseln Sie zu dem Ordner, in dem Sie die Datei für die BIOS-Aktualisierung gespeichert haben.
- 8. Doppelklicken Sie auf das Dateisymbol der BIOS-Aktualisierungsdatei und befolgen Sie die Anweisungen auf dem Bildschirm. Weitere Informationen finden Sie in der Wissensdatenbank-Ressource unter [www.dell.com/support.](https://www.dell.com/support/)

## **Aktualisieren des BIOS in Linux und Ubuntu**

Informationen zum Aktualisieren des System-BIOS auf einem Computer, auf dem Linux oder Ubuntu installiert ist, finden Sie im Wissensdatenbank-Artikel [000131486](https://www.dell.com/support/kbdoc/000131486) unter [www.dell.com/support](https://www.dell.com/support).

# **Aktualisieren des BIOS unter Verwendung des USB-Laufwerks in Windows**

#### **Info über diese Aufgabe**

**VORSICHT: Wenn BitLocker vor der Aktualisierung des BIOS nicht ausgesetzt wird, wird beim nächsten Neustart des Systems der BitLocker-Schlüssel nicht erkannt. Sie werden dann aufgefordert, den Wiederherstellungsschlüssel einzugeben, um fortfahren zu können, und das System fordert Sie bei jedem Neustart erneut dazu auf. Wenn der Wiederherstellungsschlüssel nicht bekannt ist, kann dies zu Datenverlust oder einer unnötigen Neuinstallation des Betriebssystems führen. Weitere Informationen zu diesem Thema finden Sie durch Suchen in der Knowledgebase-Ressource unter [www.dell.com/support](https://www.dell.com/support/).**

#### **Schritte**

- 1. Befolgen Sie das Verfahren von Schritt 1 bis Schritt 6 unter [Aktualisieren des BIOS in Windows](#page-117-0) zum Herunterladen der aktuellen BIOS-Setup-Programmdatei.
- 2. Erstellen Sie ein startfähiges USB-Laufwerk. Weitere Informationen finden Sie in der Wissensdatenbank-Ressource unter [www.dell.com/support](https://www.dell.com/support/).
- 3. Kopieren Sie die BIOS-Setup-Programmdatei auf das startfähige USB-Laufwerk.
- 4. Schließen Sie das startfähige USB-Laufwerk an den Computer an, auf dem Sie die BIOS-Aktualisierung durchführen möchten.
- 5. Starten Sie den Computer neu und drücken Sie **F12** .
- 6. Starten Sie das USB-Laufwerk über das **Einmaliges Boot-Menü**.
- 7. Geben Sie den Namen der BIOS-Setup-Programmdatei ein und drücken Sie **Eingabe**. Die **BIOS Update Utility (Dienstprogramm zur BIOS-Aktualisierung)** wird angezeigt.
- 8. Befolgen Sie die Anweisungen auf dem Bildschirm, um die BIOS-Aktualisierung abzuschließen.

## **Aktualisieren des BIOS über das einmalige F12-Startmenü**

Aktualisieren Sie das BIOS Ihres Computers unter Verwendung einer BIOS-Aktualisierungsdatei (.exe), die auf einen FAT32-USB-Stick kopiert wurde, und Starten Sie das einmalige F12-Startmenü.

#### **Info über diese Aufgabe**

**VORSICHT: Wenn BitLocker vor der Aktualisierung des BIOS nicht ausgesetzt wird, wird beim nächsten Neustart des Systems der BitLocker-Schlüssel nicht erkannt. Sie werden dann aufgefordert, den Wiederherstellungsschlüssel einzugeben, um fortfahren zu können, und das System fordert Sie bei jedem Neustart erneut dazu auf. Wenn der Wiederherstellungsschlüssel nicht bekannt ist, kann dies zu Datenverlust oder einer unnötigen Neuinstallation des Betriebssystems führen. Weitere Informationen zu diesem Thema finden Sie durch Suchen in der Knowledgebase-Ressource unter [www.dell.com/support](https://www.dell.com/support/).**

#### **BIOS-Aktualisierung**

Sie können die BIOS-Aktualisierungsdatei in Windows über einen bootfähigen USB-Stick ausführen oder Sie können das BIOS über das einmalige F12-Startmenü auf dem System aktualisieren.

Die meisten Computer von Dell, die nach 2012 hergestellt wurden, verfügen über diese Funktion, und Sie können es überprüfen, indem Sie das einmalige F12-Startmenü auf Ihrem Computer ausführen, um festzustellen, ob "BIOS-Flash-Aktualisierung" als Startoption für Ihren Computer aufgeführt wird. Wenn die Option aufgeführt ist, unterstützt das BIOS diese BIOS-Aktualisierungsoption.

**ANMERKUNG:** Nur Computer mit der Option "BIOS-Flash-Aktualisierung" im einmaligen F12-Startmenü können diese Funktion ⋒ verwenden.

#### **Aktualisieren über das einmalige Startmenü**

Um Ihr BIOS über das einmalige F12-Startmenü zu aktualisieren, brauchen Sie Folgendes:

- einen USB-Stick, der für das FAT32-Dateisystem formatiert ist (der Stick muss nicht bootfähig sein)
- die ausführbare BIOS-Datei, die Sie von der Dell Support-Website heruntergeladen und in das Stammverzeichnis des USB-Sticks kopiert haben
- einen Netzadapter, der mit dem Computer verbunden ist

● eine funktionsfähige Computerbatterie zum Aktualisieren des BIOS

Führen Sie folgende Schritte aus, um den BIOS-Aktualisierungsvorgang über das F12-Menü auszuführen:

**VORSICHT: Schalten Sie den Computer während des BIOS-Aktualisierungsvorgangs nicht aus. Der Computer startet möglicherweise nicht, wenn Sie den Computer ausschalten.**

#### **Schritte**

- 1. Stecken Sie im ausgeschalteten Zustand den USB-Stick, auf den Sie die Aktualisierung kopiert haben, in einen USB-Anschluss des Computers.
- 2. Schalten Sie den Computer ein und drücken Sie die F12-Taste, um auf das einmalige Startmenü zuzugreifen. Wählen Sie "BIOS-Aktualisierung" mithilfe der Maus oder der Pfeiltasten aus und drücken Sie anschließend die Eingabetaste. Das Menü "BIOS aktualisieren" wird angezeigt.
- 3. Klicken Sie auf **Flash from file**.
- 4. Wählen Sie ein externes USB-Gerät aus.
- 5. Wählen Sie die Datei aus, doppelklicken Sie auf die Ziel-Aktualisierungsdatei und klicken Sie anschließend auf **Senden**.
- 6. Klicken Sie auf **BIOS aktualisieren**. Der Computer wird neu gestartet, um das BIOS zu aktualisieren.
- 7. Nach Abschluss der BIOS-Aktualisierung wird der Computer neu gestartet.

# **Aktualisieren des BIOS**

# **Aktualisieren des BIOS unter Windows**

#### **Schritte**

- 1. Rufen Sie die Website [www.dell.com/support](https://www.dell.com/support) auf.
- 2. Klicken Sie auf **Produktsupport**. Klicken Sie auf **Support durchsuchen**, geben Sie die Service-Tag-Nummer Ihres Computers ein und klicken Sie auf **Suchen**.
	- **ANMERKUNG:** Wenn Sie kein Service-Tag-Nummer haben, verwenden Sie die SupportAssist-Funktion, um Ihren Computer automatisch zu identifizieren. Sie können auch die Produkt-ID verwenden oder manuell nach Ihrem Computermodell suchen.
- 3. Klicken Sie auf **Treiber & Downloads**. Erweitern Sie **Treiber suchen**.
- 4. Wählen Sie das Betriebssystem aus, das auf Ihrem Computer installiert ist.
- 5. Wählen Sie in der Dropdown-Liste **Kategorie** die Option **BIOS** aus.
- 6. Wählen Sie die neueste BIOS-Version aus und klicken Sie auf **Herunterladen**, um das BIOS für Ihren Computer herunterzuladen.
- 7. Sobald der Download abgeschlossen ist, wechseln Sie zu dem Ordner, in dem Sie die Datei für die BIOS-Aktualisierung gespeichert haben.
- 8. Doppelklicken Sie auf das Dateisymbol der BIOS-Aktualisierungsdatei und befolgen Sie die Anweisungen auf dem Bildschirm. Weitere Informationen zum Aktualisieren des System-BIOS erhalten Sie durch Suchen in der Wissensdatenbank-Ressource unter [www.dell.com/support](https://www.dell.com/support).

## **Aktualisieren des BIOS unter Verwendung des USB-Laufwerks in Windows**

#### **Schritte**

- 1. Befolgen Sie das Verfahren von Schritt 1 bis Schritt 6 unter Aktualisieren des BIOS in Windows zum Herunterladen der aktuellen BIOS-Setup-Programmdatei.
- 2. Erstellen Sie ein startfähiges USB-Laufwerk. Weitere Informationen finden Sie in der Wissensdatenbank-Ressource unter [www.dell.com/support](https://www.dell.com/support).
- 3. Kopieren Sie die BIOS-Setup-Programmdatei auf das startfähige USB-Laufwerk.
- 4. Schließen Sie das startfähige USB-Laufwerk an den Computer an, auf dem Sie die BIOS-Aktualisierung durchführen möchten.
- 5. Starten Sie den Computer neu und drücken Sie **F12** .
- 6. Starten Sie das USB-Laufwerk über das **Einmaliges Boot-Menü**.
- 7. Geben Sie den Namen der BIOS-Setup-Programmdatei ein und drücken Sie **Eingabe**. Die **BIOS Update Utility (Dienstprogramm zur BIOS-Aktualisierung)** wird angezeigt.
- 8. Befolgen Sie die Anweisungen auf dem Bildschirm, um die BIOS-Aktualisierung abzuschließen.

## **Aktualisieren des BIOS in Linux und Ubuntu**

Informationen zum Aktualisieren des System-BIOS auf einem Computer, auf dem Linux oder Ubuntu installiert ist, finden Sie im Wissensdatenbank-Artikel [000131486](https://www.dell.com/support/kbdoc/000131486) unter [www.dell.com/support](https://www.dell.com/support).

## **Aktualisieren des BIOS über das einmalige F12-Startmenü**

Aktualisieren Sie das BIOS Ihres Computers unter Verwendung einer BIOS-Aktualisierungsdatei (.exe), die auf einen FAT32-USB-Stick kopiert wurde, und Starten Sie das einmalige F12-Startmenü.

#### **Info über diese Aufgabe**

#### **BIOS-Aktualisierung**

Sie können die BIOS-Aktualisierungsdatei in Windows über einen bootfähigen USB-Stick ausführen oder Sie können das BIOS über das einmalige F12-Startmenü auf dem System aktualisieren.

Die meisten Computer von Dell, die nach 2012 hergestellt wurden, verfügen über diese Funktion, und Sie können es überprüfen, indem Sie das einmalige F12-Startmenü auf Ihrem Computer ausführen, um festzustellen, ob "BIOS-Flash-Aktualisierung" als Startoption für Ihren Computer aufgeführt wird. Wenn die Option aufgeführt ist, unterstützt das BIOS diese BIOS-Aktualisierungsoption.

**ANMERKUNG:** Nur Computer mit der Option "BIOS-Flash-Aktualisierung" im einmaligen F12-Startmenü können diese Funktion verwenden.

#### **Aktualisieren über das einmalige Startmenü**

Um Ihr BIOS über das einmalige F12-Startmenü zu aktualisieren, brauchen Sie Folgendes:

- einen USB-Stick, der für das FAT32-Dateisystem formatiert ist (der Stick muss nicht bootfähig sein)
- die ausführbare BIOS-Datei, die Sie von der Dell Support-Website heruntergeladen und in das Stammverzeichnis des USB-Sticks kopiert haben
- einen Netzadapter, der mit dem Computer verbunden ist
- eine funktionsfähige Computerbatterie zum Aktualisieren des BIOS

Führen Sie folgende Schritte aus, um den BIOS-Aktualisierungsvorgang über das F12-Menü auszuführen:

### **VORSICHT: Schalten Sie den Computer während des BIOS-Aktualisierungsvorgangs nicht aus. Der Computer startet möglicherweise nicht, wenn Sie den Computer ausschalten.**

#### **Schritte**

- 1. Stecken Sie im ausgeschalteten Zustand den USB-Stick, auf den Sie die Aktualisierung kopiert haben, in einen USB-Anschluss des Computers.
- 2. Schalten Sie den Computer ein und drücken Sie die F12-Taste, um auf das einmalige Startmenü zuzugreifen. Wählen Sie "BIOS-Aktualisierung" mithilfe der Maus oder der Pfeiltasten aus und drücken Sie anschließend die Eingabetaste. Das Menü "BIOS aktualisieren" wird angezeigt.
- 3. Klicken Sie auf **Flash from file**.
- 4. Wählen Sie ein externes USB-Gerät aus.
- 5. Wählen Sie die Datei aus, doppelklicken Sie auf die Ziel-Aktualisierungsdatei und klicken Sie anschließend auf **Senden**.
- 6. Klicken Sie auf **BIOS aktualisieren**. Der Computer wird neu gestartet, um das BIOS zu aktualisieren.
- 7. Nach Abschluss der BIOS-Aktualisierung wird der Computer neu gestartet.

# **System- und Setup-Kennwort**

#### **Tabelle 42. System- und Setup-Kennwort**

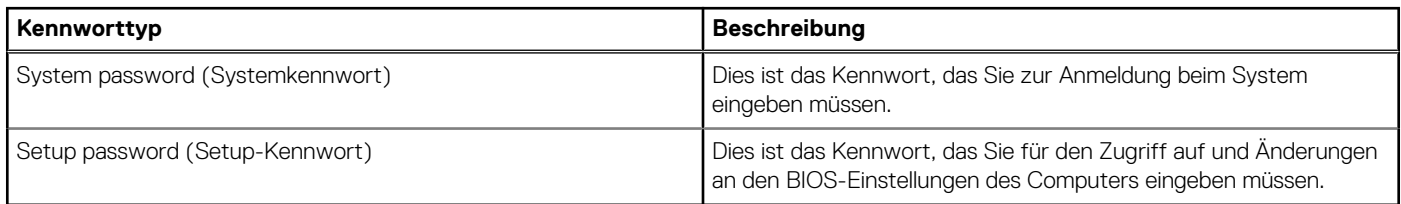

Sie können ein Systemkennwort und ein Setup-Kennwort zum Schutz Ihres Computers erstellen.

**VORSICHT: Die Kennwortfunktionen bieten einen gewissen Schutz für die auf dem System gespeicherten Daten.**

**VORSICHT: Wenn Ihr Computer nicht gesperrt und zudem unbeaufsichtigt ist, kann jede Person auf die auf dem System gespeicherten Daten zugreifen.**

 $\bigcirc$ **ANMERKUNG:** System- und Setup-Kennwortfunktionen sind deaktiviert

# **Zuweisen eines System-Setup-Kennworts**

#### **Voraussetzungen**

Sie können ein neues **System or Admin Password** (System- oder Administratorkennwort) nur zuweisen, wenn der Zustand **Not Set** (Nicht eingerichtet) ist.

#### **Info über diese Aufgabe**

Um das System-Setup aufzurufen, drücken Sie unmittelbar nach dem Einschaltvorgang oder Neustart die Taste F12.

#### **Schritte**

- 1. Wählen Sie im Bildschirm **System-BIOS** oder **System-Setup** die Option **Sicherheit** aus und drücken Sie die Eingabetaste. Der Bildschirm **Sicherheit** wird angezeigt.
- 2. Wählen Sie **System/Administratorkennwort** und erstellen Sie ein Passwort im Feld **Neues Passwort eingeben**.

Verwenden Sie zum Zuweisen des Systemkennworts die folgenden Richtlinien:

- Kennwörter dürfen aus maximal 32 Zeichen bestehen.
- Mindestens eines der folgenden Sonderzeichen: ! "  $\#\$\% \& '() * + , . / : ; < = > ? @ | \ | \ |' \ |$
- Zahlen 0 bis 9
- Großbuchstaben von A bis Z
- Kleinbuchstaben von a-z
- 3. Geben Sie das Systemkennwort ein, das Sie zuvor im Feld **Neues Kennwort bestätigen** eingegeben haben, und klicken Sie auf **OK**.
- 4. Drücken Sie die Esc-Taste und speichern Sie die Änderungen, wie durch die Popup-Meldung aufgefordert.
- 5. Drücken Sie Y, um die Änderungen zu speichern. Der Computer wird neu gestartet.

# **Löschen oder Ändern eines vorhandenen System-Setup-Kennworts**

#### **Voraussetzungen**

Stellen Sie sicher, dass der **Kennwortstatus** im System-Setup auf "Entsperrt" gesetzt ist, bevor Sie versuchen, das vorhandene Systemund/oder Setup-Kennwort zu löschen oder zu ändern. Wenn die Option **Password Status** (Kennwortstatus) auf "Locked" (Gesperrt) gesetzt ist, kann ein vorhandenes System- und/oder Setup-Kennwort nicht gelöscht oder geändert werden.

#### **Info über diese Aufgabe**

Um das System-Setup aufzurufen, drücken Sie unmittelbar nach dem Einschaltvorgang oder Neustart die Taste F12.

#### **Schritte**

- 1. Wählen Sie im Bildschirm **System-BIOS** oder **System-Setup** die Option **Systemsicherheit** aus und drücken Sie die Eingabetaste. Der Bildschirm **System Security** (Systemsicherheit) wird angezeigt.
- 2. Überprüfen Sie im Bildschirm **System Security (Systemsicherheit)**, dass die Option **Password Status (Kennwortstatus)** auf **Unlocked (Nicht gesperrt)** gesetzt ist.
- 3. Wählen Sie die Option **System Password** (Systemkennwort) aus, ändern oder löschen Sie das vorhandene Systemkennwort und drücken Sie die Eingabetaste oder die Tabulatortaste.
- 4. Wählen Sie die Option **Setup Password** (Setup-Kennwort) aus, ändern oder löschen Sie das vorhandene Setup-Kennwort und drücken Sie die Eingabetaste oder die Tabulatortaste.

**ANMERKUNG:** Wenn Sie das Systemkennwort und/oder das Setup-Kennwort ändern, geben Sie das neue Kennwort erneut ein, wenn Sie dazu aufgefordert werden. Wenn Sie das Systemkennwort und/oder Setup-Kennwort löschen, bestätigen Sie die Löschung, wenn Sie dazu aufgefordert werden.

- 5. Drücken Sie die Taste Esc. Eine Meldung fordert Sie zum Speichern der Änderungen auf.
- 6. Drücken Sie auf "Y", um die Änderungen zu speichern und das System-Setup zu verlassen. Der Computer wird neu gestartet.

# **Löschen von CMOS-Einstellungen**

#### **Info über diese Aufgabe**

**VORSICHT: Durch das Löschen der CMOS-Einstellungen werden die BIOS-Einstellungen auf Ihrem Computer zurückgesetzt.**

#### **Schritte**

- 1. Entfernen Sie die [Seitenabdeckung](#page-35-0).
- 2. Entfernen Sie die [Knopfzellenbatterie](#page-63-0).
- 3. Warten Sie eine Minute.
- 4. Setzen Sie die [Knopfzellenbatterie](#page-64-0) wieder ein.
- 5. Bringen Sie die [Seitenabdeckung](#page-37-0) wieder an.

# **Löschen von BIOS- (System-Setup) und Systemkennwörtern**

#### **Info über diese Aufgabe**

Nehmen Sie Kontakt mit dem technischen Support von Dell wie unter [www.dell.com/contactdell](https://www.dell.com/contactdell) beschrieben auf, um System- oder BIOS-Kennwörter zu löschen.

**ANMERKUNG:** Informationen zum Zurücksetzen von Windows- oder Anwendungspasswörtern finden Sie in der Dokumentation für Œ Windows oder die jeweilige Anwendung.

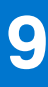

# **Fehlerbehebung**

# **Diagnose der Dell SupportAssist-Systemleistungsprüfung vor dem Start**

#### **Info über diese Aufgabe**

Die SupportAssist-Diagnose (auch als Systemdiagnose bezeichnet) führt eine komplette Prüfung der Hardware durch. Die Diagnose der Dell SupportAssist-Systemleistungsprüfung vor dem Start ist in das BIOS integriert und wird intern vom BIOS gestartet. Die integrierte Systemdiagnose bietet eine Reihe von Optionen für bestimmte Geräte oder Gerätegruppen mit folgenden Funktionen:

- Tests automatisch oder in interaktivem Modus durchführen
- Tests wiederholen
- Testergebnisse anzeigen oder speichern
- Gründliche Tests durchführen, um weitere Testoptionen für Zusatzinformationen über die fehlerhaften Geräte zu erhalten
- Statusmeldungen anzeigen, die angeben, ob Tests erfolgreich abgeschlossen wurden
- Fehlermeldungen über Probleme während des Testvorgangs anzeigen

**ANMERKUNG:** Einige Tests für bestimmte Geräte erfordern Benutzeraktionen Stellen Sie sicher, dass Sie am Computerterminal sind, wenn die Diagnosetests durchgeführt werden.

Weitere Informationen finden Sie unter [https://www.dell.com/support/kbdoc/000180971.](https://www.dell.com/support/kbdoc/000180971)

## **Ausführen der SupportAssist-Systemleistungsprüfung vor dem Systemstart**

#### **Schritte**

- 1. Schalten Sie den Computer ein.
- 2. Wenn der Computer startet, drücken Sie die F12-Taste, sobald das Dell-Logo angezeigt wird.
- 3. Wählen Sie auf dem Startmenü-Bildschirm die Option **Diagnostics** (Diagnose).
- 4. Klicken Sie auf den Pfeil in der unteren linken Ecke. Die Diagnose-Startseite wird angezeigt.
- 5. Klicken Sie auf den Pfeil in der unteren rechten Ecke, um zur Seitenliste zu gehen. Die erkannten Elemente werden aufgelistet.
- 6. Um einen Diagnosetest für ein bestimmtes Gerät durchzuführen, drücken Sie die Esc-Taste und klicken dann auf **Yes (Ja)**, um den Diagnosetest zu stoppen.
- 7. Wählen Sie auf der linken Seite das Gerät aus und klicken Sie auf **Run Tests** (Test durchführen).
- 8. Bei etwaigen Problemen werden Fehlercodes angezeigt. Notieren Sie sich den Fehlercode und die Validierungsnummer und wenden Sie sich an Dell.

# **Integrierter Selbsttest des Netzteils**

Mit dem integrierten Selbsttest (BIST) können Sie feststellen, ob das Netzteil funktioniert. Informationen zum Ausführen der Selbsttestdiagnose für das Netzteil auf einem Desktop- oder All-in-one-Computer finden Sie in der Wissensdatenbank-Ressource unter [www.dell.com/support.](https://www.dell.com/support/)

# **Systemdiagnoseanzeigen**

### **Tabelle 43. Verhalten der Diagnose-LED**

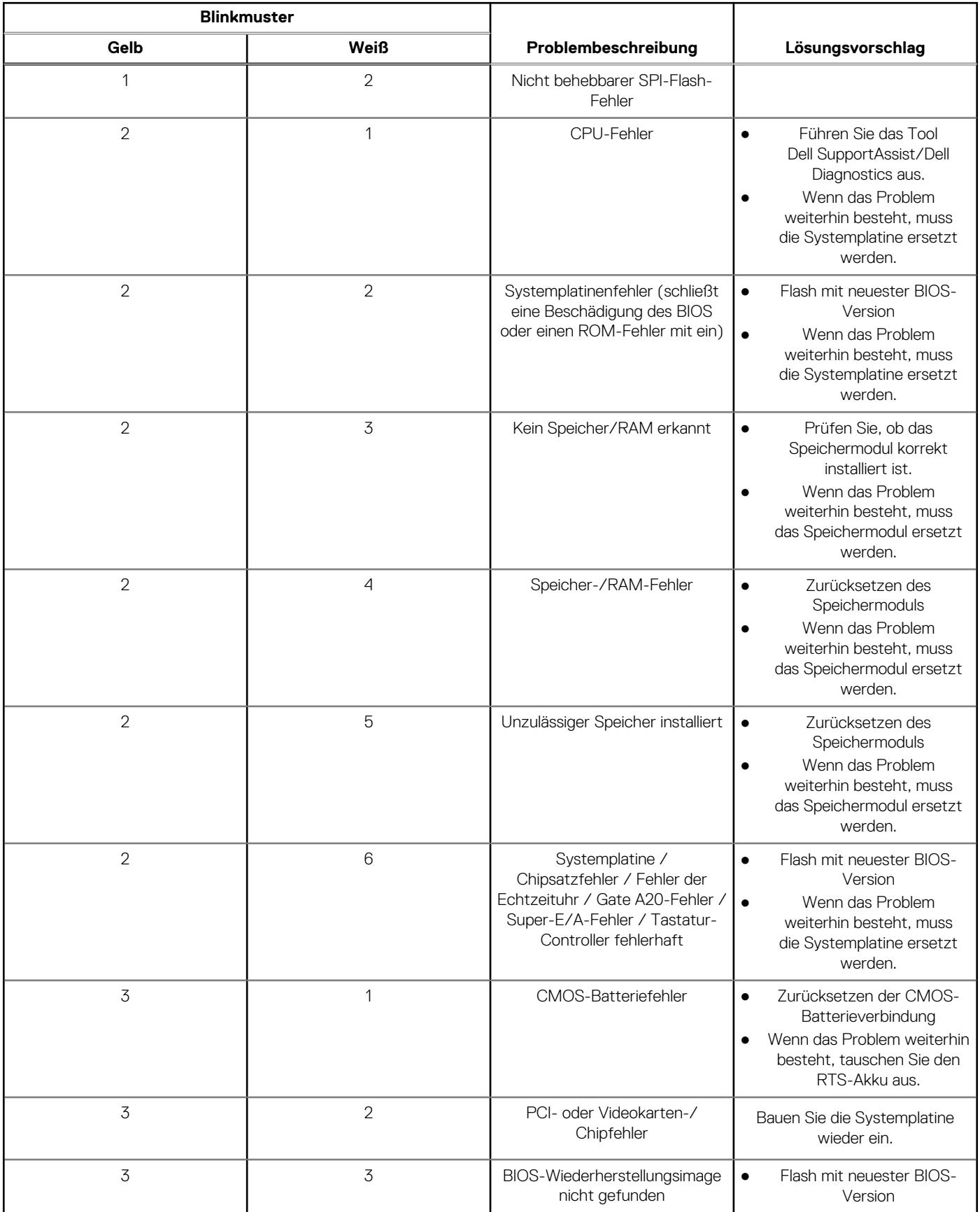

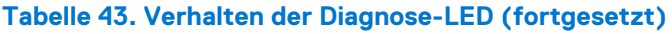

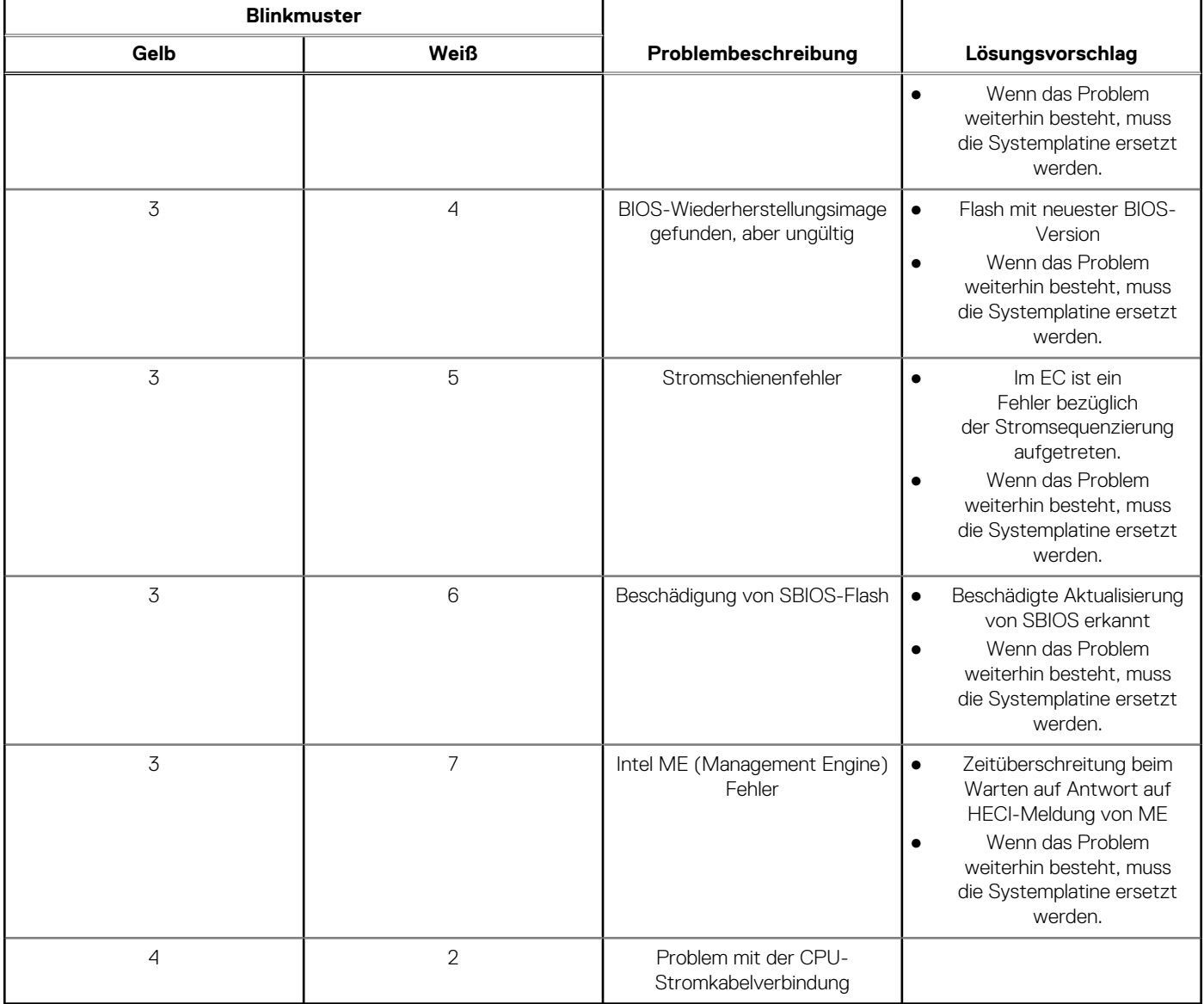

# **Wiederherstellen des Betriebssystems**

Wenn das Betriebssystem auf Ihrem Computer auch nach mehreren Versuchen nicht gestartet werden kann, wird automatisch Dell SupportAssist OS Recovery gestartet.

Bei Dell SupportAssist OS Recovery handelt es sich um ein eigenständiges Tool, das auf allen Dell Computern mit Windows vorinstalliert ist. Es besteht aus Tools für die Diagnose und Behebung von Fehlern, die möglicherweise vor dem Starten des Betriebssystems auftreten können. Mit dem Tool können Sie eine Diagnose von Hardwareproblemen durchführen, Ihren Computer reparieren, Dateien sichern oder Ihren Computer auf Werkseinstellungen zurücksetzen.

Sie können das Tool auch über die Dell Supportwebsite herunterladen, um Probleme mit Ihrem Computer zu beheben, wenn das primäre Betriebssystem auf dem Computer aufgrund von Software- oder Hardwareproblemen nicht gestartet werden kann.

Weitere Informationen über Dell SupportAssist OS Recovery finden Sie im *Benutzerhandbuch zu Dell SupportAssist OS Recovery* unter [www.dell.com/serviceabilitytools](https://www.dell.com/serviceabilitytools). Klicken Sie auf **SupportAssist** und klicken Sie dann auf **SupportAssist OS Recovery**.

# **Zurücksetzen der Echtzeituhr (RTC)**

Mit der Funktion zum Zurücksetzen der Echtzeituhr (Real Time Clock) können Sie oder der Servicetechniker die kürzlich eingeführten Systeme Dell Latitude und Precision in bestimmten **Kein POST/Kein Start/Kein Strom**-Situationen wiederherstellen. Sie können die RTC-Zurücksetzung im ausgeschalteten Systemzustand nur initiieren, wenn das System an den Netzstrom angeschlossen ist. Drücken und halten Sie den Netzschalter für 25 Sekunden gedrückt. Die System-RTC-Zurücksetzung erfolgt nach dem Loslassen des Betriebsschalters.

**ANMERKUNG:** Wenn der Netzstromanschluss des Systems während des Vorgangs unterbrochen oder der Netzschalter länger als ⋒ 40 Sekunden gedrückt gehalten wird, kommt es zum Abbruch der RTC-Zurücksetzung.

Die RTC-Zurücksetzung führt dazu, dass BIOS auf die Standardeinstellungen zurückgesetzt wird, die Bereitstellung von Intel vPro aufgehoben wird sowie Datum und Uhrzeit des Systems zurückgesetzt werden. Die folgenden Elemente sind unabhängig von der RTC-Zurücksetzung:

- Service Tag
- Asset Tag
- Ownership Tag
- Admin Password
- **System Password**
- HDD Password
- Wichtige Datenbanken
- **System Logs**

**ANMERKUNG:** Das vPro-Konto und das Kennwort des IT-Administrators auf dem System werden zurückgesetzt. Für das System ⋒ muss der Setup- und Konfigurationsprozess erneut durchgeführt werden, um es wieder mit dem vPro-Server zu verbinden.

Ob die folgenden Elemente ggf. zurückgesetzt werden, hängt von Ihrer Auswahl der benutzerdefinierten BIOS-Einstellungen ab:

- **Bootliste**
- Enable Legacy Option ROMs (Legacy-Option-ROMs aktivieren)
- Secure Boot Enable
- **BIOS-Downgrade zulassen**

# **Sicherungsmedien und Wiederherstellungsoptionen**

Es wird empfohlen, ein Wiederherstellungslaufwerk für die Fehlerbehebung zu erstellen und Probleme zu beheben, die ggf. unter Windows auftreten. Dell bietet mehrere Optionen für die Wiederherstellung des Windows-Betriebssystems auf Ihrem Dell PC. Weitere Informationen finden Sie unter [Dell Windows Backup Media and Recovery Options](https://www.dell.com/support/contents/article/Product-Support/Self-support-Knowledgebase/software-and-downloads/dell-backup-solutions/Media-backup) (Sicherungsmedien und Wiederherstellungsoptionen).

# **Ein- und Ausschalten des WLAN**

#### **Info über diese Aufgabe**

Wenn Ihr Computer aufgrund von WLAN-Verbindungsproblemen keinen Zugriff auf das Internet hat, können Sie das WLAN aus- und wieder einschalten. Das folgende Verfahren enthält Anweisungen dazu, wie Sie das WLAN aus- und wieder einschalten:

**ANMERKUNG:** Manche Internetdienstanbieter (Internet Service Providers, ISPs) stellen ein Modem/Router-Kombigerät bereit. (i)

#### **Schritte**

- 1. Schalten Sie den Computer aus.
- 2. Schalten Sie das Modem aus.
- 3. Schalten Sie den WLAN-Router aus.
- 4. Warten Sie 30 Sekunden.
- 5. Schalten Sie den WLAN-Router ein.
- 6. Schalten Sie das Modem ein.
- 7. Schalten Sie den Computer ein.

# **Hilfe erhalten und Kontaktaufnahme mit Dell**

# Selbsthilfe-Ressourcen

Mithilfe dieser Selbsthilfe-Ressourcen erhalten Sie Informationen und Hilfe zu Dell-Produkten:

#### **Tabelle 44. Selbsthilfe-Ressourcen**

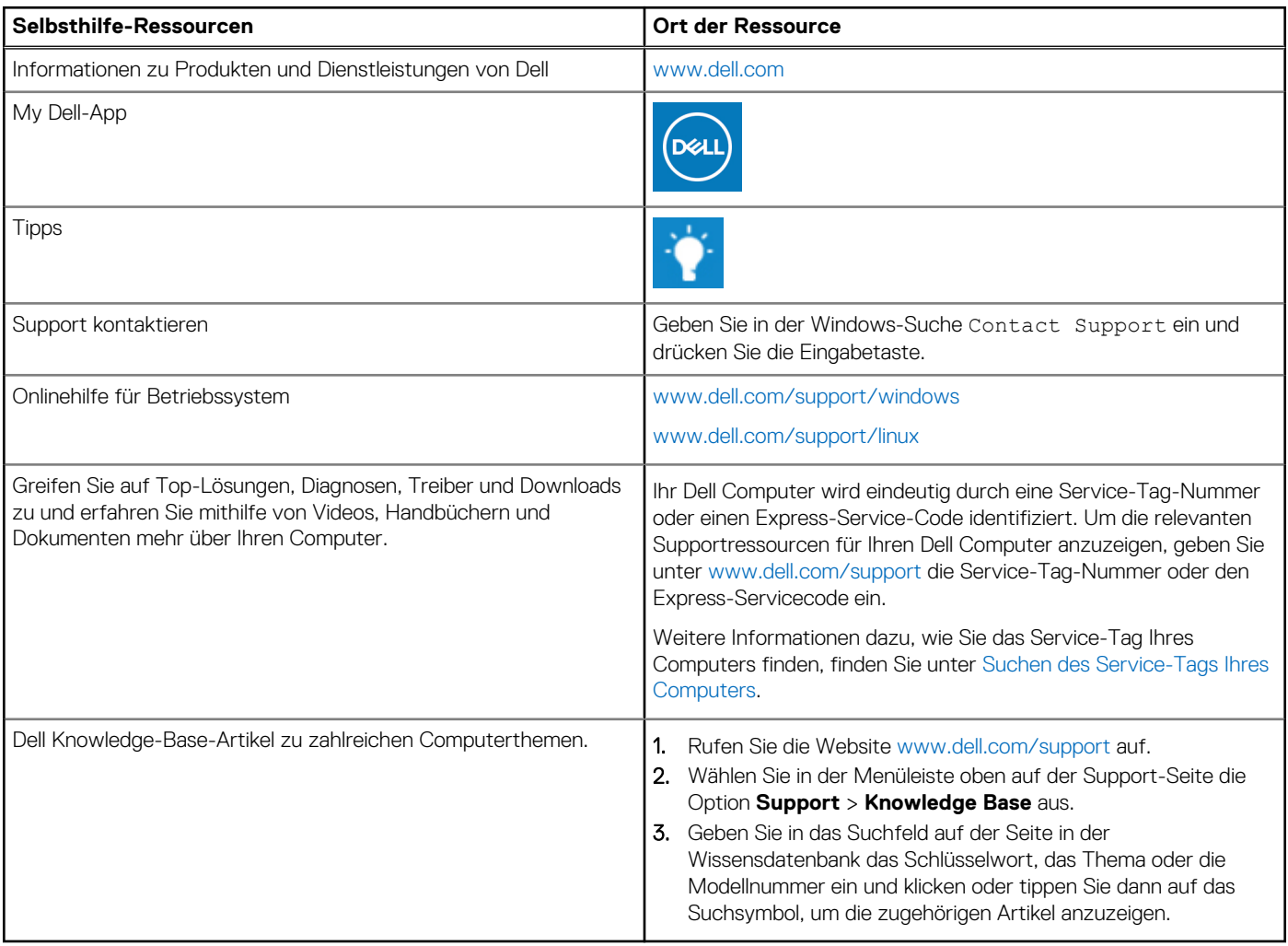

# Kontaktaufnahme mit Dell

Informationen zur Kontaktaufnahme mit Dell für den Verkauf, den technischen Support und den Kundendienst erhalten Sie unter [www.dell.com/contactdell](https://www.dell.com/contactdell).

- **ANMERKUNG:** Die Verfügbarkeit ist je nach Land/Region und Produkt unterschiedlich und bestimmte Services sind in Ihrem Land/ Ihrer Region eventuell nicht verfügbar.
- **ANMERKUNG:** Wenn Sie nicht über eine aktive Internetverbindung verfügen, können Sie Kontaktinformationen auch auf Ihrer Auftragsbestätigung, dem Lieferschein, der Rechnung oder im Dell Produktkatalog finden.